## **SONY**

# P RE

8

Beputzerhandbuch

Überarbeitet am Mittwoch, 4. August 2021

XDCAM, XDCAM EX, XAVC, XAVC S, NXCAM, SxS und Professional Disc sind eingetragene Marken der Sony Corporation.

Avid und DNxHD sind in den Vereinigten Staaten und/oder anderen Ländern Marken oder eingetragene Marken von Avid Technology, Inc. oder seinen beteiligten Gesellschaften.

Alle anderen Marken und eingetragenen Marken sind das Eigentum ihrer jeweiligen Besitzer in den U.S.A. und anderen Ländern. Weitere Informationen finden Sie unter <https://www.sonycreativesoftware.com/licensenotices>

Die Sony Corporation besitzt ggf. Patente, Patentanmeldungen, Marken, Urheberrechte oder sonstige geistige Eigentumsrechte, die sich auf die in diesem Dokument beschriebenen Produkte beziehen. Soweit es in einer schriftlichen Lizenzvereinbarung der Sony Corporation nicht ausdrücklich gestattet ist, erhalten Sie durch die Nutzung dieses Dokumentes keinerlei Lizenz an diesen Patenten, Marken, Urheberrechten oder anderem geistigen Eigentum.

Sony Creative Software Inc. 1 S.Pinckney St. Suite 520 Madison, WI 53703 USA

Die Informationen in diesem Handbuch können jederzeit und ohne Vorankündigung geändert werden und stellen weder eine Garantie noch eine Zusage, gleich welcher Art, seitens Sony Creative Software Inc. dar. Alle Aktualisierungen und ergänzende Informationen zu den Inhalten dieses Handbuchs werden auf der Sony Creative Software Inc.-Website veröffentlicht, unter [https://www.sonycreativesoftware.com](https://www.sonycreativesoftware.com/). Die Software wird Ihnen unter den Bestimmungen des Endbenutzer-Lizenzvertrags und im Rahmen der Datenschutzrichtlinien der Software zur Verfügung gestellt und darf nur in Übereinstimmung mit diesen Dokumenten verwendet und/oder kopiert werden. Das Kopieren oder der Vertrieb der Software ist streng verboten, mit Ausnahme von Umständen, die im Endbenutzer-Lizenzvertrag ausdrücklich beschrieben werden. Kein Teil dieses Handbuchs darf ohne ausdrückliche schriftliche Genehmigung von Sony Creative Software Inc. in jeglicher Form und für jeglichen Zweck reproduziert oder übertragen werden.

Copyright © 2021. Sony Creative Software Inc.

Programm Copyright © 2021. Sony Creative Software Inc. Alle Rechte vorbehalten.

#### Hinweis an Benutzer

#### Ausschlussklauseln

Nach der Bildkonvertierung mit diesem Produkt sind die Originalbilder optisch verändert. Holen Sie daher, um einen Missbrauch von urheberrechtlich geschütztem Material zu vermeiden, eine angemessene Genehmigung beim Inhaber der Urheberrechte der Originaldateien ein, bevor Sie die Konvertierung durchführen. DIE SONY CORPORATION HAFTET IN KEINEM FALL FÜR UNABSICHTLICHE, FOLGESCHWERE ODER BESONDERE SCHÄDEN, DIE SICH AUFGRUND VON VERTRAG, UNERLAUBTER HANDLUNG ODER SONSTIGEN ANSPRÜCHEN IM ZUSAMMENHANG MIT DIESEM HANDBUCH, DER SOFTWARE ODER SONSTIGEN DARIN ENTHALTENEN INFORMATIONEN ODER DEREN NUTZUNG ERGEBEN. Diese Software darf ausschließlich zu den angegebenen Zwecken verwendet werden. Die Sony Corporation behält sich das Recht vor, jederzeit ohne Vorankündigung Änderungen an diesem Handbuch oder an den darin enthaltenen Informationen vorzunehmen.

#### Software-Copyrights

Diese Handbuch und die darin beschriebene Software dürfen ohne vorherige schriftliche Genehmigung von Sony Creative Software Inc. © 2020 – auch nicht auszugsweise – reproduziert, übersetzt oder in maschinenlesbare Form reduziert werden.

Sony Creative Software Inc.

## Inhaltsverzeichnis

<span id="page-4-0"></span>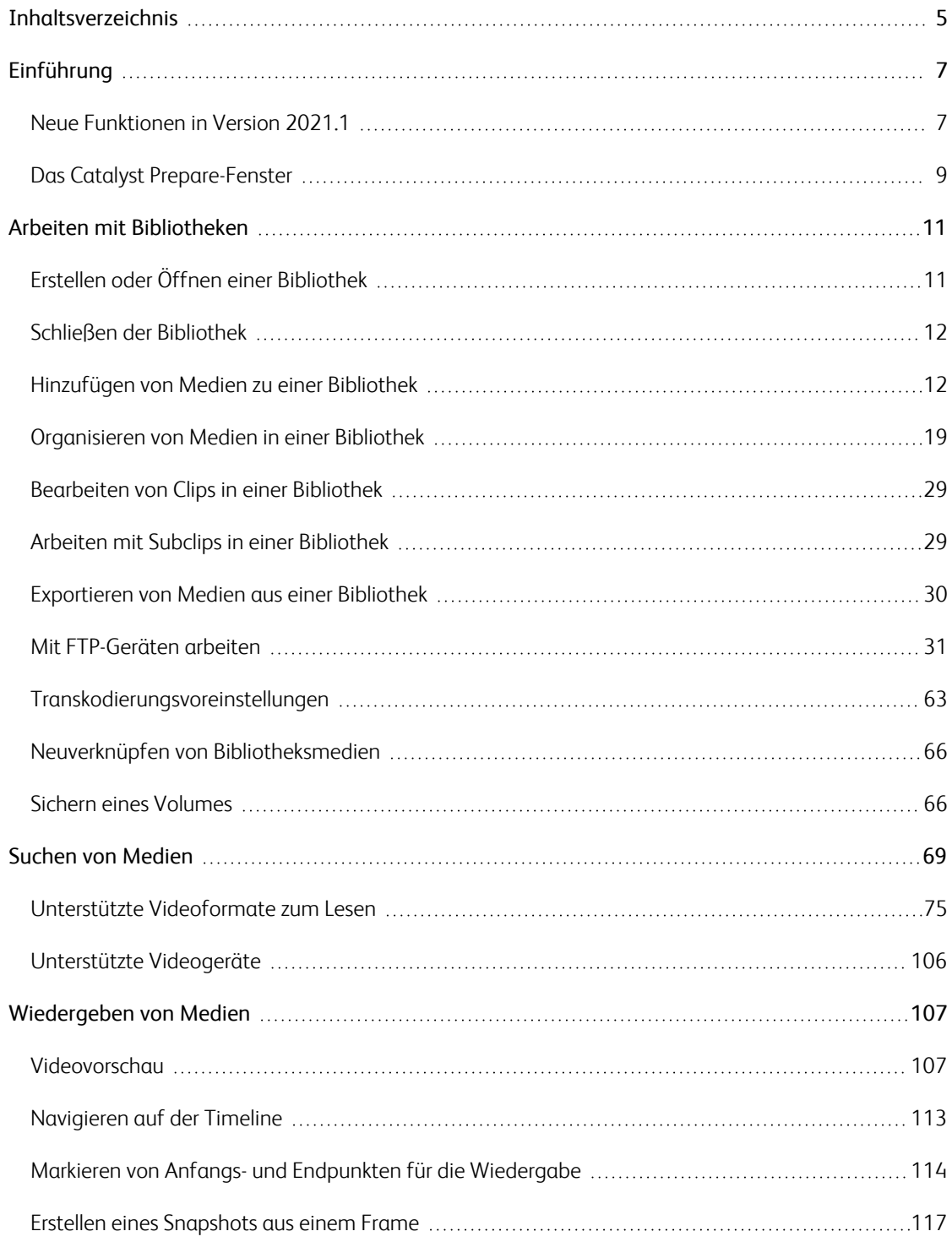

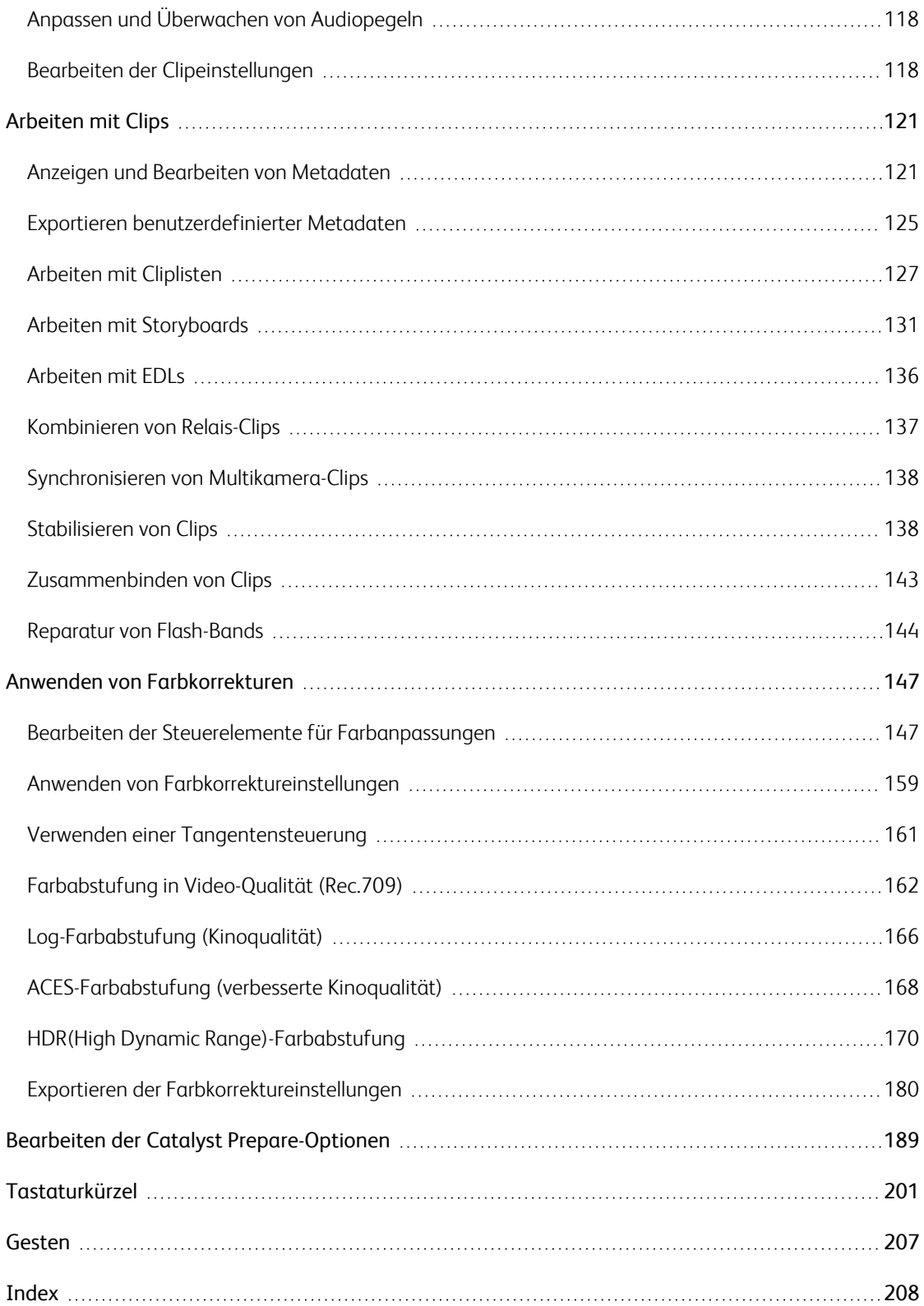

## Kapitel 1

## <span id="page-6-0"></span>Einführung

Catalyst Prepare ist der schnelle, einfache und zuverlässige Weg von der Kamera zur Veröffentlichung. Sie können Catalyst Prepare verwenden, um Clips zu kopieren und zu sichern, Ihre Medienclips zu organisieren, Subclips zu erstellen, Farbkorrekturen vorzunehmen und Clips zu exportieren.

## <span id="page-6-1"></span>Neue Funktionen in Version 2021.1

- <sup>n</sup> Hinzugefügte Unterstützung für den Stapelexport mehrerer ausgewählter Clips aus dem Clip-Arbeitsbereich stabilisieren.
- <sup>n</sup> Hinzugefügte Unterstützung für das Laden von SR Live-Metadaten aus einer externen .srm-Datei im Bereich Optionen.
- Verbesserter 3D LUT Export:
	- <sup>o</sup> 3D LUT -Export ist jetzt für jeden Quellfarbraum verfügbar.
	- Hinzugefügte Unterstützung für Exportieren der 3D LUT-Dateien im Format 3D LUT (NLE .cube) für DaVinci Resolve oder Adobe Premiere Pro oder im Format 3D LUT (SDI/SMPTE .cube) für Hardware LUT -Boxen.
	- <sup>o</sup> Beim Exportieren des LUT -Formats 3D LUT (NLE .cube), aktivieren Sie das Kontrollkästchen S-Log-Input-Bereich erweitern und wählen Sie entweder IRIDAS/Adobe oder DaVinci Resolve, um Informationen über den Input-Bereich für Ihren Zieleditor aufzunehmen.
	- <sup>o</sup> Wenn Sie das Kontrollkästchen Genauigkeit dem Dialogfeld "Farbeinstellungen exportieren" hinzufügen, können Sie hochpräzise (65x65x65) oder Standard-LUT-Dateien (33x33x33) speichern.
- Hinzugefügte Unterstützung für die Anzeige von SR Live-Metadaten im Einstellungswert der Sony-Kamera in den Bereichen "Metadaten" und "Optionen":
	- <sup>o</sup> Wenn keine Metadaten im Einstellungswert der Sony-Kamera verfügbar sind, wird der folgende Metadatenwert angezeigt: Farbskala: Wide-BC.
	- <sup>o</sup> Wenn der Metadatenwert und der Einstellungswert der Sony-Kamera definiert sind und die Werte übereinstimmen, wird der folgende Metadatenwert angezeigt: SDR-Verstärkung: - 5.2 dB.
	- <sup>o</sup> Wenn der Metadatenwert und der Einstellungswert der Sony-Kamera definiert sind und sich die Werte unterscheiden, werden sie mit dem Einstellungswert der Sony-Kamera in Klammern angezeigt: Kniehöhe: 0.54 [8.0].

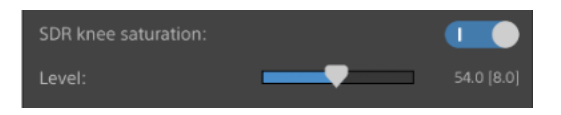

- <sup>o</sup> Wenn Sie auf einen Metadatenwert klicken, um ihn mit der Tastatur zu bearbeiten, wird der Einstellungswert der Sony-Kamera im Bearbeitungsfeld angezeigt. Wenn Sie einen Schieberegler ziehen, um einen Wert zu bearbeiten, werden sowohl der Metadatenwert als auch der Einstellungswert der Sony-Kamera angezeigt:
- Formatunterstützung für erweiterten Essence-Marker im Inspektor des Metadatenbereichs.
- <span id="page-8-0"></span>■ Hinzugefügte Steuerbefehle OpenCL- / OpenGL-Interoperabilität im Bereich Optionen. OpenCL-/OpenGL-Interoperabilität ermöglicht es OpenCL und OpenGL, gerenderte Frames freizugeben und die Wiedergabeleistung zu verbessern. Das kann jedoch bei einigen Hardwares und Treibern zur Instabilität führen.
	- <sup>o</sup> Wählen Sie die Option Leistung aus, um OpenCL- und OpenGL-Interoperabilität zu aktivieren. Wie empfehlen, für eine optimale Wiedergabeleistung in meisten Fällen diese Einstellung zu verwenden.
	- <sup>o</sup> Wählen Sie die Option Kompatibilität aus, um die Interoperabilität zu deaktivieren, wenn Sie Artefakte oder Verfälschung in gerenderten Frames bemerken.
- Hinzugefügte Unterstützung für AXS-AR3 AXS Memory Thunderbolt™-Kartenleser.
- Die Anzeige der Bitrate-Metadaten auf der Registerkarte "Datei" des Inspektors wurde verbessert, um die Bitraten des Clips genauer darzustellen.

## Das Catalyst Prepare-Fenster

Das Catalyst Prepare-Fenster kann in zwei Modi angezeigt werden:

- Im Modus Organisieren können Sie eine prüfsummenverifizierte Sicherung für das gesamte Volume ausführen; Ihren Computer nach Mediendateien durchsuchen; Medien zu Ihrem Computer kopieren; Ihre Medienbibliotheken ergänzen; Bibliotheksclips mithilfe von Containern organisieren; Clips zu zusätzlichen Volumes oder Geräten exportieren; Uploads zu Sony Media Cloud Services Ci ausführen; und Dateien transkodieren.
- <sup>n</sup> Im Modus Bearbeiten können Sie Medien in einer Vorschau anzeigen, Anfangs- und Endmarkierungen protokollieren sowie Looks- und Farbkorrekturen vornehmen.

Klicken Sie auf die Schaltfläche Organisieren oder Bearbeiten oben im Catalyst Prepare-Fenster, um die Modi zu wechseln.

## Modus Organisieren

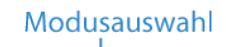

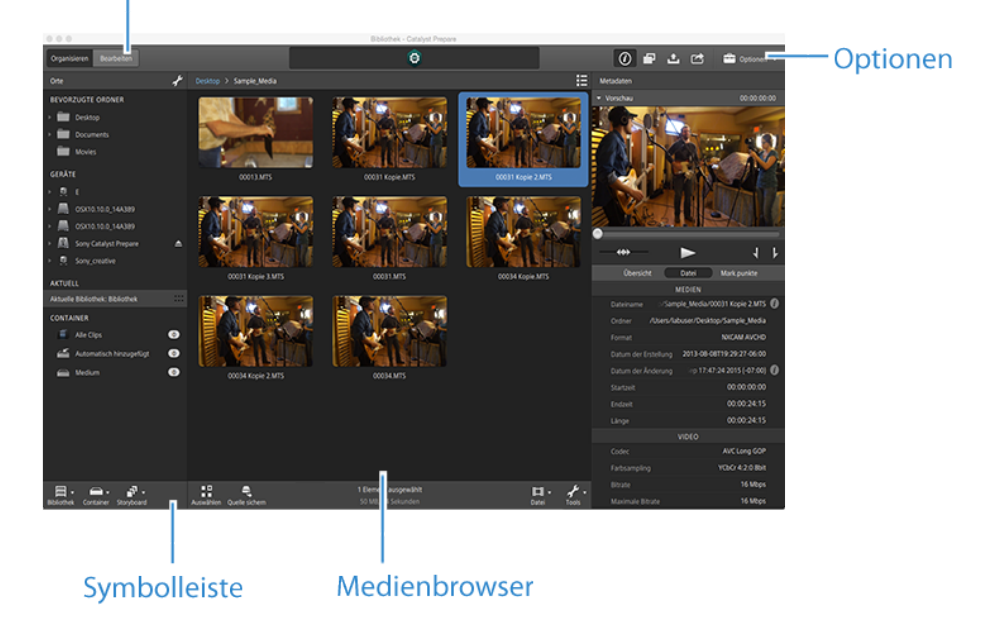

#### Modus Bearbeiten

Modusauswahl

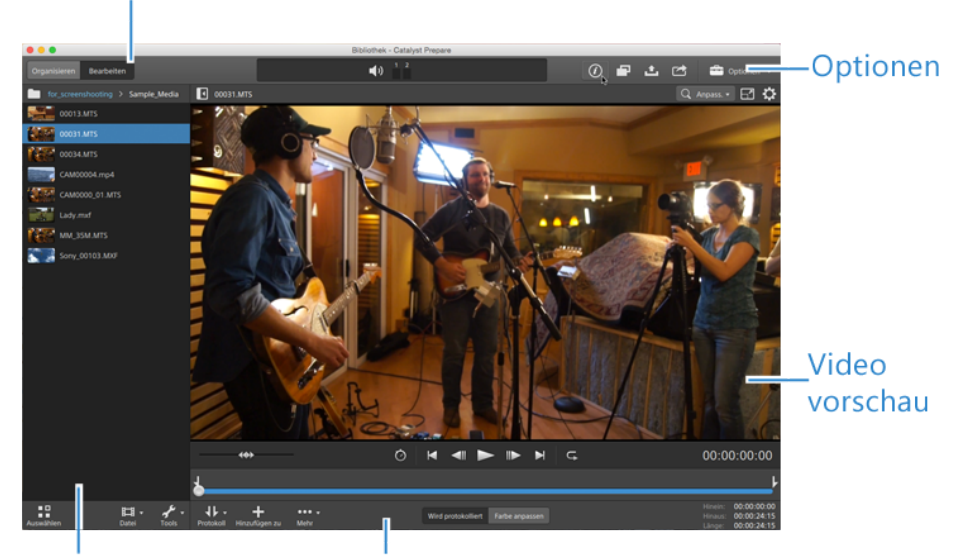

Symbolleiste Medienbrowser

## Kapitel 2

## <span id="page-10-0"></span>Arbeiten mit Bibliotheken

<span id="page-10-1"></span>Mit Bibliotheken in Catalyst Prepare können Sie Ihre Medien organisieren.

## Erstellen oder Öffnen einer Bibliothek

Sie können Ihre Medien mit verschiedenen Bibliotheken verwalten. Mithilfe von Bibliotheken können Sie Ihre Clips organisieren, für eine noch präzisere Steuerung können Sie Bins verwenden.

Wenn Sie zum Beispiel für jedes Projekt eine separate Bibliothek erstellen, können Sie Ihre Medien organisieren und schnell das richtige Medium für jedes Projekt finden.

In Catalyst Prepare kann immer eine Bibliothek geöffnet sein.

#### Erstellen einer Bibliothek

- 1. Klicken Sie auf die Schaltfläche Organisieren oben im Catalyst Prepare-Fenster.
- 2. Klicken Sie auf die Schaltfläche Bibliothek **und aus dem Einer** und der Prepare-Fenster und wählen Sie Neu im Menü aus.
- 3. Verwenden Sie das Dialogfeld "Neue Bibliothek", um den Ordner und die Datei, in der die neue Bibliothek gespeichert werden soll, auszuwählen.
- 4. Klicken Sie auf OK.

#### Öffnen einer Bibliothek

- 1. Klicken Sie auf die Schaltfläche Organisieren oben im Catalyst Prepare-Fenster.
- 2. Klicken Sie auf die Schaltfläche Bibliothek **und aus dem Einer** und der Prepare-Fenster und wählen Sie Öffnen im Menü aus.
- 3. Navigieren Sie zu dem Bibliotheksordner, den Sie laden möchten, wählen Sie ihn aus und klicken Sie auf Öffnen.
	- Sie können auch in Windows Explorer oder im Mac OS Finder auf eine .cpreplib-Datei doppelklicken.

## <span id="page-11-0"></span>Schließen der Bibliothek

Wenn Sie unabhängig von einer Bibliothek mit Clips arbeiten möchten, können Sie den Befehl Schließen verwenden. Nachdem Sie die Bibliothek geschlossen haben, wird auf der Titelleiste der Anwendung (Keine Bibliothek) angezeigt.

Einige Funktionen von Catalyst Prepare werden nicht unterstützt, wenn keine Bibliothek geöffnet ist:

■ Wenn keine Bibliothek geöffnet ist, werden Farbanpassungen zu Vorschauzwecken global auf alle Clips angewendet. Wenn Sie Ihre Farbkorrektureinstellungen speichern möchten, können Sie Clips transkodieren und so neue Dateien erstellen. Weitere Informationen finden Sie unter ["](#page-29-0) [Exportieren](#page-29-0) von Medien aus einer Bibliothek" auf Seite 30.

Für Cliplisten oder übergreifende Clips sind keine Farbanpassungen verfügbar, wenn eine Bibliothek geöffnet ist.

- <sup>n</sup> Wenn keine Bibliothek geöffnet ist, sind die Kanalzuweisungssteuerelemente im Inspektor nicht verfügbar. Weitere Informationen finden Sie unter " Zuweisen von [Audiokanälen"](#page-122-0) auf [Seite](#page-122-0) 123.
- <sup>n</sup> Wenn keine Bibliothek geöffnet ist, ist keine Unterstützung für Storyboards verfügbar. Weitere Informationen finden Sie unter "Arbeiten mit [Storyboards"](#page-130-0) auf Seite 131.
- Wenn keine Bibliothek geöffnet ist, ist keine Unterstützung für Container verfügbar. Weitere Informationen finden Sie unter " [Hinzufügen](#page-20-0) von Containern zu einer Bibliothek" auf Seite 21.
- 1. Klicken Sie auf die Schaltfläche Organisieren oben im Catalyst Prepare-Fenster.
- 2. Klicken Sie auf die Schaltfläche Bibliothek **und auf dem Ernanden Steiner Catalyst Prepare und wählen Sie** im Menü Schließen aus.

### <span id="page-11-1"></span>Hinzufügen von Medien zu einer Bibliothek

Wenn Sie einer Catalyst Prepare-Bibliothek Medien hinzufügen möchten, können Sie Clips aus Ordnern oder mit Ihrem Computer verbundenen Geräten kopieren, oder haben die Möglichkeit, Clips hinzuzufügen, ohne sie auf Ihren Computer zu kopieren.

Um einen lokalen Ordner zur Bibliothek hinzuzufügen, ohne Clips zu kopieren, klicken Sie im Modus

"Organisieren" auf die Schaltfläche Container unten im Catalyst Prepare-Fenster, wählen Sie Aus Ordner erstellen aus und navigieren zu einem Ordner auf Ihrem Computer. Der Ordner und alle Clips im Ordner werden zur aktuellen Bibliothek hinzugefügt.

Wenn Sie einen Clip bearbeiten, der nicht in der aktuellen Bibliothek enthalten ist, werden die Metadaten in der Bibliothek gespeichert, ohne dass der ursprüngliche Clip geändert wird. Der Clip wird der Bin "Automatisch hinzugefügt" hinzugefügt. Bei den folgenden Aktionen wird ein Clip der Bin "Automatisch hinzugefügt" in der aktuellen Bibliothek hinzugefügt:

- Ändern von Anfangs- und Endpunkten
- Anpassen der Farbkorrektur
- Bearbeiten von Metadaten
- Bearbeiten von Audiokanalzuweisungen

Wenn Sie Ihre Clips durchsuchen, wird im Rastermodus **oder Listenmodus Eine Markierung** zur Identifizierung der Clips angezeigt, die in der aktuellen Bibliothek enthalten sind. Klicken Sie auf die Markierung, um weitere Informationen über den Clip anzuzeigen.

Cliplisten und übergreifende Clips werden in Catalyst Prepare-Bibliotheken nicht unterstützt.

#### Kopieren von Medien von einem Gerät

Durch Kopieren von Medien können Sie Clips von Kameras oder Decks auf Ihren Computer, auf eine andere Kamera oder ein anderes Deck oder auf ein zentrales Speichergerät importieren.

1. Klicken Sie auf die Schaltfläche Organisieren oben im Catalyst Prepare-Fenster.

Im Bereich Orte auf der linken Seite des Catalyst Prepare-Fensters wird eine Liste der mit Ihrem Computer verbundenen Decks, Kameras und Kartenleser angezeigt.

- 2. Klicken Sie auf die Schaltfläche Bibliothek **Filler (UPIFFER 1998)**, um die Bibliothek auszuwählen, der Sie Medien hinzufügen möchten (oder um eine neue Bibliothek zu erstellen).
- 3. Wählen Sie ein Gerät in der Liste Geräte aus, um seine Medien anzuzeigen.
- 4. Wählen Sie die Medienclips aus, die Sie importieren möchten.
	- <sup>n</sup> Klicken Sie auf eine Datei, um sie auszuwählen.
		- Growing MXF-Dateien werden mit folgendem Symbol angezeigt:

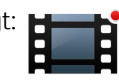

Wenn gleichzeitig growing und nicht wachsende Dateien ausgewählt sind, kann nicht kopiert werden.

- Halten Sie die UMSCHALTTASTE gedrückt und klicken Sie auf die erste und die letzte Datei, um einen Bereich von Dateien auszuwählen.
- Halten Sie Strg (Windows) oder Command (macOS) gedrückt, um mehrere Dateien auszuwählen.

Klicken Sie auf die Schaltfläche Auswählen  $\frac{g}{g}$ , um mehrere Dateien auszuwählen, ohne Tastaturmodifizierer zu verwenden.

5. Klicken Sie auf die Schaltfläche Kopieren oben im Catalyst Prepare-Fenster.

- 6. Wählen Sie über den Bereich "Kopieren" ein Ziel für Ihre Dateien aus.
	- a. Legen Sie fest, wie Sie die ausgewählten Clips kopieren möchten:
		- <sup>o</sup> Wählen Sie Clips in Bibliothek kopieren aus, um die Clips von Ihrem Gerät auf Ihren Computer zu kopieren und sie der aktuellen Bibliothek hinzuzufügen. Die Clips werden in einen mit Zeitstempel versehenen Ordner (JJJJ-MM-TT hh.mm.ss) im Bibliotheksordner (\_cpreplib) kopiert.
		- ° Wählen Sie Clips nach benutzerdefiniertem Ziel kopieren aus, wenn Sie festlegen möchten, wohin die Clips kopiert werden sollen, wenn Sie sie der aktuellen Bibliothek hinzufügen. Klicken Sie auf die Schaltfläche Suchen, um einen Ordner auszuwählen, und aktivieren Sie das Kontrollkästchen Unterordner erstellen, wenn Sie die ausgewählten Clips in einen benannten oder mit Zeitstempel versehenen Unterordner auf dem Ziel kopieren möchten.

Beim Kopieren in eine bekannte Ordnerstruktur ist das Kontrollkästchen Unterordner erstellen nicht verfügbar.

b. Aktivieren Sie das Kontrollkästchen Zu Bin hinzufügen und wählen Sie eine Bin in der Dropdownliste aus, wenn Sie die Clips in eine Bin in der ausgewählten Bibliothek kopieren möchten (Sie können auch eine neue Bin erstellen). Weitere Informationen finden Sie unter ["Organisieren](#page-18-0) von Medien in einer Bibliothek" auf Seite 19.

Beim Kopieren aus einer Bibliothek ist das Kontrollkästchen Zu Bin hinzufügen nicht verfügbar.

- c. Wenn Sie Dateien umbenennen möchten, wählen Sie das Kontrollkästchen Dateien umbenennen aus. Durch das Umbenennen wird sichergestellt, dass die Quelldateien nicht überschrieben werden.
	- <sup>o</sup> Geben Sie im Feld Präfix einen String ein, wenn alle Dateinamen mit demselben Text beginnen sollen.
	- <sup>o</sup> Wählen Sie eine Einstellung in der Dropdownliste Nummerierung aus, um anzugeben, ob die Clips nummeriert werden sollen oder die ursprünglichen Dateinamen erhalten bleiben sollen.
	- <sup>o</sup> Geben Sie im Feld Suffix einen String ein, wenn alle Dateinamen mit demselben Text enden sollen.

Wenn Sie zum Beispiel für die Benennung der Clips eine Konvention, wie zum Beispiel Commercial\_001\_Camera1.mxf, verwenden möchten, dann müssten Sie Commercial\_ in das Feld Präfix eingeben, 3 Ziffern in der Dropdownliste Nummerierung auswählen und \_Camera1 in das Feld Suffix eingeben.

- Wenn Sie eine Standbildsequenz exportierten, die in einem Editor mit spezifischen Anforderungen an die Dateibenennung verwendet werden soll, können Sie die Steuerelemente Dateien umbenennen verwenden, um sicherzustellen, dass die exportierten Daten den Anforderungen des Editors entsprechen.
- d. Aktivieren Sie das Kontrollkästchen Alle zugehörigen Medien kopieren, wenn Sie alle zugehörigen Medien zu den ausgewählten Clips (Metadaten, Proxyclips und zusätzliche Dateien) kopieren möchten.
	- Wenn die SR Live-Metadatenquelle auf externe Datei im Bereich "Optionen" eingestellt ist, werden .srm-Dateien in den Kopiervorgang nicht eingeschlossen. Weitere Informationen finden Sie unter "SR Live für [HDR-Einstellungen"](#page-194-0) auf Seite 195.
- e. Aktivieren Sie das Optionsfeld Nur Clips kopieren, wenn Sie nur Clips mit Vollauflösung kopieren möchten.
- f. Aktivieren Sie das Optionsfeld Nur Proxy kopieren, wenn Sie nur Clips mit Proxy-Auflösung und alle Medien kopieren möchten, die sich auf die ausgewählten Clips beziehen (metadata.proxy-Clips und zusätzliche Dateien).
- g. Aktivieren Sie das Kontrollkästchen Nur zwischen Markierungspunkten kopieren, wenn nur die Medien zwischen den Anfangs- und Endpunkten kopiert werden sollen. Weitere Informationen finden Sie unter "Markieren von Anfangs- und [Endpunkten](#page-113-0) für die [Wiedergabe"](#page-113-0) auf Seite 114.
	- Wenn Sie Anfangs- und Endmarkierungen protokolliert haben, wird das teilweise Kopieren bei bestimmten Clipformaten nicht unterstützt. Diese Clips werden dann mit der Einstellung Standardtranskodierungsformat in den Optionen transkodiert. Weitere Informationen finden Sie unter "Markieren von Anfangs- und [Endpunkten](#page-113-0) für die [Wiedergabe"](#page-113-0) auf Seite 114 oder "Bearbeiten der Catalyst [Prepare-Optionen"](#page-188-0) auf [Seite](#page-188-0) 189.
- h. Aktivieren Sie das Kontrollkästchen Close growing files, wenn die von Sony-Decks generierten growing MXF-Dateien nach dem Kopieren geschlossen werden sollen.
	- Wenn Sie über FTP von Sony-Decks kopieren, werden growing Dateien automatisch geschlossen und das Kontrollkästchen ist immer aktiviert. Wenn Sie von einem lokalen Laufwerk kopieren, können Sie das Kontrollkästchen aktivieren, damit growing Dateien geschlossen werden. Deaktivieren Sie das Kontrollkästchen, wenn die Dateien kopiert, aber nicht geschlossen werden sollen.

Wenn das Ziel des Kopiervorgangs ein FTP-Gerät ist, werden MXF-Dateien nicht in geschlossene Dateien konvertiert.

- i. Aktivieren Sie das Kontrollkästchen Embed NRT metadata, wenn Nicht-Echtzeit-Metadaten aus einer XML-Filialdatei in eine MXF-Datei eingebettet werden sollen.
- j. Aktivieren Sie das Kontrollkästchen Mit Überprüfung kopieren, wenn die Clips beim Kopieren verifiziert werden sollen.
	- <sup>o</sup> Wählen Sie eine Einstellung in der Dropdownliste **Überprüfungsmodus**, um anzugeben, ob nur die Schreiboperation oder auch das Lesen der Quelldatei verifiziert werden soll.
		- **AL Lese-/Schreiboperation verifizieren** ist nicht verfügbar, wenn es sich beim Quell- oder Zielvolume um eine Professional Disc Drive Unit oder ein FTP-Gerät handelt.
	- <sup>o</sup> Wählen Sie in der Dropdownliste Hashtyp die Methode (MD5, SHA1, CRC32 oder xxHash64), die zum Verifizieren der kopierten Clips verwendet werden soll.

Die Mit Überprüfung kopieren-Steuerelemente sind nicht verfügbar, wenn das Quelloder Zielvolume ein FTP-Gerät ist.

7. Klicken Sie auf die Schaltfläche Kopieren, um die ausgewählten Clips zu kopieren und Ihrer Bibliothek hinzuzufügen.

Der Fortschritt wird im Aktivitätsbereich oben im Catalyst Prepare-Fenster angezeigt. Wenn oben in Schritt 2 mehrere Dateien ausgewählt wurden, kann jeder Kopierjob mehrere Dateien enthalten. Wenn sich mehrere Jobs in der Warteschlange befinden, ist für jeden Job eine separate Fortschrittsanzeige angegeben.

Die importierten Clips sind im Organisieren-Modus in dem oben ausgewählten Ordner verfügbar.

#### Hinzufügen von Medien von einem Gerät ohne Kopieren

Wenn Sie Clips in Ihre Bibliothek aufnehmen möchten, ohne die Dateien auf Ihren Computer zu kopieren, können Sie die Clips von dem Gerät in eine Bibliotheksbin ziehen.

1. Klicken Sie auf die Schaltfläche Organisieren oben im Catalyst Prepare-Fenster.

Im Bereich Orte auf der linken Seite des Catalyst Prepare-Fensters wird eine Liste der mit Ihrem Computer verbundenen Decks, Kameras und Kartenleser angezeigt. Wenn das Gerät, das Sie verwenden möchten, nicht angezeigt wird, dann klicken Sie auf Quelle hinzufügen und wählen Sie das Gerät aus.

- 2. Klicken Sie auf die Schaltfläche Bibliothek **(2008)**, um die Bibliothek auszuwählen, der Sie Medien hinzufügen möchten (oder um eine neue Bibliothek zu erstellen).
- 3. Wählen Sie ein Gerät in der Liste Geräte aus, um seine Medien anzuzeigen.
- 4. Wählen Sie die Medienclips aus, die Sie der Bibliothek hinzufügen möchten.
	- Klicken Sie auf eine Datei, um sie auszuwählen.

Growing MXF-Dateien werden mit folgendem Symbol angezeigt:

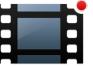

Wenn gleichzeitig growing und nicht wachsende Dateien ausgewählt sind, kann nicht kopiert werden.

- Halten Sie die UMSCHALTTASTE gedrückt und klicken Sie auf die erste und die letzte Datei, um einen Bereich von Dateien auszuwählen.
- Halten Sie Strg (Windows) oder Command (macOS) gedrückt, um mehrere Dateien auszuwählen.

Klicken Sie auf die Schaltfläche Auswählen , um mehrere Dateien auszuwählen, ohne Tastaturmodifizierer zu verwenden.

- 5. Ziehen Sie die Clips aus dem mittleren Bereich in eine Bin auf der linken Seite des Catalyst Prepare-Fensters.
	- Sie können auch Clips aus dem Bereich "Organisieren" in eine Bin oder ein Storyboard im Bereich "Orte" ziehen.

Die Clips von dem Gerät werden der Bibliothek hinzugefügt und sind mit einer Markierung gekennzeichnet, wenn Sie Ihr Gerät im Rastermodus **der Listenmodus durchsuchen.** durchsuchen.

### <span id="page-18-0"></span>Organisieren von Medien in einer Bibliothek

Im Modus "Organisieren" können Sie die Clips im Dateisystem Ihres Computers, auf verbundenen Geräten sowie in Bibliotheken anzeigen.

Wählen Sie im Bereich "Orte" einen Ordner aus, um die Clips in dem Ordner oder auf dem Gerät anzuzeigen.

Um schnell zu navigieren, klicken Sie auf die Schaltfläche Datei **De Austen im Medienbrowser und** wählen Gehe zu Speicherort aus.

Um den aktuellen Ordner der Liste der Favoritenordner im Bereich "Orte" hinzuzufügen, klicken Sie auf die Schaltfläche Datei **III** unten im Medienbrowser und wählen Sie Zu Favoriten hinzufügen aus.

Um einen Ordner aus der Liste der Favoritenordner zu entfernen, wählen Sie den Ordner im Bereich "Orte" aus und klicken Sie auf die Schaltfläche X:

**Documents** ę

Wählen Sie im Bereich "Aktuelle Bibliothek" eine Bibliotheksbin oder ein Storyboard aus, um die Clips einer Bibliothek anzuzeigen.

Weitere Informationen finden Sie unter ["Hinzufügen](#page-11-1) von Medien zu einer Bibliothek" auf Seite 12.

#### Auswählen einer Bibliothek

- 1. Klicken Sie auf die Schaltfläche Organisieren oben im Catalyst Prepare-Fenster.
- 2. Im Bereich "Orte" ist die aktuelle Bibliothek aufgeführt. Klicken Sie auf die Schaltfläche Bibliothek , um eine andere Bibliothek auszuwählen oder eine neue Bibliothek zu erstellen.

Die Medien in der Bibliothek werden rechts im Catalyst Prepare-Fenster angezeigt.

Klicken Sie auf die Schaltfläche, um zwischen Miniaturansichtsmodus  $\mathbb H$  und Listenmodus  $\mathbb H$ umzuschalten.

Weitere Informationen finden Sie unter "Erstellen oder Öffnen einer [Bibliothek"](#page-10-1) auf Seite 11.

#### <span id="page-20-0"></span>Hinzufügen von Containern zu einer Bibliothek

Container sind virtuelle Ordner in Bibliotheken, mit denen Sie Ihre Mediendateien organisieren können. Die Bins werden mit Ihrer Bibliothek gespeichert und haben keine Auswirkung auf die Art der Speicherung von Medien auf Ihrem Computer.

Klicken Sie auf die Schaltfläche Bin unten im Catalyst Prepare-Fenster und wählen Sie einen Befehl im Menü aus:

- Wählen Sie Neu aus, um der Bibliothek eine neue Bin hinzuzufügen. Mithilfe von Bins können Sie Medien in einer Bibliothek organisieren.
- Wählen Sie Aus Ordner erstellen aus, um schnell einen lokalen Ordner zur Bibliothek hinzuzufügen, ohne Clips zu kopieren. Der Ordner und alle Clips im Ordner werden zur aktuellen Bibliothek hinzugefügt.
	- Wenn Sie schnell mehrere Container erstellen möchten, wählen Sie Ordner im Bereich mit den Ordnerinhalten aus, klicken Sie die rechte Maustaste und wählen Sie Ausgewählte Ordner als Container hinzufügen aus. Für jeden ausgewählten Ordner wird ein Container erstellt und die Clips aus den Ordnern werden der aktuellen Bibliothek hinzugefügt.

#### Hinzufügen von Clips zu Bins

- 1. Mit dem Medienbrowser können Sie Ihren Computer nach Videodateien durchsuchen.
- 2. Ziehen Sie einen Clip (oder Ordner) aus dem Medienbrowser in einen Container in der Binliste.
	- Wenn Sie einen Clip in mehrere Container aufnehmen möchten, ziehen Sie ihn aus dem Container "Alle Clips" (oder von einem lokalen Ordner oder Gerät) in die einzelnen Container, in die Sie einen Link zu dem Clip aufnehmen möchten.

Sie können einen Clip auch durch Ziehen von einer Bin zu einer anderen verschieben.

Außerdem haben Sie die Möglichkeit, einen Clip einer Bin hinzuzufügen, wenn Sie ihn Ihrer Bibliothek hinzufügen. Weitere Informationen finden Sie unter ["Hinzufügen](#page-11-1) von Medien zu einer [Bibliothek"](#page-11-1) auf Seite 12.

Cliplisten oder übergreifende Clips ( $\mathscr P$ ) können nicht zu Containern hinzugefügt werden.

#### Löschen von Containern aus einer Bibliothek

- 1. Wählen Sie eine Bin in der Binliste aus.
- 2. Klicken Sie auf die Schaltfläche Bin unten im Catalyst Prepare-Fenster und wählen Sie Löschen im Menü aus.

Ein Bestätigungsdialogfeld wird angezeigt. Wenn Sie auch die Quelldateien von Ihrem Computer löschen möchten, aktivieren Sie das Kontrollkästchen.

- 3. Klicken Sie auf Löschen.
	- Wenn ein Ordner oder eine Mediendatei außerhalb von Catalyst Prepare verschoben oder gelöscht wird, wird er/sie mit folgendem Symbol angezeigt:

#### Umbenennen von Containern

- 1. Wählen Sie eine Bin in der Binliste aus.
- 2. Klicken Sie auf die Schaltfläche Bin unten im Catalyst Prepare-Fenster und wählen Sie Umbenennen im Menü aus.
- 3. Geben Sie einen neuen Namen in das Feld ein und klicken Sie auf OK.

#### Bereinigen eines Containers

- 1. Wählen Sie eine Bin in der Binliste aus.
- 2. Klicken Sie auf die Schaltfläche Bin unten im Catalyst Prepare-Fenster und wählen Sie Bereinigen aus. Das Dialogfeld "Bereinigen" wird angezeigt.
- 3. Aktivieren Sie das Kontrollkästchen für jede Art von Clip, die Sie aus der ausgewählten Bin entfernen möchten:
	- Elemente löschen, die älter sind als X Tage: Mit dieser Option werden Clips entfernt, die der Bibliothek bereits vor der von Ihnen angegebenen Anzahl Tage hinzugefügt wurden.
	- Elemente löschen, die nicht mehr gefunden werden können: Mit dieser Option werden Clips entfernt, die auf dem Datenträger nicht mehr verfügbar sind oder die sich auf nicht verbundenen Datenträger befinden.

In dem Dialog wird eine Liste von Clips angezeigt, die aus der ausgewählten Bin entfernt werden.

4. Klicken Sie auf OK.

#### Exportieren der Container einer Bibliothek als Ordner

- 1. Klicken Sie auf die Schaltfläche Organisieren oben im Catalyst Prepare-Fenster.
- 2. Im Bereich "Orte" ist die aktuelle Bibliothek aufgeführt. Klicken Sie auf die Schaltfläche Bibliothek  $\boxed{{\overline{\text{mm}}}}$ , um eine andere Bibliothek auszuwählen oder eine neue Bibliothek zu erstellen.

Die Medien in der Bibliothek werden rechts im Catalyst Prepare-Fenster angezeigt.

- Klicken Sie auf die Schaltfläche, um zwischen Miniaturansichtsmodus  $\blacksquare$  und Listenmodus  $\blacksquare$ umzuschalten.
- 3. Klicken Sie auf die Schaltfläche Bibliothek **und wählen Sie Container als Ordner exportieren** aus.
- 4. Wählen Sie den Ordner aus, in den Sie die Container Ihrer Bibliothek exportieren möchten, und klicken Sie anschließend auf OK.

Der Fortschritt wird im Aktivitätsbereich oben im Catalyst Prepare-Fenster angezeigt.

Die exportierten Ordner werden entsprechend den Namen der Container der Bibliothek benannt.

Nur der Teil des Videos zwischen den Anfangs- und Endmarkierungspunkten wird kopiert. Weitere Informationen finden Sie unter "Markieren von Anfangs- und [Endpunkten](#page-113-0) für die [Wiedergabe"](#page-113-0) auf Seite 114.

Wenn Sie Anfangs- und Endmarkierungen protokolliert haben, wird das teilweise Kopieren bei bestimmten Clipformaten nicht unterstützt. Diese Clips werden dann mit der Einstellung Standardtranskodierungsformat in den Optionen transkodiert. Weitere Informationen finden Sie unter "Markieren von Anfangs- und Endpunkten für die [Wiedergabe"](#page-113-0) auf Seite 114 oder "Bearbeiten der Catalyst [Prepare-Optionen"](#page-188-0) auf Seite 189.

#### Exportieren der Container einer Bibliothek zu Premiere

- 1. Klicken Sie auf die Schaltfläche Organisieren oben im Catalyst Prepare-Fenster.
- 2. Im Bereich "Orte" ist die aktuelle Bibliothek aufgeführt. Klicken Sie auf die Schaltfläche Bibliothek , um eine andere Bibliothek auszuwählen oder eine neue Bibliothek zu erstellen.

Die Medien in der Bibliothek werden rechts im Catalyst Prepare-Fenster angezeigt.

- Klicken Sie auf die Schaltfläche, um zwischen Miniaturansichtsmodus  $\mathbb H$  und Listenmodus  $\mathbb H$ umzuschalten.
- 3. Klicken Sie auf die Schaltfläche Bibliothek und wählen Sie Container nach Premiere exportieren aus.
- 4. Wählen Sie den Ordner aus, in dem Sie ein neues Premiere Pro-Projekt erstellen möchten, das die Container und Clips Ihrer Bibliothek enthält, und klicken Sie anschließend auf OK.

Der Fortschritt wird im Aktivitätsbereich oben im Catalyst Prepare-Fenster angezeigt.

Die exportierten Ordner werden entsprechend den Namen der Container der Bibliothek benannt.

Nur der Teil des Videos zwischen den Anfangs- und Endmarkierungspunkten wird kopiert. Weitere Informationen finden Sie unter "Markieren von Anfangs- und [Endpunkten](#page-113-0) für die [Wiedergabe"](#page-113-0) auf Seite 114.

Wenn Sie Anfangs- und Endmarkierungen protokolliert haben, wird das teilweise Kopieren bei bestimmten Clipformaten nicht unterstützt. Diese Clips werden dann mit der Einstellung Standardtranskodierungsformat in den Optionen transkodiert. Weitere Informationen finden Sie unter "Markieren von Anfangs- und Endpunkten für die [Wiedergabe"](#page-113-0) auf Seite 114 oder "Bearbeiten der Catalyst [Prepare-Optionen"](#page-188-0) auf Seite 189.

#### Exportieren der Container einer Bibliothek zu Final Cut Pro X

- 1. Klicken Sie auf die Schaltfläche Organisieren oben im Catalyst Prepare-Fenster.
- 2. Im Bereich "Orte" ist die aktuelle Bibliothek aufgeführt. Klicken Sie auf die Schaltfläche Bibliothek will um eine andere Bibliothek auszuwählen oder eine neue Bibliothek zu erstellen.

Die Medien in der Bibliothek werden rechts im Catalyst Prepare-Fenster angezeigt.

- Klicken Sie auf die Schaltfläche, um zwischen Miniaturansichtsmodus  $\blacksquare$  und Listenmodus  $\blacksquare$ umzuschalten.
- 3. Klicken Sie auf die Schaltfläche Bibliothek **und wählen Sie Container nach Final Cut Pro X** exportieren aus.
- 4. Wählen Sie den Ordner aus, in dem Sie ein neues Final Cut Pro X-Projekt erstellen möchten, das die Container und Clips Ihrer Bibliothek enthält, und klicken Sie anschließend auf OK.

Der Fortschritt wird im Aktivitätsbereich oben im Catalyst Prepare-Fenster angezeigt.

Die exportierten Ordner werden entsprechend den Namen der Container der Bibliothek benannt.

Nur der Teil des Videos zwischen den Anfangs- und Endmarkierungspunkten wird kopiert. Weitere Informationen finden Sie unter "Markieren von Anfangs- und [Endpunkten](#page-113-0) für die [Wiedergabe"](#page-113-0) auf Seite 114.

Wenn Sie Anfangs- und Endmarkierungen protokolliert haben, wird das teilweise Kopieren bei bestimmten Clipformaten nicht unterstützt. Diese Clips werden dann mit der Einstellung Standardtranskodierungsformat in den Optionen transkodiert. Weitere Informationen finden Sie unter "Markieren von Anfangs- und Endpunkten für die [Wiedergabe"](#page-113-0) auf Seite 114 oder "Bearbeiten der Catalyst [Prepare-Optionen"](#page-188-0) auf Seite 189.

#### Arbeiten mit Storyboards

Sie können Storyboards erstellen und bearbeiten, um ein Videoprojekt zu erstellen, das aus mehreren kürzeren Videoclips besteht.

Weitere Informationen finden Sie unter "Arbeiten mit [Storyboards"](#page-130-0) auf Seite 131.

#### Verschieben von Clips zwischen Containern

Wenn Sie Bins verwenden, um Ihre Bibliothek zu organisieren, können Sie ganz einfach Clips zwischen Bins verschieben.

- 1. Wählen Sie im Bereich "Orte" links im Catalyst Prepare-Fenster die Bin aus, die die zu verschiebenden Clips enthält.
- 2. Wählen Sie die Clips aus, die Sie im Medienbrowser verschieben möchten.
- 3. Klicken Sie auf die Schaltfläche Verschieben **P**unten im Medienbrowser.
- 4. Wählen Sie Ihren Zielordner in der Dropdownliste Clip in Container verschieben aus.
- 5. Klicken Sie auf die Schaltfläche Verschieben.
	- Sie können einen Clip auch durch Ziehen von einer Bin zu einer anderen verschieben.

Wenn Sie einen Clip in mehrere Container aufnehmen möchten, ziehen Sie ihn aus der Container "Alle Clips" (oder von einem lokalen Ordner oder Gerät) in die einzelnen Container, in die Sie einen Link zu dem Clip aufnehmen möchten.

#### Umbenennen von Clips

Durch Umbenennen eines Bibliotheksclips können Sie den Namen bearbeiten, der in Ihrer Catalyst Prepare-Bibliothek angezeigt wird. Beim Umbenennen eines Clips wird die Quellmediendatei auf dem Datenträger nicht umbenannt.

- Wenn Sie eine Datei auf einem Datenträger umbenennen möchten, navigieren Sie im Bereich "Orte" zu einem Gerät oder lokalen Ordner und wählen Sie einen Clip aus. Klicken Sie auf die Schaltfläche Datei **Ell** unten im Medienbrowser, wählen Sie Umbenennen und geben Sie einen neuen Namen in das Bearbeitungsfeld ein. Die Datei und alle Instanzen der Datei in Ihrer Bibliothek werden aktualisiert.
- 1. Wählen Sie einen Clip im Medienbrowser aus.
- 2. Klicken Sie auf die Schaltfläche Clip **Deutster Austen im Medienbrowser**, wählen Sie Umbenennen und geben Sie einen neuen Namen in das Bearbeitungsfeld ein.

#### Entfernen von Clips aus einer Bibliothek (oder einem Container)

- 1. Wählen Sie einen Clip im Medienbrowser aus.
- 2. Klicken Sie auf die Schaltfläche Clip **unten im Catalyst Prepare-Fenster und wählen Sie** Entfernen im Menü aus.

Das Dialogfeld "Clips entfernen" wird angezeigt, in dem Sie nur den ausgewählten Clip oder alle Clips, die die Quellmedien verwenden, entfernen können.

Wenn Sie alle Clips, die die Quellmedien verwenden, entfernen möchten, können Sie das Kontrollkästchen Auch die zugehörige Quelldatei von der Festplatte löschen auswählen, damit die Quelldatei von dem Datenträger gelöscht wird. Durch die Aktivierung dieses Kontrollkästchens wird automatisch das Kontrollkästchen Den Clip auch aus anderen Containern entfernen aktiviert.

Wenn Sie den Clip aus allen Containern entfernen möchten, ohne den Quellclip zu löschen, aktivieren Sie nur das Kontrollkästchen Den Clip auch aus anderen Containern entfernen.

Wenn ein Ordner oder eine Mediendatei außerhalb von Catalyst Prepare verschoben oder gelöscht wird, wird er/sie mit folgendem Symbol angezeigt:

#### Konsolidieren einer Bibliothek

Bei der Konsolidierung einer Bibliothek werden alle Clips der Bibliothek in einem einzigen Ordner zusammengefasst. Wenn Sie eine Bibliothek konsolidieren, werden Clips in den neuen Zielordner kopiert. Die ursprünglichen Clips werden nicht verschoben.

- 1. Klicken Sie auf die Schaltfläche Organisieren oben im Catalyst Prepare-Fenster.
- 2. Klicken Sie im Bereich "Orte" auf die Schaltfläche Bibliothek **und wählen Sie im Menü** Konsolidieren aus.
	- Wenn ein Clip der Bibliothek nicht gefunden wird, werden Sie aufgefordert, die Bibliotheksclips erneut zu verknüpfen. Weitere Informationen finden Sie unter ["Neuverknüpfen](#page-65-0) von [Bibliotheksmedien"](#page-65-0) auf Seite 66.
- 3. Klicken Sie auf OK, um das Kopieren der Medien zu starten.

#### Speichern und Umbenennen einer Bibliothek (Speichern unter)

Mittels Speichern unter können Sie eine Kopie der aktuellen Bibliothek mit einem neuen Namen oder in einem anderen Ordner erstellen.

- 1. Klicken Sie auf die Schaltfläche Organisieren oben im Catalyst Prepare-Fenster.
- 2. Klicken Sie im Bereich "Orte" auf die Schaltfläche Bibliothek **und wählen Sie im Menü** Speichern unter aus.
- 3. Wählen Sie den Ordner aus, in dem Sie die Bibliothek speichern möchten.
- 4. Aktivieren Sie das Kontrollkästchen Medien mit neuer Bibliothek konsolidieren, wenn Sie die Clips in einen Unterordner des Zielordners kopieren möchten. Sie können die ausgewählten Clips in einen benannten Unterordner oder einen Unterordner mit Zeitstempel im Ziel kopieren.
- 5. Klicken Sie auf OK, um das Kopieren der Medien zu starten.

#### Anzeigen von Quellclips

- 1. Wählen Sie eine Datei aus.
- 2. Klicken Sie auf die Schaltfläche Clip **Der Austen** unten im Medienbrowser und wählen Sie In Finder anzeigen (macOS) oder In Explorer anzeigen (Windows) aus, um den Quellclip in seinem Ordner anzuzeigen.

## <span id="page-28-0"></span>Bearbeiten von Clips in einer Bibliothek

Im Modus Bearbeiten können Sie Medien in einer Vorschau anzeigen, Anfangs- und Endmarkierungen protokollieren sowie Looks- und Farbkorrekturen vornehmen.

- 1. Klicken Sie auf die Schaltfläche Organisieren oben im Catalyst Prepare-Fenster.
- 2. Wählen Sie den Clip aus, den Sie bearbeiten möchten.

Im linken Bereich können Sie zu den Ordnern in Ihrer Bibliothek navigieren. Der mittlere Bereich enthält dann den Inhalt des ausgewählten Ordners.

- 3. Klicken Sie auf die Schaltfläche Bearbeiten oben im Catalyst Prepare-Fenster, um den ausgewählten Clip im Modus Bearbeiten zu öffnen.
	- Sie können auch auf einen Clip im Modus Organisieren doppelklicken, um ihn im Modus Bearbeiten zu öffnen.

Im Bearbeitungsmodus können Sie im linken Bereich die Clips im Dateisystem oder in der Bibliothek durchsuchen. Im mittleren Bereich können Sie die Datei in einer Vorschau anzeigen, Anfangs- und Endmarkierungen protokollieren und Farbkorrekturen vornehmen. Im rechten Bereich können Sie Metadaten für die ausgewählte Datei in Inspektor anzeigen und bearbeiten.

- Weitere Informationen zur Medienvorschau finden Sie unter ["Wiedergeben](#page-106-1) von Medien" auf [Seite](#page-106-1) 107.
- Weitere Informationen zum Protokollieren von Anfangs- und Endmarkierungen finden Sie unter "Markieren von Anfangs- und Endpunkten für die [Wiedergabe"](#page-113-0) auf Seite 114.
- Weitere Informationen zum Anwenden von Farbkorrekturen finden Sie unter ["Anwenden](#page-146-0) von [Farbkorrekturen"](#page-146-0) auf Seite 147.
- Weitere Informationen zur Verwendung von Inspektor finden Sie unter ["Anzeigen](#page-120-1) und Bearbeiten von [Metadaten"](#page-120-1) auf Seite 121.

### <span id="page-28-1"></span>Arbeiten mit Subclips in einer Bibliothek

Ein Subclip ist ein Bibliotheksverweis auf einen Clip. Sie könnten beispielsweise einen Subclip erstellen, der eine andere Farbkorrektur als die Quellmedien oder andere Anfangs- und Endmarkierungen verwendet.

Subclips sparen Platz beim Übertragen von Medien an den NLE: Sie brauchen nur das gewünschte Material zu transkodieren und können einen sinnvollen Namen verwenden, um die Bearbeitung zu vereinfachen.

Wenn Sie Ihre Bibliothek im Modus "Organisieren" anzeigen, werden die Subclips mit dem Namen des ursprünglichen Clips und einer Zahl – Hauptclip - Subclip 1, Hauptclip - Subclip 2 usw. – bezeichnet, Sie können aber auch einen eigenen Namen angeben.

#### Erstellen von Subclips

- 1. Klicken Sie auf die Schaltfläche Organisieren oben im Catalyst Prepare-Fenster.
- 2. Doppelklicken Sie auf einen Clip, um ihn im Modus Bearbeiten zu öffnen.
- 3. Verwenden Sie die Schaltflächen Anfangsmarkierung und Endmarkierung, um die Länge Ihres Subclips anzupassen. Weitere Informationen finden Sie unter ["Markieren](#page-113-0) von Anfangs- und Endpunkten für die [Wiedergabe"](#page-113-0) auf Seite 114.
- 4. Klicken Sie auf die Schaltfläche Sub-Clip erstellen **UD**. Das Dialogfeld "Name des Subclips" wird angezeigt.

Der Subclip wird unter Verwendung des Basisnamens des ursprünglichen Clips erstellt. Bearbeiten Sie den Clipnamen nach Bedarf und klicken Sie auf OK, um den Subclip zu Ihrer Bibliothek hinzuzufügen.

Die Schaltfläche Unterclip erstellen wird unter einer Schaltfläche Protokoll angezeigt, wenn das Catalyst Prepare-Fenster zu schmal ist, um die gesamte Symbolleiste anzuzeigen.

#### Löschen von Subclips

- 1. Klicken Sie auf die Schaltfläche Organisieren oben im Catalyst Prepare-Fenster.
- 2. Wählen Sie den Subclip aus, den Sie löschen möchten.
- 3. Klicken Sie auf die Schaltfläche Clip **Deutster und Medienbrowser und wählen Sie Entfernen** aus.

Das Dialogfeld "Clips entfernen" wird angezeigt, in dem Sie nur den ausgewählten Clip oder alle Clips, die die Quellmedien verwenden, entfernen können.

Wenn Sie alle Clips, die die Quellmedien verwenden, entfernen möchten, können Sie das Kontrollkästchen Auch die zugehörige Quelldatei von Platte löschen auswählen, damit die Quelldatei von der Platte gelöscht wird.

### <span id="page-29-0"></span>Exportieren von Medien aus einer Bibliothek

Catalyst Prepare stellt Ihnen verschiedene Methoden für das Transkodieren und Freigeben von Clips aus Ihrer Bibliothek bereit.

## <span id="page-30-0"></span>Mit FTP-Geräten arbeiten

<span id="page-30-1"></span>Mit Catalyst Prepare können Sie über FTP/FTPS auf einem Remoteserver mit Clips arbeiten.

#### Verbinden mit einem -Gerät verbinden

Klicken Sie im Bereich "Orte" oben auf Extras und wählen Sie Remoteserver hinzufügen, um die Verbindungseinstellungen eines Servers anzugeben.

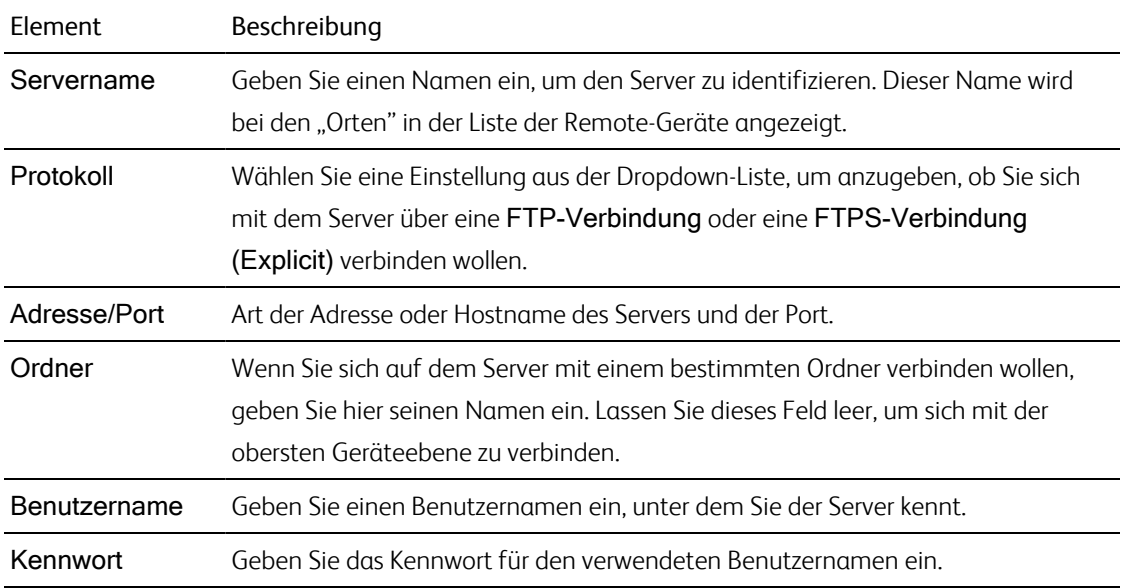

#### Verbindung zum Server trennen oder Verbindung mit dem Server wieder herstellen

Um die Verbindung zum Server zu trennen, wählen Sie den Server im Bereich "Orte und" klicken Sie auf

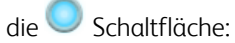

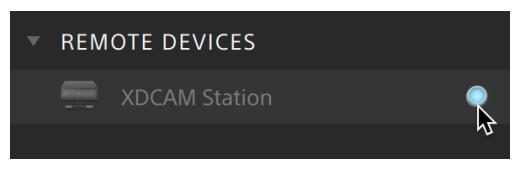

Um die Verbindung mit einem Server wieder herzustellen, wählen Sie den Server im Bereich "Orte" und klicken auf die Schaltfläche

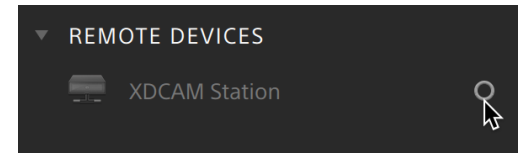

#### Bearbeiten der Servereinstellungen

Um die Einstellungen des verbundenen Servers zu bearbeiten, markieren Sie den entsprechenden Server und klicken Sie anschließend auf die Schaltfläche Tools oben im Bereich "Orte" und wählen Sie die Option Remoteserver bearbeiten aus.

#### Server entfernen

Um einen Remoteserver aus den Remote-Gerätelisten zu entfernen, markieren Sie den entsprechenden Server und klicken Sie anschließend auf die Schaltfläche Tools oben im Bereich "Orte" und wählen Sie die Option Remoteserver entfernen aus.

#### Inhalte eines FTP -Geräts durchsuchen

- 1. Verbinden mit dem FTP -Gerät. Weitere Informationen finden Sie unter ["Verbinden](#page-30-1) mit einem Gerät [verbinden"](#page-30-1) auf Seite 31.
- 2. Wählen Sie im Bereich "Orte" Ihr FTP -Gerät aus. Die Inhalte des Geräts werden in der Mitte angezeigt.

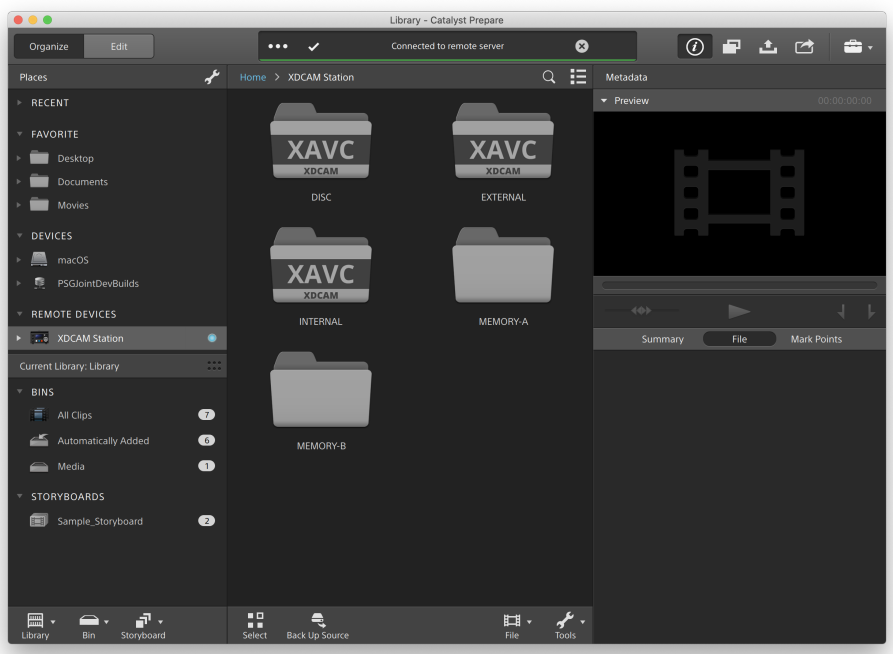

- 3. Wählen Sie im mittleren Bereich einen Clip.
	- <sup>n</sup> Verwenden Sie den Inspektor-Bereich, um die Metadaten des gewählten Clips zu sehen. Weitere Informationen finden Sie unter "Anzeigen und Bearbeiten von [Metadaten"](#page-120-1) auf Seite [121.](#page-120-1)

Eine Audio- oder Video-Vorschau ist bei FTP-Verbindungen nicht verfügbar.

- Klicken Sie mit der rechten Maustaste auf die gewählten Clip und dann auf Umbenennen, um den Clipnamen zu bearbeiten.
- Klicken Sie mit der rechten Maustaste auf die gewählten Clip und dann auf Löschen, um ihn vom Gerät zu entfernen.

Kopieren, umbenennen oder Löschen von Cliplisten mit SxS-Medien und USB-Speichern auf dem PZW-4000 wird nicht unterstützt.

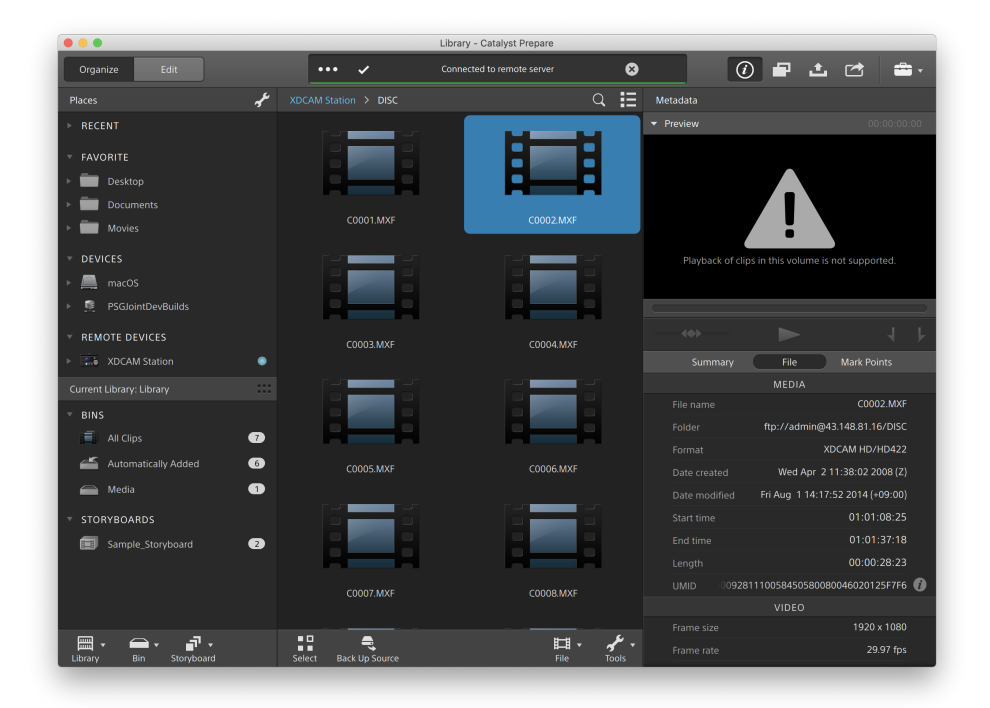

#### Clips von einem FTP -Gerät in Ihre Bibliothek oder einen Computer kopieren

Das Arbeiten mit Clips von einem FTP-Server ist genau so einfach wie von Ihrem lokalen Computer oder einem externen Laufwerk aus. Nachdem Sie die Verbindung zu einem FTP -Gerät hergestellt haben, erscheint es in einer Liste von Remote-Geräten im Bereich "Orte", und Sie können es wie andere Volumes durchsuchen.

- 1. Verbinden mit dem FTP -Gerät. Weitere Informationen finden Sie unter ["Verbinden](#page-30-1) mit einem Gerät [verbinden"](#page-30-1) auf Seite 31.
- 2. Wählen Sie im Bereich "Orte" Ihr FTP -Gerät aus. Die Inhalte des Geräts werden in der Mitte angezeigt.

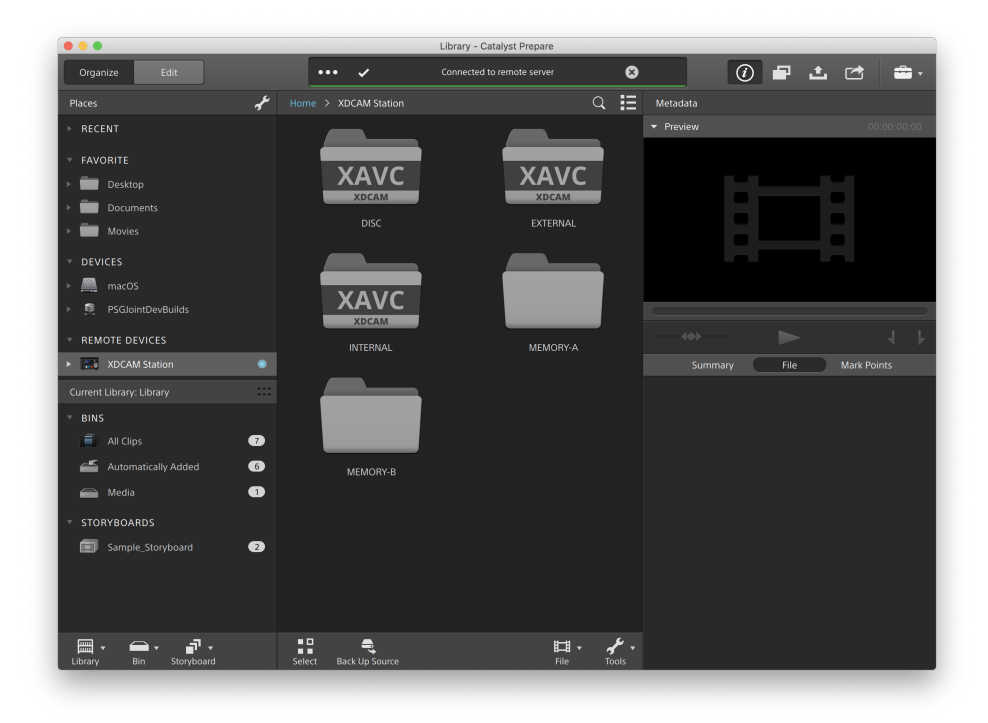

3. Wählen Sie im mittleren Fensterbereich den Clip aus, den Sie auf den Computer mit Ihrer Bibliothek.

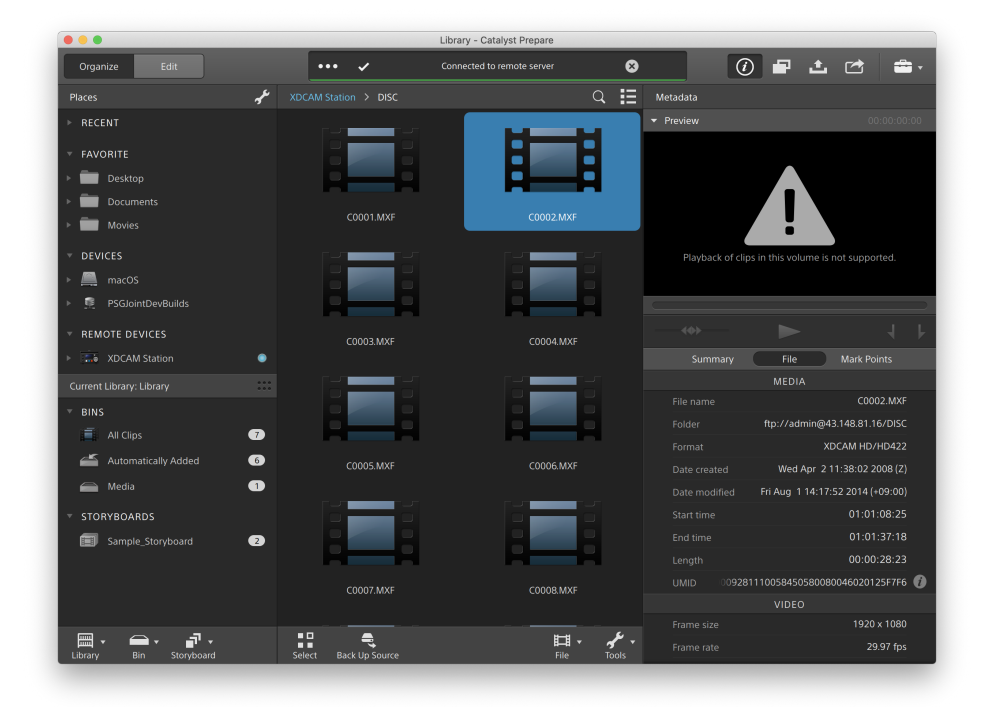

Eine Audio- oder Video-Vorschau ist bei FTP-Verbindungen nicht verfügbar.

- 4. Klicken Sie auf die Schaltfläche Kopieren **oder die August** Prepare-Fenster.
- 5. Wählen Sie über den Bereich "Kopieren" ein Ziel für Ihre Dateien aus.

Markieren Sie das Optionsfeld Clips in Bibliothek kopieren, um die gewählten Clips in die aktuelle Bibliothek zu kopieren oder wählen Sie Clips nach benutzerdefiniertem Ziel kopieren und klicken Sie auf Durchsuchen, um einen anderen Ordner zu bestimmen.

6. Wählen Sie im Kopierbereich alle Kopieroptionen und klicken Sie auf Kopieren, um den Vorgang zu starten.

Weitere Informationen zu den Steuerelementen im Kopierbereich finden Sie unter " [Kopieren](#page-50-0) von Clips auf ein [Gerät"](#page-50-0) auf Seite 51.

#### Clips auf ein Sony FTP-Gerät kopieren

- 1. Verbinden Sie sich mit dem FTP -Gerät, auf das Sie die Clips kopieren möchten. Wenn sich auch ihre Quellclips auf einem FTP -Gerät befinden, verbinden Sie sich auch mit diesem FTP-Gerät. Weitere Informationen finden Sie unter ["Verbinden](#page-30-1) mit einem -Gerät verbinden" auf Seite 31.
- 2. Wählen Sie im Bereich "Orte" das Quellgerät aus, von dem aus Sie Clips kopieren möchten. Die Inhalte des Geräts werden in der Mitte angezeigt.

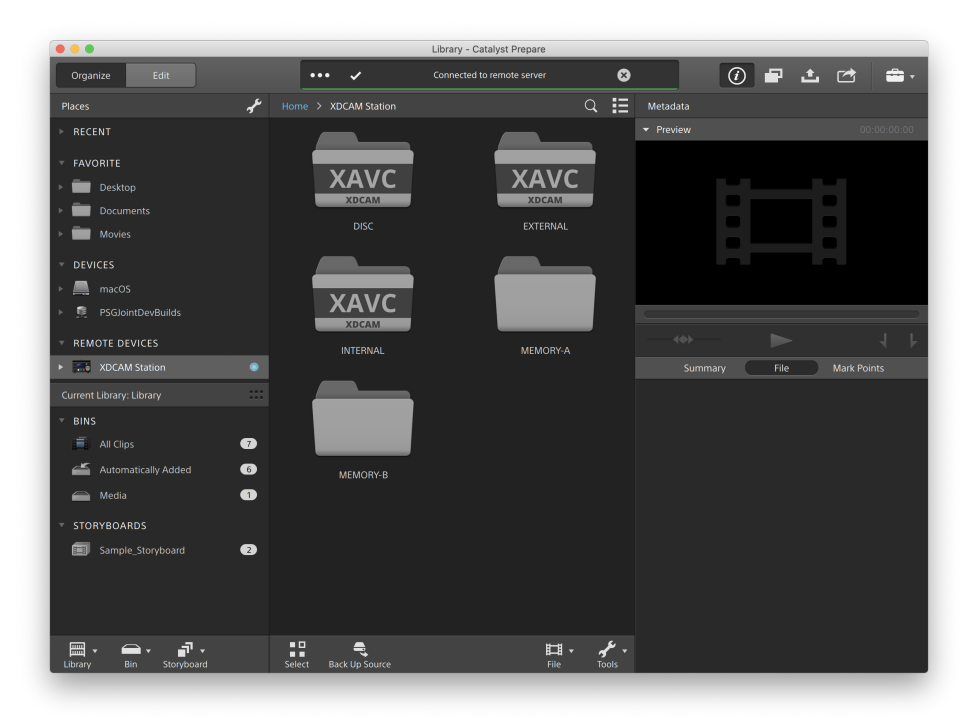
3. Wählen Sie im mittleren Fensterbereich den Clip aus, den Sie auf den Computer mit Ihrer Bibliothek.

Library - Catalyst Prepar 0 2 5 6  $\bullet$  $\bullet$ Organize ted to re Conne  $\overline{Q}$   $\overline{\mathbf{H}}$  Metadata Places FAVORITE t Desktop Document Movies macOS **PSGJointD T. XDCAM Station**  $File$ C0002.MXF  $\bullet$  $\overline{=}$  All Clips  $\bullet$ Automatically Wed Apr 2 11:38:02 2008 (2) Media  $\bullet$  $\Rightarrow$ Fri Aug 1 14:17:52 2014 (+09:00) 画 Sample Story  $\bullet$ 9281110058450580080046020125F7F6 C0007.MXF C0008.MXF 1920 x 1080  $\frac{10}{\text{coker}}$  $\overline{\mathbb{H}}$  .  $\begin{array}{ccc}\n\mathbf{m} & \mathbf{v} & \mathbf{v} \\
\mathbf{m} & \mathbf{v} & \mathbf{v}\n\end{array}$  $\ddot{\vec{z}}$  $\mathcal{F}$ 

Eine Audio- oder Video-Vorschau ist bei FTP-Verbindungen nicht verfügbar.

4. Klicken Sie auf die Schaltfläche Kopieren oben im Catalyst Prepare-Fenster.

5. Wählen Sie über den Bereich "Kopieren" ein Ziel für Ihre Dateien aus.

Markieren Sie das Optionsfeld Clips nach benutzerdefiniertem Ziel kopieren, klicken Sie auf Durchsuchen, wählen Sie im "Kopieren nach"-Dialog Ihr FTP -Gerät und klicken Sie auf OK.

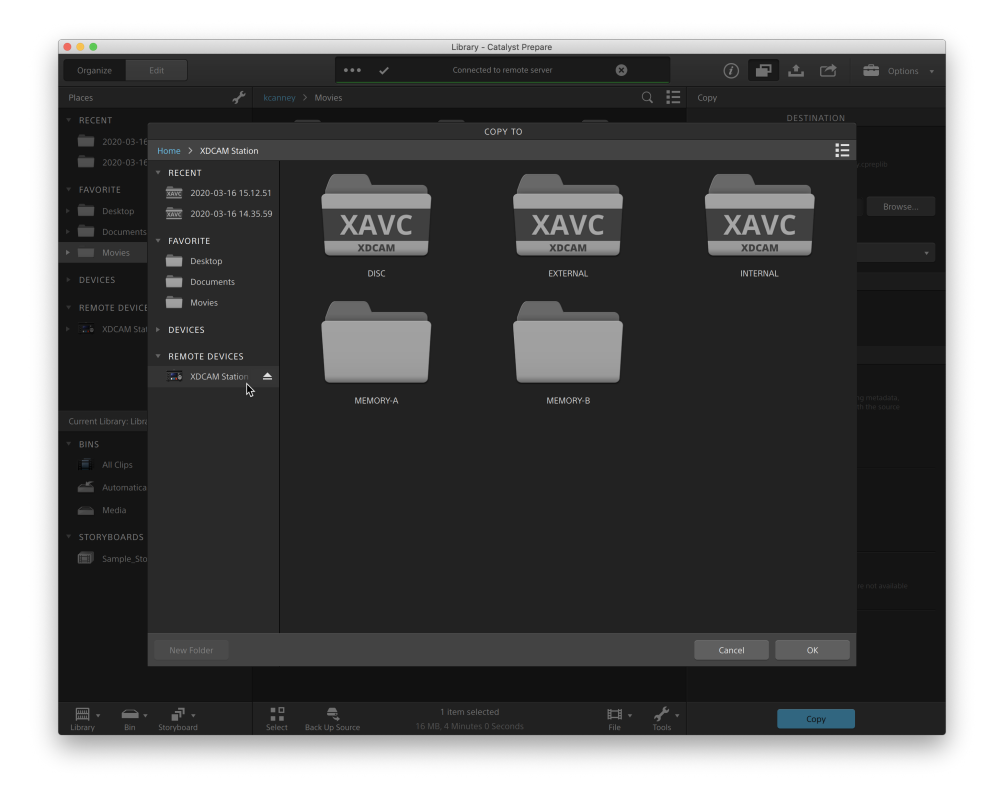

6. Wählen Sie im Kopierbereich alle Kopieroptionen und klicken Sie auf Kopieren, um den Vorgang zu starten.

Weitere Informationen zu den Steuerelementen im Kopierbereich finden Sie unter " [Kopieren](#page-50-0) von Clips auf ein [Gerät"](#page-50-0) auf Seite 51.

Remarques :  $\overline{\mathscr{N}}$ 

> Beim Kopieren in eine bekannte Ordnerstruktur ist das Kontrollkästchen Unterordner erstellen nicht verfügbar.

Das Kontrollkästchen Nur Clips kopieren ist nicht verfügbar, wenn Sie auf ein Sony FTP - Gerät kopieren.

Das Kontrollkästchen Schnelle Gerät-zu-Gerät-Kopie ist nicht verfügbar, wenn Sie ein FTPS-Protokoll verwenden.

#### Clips auf ein Nicht-Sony FTP-Gerät kopieren

- 1. Verbinden Sie sich mit dem FTP -Gerät, auf das Sie die Clips kopieren möchten. Wenn sich auch ihre Quellclips auf einem FTP -Gerät befinden, verbinden Sie sich auch mit diesem FTP-Gerät. Weitere Informationen finden Sie unter ["Verbinden](#page-30-0) mit einem -Gerät verbinden" auf Seite 31.
- 2. Wählen Sie im Bereich "Orte" das Quellgerät aus, von dem aus Sie Clips kopieren möchten. Die Inhalte des Geräts werden in der Mitte angezeigt.

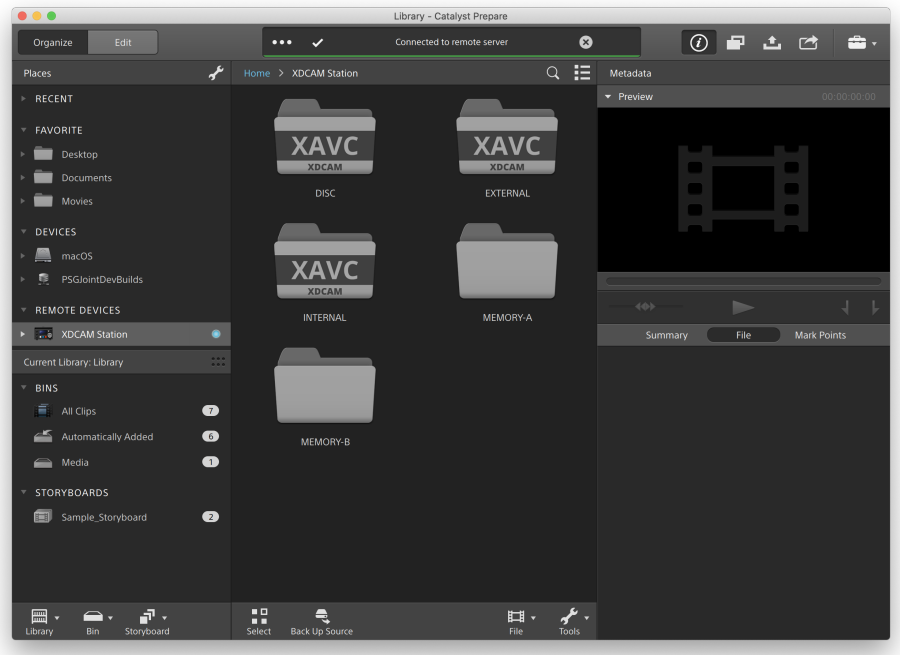

Die Quelle muss ein Sony-Gerät sein.  $\overline{\mathscr{I}}$ 

3. Wählen Sie im mittleren Fensterbereich den Clip aus, den Sie auf den Computer mit Ihrer Bibliothek.

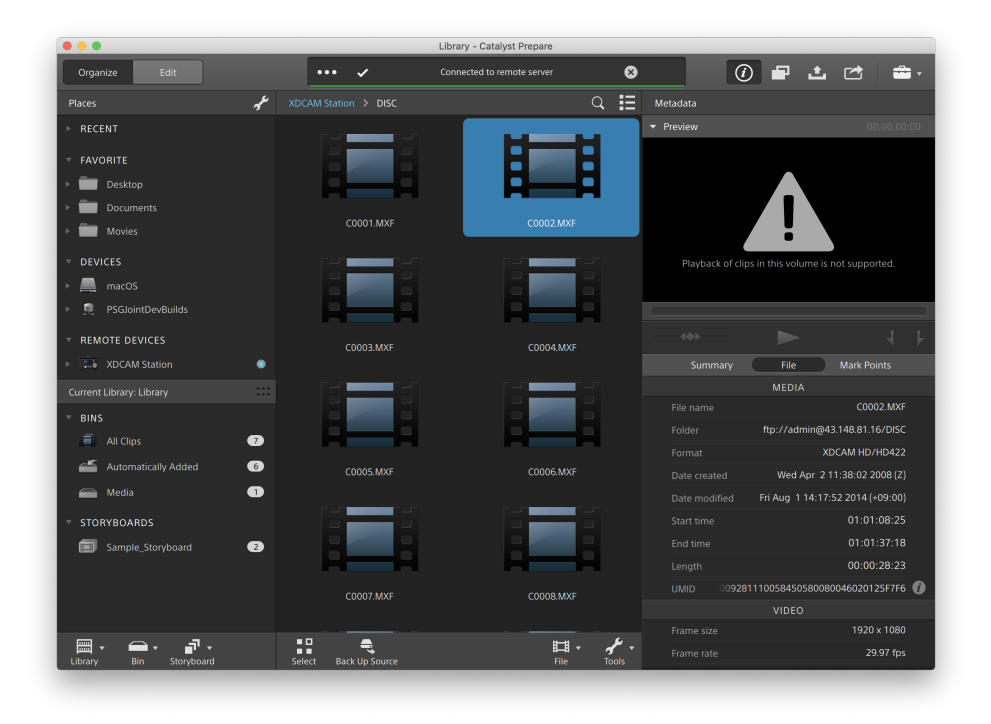

Eine Audio- oder Video-Vorschau ist bei FTP-Verbindungen nicht verfügbar.

4. Klicken Sie auf die Schaltfläche Kopieren oben im Catalyst Prepare-Fenster.

5. Wählen Sie über den Bereich "Kopieren" ein Ziel für Ihre Dateien aus.

Markieren Sie das Optionsfeld Clips nach benutzerdefiniertem Ziel kopieren, klicken Sie auf Durchsuchen, wählen Sie im "Kopieren nach"-Dialog Ihr FTP -Gerät und klicken Sie auf OK.

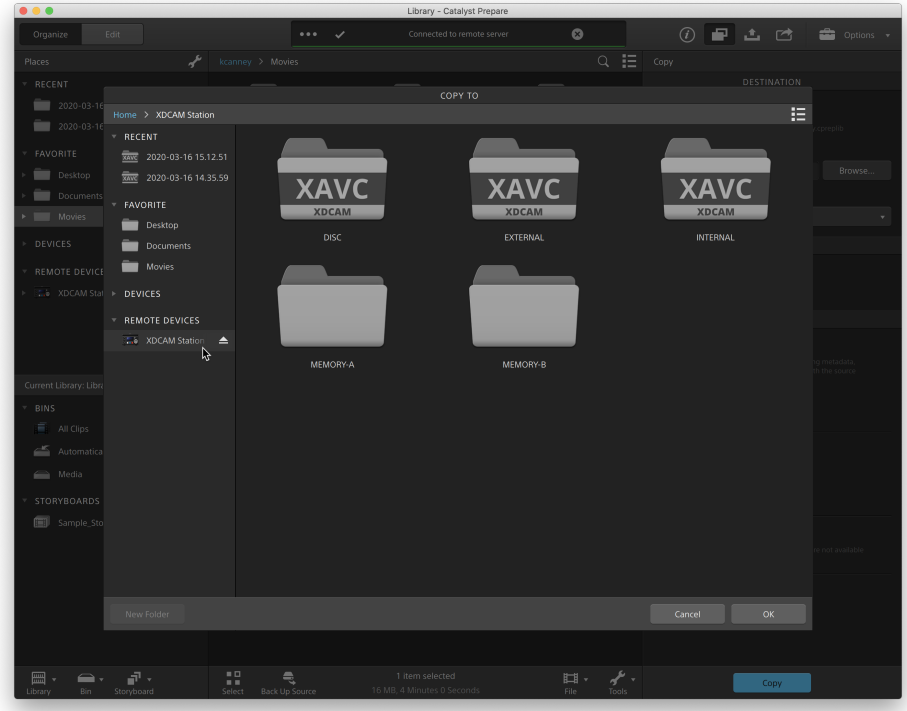

6. Wählen Sie im Kopierbereich alle Kopieroptionen und klicken Sie auf Kopieren, um den Vorgang zu starten.

Weitere Informationen zu den Steuerelementen im Kopierbereich finden Sie unter " [Kopieren](#page-50-0) von Clips auf ein [Gerät"](#page-50-0) auf Seite 51.

Remarques :

Beim Kopieren in eine bekannte Ordnerstruktur ist das Kontrollkästchen Unterordner erstellen nicht verfügbar.

Nur die Option Nur Clips kopieren ist verfügbar, wenn Sie von einem Sony FTP -Gerät zum FTP -Gerät eines Drittanbieters kopieren.

Das Kontrollkästchen Schnelle Gerät-zu-Gerät-Kopie ist nur bei einer Kopie von einem Sony-Gerät mit dem FTP-Protokoll verfügbar (das FTPS-Protokoll wird hier nicht unterstützt).

Das Kontrollkästchen Preserve source UMID ist bei der Kopie auf das FTP -Gerät eines Drittanbieters nicht verfügbar.

#### <span id="page-41-0"></span>Transkodieren von Clips

Mithilfe des Transkodierens können Sie Clips in ein anderes Format umwandeln. Das Exportieren wirkt sich in keiner Weise auf die ursprünglichen Clips aus, d. h. sie werden weder überschrieben noch gelöscht oder geändert.

1. Wählen Sie die zu exportierenden Clips im Modus Organisieren oder im Bearbeitungsmodus aus.

Im linken Bereich können Sie zu den Ordnern in Ihrer Bibliothek navigieren. Im mittleren Bereich wird der Inhalt des ausgewählten Ordners angezeigt.

- Klicken Sie auf eine Datei, um sie auszuwählen.
- Halten Sie die UMSCHALTTASTE gedrückt und klicken Sie auf die erste und die letzte Datei, um einen Bereich von Dateien auszuwählen.
- Halten Sie Strg (Windows) oder  $\frac{1}{2}$  (macOS) gedrückt, um mehrere Dateien auszuwählen.
	- Klicken Sie auf die Schaltfläche Auswählen  $\frac{g}{g}$ , um mehrere Dateien auszuwählen, ohne Tastaturmodifizierer zu verwenden.
	- Δ In einer Miniaturansicht zeigt einen Clip an, der mehrere Dateien aufgrund der Dateigrößenbeschränkungen umfasst, jedoch in Catalyst Prepare als ein einzelner virtueller Clip. Übergreifende XDCAM EX-Clips können direkt transcodiert werden, zuerst müssen aber AVCHD-Clips kopiert werden.

Kopieren Sie die AVCHD-Clips zum Transkodieren zunächst in einen neuen Ordner.

Nachdem das Kopieren abgeschlossen wurde, wird das Symbol entfernt und die Clips werden in einem neuen Clip kombiniert, den Sie transkodieren können. Weitere Informationen finden Sie unter " [Transkodieren](#page-41-0) von Clips" auf Seite 42.

- 2. Klicken Sie oben im Fenster Catalyst Prepare auf die Schaltfläche Exportieren in und wählen Sie im Bereich "Exportieren" Ziel und Format für die zu exportierenden Dateien.
- 3. Im Feld Clips exportieren nach wird der Pfad zu dem Ordner angezeigt, in den die ausgewählten Dateien exportiert werden. Sie können einen Pfad in das Feld eingeben oder auf die Schaltfläche Durchsuchen klicken, um einen Ordner auszuwählen.
- 4. Wenn Sie Dateien umbenennen möchten, wählen Sie das Kontrollkästchen Dateien umbenennen aus. Durch das Umbenennen wird sichergestellt, dass die Quelldateien nicht überschrieben werden.
	- Geben Sie im Feld Präfix einen String ein, wenn alle Dateinamen mit demselben Text beginnen sollen.
	- Wählen Sie eine Einstellung in der Dropdownliste Nummerierung aus, um anzugeben, ob die Clips nummeriert werden sollen oder die ursprünglichen Dateinamen erhalten bleiben sollen.
	- Geben Sie im Feld Suffix einen String ein, wenn alle Dateinamen mit demselben Text enden sollen.

Wenn Sie zum Beispiel für die Benennung der Clips eine Konvention, wie zum Beispiel Commercial\_001\_Camera1.mxf, verwenden möchten, dann müssten Sie Commercial\_ in das Feld Präfix eingeben, 3 Ziffern in der Dropdownliste Nummerierung auswählen und \_Camera1 in das Feld Suffix eingeben.

- Wenn Sie eine Standbildsequenz exportierten, die in einem Editor mit spezifischen Anforderungen an die Dateibenennung verwendet werden soll, können Sie die Steuerelemente Dateien umbenennen verwenden, um sicherzustellen, dass die exportierten Daten den Anforderungen des Editors entsprechen.
- 5. Im Bereich "Quellmetadaten" werden Dateiname, Format, Framegröße und Framerate des gewählten Clips angezeigt.
	- Quellmetadaten werden nicht angezeigt, wenn ein Storyboard oder eine Clipliste  $\overline{\mathscr{M}}$ ausgewählt wurde.

6. Im Bereich "Transkodierungseinstellungen" können Sie das Format für die exportierten Dateien auswählen. Wenn Sie die Transkodierungseinstellungen auf die Standardwerte zurücksetzen

müssen, klicken Sie auf die Schaltfläche Zurücksetzen .

a. Wenn Sie die Einstellungen für Ihre exportierten Dateien unter Verwendung einer Transkodierungsvoreinstellung auswählen möchten, wählen Sie aus der Dropdownliste Transkodierungsvoreinstellung eine Einstellung aus, und klicken Sie dann auf Exportieren.

Wenn Sie benutzerdefinierte Transkodierungseinstellungen auswählen möchten, wählen Sie in der Dropdownliste Transkodierungsvoreinstellung die Option Benutzerdefiniert. Fahren Sie dann mit Schritt b fort.

Weitere Informationen finden Sie unter ["Transkodierungsvoreinstellungen"](#page-62-0) auf Seite 63.

- Wenn Sie für die Videoverarbeitung im Dialogfeld für die Anwendungseinstellungen ein anderes Gerät als Ihren Prozessor angegeben haben, wird HQ-Deinterlacing und -Upscaling angewendet, um SD- und HD-Quellen in zeitgemäßere progressive HDund UHD-Ressourcen zu konvertieren. Weitere Informationen finden Sie unter "Auswählen eines Geräts zur [Videoverarbeitung"](#page-188-0) auf Seite 189.
	- <sup>o</sup> Das HQ-Upscaling wird während des Transkodierens angewendet, wenn Sie eine HD- oder UHD-Renderingvoreinstellung auswählen.
	- <sup>o</sup> Bitte beachten Sie, dass bestimmte Systems mit begrenztem GPU-Arbeitsspeicher nicht unterstützt werden.

b. Wählen Sie beim Exportieren in ein Videoformat in der Dropdownliste Farbraum des Outputs eine Einstellung aus, um den Farbraum anzugeben, der für das Rendern der neuen Dateien verwendet werden soll.

Sie können Wie Vorschau und Wie externer Monitor (falls ein externer Monitor aktiviert ist) wählen, um den Ausgabefarbraum und die Farbeinstellungen an die Videovorschau bzw. die Einstellung für den externen Monitor anzupassen. Weitere Informationen finden Sie unter "Bearbeiten der Catalyst [Prepare-Optionen"](#page-188-1) auf Seite [189.](#page-188-1)

Wenn der gewählte Farbraum Farbanpassungen enthält, wird das

Farbanpassungssymbol  $\sqrt[\ell]{\ell}$  weiß angezeigt und die QuickInfo weist darauf hin, dass Farbanpassungen eingeschlossen werden. Wenn der gewählte Farbraum keine Farbanpassungen enthält, wird das Farbanpassungssymbol  $\sqrt[\ell]{\ell}$  grau angezeigt und die QuickInfo weist darauf hin, dass Farbanpassungen ausgeschlossen bleiben.

Wenn der Ausgabefarbraum nicht mit dem Quellfarbraum kompatibel ist, wird zur Benachrichtigung, dass der Clip mit den aktuellen Einstellungen nicht exportiert werden kann, eine Warnmeldung angezeigt.

SR Live-Einstellungen werden nur verwendet, wenn die Auswahlbox Ausgabefarbraum auf Wie Vorschau oder Wie externer Monitor eingestellt ist. Weitere Informationen finden Sie unter "SR Live für [HDR-Einstellungen"](#page-194-0) auf Seite [195.](#page-194-0)

- c. Wählen Sie eine Einstellung in der Dropdownliste Format aus, um das Format anzugeben, das Sie für Ihre exportierten Dateien verwenden möchten.
	- Format-Einstellungen, die von dem ausgewählten Farbraum Output nicht unterstützt werden, sind nicht verfügbar.
	- Bei der Transkodierung in das DPX-Format können Sie einen Wert in das Feld Startframe-Index eingeben, um einen numerischen Index an die Namen der transkodierten Dateien anzuhängen.

OpenEXR ist für S-Gamut-, RAW- und X-OCN-Quellen nur verfügbar, wenn für Farbraum Output ACES, Rec.2020/Linear, S-Gamut/Linear oder S-Gamut3/Linear festgelegt ist.

ProRes ist nur auf macOS verfügbar.

- d. Wählen Sie eine Einstellung in der Dropdownliste Framegröße, um die Abmessungen des gerenderten Frames anzugeben. Sie können auch Wie Quelle wählen, um die Größe an den gewählten Clip anzupassen.
- e. Wählen Sie eine Einstellung in der Dropdownliste Framerate, um die Anzahl der Frames pro Sekunde für den gerenderten Clip anzugeben. Sie können auch Wie Quelle wählen, um die Rate an den gewählten Clip anzupassen.
- f. Wählen Sie in der Dropdownliste Voreinstellung für Rendern eine Einstellung aus, um die zu verwendenden Einstellungen für die exportierten Dateien anzugeben.
	- Wählen Sie die Voreinstellung Beste Übereinstimmung aus, wenn Catalyst Prepare die am besten geeignete Voreinstellung für jeden ausgewählten Clip wählen soll.
	- Einstellungen aus Renderingvoreinstellungen, die von dem ausgewählten Farbraum Output nicht unterstützt werden, sowie Format-Einstellungen sind nicht verfügbar.
	- Beachten Sie, dass die XAVC Long 422 3840 x 2160 200 Mb/s (Sony)- Renderingvoreinstellungen mindestens 16 GB RAM benötigen. Wenn Sie eine spezielle GPU verwenden, benötigen die Voreinstellungen ebenfalls mindestens 4 GB GPU-Speicher.
- g. Wenn Sie eine Datei mit segmentierten Partitionen erstellen möchten, aktivieren Sie das Kontrollkästchen \$\$Sony Professional Disc-Partitionen erstellen oder \$\$Segmentierte Partitionen erstellen Wenn das Kontrollkästchen deaktiviert ist, wird eine Datei mit nur einer Rumpfpartition erstellt.
	- Das Kontrollkästchen \$\$Sony Professional Disc-Partitionen erstellen ist nur verfügbar, wenn in der Dropdownliste Format die Option XDCAMausgewählt wurde. \$\$Segmentierte Partitionen erstellen ist nur verfügbar, wenn in der Dropdownliste Format die Option XAVC Intra oder XAVC Long ausgewählt wurde.
	- **All** Mit segmentierten Partitionen erstellte Dateien werden von einigen Sony-Camcordern, -Decks oder -Servern möglicherweise nicht richtig erkannt.
- 7. Aktivieren Sie den Schalter Erweiterte Einstellungen verwenden, wenn Sie weitere Transkodierungseinstellungen festlegen müssen.
	- a. Wählen Sie in der Dropdownliste Zuschneidetyp eine Einstellung aus, um das Seitenverhältnis für Ihre transkodierte Datei zu wählen:
		- <sup>o</sup> Kein/e (Letterbox/Pillarbox): Wenn der Quellframe breiter als der Zielframe ist, werden oben und unten schwarze Balken angezeigt (Letterbox). Wenn der Quellframe enger als der Zielframe ist, werden an den Seiten des Frames schwarze Balken angezeigt (Pillarbox).
		- <sup>o</sup> Zuschnitt in der Mitte (Kanten schneiden): Wenn der Quellframe nicht mit dem Output-Frame übereinstimmt, wird der Frame zentriert und die Kanten werden wie benötigt zugeschnitten.
		- <sup>o</sup> Use masking ratio: schneidet den Frame auf das im Menü "Clip Settings" gewählte Maskierungsverhältnis zu. Weitere Informationen finden Sie unter ["Wiedergeben](#page-117-0) von Medien" auf Seite 118.
	- b. Wählen Sie eine Einstellung in der Dropdown-Liste Codierungsmodus aus, um anzugeben, ob die Bildqualität oder die Transkodierungsgeschwindigkeit optimiert werden soll.
	- c. Wählen Sie aus der Dropdownliste Audiokanäle eine Einstellung, um auszuwählen, wie Audio in der Ausgabedatei gerendert werden soll.
		- o Wie Quelle: Die gerenderte Datei enthält dieselbe Anzahl Audiokanäle wie der Quellclip.
		- o Audiokanäle zuordnen: Sie können auswählen, wie viele Audiokanäle aus dem Quellclip in der Ausgabedatei den Audiokanälen in der gerenderten Datei zugeordnet werden sollen.

Die Kanäle in der gerenderten Datei werden einzeln mit einer zugehörigen Dropdownliste angezeigt, aus der Sie auswählen können, welcher Quellkanal dem Kanal jeweils zugeordnet werden soll.

d. Aktivieren Sie das Kontrollkästchen Clips zusammenbinden, wenn die gewählten Clips zu einem kontinuierlichen Clip zusammengefasst werden sollen. Die Reihenfolge der Clips im neuen Clip entspricht der Anzeigereihenfolge in Organisieren oder im Bearbeitungsmodus.

Wenn der neue Clip einen kontinuierlichen Timecode enthalten soll, der auf den Timecodes der Quellclips basiert, aktivieren Sie das Kontrollkästchen Kontinuierlichen Timecode verwenden. Die Reihenfolge der Clips wird nach Bedarf angepasst. Zwischen den Clips werden schwarze Frames eingefügt, damit der Timecode im neuen Clip keine Unterbrechungen aufweist. Weitere Informationen finden Sie unter ["Zusammenbinden](#page-142-0) von [Clips"](#page-142-0) auf Seite 143.

- e. Aktivieren Sie das Kontrollkästchen Benutzerdefinierte Metadaten hinzufügen, wenn benutzerdefinierte Metadatenelemente in die exportierten Dateien eingeschlossen werden sollen. Für jedes zu definierende Element wird ein Bearbeitungsfeld angezeigt, in das Sie den gewünschten Wert für das betreffende Metadatenelement eingeben können. Benutzerdefinierte Metadaten werden in einer JSON-Filialdatei gespeichert.
	- **Das Kontrollkästchen Benutzerdefinierte Metadaten hinzufügen** wird nur angezeigt, wenn Sie eine customMetadataExport.json-Datei erstellt haben, in der die zu exportierenden Elemente definiert sind. Weitere Informationen finden Sie unter "Exportieren [benutzerdefinierter](#page-124-0) Metadaten" auf Seite 125.
- f. Aktivieren Sie das Kontrollkästchen Timecode brennen, wenn Sie im transkodierten Video den Timecode einfügen möchten.

Klicken Sie auf die Positionssteuerung unter dem Kontrollkästchen, um anzugeben, wo der Timecode im Frame positioniert werden soll.

Die transkodierte Datei enthält den Timecode des Quellclips. Wenn Sie ein Storyboard transkodieren, zeigt jeder Clip den Timecode seiner Quelle an.

g. Aktivieren Sie das Kontrollkästchen Clipnamen brennen, wenn Sie im transkodierten Video den Clipnamen einfügen möchten.

Klicken Sie auf die Positionssteuerung unter dem Kontrollkästchen, um anzugeben, wo der Clipname im Frame positioniert werden soll.

Wenn Sie einen Clip umbenennen, wird der benutzerdefinierte Name angezeigt. Weitere Informationen finden Sie unter " [Umbenennen](#page-25-0) von Clips" auf Seite 26.

Wenn Sie ein Storyboard transkodieren, zeigt jeder Clip den Clipnamen seiner Quelle an.

h. Wenn eines der Kontrollkästchen Timecode brennen oder Clipname brennen aktiviert ist, können Sie das Kontrollkästchen Brennen in Letterbox-/Pillarbox-Bereich zulassen aktivieren, falls Ihr Ausgabeformat Letterboxing bzw. Pillarboxing umfasst und Sie den Timecode und den Clipnamen in dem Letterbox/Pillarbox-Bereich positionieren möchten.

Wenn das Kontrollkästchen deaktiviert ist, wird der Timecode bzw. Clipname auf den Quellframebereich begrenzt.

i. Aktivieren Sie das Kontrollkästchen Wasserzeichen hinzufügen, wenn Sie im transkodierten Video ein Wasserzeichen einfügen möchten.

Klicken Sie auf Durchsuchen, um eine JPEG- oder PNG-Bilddatei auszuwählen.

Verwenden Sie den Schieberegler Deckungsgrad, um die/den Transparenz/Deckungsgrad für das Wasserzeichenbild festzulegen.

Klicken Sie auf die Positionssteuerung unter dem Schieberegler Deckungsgrad, um anzugeben, wo das Wasserzeichen im Frame positioniert wird:

- <sup>o</sup> Wenn Sie mehrere Framegrößen ändern müssen, erstellen Sie ein transparentes Vollbild-PMG mit den Maßen des größten Zielframes. Das Wasserzeichen wird dann für die kleineren Frames nach Bedarf skaliert.
- <sup>o</sup> Ist das Wasserzeichen kleiner als der Zielframe, erfolgt keine Skalierung und das Bild wird an der gewählten Positionssteuerung verankert.
- j. Aktivieren Sie das Kontrollkästchen Kipp- und Dekompressionseinstellungen verwenden, wenn Sie mit rotierten Videos oder Videos arbeiten, die mit einem anamorphen Objektiv gefilmt wurden und die Einstellungen für Horizontal kippen, Vertikal kippen, Drehung und Anamorphe Dekompression beim Transcodieren erhalten bleiben sollen. Wenn dieses Kontrollkästchen deaktiviert ist, wird Letterboxing verwendet.

Weitere Informationen finden Sie unter ["Wiedergeben](#page-117-0) von Medien" auf Seite 118.

k. Markieren Sie das Kontrollkästchen Flash-Bands automatisch reparieren, wenn Sie möchten, dass Flash-Bands beim Transkodieren automatisch erkannt und repariert werden.

Weitere Informationen finden Sie unter "Reparatur von [Flash-Bands"](#page-143-0) auf Seite 144.

- l. Wählen Sie das Kontrollkästchen Anfangsmarkierungs-/Endmarkierungspunkte verwenden aus, wenn nur der Teil des Videos zwischen den Anfangs- und Endpunkten transcodiert werden soll. Weitere Informationen finden Sie unter ["Markieren](#page-113-0) von Anfangs- und Endpunkten für die [Wiedergabe"](#page-113-0) auf Seite 114.
- m. Aktivieren Sie das Kontrollkästchen Auffüllen von Clips und geben Sie im Feld Sekunden eine Zahl ein, wenn die Medien vor den Anfangs-/Endmarkierungspunkten beibehalten werden sollen.
- n. Aktivieren Sie das Kontrollkästchen Mithilfe von Proxy-Quellclip transkodieren, wenn Sie den Proxy beim Transkodieren als Quellclip verwenden möchten. Das Transkodieren eines Clips mit niedrigerer Auflösung geht schneller, wenn Sie den Proxy als Quellmedium verwenden.
- o. Aktivieren Sie das Kontrollkästchen Start-Timecode überschreiben und geben Sie eine Zahl in das Bearbeitungsfeld ein, um den Anfangs-Timecode für Ihren transkodierten Clip anzugeben. Wenn das Kontrollkästchen deaktiviert ist, wird der Timecode des Clips verwendet.
	- **Das Kontrollkästchen Start-Timecode außer Kraft setzen ist verfügbar, wenn** MXF-Clips in eines der Formate DNxHD, SStP, XAVC-I, XAVC-L oder XDCAM transcodiert werden.
- Wenn Sie die Transkodierungseinstellungen speichern möchten, klicken Sie auf die Schaltfläche Tools transkodieren in der Überschrift der Transkodierungseinstellungen und wählen Sie Transkodierungsvoreinstellungen speichern.

Weitere Informationen finden Sie unter ["Transkodierungsvoreinstellungen"](#page-62-0) auf Seite 63.

8. Klicken Sie auf Exportieren.

Der Fortschritt wird im Aktivitätsbereich oben im Catalyst Prepare-Fenster angezeigt. Wenn oben in Schritt 2 mehrere Dateien ausgewählt wurden, kann jeder Exportjob mehrere Dateien enthalten. Wenn Sie mehrere Exportjobs an die Warteschlange übergeben haben, gibt es für jeden Job eine separate Fortschrittsanzeige.

#### <span id="page-50-0"></span>Kopieren von Clips auf ein Gerät

Durch das Kopieren von Clips können Sie Clips (oder Cliplisten) aus Ihrer Bibliothek an einen anderen Speicherort kopieren. Name und Format des ursprünglichen Clips werden, sofern möglich, beibehalten, und auf die kopierten Clips wird keine Farbkorrektur angewendet.

Sie können einen Clip in einen Ordner auf einem Laufwerk oder Gerät im Bereich "Orte" ziehen, um den gesamten Clip zu kopieren (ohne Transkodierung, Korrektur oder Umbenennung).

1. Wählen Sie im Modus Organisieren oder im Bearbeitungsmodus die Clips aus, die Sie kopieren möchten.

Im linken Bereich können Sie zu den Ordnern in Ihrer Bibliothek navigieren. Im mittleren Bereich wird der Inhalt des ausgewählten Ordners angezeigt.

- <sup>n</sup> Klicken Sie auf eine Datei, um sie auszuwählen.
- Halten Sie die UMSCHALTTASTE gedrückt und klicken Sie auf die erste und die letzte Datei, um einen Bereich von Dateien auszuwählen.
- Halten Sie Strg (Windows) oder  $\frac{1}{2}$  (macOS) gedrückt, um mehrere Dateien auszuwählen.
	- $\mathbb{R}^n$  Klicken Sie auf die Schaltfläche Auswählen  $\mathbb{R}^n$ , um mehrere Dateien auszuwählen, ohne Tastaturmodifizierer zu verwenden.
	- Δ In einer Miniaturansicht zeigt  $\bigcirc$ einen Clip an, der mehrere Dateien aufgrund der Dateigrößenbeschränkungen umfasst, aber in Catalyst Prepare als ein einzelner virtueller Clip angezeigt wird. Nachdem Sie einen übergreifenden AVCHD- Clip kopiert haben, wird das Symbol entfernt und die Clips werden in einem neuen Clip kombiniert, den Sie transkodieren können. Weitere Informationen finden Sie unter " [Transkodieren](#page-41-0) von Clips" auf Seite 42.
- 2. Klicken Sie auf die Schaltfläche Kopieren Doben im Catalyst Prepare-Fenster.
- 3. Wählen Sie über den Bereich "Kopieren" ein Ziel für Ihre Dateien aus.
	- a. Wählen Sie, wohin die gewählten Dateien kopiert werden:
		- <sup>o</sup> Markieren Sie das Optionsfeld Clip in Bibliothek kopieren, um die gewählten Dateien in die aktuelle Bibliothek zu kopieren.
		- <sup>o</sup> Markieren Sie das Optionsfeld Clip nach benutzerdefiniertem Ziel kopieren, um einen Ordner zu bestimmen, in den die gewählten Dateien kopiert werden. Sie können einen Pfad in das Feld eingeben oder auf die Schaltfläche Durchsuchen klicken, um einen Ordner auszuwählen.

Markieren Sie das Kontrollkästchen Unterordner erstellen, um die gewählten Clips in einen Unterordner im Zielordner zu kopieren.

- Wenn Sie den Unterordner anhand des Datums und der Zeit benennen möchten, zu dem/der Sie die Dateien kopiert haben, wählen Sie in der Dropdownliste Zeitstempel aus.
- Wenn Sie den Unterordner selbst benennen möchten, wählen Sie in der Dropdownliste Benutzerdefinierter Ordnername aus und geben einen Namen in das Feld ein.
	- **Beim Kopieren in eine bekannte Ordnerstruktur ist das** Kontrollkästchen Unterordner erstellen nicht verfügbar.
	- Weitere Informationen zum Arbeiten mit FTP-Geräten finden Sie unter "Mit [FTP-Geräten](#page-30-1) arbeiten" auf Seite 31.
- b. Das Kontrollkästchen Im Container hinzufügen markieren und einen Container aus der Dropdown-Liste wählen, wenn Sie die gewählten Clips in einem Container Ihrer Bibliothek hinzufügen möchten.

Weitere Informationen finden Sie unter " [Hinzufügen](#page-20-0) von Containern zu einer Bibliothek" auf [Seite](#page-20-0) 21.

- c. Wenn Sie Dateien umbenennen möchten, wählen Sie das Kontrollkästchen Dateien umbenennen aus. Durch das Umbenennen wird sichergestellt, dass die Quelldateien nicht überschrieben werden.
	- <sup>o</sup> Geben Sie im Feld Präfix einen String ein, wenn alle Dateinamen mit demselben Text beginnen sollen.
	- <sup>o</sup> Wählen Sie eine Einstellung in der Dropdownliste Nummerierung aus, um anzugeben, ob die Clips nummeriert werden sollen oder die ursprünglichen Dateinamen erhalten bleiben sollen.
	- <sup>o</sup> Geben Sie im Feld Suffix einen String ein, wenn alle Dateinamen mit demselben Text enden sollen.

Wenn Sie zum Beispiel für die Benennung der Clips eine Konvention, wie zum Beispiel Commercial 001 Camera1.mxf, verwenden möchten, dann müssten Sie Commercial in das Feld Präfix eingeben, 3 Ziffern in der Dropdownliste Nummerierung auswählen und Camera1 in das Feld Suffix eingeben.

- Wenn Sie eine Standbildsequenz exportierten, die in einem Editor mit spezifischen Anforderungen an die Dateibenennung verwendet werden soll, können Sie die Steuerelemente Dateien umbenennen verwenden, um sicherzustellen, dass die exportierten Daten den Anforderungen des Editors entsprechen.
- d. Markieren Sie das Optionsfeld Alle zugehörigen Medien kopieren, wenn Sie alle Medien in den ausgewählten Clips (Metadaten, Proxyclips und zusätzliche Dateien) kopieren möchten.
	- Wenn die SR Live-Metadatenquelle auf externe Datei im Bereich "Optionen" eingestellt ist, werden .srm-Dateien in den Kopiervorgang nicht eingeschlossen. Weitere Informationen finden Sie unter "SR Live für [HDR-Einstellungen"](#page-194-0) auf Seite [195.](#page-194-0)
	- **Nur die Option Alle zugehörigen Medien kopieren** ist verfügbar, wenn das Ziel-Volume ein Sony-Gerät ist.
	- Wenn Sie alle Dateien aus dem Volum kopieren müssen, wählen Sie den Befehl Quelle sichern. Weitere Informationen finden Sie unter "Sichern eines [Volumes"](#page-65-0) auf [Seite](#page-65-0) 66.
- e. Aktivieren Sie das Optionsfeld Nur Clips kopieren, wenn Sie nur Clips mit Vollauflösung kopieren möchten.
	- **All** Nur die Option **Nur Clips kopieren** ist verfügbar, wenn Sie auf ein anderes als ein Sony-Gerät kopieren.
- f. Markieren Sie das Optionsfeld Nur Clips kopieren, wenn Sie nur Clips der Proxy-Auflösung und alle Medien in den ausgewählten Clips (Metadaten, Proxyclips und zusätzliche Dateien) kopieren möchten.
	- Wenn Sie die für eine Proxydatei bearbeiten, werden die Metadaten für den Clip mit voller Auflösung aktualisiert, wenn Sie den Proxyclip zurück zum Gerät kopieren. Weitere Informationen finden Sie unter "Anzeigen und Bearbeiten von [Metadaten"](#page-120-0) auf [Seite](#page-120-0) 121.
- g. Aktivieren Sie das Kontrollkästchen Nur zwischen Markierungspunkten kopieren, wenn beim Kopieren von Dateien nur die Medien zwischen den Anfangs- und Endpunkten kopiert werden sollen. Weitere Informationen finden Sie unter ["Markieren](#page-113-0) von Anfangs- und Endpunkten für die [Wiedergabe"](#page-113-0) auf Seite 114.
	- Wenn Sie Anfangs- und Endmarkierungen protokolliert haben, wird das teilweise Kopieren bei bestimmten Clipformaten nicht unterstützt. Diese Clips werden dann mit der Einstellung Standardtranskodierungsformat in den Optionen transkodiert. Weitere Informationen finden Sie unter "Markieren von Anfangs- und [Endpunkten](#page-113-0) für die [Wiedergabe"](#page-113-0) auf Seite 114 oder "Bearbeiten der Catalyst [Prepare-Optionen"](#page-188-1) auf [Seite](#page-188-1) 189.
	- **AN** Nur zwischen Markierungspunkten kopieren ist nicht verfügbar, wenn zu oder von einem FTP-Gerät kopiert wird.
- h. Wenn Sie eine Datei mit segmentierten Partitionen erstellen möchten, aktivieren Sie das Kontrollkästchen \$\$Sony Professional Disc-Partitionen erstellen oder \$\$Segmentierte Partitionen erstellen Wenn das Kontrollkästchen deaktiviert ist, wird eine Datei mit nur einer Rumpfpartition erstellt.
	- **Das Kontrollkästchen Sony Professional Disc-Partitionen erstellen /** Segmentierte Partitionen erstellen ist während des Kopierens von FTP nicht verfügbar.
	- Mit segmentierten Partitionen erstellte Dateien werden von einigen Sony-Camcordern, -Decks oder -Servern möglicherweise nicht richtig erkannt.

i. Aktivieren Sie das Kontrollkästchen Schnelle Gerät-zu-Gerät-Kopie, wenn Sie Clips über FTP direkt zwischen -Geräten kopieren möchten (das Protokoll FTPS wird nicht unterstützt).

Wenn dieses Kontrollkästchen aktiviert wird, werden die Clips direkt von einem Gerät auf das andere kopiert, nicht jedoch auf Ihren Computer.

Während einer schnellen Gerät-zu-Gerät-Kopie ist der Gerätezugriff nicht verfügbar:

- <sup>o</sup> Der Kopierfortschritt wird nicht angezeigt.
- <sup>o</sup> Gerät-zu-Gerät-Kopiervorgänge können nicht abgebrochen werden.
- j. Aktivieren Sie das Kontrollkästchen Mit Überprüfung kopieren, wenn die Clips beim Kopieren verifiziert werden sollen.
	- <sup>o</sup> Wählen Sie eine Einstellung in der Dropdownliste Überprüfungsmodus, um anzugeben, ob nur die Schreiboperation oder auch das Lesen der Quelldatei verifiziert werden soll.
		- **ALLESE-/Schreiboperation verifizieren** ist nicht verfügbar, wenn es sich beim Quell- oder Zielvolume um eine Professional Disc Drive Unit oder ein FTP- Gerät handelt.
	- <sup>o</sup> Wählen Sie in der Dropdownliste Hashtyp die Methode (MD5, SHA1, CRC32 oder xxHash64), die zum Verifizieren der kopierten Clips verwendet werden soll.
	- Die Mit Überprüfung kopieren-Steuerelemente sind nicht verfügbar, wenn das Quell- oder Zielvolume ein FTP- Gerät ist.
- k. Aktivieren Sie das Kontrollkästchen Start-Timecode überschreiben und geben Sie eine Zahl in das Bearbeitungsfeld ein, um den Anfangs-Timecode für Ihren transkodierten Clip anzugeben. Wenn das Kontrollkästchen deaktiviert ist, wird der Timecode des Clips verwendet.
	- **Das Kontrollkästchen Start-Timecode außer Kraft setzen** ist verfügbar, wenn MXF-Clips kopiert werden.
	- Das Kontrollkästchen Start-Timecode außer Kraft setzen ist verfügbar, wenn auf oder von einem FTP -Gerät kopiert wird.
- l. Aktivieren Sie das Kontrollkästchen Preserve source UMID, wenn die UMID (Unique Material Identifier) eines Clips beim Kopieren auf ein FTP-Gerät beibehalten werden soll. Wenn das Kontrollkästchen deaktiviert ist, wird die UMID des Clips beim Kopieren auf das Gerät möglicherweise geändert.
	- Das Kontrollkästchen Preserve source UMID ist beim Kopieren von einem lokalen Laufwerk auf ein FTP-Gerät von Sony nicht verfügbar.
- 4. Klicken Sie auf Kopieren.

Der Fortschritt wird im Aktivitätsbereich oben im Catalyst Prepare-Fenster angezeigt. Wenn oben in Schritt 2 mehrere Dateien ausgewählt wurden, kann jeder Kopierjob mehrere Dateien enthalten. Wenn sich mehrere Jobs in der Warteschlange befinden, ist für jeden Job eine separate Fortschrittsanzeige angegeben.

#### Rendern eines Storyboards als separate Dateien

Sie können die Clips eines Storyboards in ein anderes Format umwandeln. Für jeden Clip wird eine separate Datei erstellt. Das Exportieren wirkt sich in keiner Weise auf die ursprünglichen Clips aus, d. h. sie werden weder überschrieben noch gelöscht oder geändert.

- 1. Klicken Sie auf ein Storyboard im Abschnitt Storyboards des linken Bereichs.
- 2. Wählen Sie die Clips aus, die Sie exportieren möchten.
- 3. Klicken Sie auf die Schaltfläche Exportieren **in der Schalten im Catalyst Prepare-Fenster.**
- 4. Wählen Sie das Optionsfeld Clips als eigene Dateien rendern aus.
- 5. Wählen Sie mit den Steuerelementen im Bereich "Exportieren" Ziel und Format für die exportierten Dateien. Weitere Informationen zu den Steuerelementen finden Sie unter ["](#page-41-0) [Transkodieren](#page-41-0) von Clips" auf Seite 42.
- 6. Klicken Sie auf Exportieren.

Der Fortschritt wird im Aktivitätsbereich oben im Catalyst Prepare-Fenster angezeigt. Wenn oben in Schritt 2 mehrere Dateien ausgewählt wurden, kann jeder Exportjob mehrere Dateien enthalten. Wenn Sie mehrere Exportjobs an die Warteschlange übergeben haben, gibt es für jeden Job eine separate Fortschrittsanzeige.

#### Rendern eines Storyboards als einzelner Clip

Neben dem Exportieren einzelner Storyboardclips haben Sie die Möglichkeit, ein Storyboard in eine einzelne Mediendatei umzuwandeln. Das Exportieren wirkt sich in keiner Weise auf die ursprünglichen Clips aus, d. h. sie werden weder überschrieben noch gelöscht oder geändert.

- 1. Klicken Sie auf ein Storyboard im Abschnitt Storyboards des linken Bereichs.
- 2. Klicken Sie auf die Schaltfläche Exportieren **im der Aufgeberen Exportieren** oben im Catalyst Prepare-Fenster.
- 3. Wählen Sie das Optionsfeld Storyboard als einzelne Datei rendern aus.
- 4. Wählen Sie mit den Steuerelementen im Bereich "Exportieren" Ziel und Format für die exportierte Datei. Weitere Informationen zu den Steuerelementen finden Sie unter ["](#page-41-0) [Transkodieren](#page-41-0) von Clips" auf Seite 42.
- 5. Klicken Sie auf Exportieren.

Der Fortschritt wird im Aktivitätsbereich oben im Catalyst Prepare-Fenster angezeigt. Wenn Sie mehrere Exportjobs an die Warteschlange übergeben haben, gibt es für jeden Job eine separate Fortschrittsanzeige.

#### Exportieren eines Storyboards in einen anderen Editor

Sie können ein Storyboard in ein Projekt umwandeln, das Sie in einem Videoeditor bearbeiten können.

- 1. Klicken Sie auf ein Storyboard im Abschnitt Storyboards des linken Bereichs.
- 2. Klicken Sie auf die Schaltfläche Exportieren **in der Aufgaben** oben im Catalyst Prepare-Fenster.
- 3. Wählen Sie das Optionsfeld Storyboard als Projekt exportieren aus.
- 4. Im Feld \$\$Projekt exportieren nach wird der Pfad zu dem Ordner angezeigt, in den das Projekt exportiert wird. Sie können einen Pfad in das Feld eingeben oder auf die Schaltfläche Durchsuchen klicken, um einen Ordner auszuwählen.
- 5. Geben Sie im Feld Dateiname den Dateinamen ein, der für Ihre exportierte Projektdatei verwendet werden soll.
- 6. Wählen Sie aus der Dropdown-Liste Projektformat ein Exportformat aus:
	- Apple Final Cut Pro X (\*.fcpxml)
	- Adobe Premiere (\*.prproj)
	- Avid Media Composer (\*.aaf)
	- $\blacksquare$  Vegas Pro EDL (\*.txt)
- 7. Auswählen der Transkodierungsoptionen:
	- <sup>n</sup> Wenn Sie eine Verknüpfung zu den ursprünglichen Clips an den ursprünglichen Speicherorten herstellen möchten, deaktivieren Sie das Kontrollkästchen \$\$Transkodierungsmedien.
	- Sollen die Medien des Storyboards beim Exportieren in ein anderes Format transkodiert werden, aktivieren Sie das Kontrollkästchen Medien transkodieren und verwenden Sie die Transkodierungseinstellungen-Steuerelemente, um Transkodierungsoptionen zu wählen.

Weitere Informationen zu den Steuerelementen finden Sie unter " [Transkodieren](#page-41-0) von [Clips"](#page-41-0) auf Seite 42.

8. Klicken Sie auf Exportieren.

Der Fortschritt wird im Aktivitätsbereich oben im Catalyst Prepare-Fenster angezeigt. Wenn Sie mehrere Exportjobs an die Warteschlange übergeben haben, gibt es für jeden Job eine separate Fortschrittsanzeige.

Im gleichen Ordner, in dem sich auch das exportierte Projekt befindet, wird eine HTML-Berichtsdatei erstellt, die Details zum Export enthält. In diesem Bericht werden alle Warnungen oder Fehler angezeigt.

#### Hochladen von Dateien in den Ci-Arbeitsbereich

- 1. Wählen Sie die hochzuladenden Dateien im Modus "Organisieren" oder im Bearbeitungsmodus aus.
- 2. Klicken Sie auf die Schaltfläche Freigeben  $\Box$  oben im Catalyst Prepare-Fenster.
- 3. Wählen Sie in der Dropdownliste Clip hochladen auf die Option Ci-Arbeitsbereich aus.
- 4. Melden Sie sich im Bereich "Freigeben" bei Ihrem Ci-Konto an und befolgen Sie die Anweisungen auf dem Bildschirm, um die ausgewählten Dateien in Ihren Ci-Arbeitsbereich hochzuladen.

Wählen Sie in der Dropdownliste Anmeldemethode eine Einstellung aus, um auszuwählen, ob Sie sich mit einem Benutzernamen bzw. einer E-Mail-Adresse oder mit einem Mitarbeitercode anmelden.

Wenn für Ihr Konto mehrere Arbeitsbereiche verfügbar sind, können Sie über die Dropdownliste Arbeitsbereich den Arbeitsbereich auswählen, der standardmäßig verwendet werden soll.

5. Aktivieren Sie das Optionsfeld Ursprüngliche Clips hochladen, wenn Sie die Quellclips hochladen möchten, oder wählen Sie Clips vor dem Hochladen transkodieren aus und legen Sie Ihre Transkodierungseinstellungen fest, wenn Sie die Clips vor dem Hochladen in ein anderes Format umwandeln möchten.

Wenn Sie die ursprünglichen Clips hochladen, bleibt das Quellformat erhalten und es werden keine Farbanpassungen angewendet. Wenn Sie vor dem Hochladen transkodieren, können Sie das Dateiformat und die Einstellungen für die Farbanpassung für die hochgeladenen Dateien auswählen.

Wählen Sie mit den Steuerelementen im Bereich "Exportieren" Ziel und Format für die exportierte Datei. Weitere Informationen zu den Steuerelementen finden Sie unter " [Transkodieren](#page-41-0) von Clips" auf [Seite](#page-41-0) 42.

6. Klicken Sie auf Hochladen.

Der Fortschritt wird im Aktivitätsbereich oben im Catalyst Prepare-Fenster angezeigt. Wenn sich mehrere Hochladejobs in der Warteschlange befinden, ist für jeden Job eine separate Fortschrittsanzeige angegeben.

- 1. Wählen Sie die hochzuladenden Dateien im Modus "Organisieren" oder im Bearbeitungsmodus aus.
- 2. Klicken Sie auf die Schaltfläche Freigeben <sup>och</sup> oben im Catalyst Prepare-Fenster.
- 3. Wählen Sie in der Dropdownliste Clip hochladen auf die Option YouTube aus.
- 4. Melden Sie sich im Bereich "Freigeben" bei Ihrem Google-Konto an und befolgen Sie die Anweisungen auf dem Bildschirm, um die ausgewählte Datei hochzuladen.
- a. Benennen Sie Ihre hochgeladenen Dateien gegebenenfalls um:
	- <sup>o</sup> Beim Hochladen eines einzelnen Clips wird im Feld Titel der Dateiname des ausgewählten Clips angezeigt. Sie können einen neuen Titel zur Benennung Ihres Videos eingeben.
	- <sup>o</sup> Aktivieren Sie beim Hochladen mehrerer Clips das Kontrollkästchen Dateien umbenennen.
		- Geben Sie eine Zeichenfolge in das Feld Präfix ein, wenn alle Dateinamen mit demselben Text beginnen sollen.
		- Wählen Sie eine Einstellung in der Dropdownliste Nummerierung aus, um anzugeben, ob die Clips nummeriert werden oder die ursprünglichen Dateinamen erhalten bleiben sollen.
		- Geben Sie eine Zeichenfolge in das Feld Suffix ein, wenn alle Dateinamen mit demselben Text enden sollen.

Wenn Sie zur Benennung der Clips beispielsweise eine Konvention wie Commercial 001 Camera1 verwenden möchten, müssten Sie Commercial in das Feld Präfix eingeben, 3 Ziffern in der Dropdownliste Nummerierung auswählen und Camera1 in das Feld Suffix eingeben.

- b. Geben Sie eine Beschreibung Ihres Films in das Feld Beschreibung ein.
- c. Geben Sie Stichwörter als Referenz zu Ihrem Film im Feld Tags ein. Verwenden Sie Begriffe, die sich auf den Film beziehen und dessen Inhalt beschreiben. Diese Tags werden für das Suchen auf YouTube verwendet. Trennen Sie mehrere Stichwörter durch Kommas.
- d. Wählen Sie in der Dropdownliste Datenschutz eine Einstellung aus, um die Broadcast-Optionen für Ihren Film festzulegen. Öffentliche Videos können von jedem YouTube-Benutzer angezeigt werden. Private Videos können nur von Mitgliedern angezeigt werden, die Sie festlegen. Nicht gelistete Videos können von jedem angezeigt werden, der über einen Link zum Video verfügt, sie sind jedoch nicht in YouTube-Suchanfragen enthalten.
- e. Wählen Sie eine Einstellung in der Dropdownliste Kategorie aus. Mit der ausgewählten Kategorie werden Videos auf der YouTube-Website klassifiziert.
- f. Wählen Sie in der Dropdownliste Framegröße eine Einstellung aus, um die Framegröße des Videos auszuwählen.
- g. Wählen Sie in der Dropdownliste Framerate: eine Einstellung aus, um die Framerate des Videos auszuwählen.
- h. Aktivieren Sie den Schalter Erweiterte Einstellungen verwenden, wenn Sie weitere Transkodierungseinstellungen festlegen müssen. Weitere Informationen zu den Steuerelementen finden Sie unter " [Transkodieren](#page-41-0) von Clips" auf Seite 42.
- 5. Klicken Sie auf Hochladen.

Der Fortschritt wird im Aktivitätsbereich oben im Catalyst Prepare-Fenster angezeigt. Wenn sich mehrere Hochladejobs in der Warteschlange befinden, ist für jeden Job eine separate Fortschrittsanzeige angegeben.

#### Hochladen von Dateien an YouTube

- 1. Wählen Sie die hochzuladenden Dateien im Modus "Organisieren" oder im Bearbeitungsmodus aus.
- 2. Klicken Sie auf die Schaltfläche Freigeben  $\Box$  oben im Catalyst Prepare-Fenster.
- 3. Wählen Sie in der Dropdownliste Clip hochladen auf die Option YouTube aus.
- 4. Melden Sie sich im Bereich "Freigeben" bei Ihrem Google-Konto an und befolgen Sie die Anweisungen auf dem Bildschirm, um die ausgewählte Datei hochzuladen.
	- a. Benennen Sie Ihre hochgeladenen Dateien gegebenenfalls um:
		- <sup>o</sup> Beim Hochladen eines einzelnen Clips wird im Feld Titel der Dateiname des ausgewählten Clips angezeigt. Sie können einen neuen Titel zur Benennung Ihres Videos eingeben.
		- Aktivieren Sie beim Hochladen mehrerer Clips das Kontrollkästchen Dateien umbenennen.
			- Geben Sie eine Zeichenfolge in das Feld Präfix ein, wenn alle Dateinamen mit demselben Text beginnen sollen.
			- Wählen Sie eine Einstellung in der Dropdownliste Nummerierung aus, um anzugeben, ob die Clips nummeriert werden oder die ursprünglichen Dateinamen erhalten bleiben sollen.
			- Geben Sie eine Zeichenfolge in das Feld Suffix ein, wenn alle Dateinamen mit demselben Text enden sollen.

Wenn Sie zur Benennung der Clips beispielsweise eine Konvention wie Commercial 001 Camera1 verwenden möchten, müssten Sie Commercial in das Feld Präfix eingeben, 3 Ziffern in der Dropdownliste Nummerierung auswählen und \_Camera1 in das Feld Suffix eingeben.

b. Geben Sie eine Beschreibung Ihres Films in das Feld Beschreibung ein.

- c. Geben Sie Stichwörter als Referenz zu Ihrem Film im Feld Tags ein. Verwenden Sie Begriffe, die sich auf den Film beziehen und dessen Inhalt beschreiben. Diese Tags werden für das Suchen auf YouTube verwendet. Trennen Sie mehrere Stichwörter durch Kommas.
- d. Wählen Sie in der Dropdownliste Datenschutz eine Einstellung aus, um die Broadcast-Optionen für Ihren Film festzulegen. Öffentliche Videos können von jedem YouTube-Benutzer angezeigt werden. Private Videos können nur von Mitgliedern angezeigt werden, die Sie festlegen. Nicht gelistete Videos können von jedem angezeigt werden, der über einen Link zum Video verfügt, sie sind jedoch nicht in YouTube-Suchanfragen enthalten.
- e. Wählen Sie eine Einstellung in der Dropdownliste Kategorie aus. Mit der ausgewählten Kategorie werden Videos auf der YouTube-Website klassifiziert.
- f. Wählen Sie in der Dropdownliste Framegröße eine Einstellung aus, um die Framegröße des Videos auszuwählen.
- g. Wählen Sie in der Dropdownliste Framerate: eine Einstellung aus, um die Framerate des Videos auszuwählen.
- h. Aktivieren Sie den Schalter Erweiterte Einstellungen verwenden, wenn Sie weitere Transkodierungseinstellungen festlegen müssen. Weitere Informationen zu den Steuerelementen finden Sie unter " [Transkodieren](#page-41-0) von Clips" auf Seite 42.
- 5. Klicken Sie auf Hochladen.

Der Fortschritt wird im Aktivitätsbereich oben im Catalyst Prepare-Fenster angezeigt. Wenn sich mehrere Hochladejobs in der Warteschlange befinden, ist für jeden Job eine separate Fortschrittsanzeige angegeben.

## <span id="page-62-0"></span>Transkodierungsvoreinstellungen

Transkodierungsvoreinstellungen vereinfachen das Transkodieren mehrerer Dateien unter Verwendung derselben Einstellungen.

Voreinstellungen werden im folgenden Ordner gespeichert:

- Windows: C:\Users\<user>\Documents\Sony\Catalyst\Transcode Presets\
- macOS:/Users/<user>/Documents/Sony/Catalyst/Transcode Presets/

#### Importieren von Transkodierungsvoreinstellungen

Wenn Sie Voreinstellungsdateien zwischen Computern übertragen, kopieren Sie die .ctranscode-Dateien von dem Quellcomputer auf den Zielcomputer. Voreinstellungen werden im folgenden Ordner gespeichert:

- Windows: C:\Users\<user>\Documents\Sony\Catalyst\Transcode Presets\
- macOS:/Users/<user>/Documents/Sony/Catalyst/Transcode Presets/

Schließen Sie und starten Sie die Anwendung neu, um die neuen Voreinstellungen zu laden.

#### Speichern von Transkodierungsvoreinstellungen

Wenn Sie Transkodierungsvoreinstellungen speichern, können Sie Transkodierungseinstellungen problemlos wiederverwenden und die Einstellungen zwischen Computern übertragen.

- 1. Klicken Sie auf die Schaltfläche Exportieren **in der Aufgaben** oben im Catalyst Prepare-Fenster.
- 2. Verwenden Sie im Ausschnitt "Export" den Abschnitt "Transkodierungseinstellungen", um die Einstellungen wie gewünscht anzupassen. Weitere Informationen finden Sie unter " [Exportieren](#page-29-0) von Medien aus einer [Bibliothek"](#page-29-0) auf Seite 30.
- 3. Klicken Sie in den Transkodierungseinstellungen auf die Schaltfläche Transkodierungstools .
- 4. Klicken Sie im Menü "Transkodierungstools" auf Transkodierungsvoreinstellungen speichern.
- 5. Geben Sie einen Namen für die Voreinstellung in das Feld Dateiname ein und klicken Sie auf OK.
	- Dateien mit Voreinstellungen werden im folgenden Ordner gespeichert:
		- Windows: C:\Users\<user>\Documents\Sony\Catalyst\Transcode Presets\
		- macOS:/Users/<user>/Documents/Sony/Catalyst/Transcode Presets/

#### Löschen von Transkodierungsvoreinstellungen

Wenn Sie eine Voreinstellung löschen, wird sie vom Computer entfernt.

- 1. Klicken Sie auf die Schaltfläche Exportieren **in der Aufgaben** oben im Catalyst Prepare-Fenster.
- 2. Wählen Sie in der Dropdownliste Transkodierungsvoreinstellung die zu löschende Voreinstellung aus.
- 3. Klicken Sie in den Transkodierungseinstellungen auf die Schaltfläche Transkodierungstools .
- 4. Klicken Sie im Menü "Transkodierungstools" auf Transkodierungsvoreinstellungen löschen.

5. Wenn Sie aufgefordert werden, den Löschvorgang für die Voreinstellung zu bestätigen, klicken Sie auf Löschen.

## Neuverknüpfen von Bibliotheksmedien

Das Neuverknüpfen ermöglicht Ihnen, Mediendateien innerhalb einer Bibliothek neu zu verknüpfen, wenn Sie eine Bibliothek zu einem anderen Laufwerk verschieben oder Medien aus einem externen Laufwerk verwenden.

- 1. Öffnen einer Bibliothek. Weitere Informationen finden Sie unter ["Erstellen](#page-10-0) oder Öffnen einer [Bibliothek"](#page-10-0) auf Seite 11.
- 2. Klicken Sie im Bereich "Orte" auf die Schaltfläche Bibliothek **und wählen Sie im Menü Neu** verknüpfen aus.
- 3. Für jeden Clip werden im Dialog "Clips erneut verknüpfen" der ursprüngliche Clip und sein verknüpfter Clip angezeigt.

Klicken Sie auf einen Ordnerpfad und navigieren Sie zu einem neuen Speicherort, um einen neuen Speicherort für Ihre Quellclips auszuwählen.

Klicken Sie auf Ordner suchen, Datei suchen (wenn ein Clip fehlt) oder den Pfad eines Clips und navigieren Sie zu einer neuen Datei, um eine Ersatzdatei auszuwählen.

Klicken Sie auf die Schaltfläche  $\bullet$ , um den vollständigen Pfad anzuzeigen. x

4. Klicken Sie auf Erneut verknüpfen. Die Pfade zu den Bibliotheksclips werden ersetzt und Ihre Bibliothek wird aktualisiert.

## <span id="page-65-0"></span>Sichern eines Volumes

Catalyst Prepare ermöglicht das Erstellen von geprüften Sicherungen Ihrer Discs und Karten. Eine Sicherung ist eine exaktes Replikat des ursprünglichen Speichermediums, mit allen Dateien und der gesamten Datenträgerstruktur, als Sicherungskopie für die langfristige Sicherheit und Speicherung.

1. Klicken Sie auf die Schaltfläche Organisieren oben im Catalyst Prepare-Fenster.

Im Bereich Orte auf der linken Seite des Catalyst Prepare-Fensters wird eine Liste der verfügbaren Volumes angezeigt.

- 2. Wählen Sie ein Volume im Bereich Orte aus.
- 3. Klicken Sie auf die Schaltfläche Quelle sichern **in Australian Bereich** "Orte".
- 4. Im Feld Zielordner wird der Pfad zum übergeordneten Ordner angezeigt, in dem die Sicherung erstellt wird. Sie können einen Pfad in das Feld eingeben oder auf die Schaltfläche Durchsuchen klicken, um einen Ordner auszuwählen.
- 5. Im Feld Unterordner wird der Name des Ordners angezeigt, in dem die Sicherung erstellt wird.
- 6. Wählen Sie in der Dropdownliste Überprüfungsmodus die Methode (MD5, SHA1, CRC32 oder xxHash64), die zum Verifizieren der Sicherungsdatei verwendet werden soll, oder wählen Sie Kein, um die Verifizierung zu überspringen.
- 7. Klicken Sie auf OK, um die Sicherung zu starten.

# Kapitel 3

## Suchen von Medien

Im Modus Organisieren können Sie Ihren Computer nach Mediendateien durchsuchen, die Sie Ihren Medienbibliotheken hinzufügen möchten, die Clips in Ihren Medienbibliotheken organisieren, Clips auf weitere Volumes oder Geräte exportieren sowie Dateien transkodieren.

Weitere Informationen finden Sie unter ["Hinzufügen](#page-11-0) von Medien zu einer Bibliothek" auf Seite 12 oder ["Organisieren](#page-18-0) von Medien in einer Bibliothek" auf Seite 19.

Das Symbol auf einer Miniaturansicht zeigt an, dass ein Fehler mit dem Clip festgestellt wurde.

Ein  $\frac{d}{dx}$  zeigt einen Clip von einem Optical Disc Archive-Volume an.

 $\overline{\mathcal{A}}$ 

Das Zeichen auf einer Miniaturansicht zeigt an, dass ein Clip Stabilisierungs-Metadaten enthält. Weitere Informationen finden Sie unter ["Stabilisieren](#page-137-0) von Clips" auf Seite 138.

Das Stabilisierungs-Symbol wird für Clips auf FTP-Geräten, XDCAM Station-Volumes über CIFS, XDCAM -Decks, XDCAM -Disc-Laufwerken oder Optical Disc Archiv-Laufwerken nicht angezeigt.

Ein auf einer Miniaturansicht weist auf einen rotierten Clip hin. Weitere Informationen finden Sie unter "Arbeiten mit [gedrehten](../../../../../Content/Working_with_Rotated_Clips.htm) Clips."

Ein  $\bullet$  auf einem Miniaturbild zeigt an, dass ein Clip mehrere Discs auf einem Optical Disc Archive-Volume umfasst. Wenn Sie einen Clip abspielen, der mehrere Discs umfasst, wird in der Timeline eine Anzeige angezeigt, die den Punkt angibt, an dem der Clip die Discs wechselt:

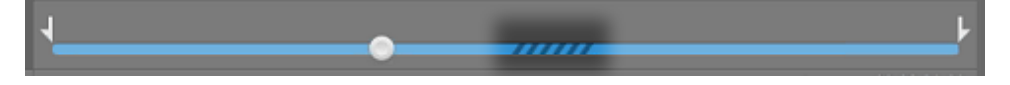

Das Symbol  $\bigcirc$  auf einer Miniaturansicht gibt an, dass ein Clip aufgrund von Größenbeschränkungen auf mehrere Dateien aufgeteilt wurde, aber trotzdem in Catalyst Prepare wie ein einzelner virtueller Clip angezeigt wird. Übergreifende XDCAM EX-Clips können direkt transcodiert werden, zuerst müssen aber AVCHD-Clips kopiert werden.

Kopieren Sie die AVCHD-Clips zum Transkodieren zunächst in einen neuen Ordner. Nachdem das

Kopieren abgeschlossen wurde, wird das Symbol  $\bigcirc$  entfernt und die Clips werden in einem neuen Clip kombiniert, den Sie transkodieren können. Weitere Informationen finden Sie unter " [Exportieren](#page-29-0) von Medien aus einer [Bibliothek"](#page-29-0) auf Seite 30 oder " [Exportieren](#page-29-0) von Medien aus einer Bibliothek" auf [Seite](#page-29-0) 30.

Das Symbol in einem Miniaturbild zeigt einen Proxyclip an, für den kein voll auflösender Clip verfügbar ist.

Cliplisten und übergreifende Clips werden in Catalyst Prepare-Bibliotheken nicht unterstützt.

#### Herstellen einer Verbindung zu einem Gerät über FTP

Sie können Catalyst Prepare verwenden, um auf einem Remote-Server mit Clips über FTP/FTPS zu arbeiten, ähnlich wie Sie mit Clips auf den Laufwerken Ihres Computers arbeiten.

Weitere Informationen finden Sie unter "Mit [FTP-Geräten](#page-30-1) arbeiten" auf Seite 31.

#### Formatieren eines USB-Laufwerks für das PZW-4000

Wählen Sie ein USB-Laufwerk auf der Registerkarte "Geräte", klicken Sie auf die Schaltfläche Extras und wählen Sie im Menü Format for PZW-4000.

Wenn das zu formatierende Laufwerk nicht auf der Registerkarte "Geräte" angezeigt wird, müssen Sie es zunächst mit dem Betriebssystem des Computers formatieren.

Nachdem das Laufwerk formatiert wurde, wird es vom PZW-4000 wie ein schreibgeschützter Datenträger behandelt. Catalyst Prepare kann auf das Laufwerk schreiben und das PZW-4000 kann Clips auf sein internes Laufwerk importieren.

Wenn Sie den Ordner XDROOT auf einem formatierten Laufwerk erstellen möchten, wählen Sie im Organisieren-Modus ein USB -Laufwerk. Klicken Sie dann auf die Schaltfläche Extras und wählen Sie im MenüXDROOT -Ordner erstellen.

### Anzeigen von Dateien im Listen- oder Miniaturmodus

Klicken Sie auf die Schaltfläche, um zwischen Miniaturansichtsmodus  $\mathbb H$  und Listenmodus  $\mathbb H$ umzuschalten.

Im Miniaturansichtsmodus (  $\mathbb{H}$  ) werden im Medienbrowser Miniaturansichten und Dateinamen angezeigt.

Im Listenmodus ( $\equiv$ ) können Sie auf die Überschriften im Medienbrowser klicken, um die Dateiliste nach verschiedenen Attributen zu sortieren. Wenn Sie noch einmal auf die Überschrift klicken, wird in aufsteigender oder absteigender Reihenfolge sortiert. Ein Pfeil zeigt die aktuelle Sortiermethode an:

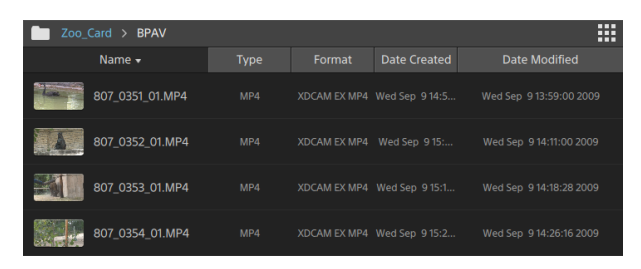
#### Suchen von Clips

- 1. Wählen Sie den Ordner aus, der durchsucht werden soll. Unterordner werden in die Suche einbezogen.
- 2. Klicken Sie auf die Schaltfläche Suchen  $\mathsf{Q}_1$ , um oben im Medienbrowser die Suchleiste anzuzeigen.
- 3. Geben Sie auf der Suchleiste die Suchbegriffe ein. Der Medienbrowser zeigt alle Clips im ausgewählten Ordner an, der die Suchbegriffe im Dateinamen oder in den Zusammenfassungsmetadaten enthält.
	- Wählen Sie einen Clip aus und klicken Sie auf Zum Ordner navigieren , um zum Ordner eines Clips zu navigieren.

Klicken Sie auf die Schaltfläche Schließen  $\times$ , um die Suchleiste zu schließen und die Suchergebnisse aus dem Medienbrowser zu löschen.

Wählen Sie einen anderen Ordner aus, um die Suchbegriffe zu löschen, und starten Sie im ausgewählten Ordner eine neue Suche.

#### Clips filtern

Sie können die Filter-Schaltfläche verwenden, um Inhalte des Medienbrowsers zu filtern. Sie können Dateien nach Dateityp, Dateiformat, Erstellungsdatum oder Flag-Metadaten filtern.

- 1. Wählen Sie den Ordner, der angezeigt werden soll.
- 2. Klicken Sie auf die Schaltfläche Filtern V, um oben im Medienbrowser das Menü "Filtern nach" anzuzeigen.

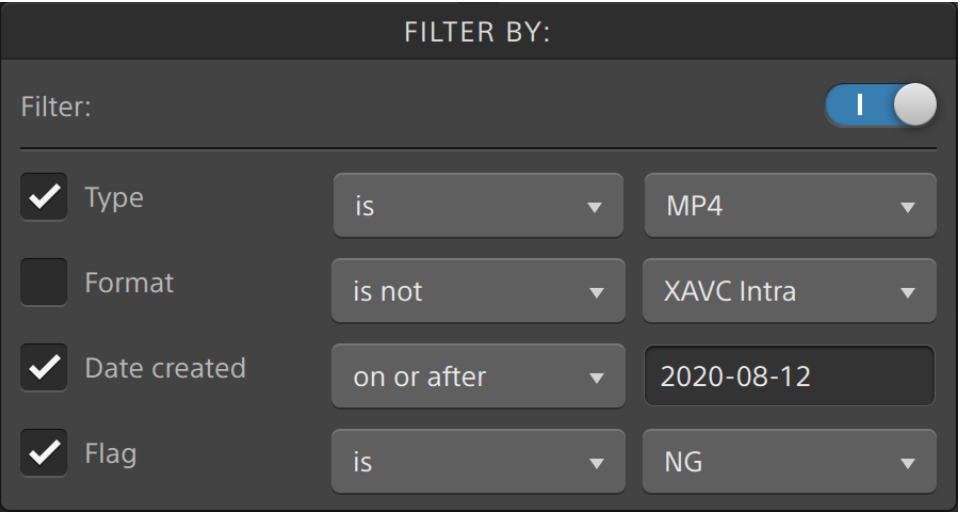

- 3. Den Filter-Schalter oben im Menü betätigen, um den Filter zu aktivieren.
- 4. Aktivieren Sie das Kontrollkästchen für jeden anzuwendenden Filter.

Für den Filter von Typ, Format und Flag können Sie zutreffend oder nicht zutreffend wählen, ob zum Filter passende Dateien vom Medienbrowser einbezogen werden oder nicht.

Mit dem Filter des Erstellungsdatums können Sie die Anzeige von Dateien auslösen, die vor oder nach einem Datum oder zwischen zwei Daten erstellt wurden.

Um den Filter auszuschalten und alle Dateien im Medienbrowser anzuzeigen, schalten Sie den Schalter Filter am oberen Rand des Menüs aus.

Mit der Filterung können Sie bei der Aufnahme mit OK markierte Clips schnell finden und auswählen und dann kopieren oder transcodieren. Weitere Informationen finden Sie unter ["](#page-41-0) [Transkodieren](#page-41-0) von Clips" auf Seite 42 oder " [Kopieren](#page-50-0) von Clips auf ein Gerät" auf Seite 51.

#### Auswählen von Dateien

- <sup>n</sup> Klicken Sie auf eine Datei, um sie auszuwählen.
	- Growing MXF-Dateien werden mit folgendem Symbol angezeigt:

Wenn gleichzeitig growing und nicht wachsende Dateien ausgewählt sind, kann nicht kopiert werden.

- Halten Sie die UMSCHALTTASTE gedrückt und klicken Sie auf die erste und die letzte Datei, um einen Bereich von Dateien auszuwählen.
- Halten Sie Strg (Windows) oder Command (macOS) gedrückt, um mehrere Dateien auszuwählen.
	- Klicken Sie auf die Schaltfläche Auswählen  $\frac{1}{2}$ , um mehrere Dateien auszuwählen, ohne Tastaturmodifizierer zu verwenden.

#### Quellclips Anzeigen

- 1. Wählen Sie eine Datei aus.
- 2. Klicken Sie auf die Schaltfläche Datei/Clip **Deutschaften im Medienbrowser und wählen Sie In Finder** anzeigen (macOS) oder In Explorer anzeigen (Windows) aus, um den Quellclip im jeweiligen Ordner anzuzeigen.

#### Verwalten von SxS- und Professional Disc-Volumes

Wenn Sie eine SxS-Karte formatieren müssen, verwenden Sie bitte das Memory [Media-Hilfsprogramm](https://www.sonycreativesoftware.com/memorymediautility).

Falls Sie ein XDCAM Professional Disc Volume formatieren oder beenden müssen, nutzen Sie bitte die XDCAM [Drive-Software](https://www.sonycreativesoftware.com/xdcamdrive).

### Unterstützte Videoformate zum Lesen

Catalyst Prepare unterstützt das Lesen der folgenden Videoformate von Volumes oder als eigenständige Clips:

#### XDCAM

#### SD -Format

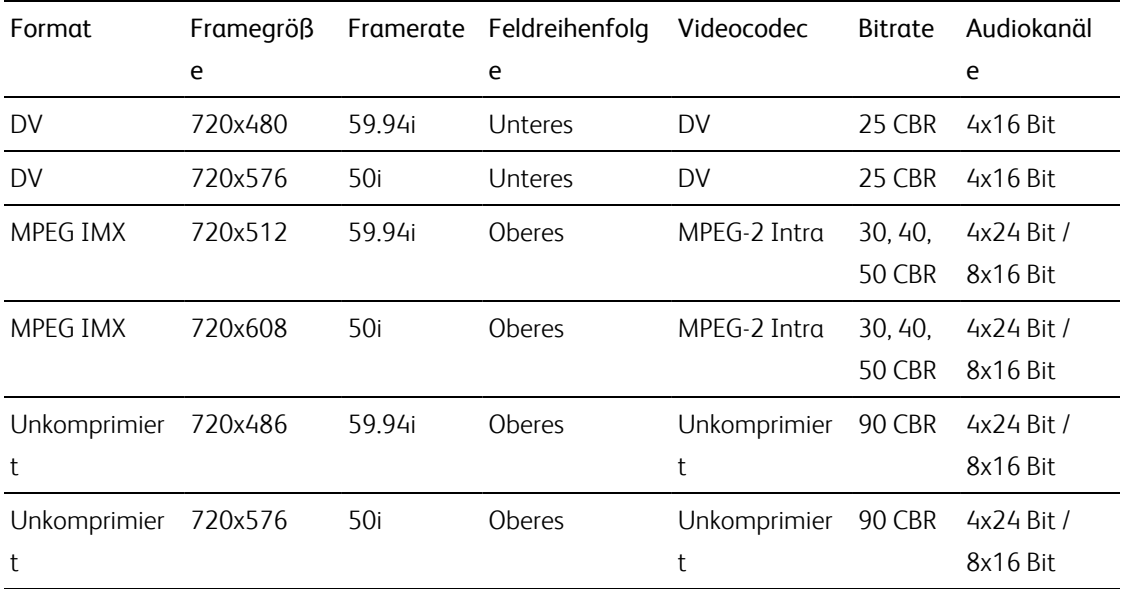

#### HD-Format

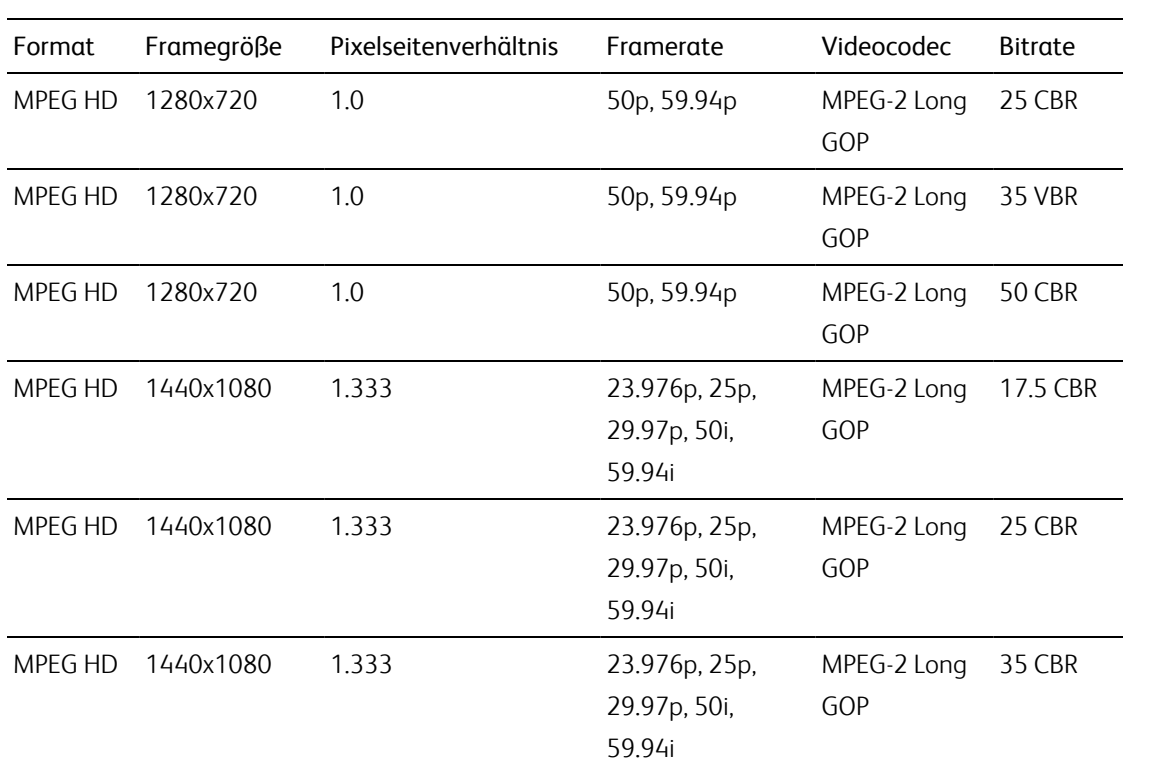

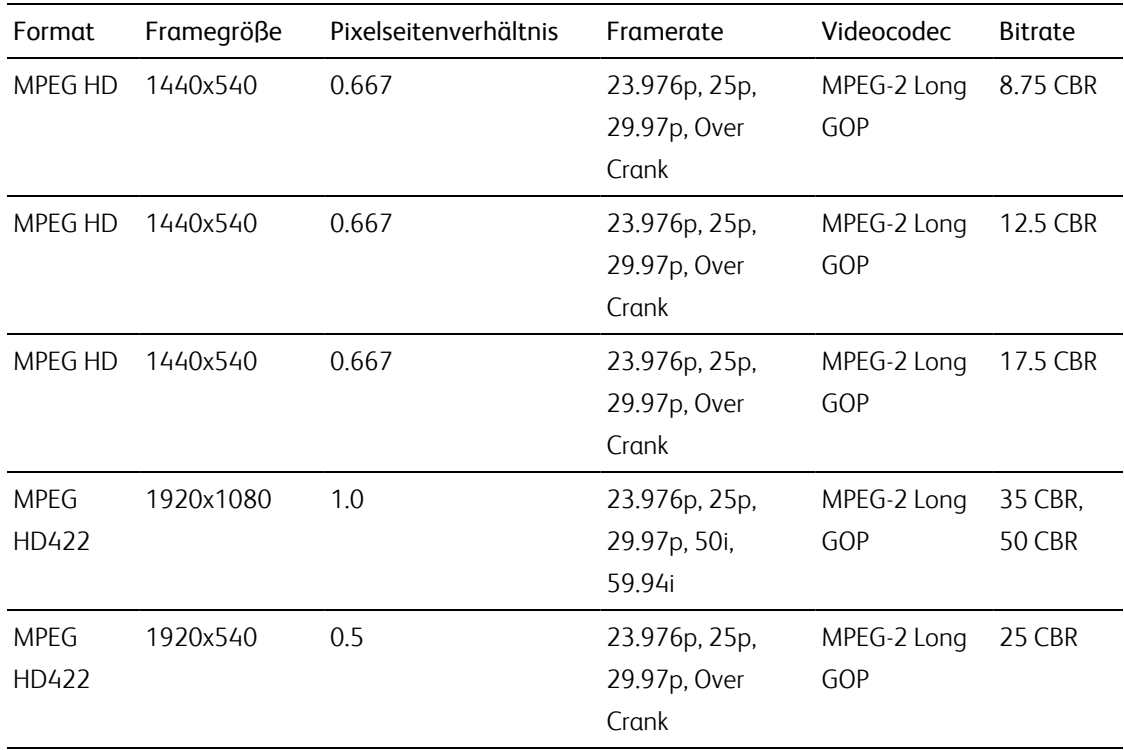

#### XDCAM EX

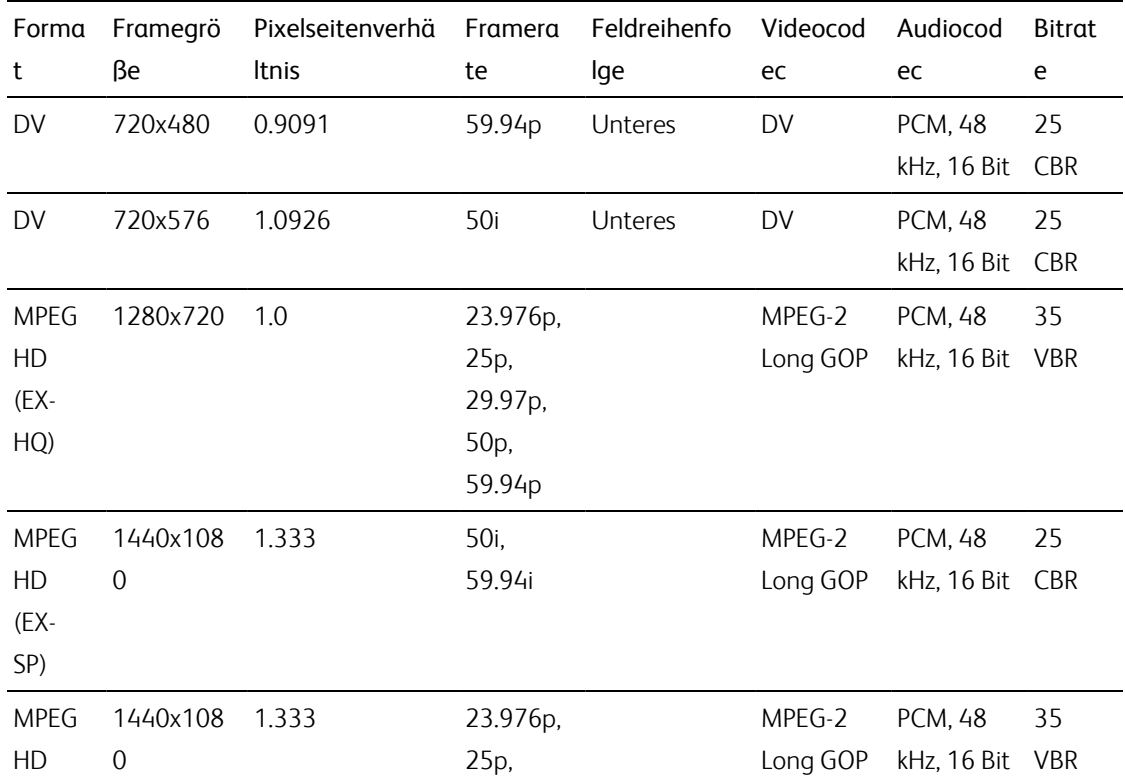

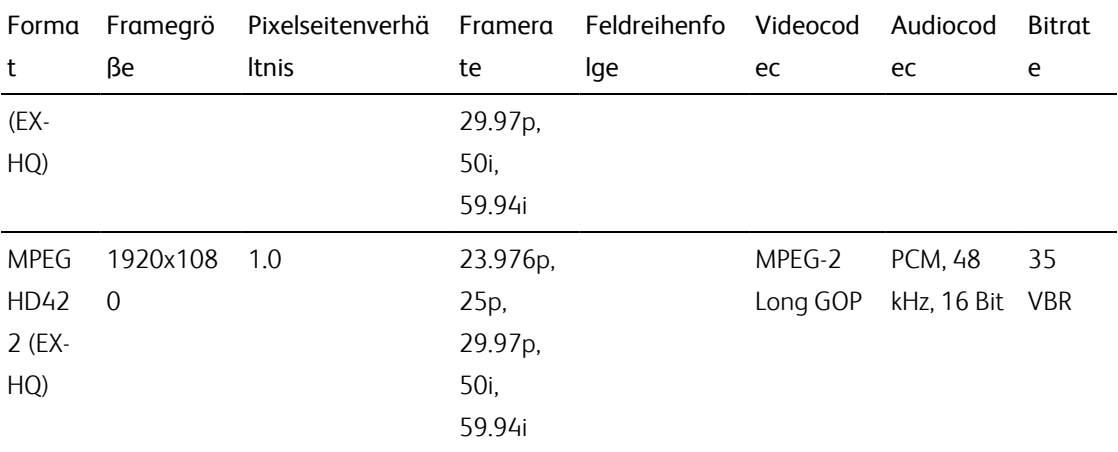

### XAVC Intra

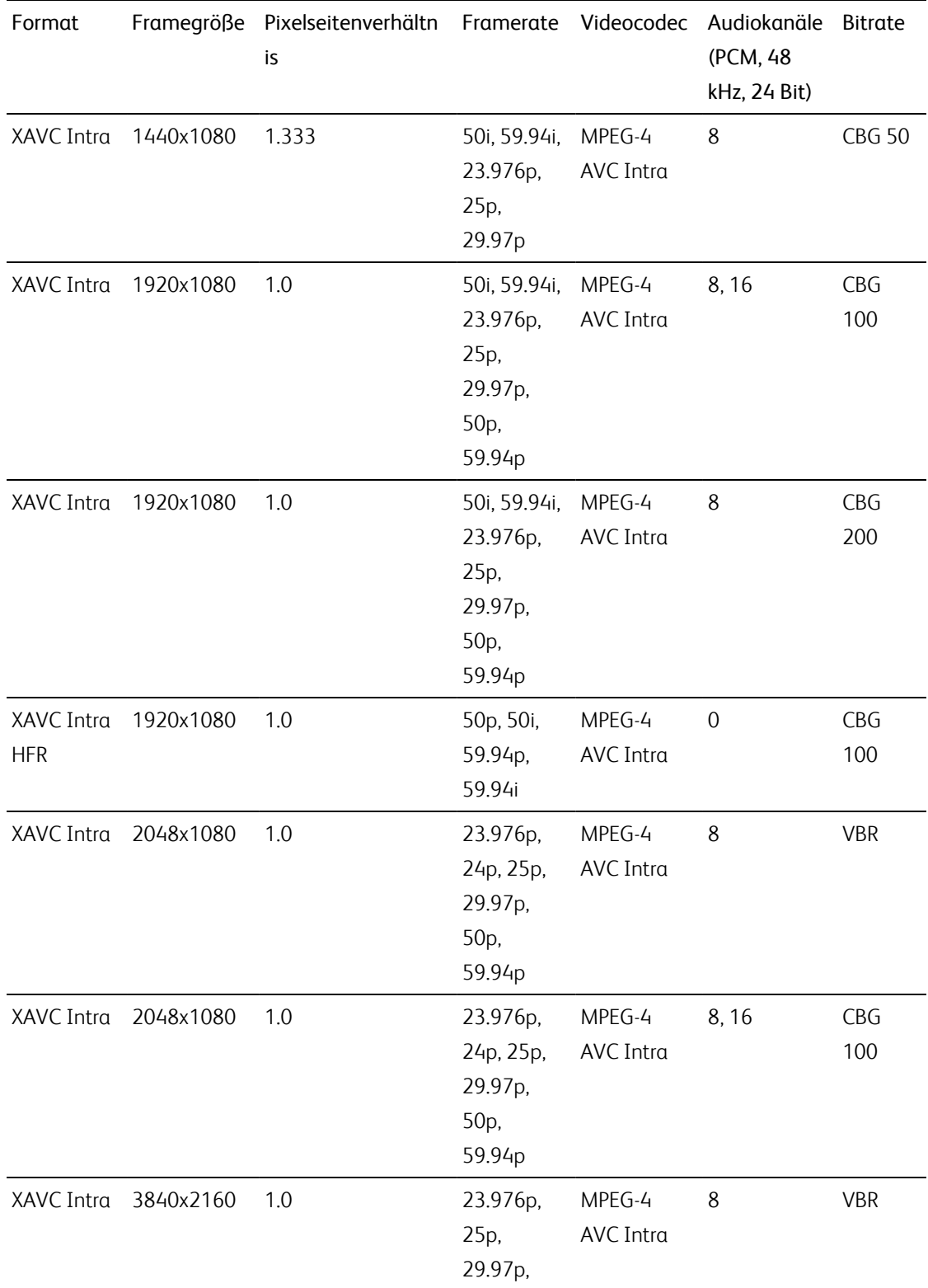

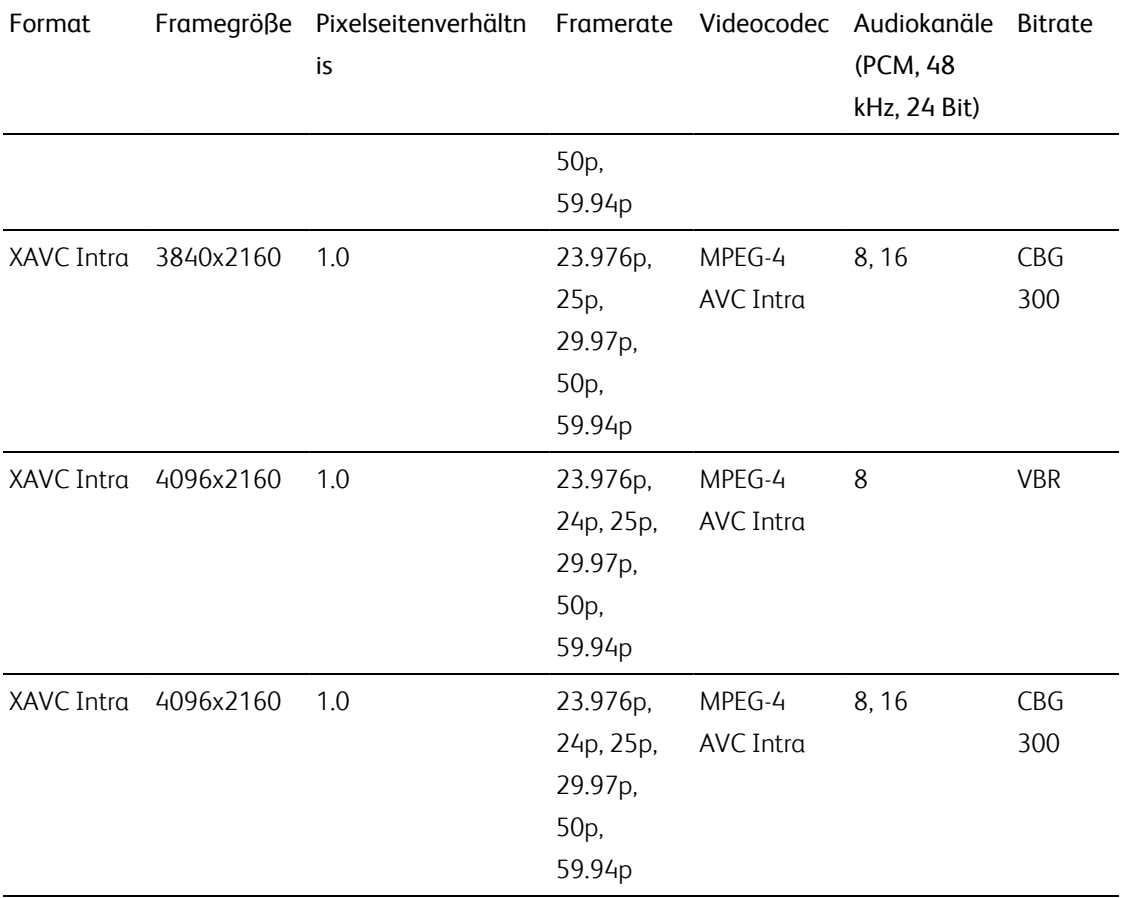

### XAVC Long-GOP

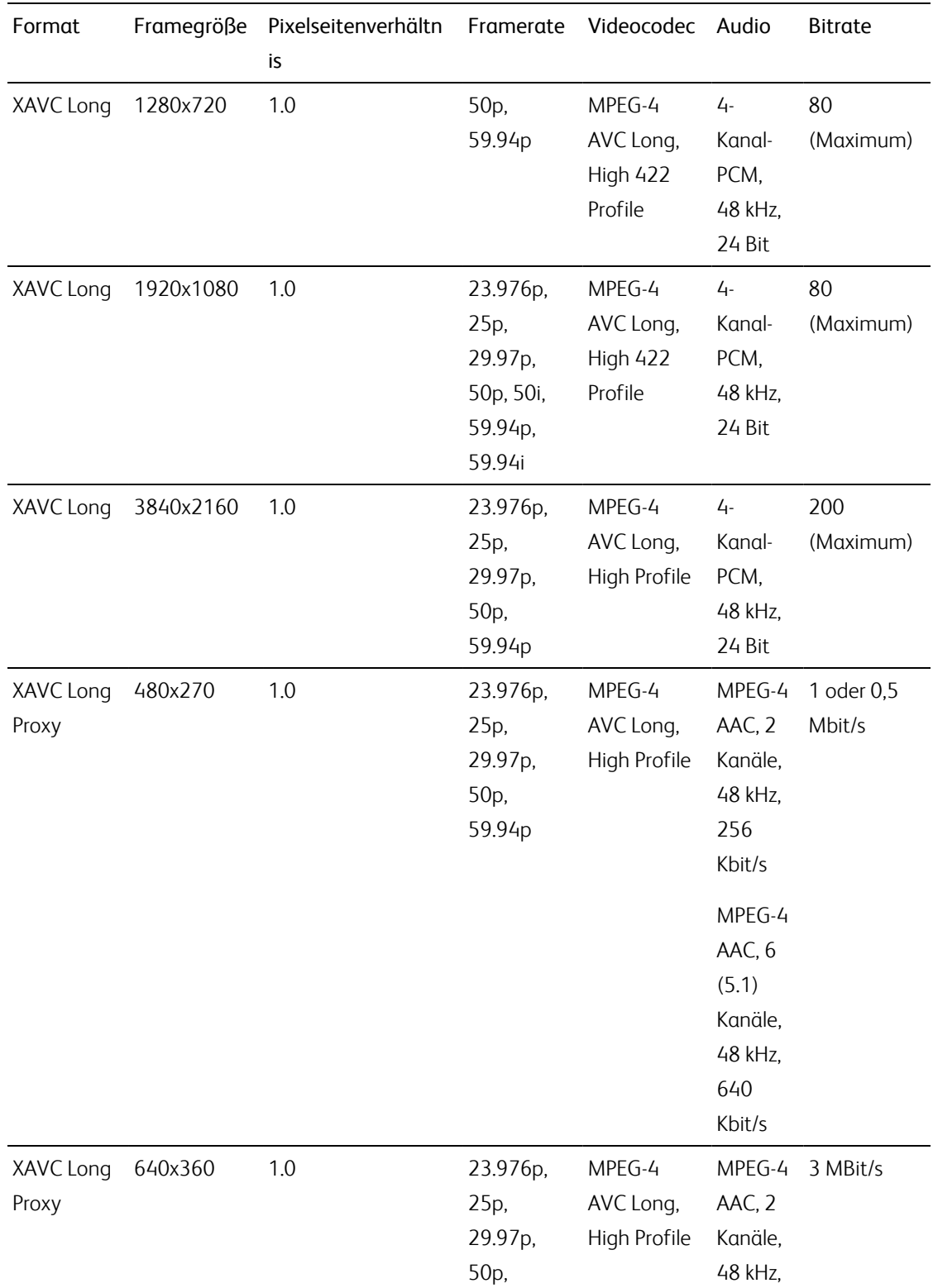

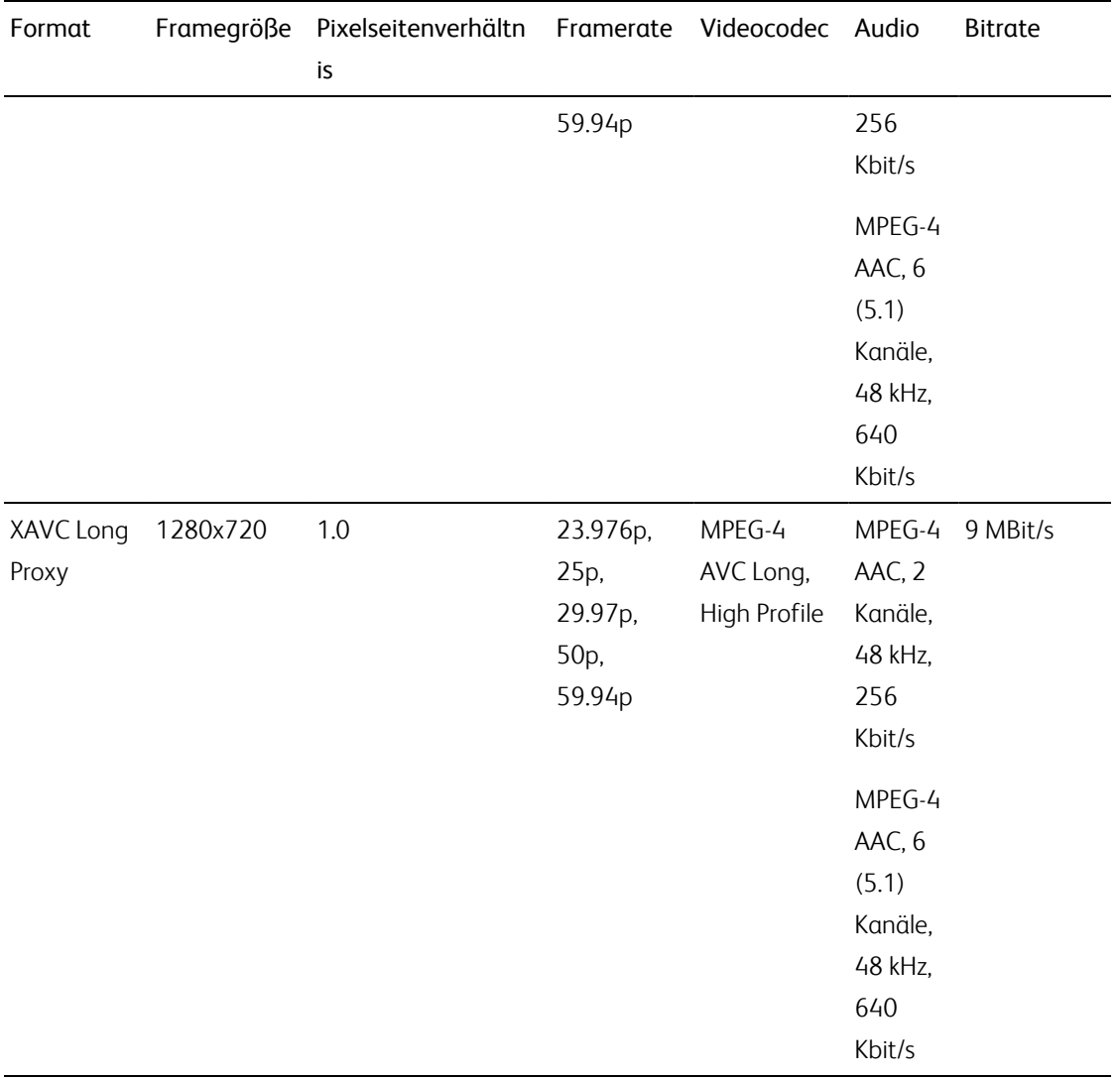

### XAVC S

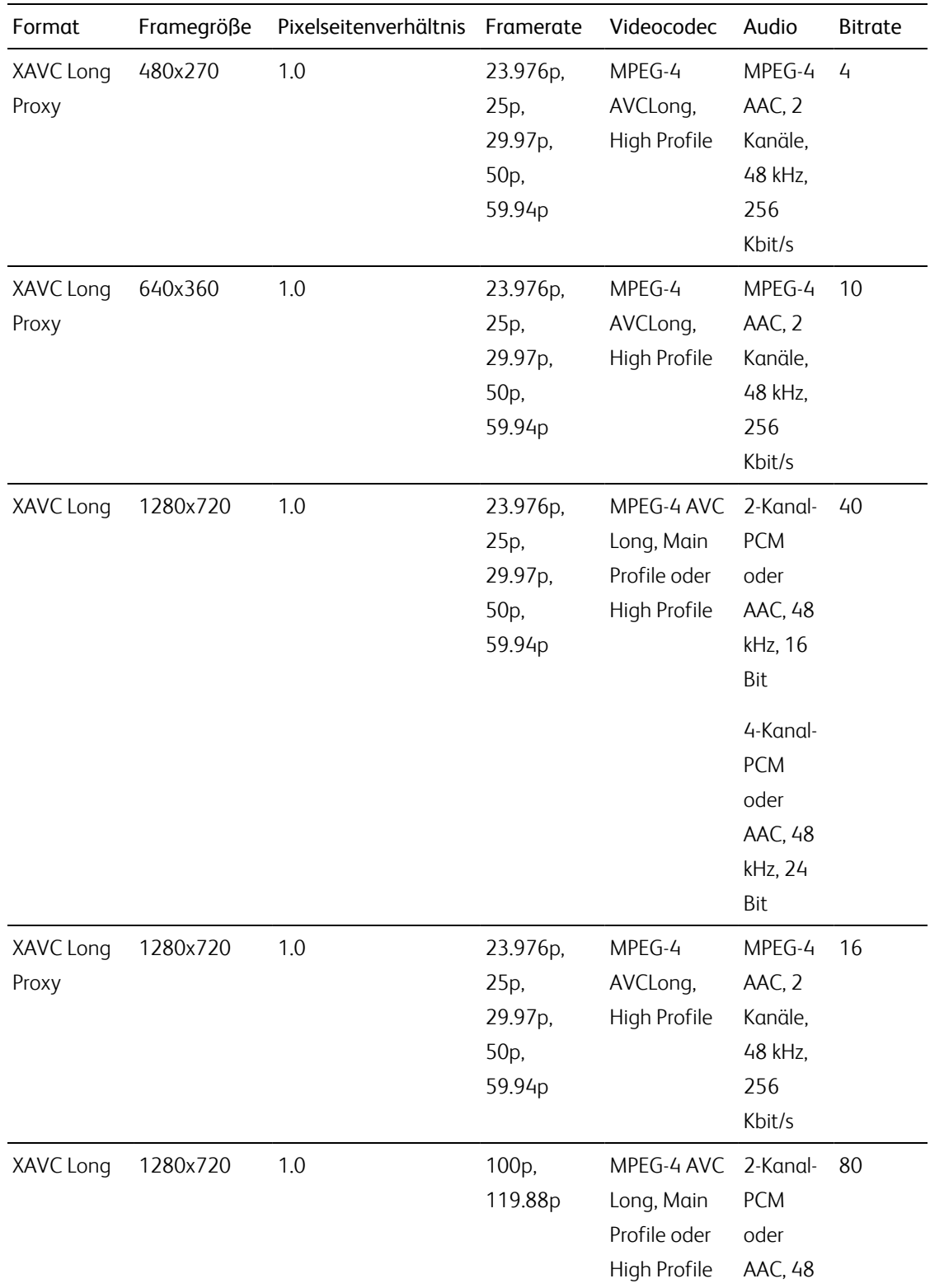

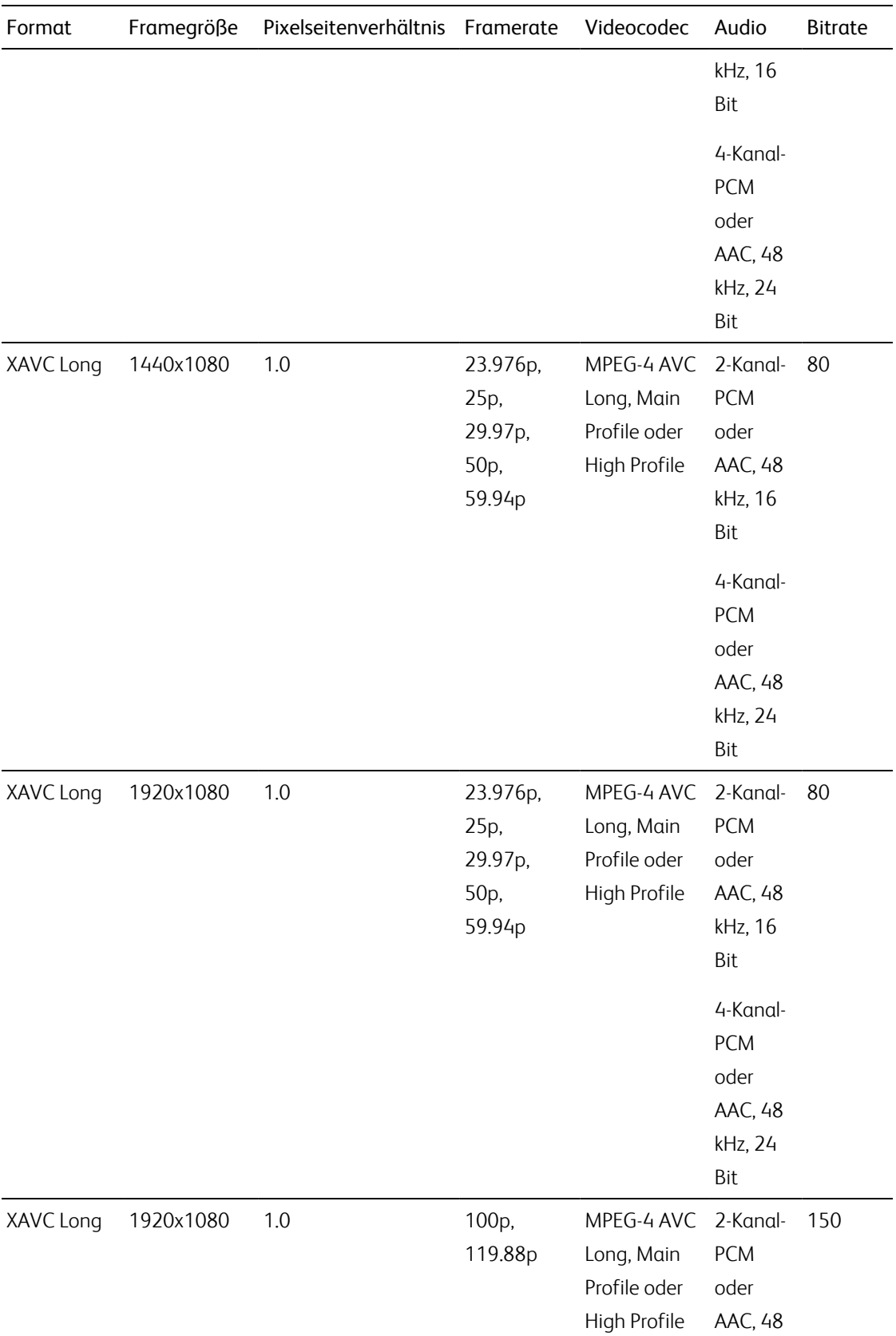

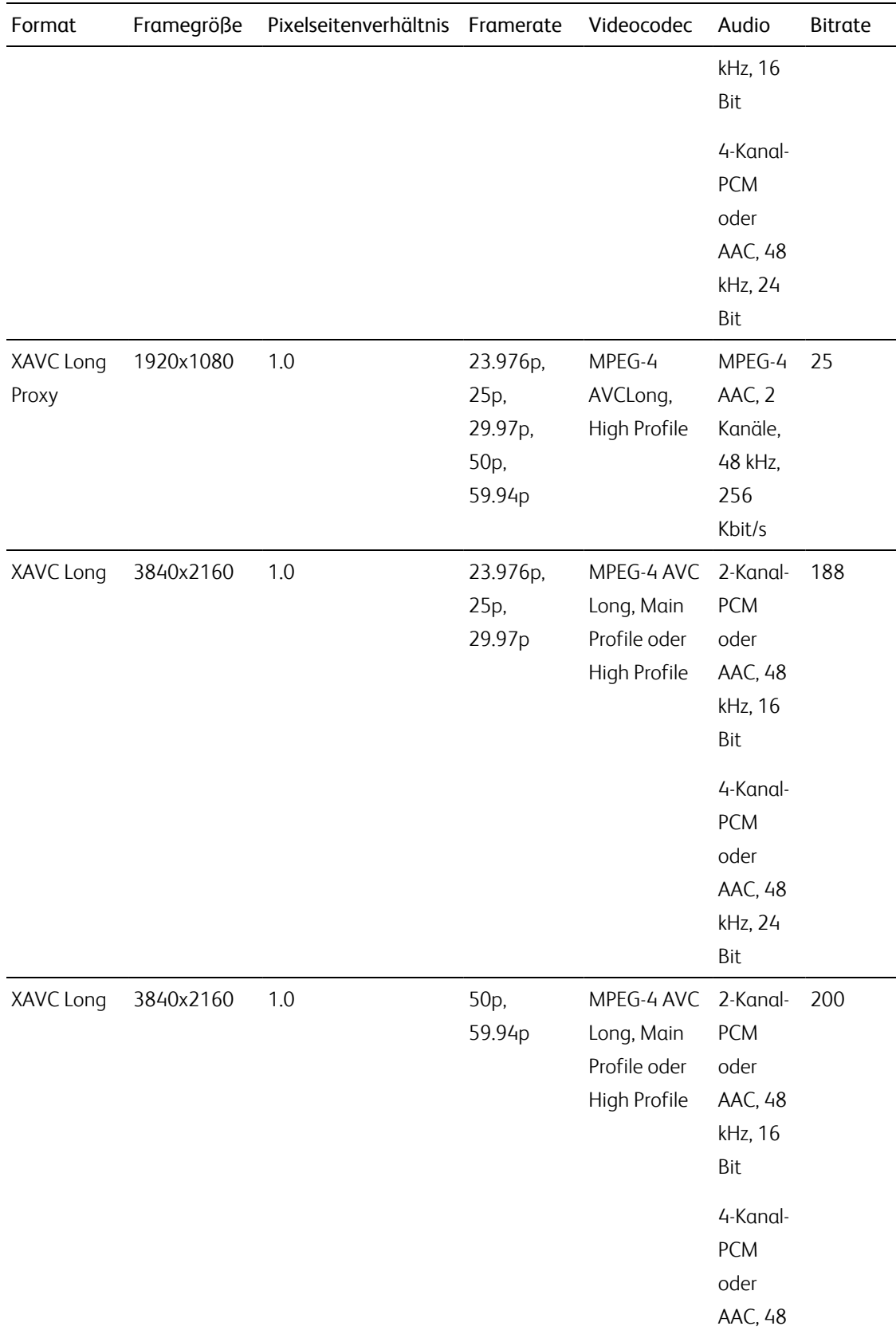

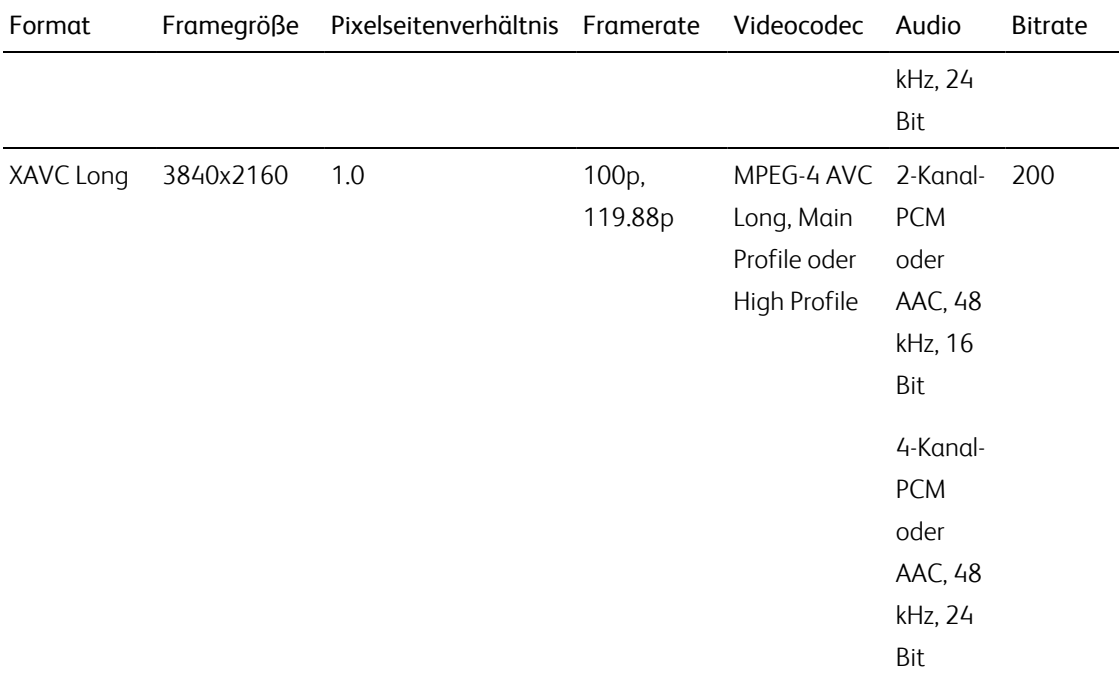

### XAVC HS

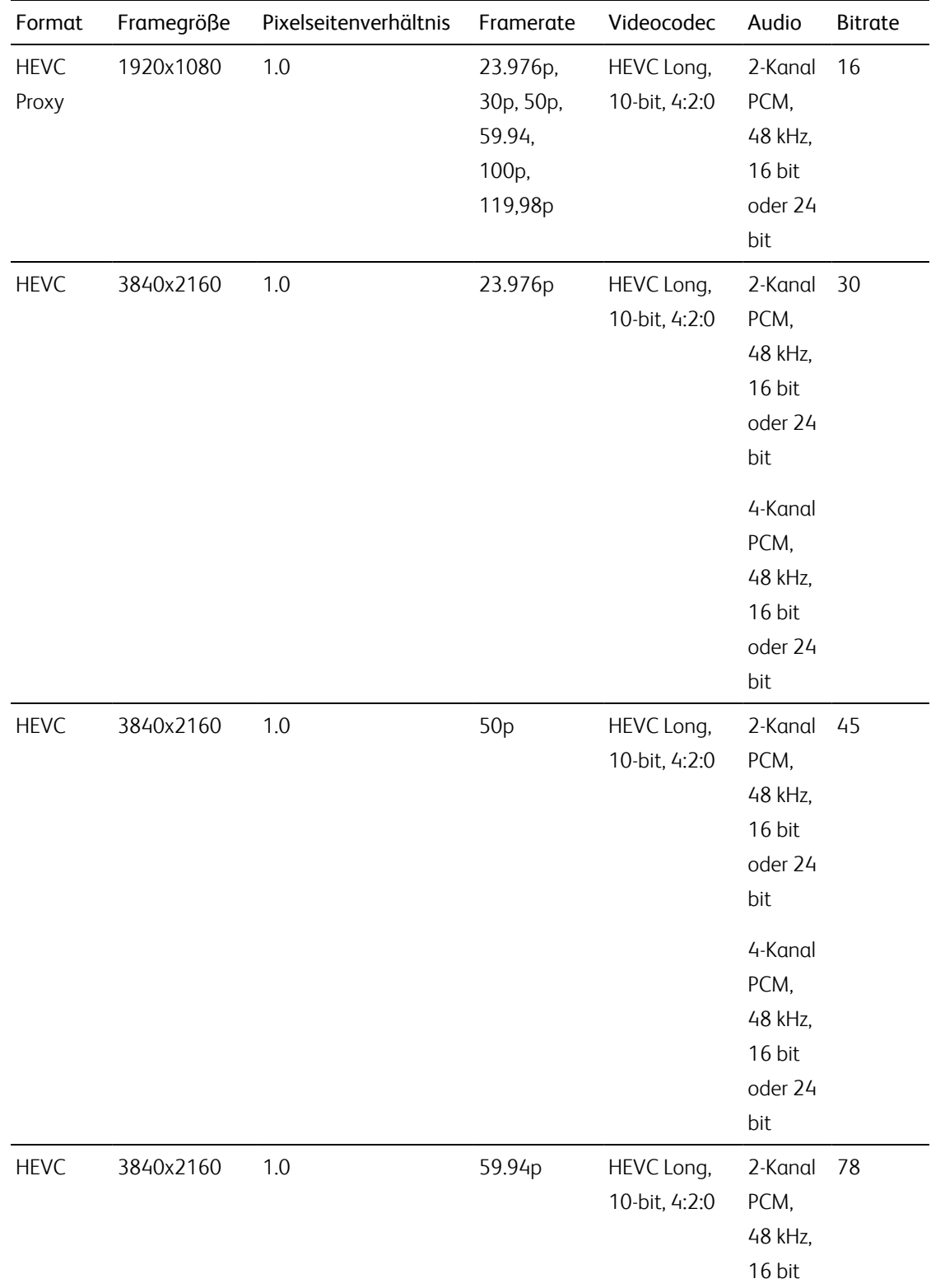

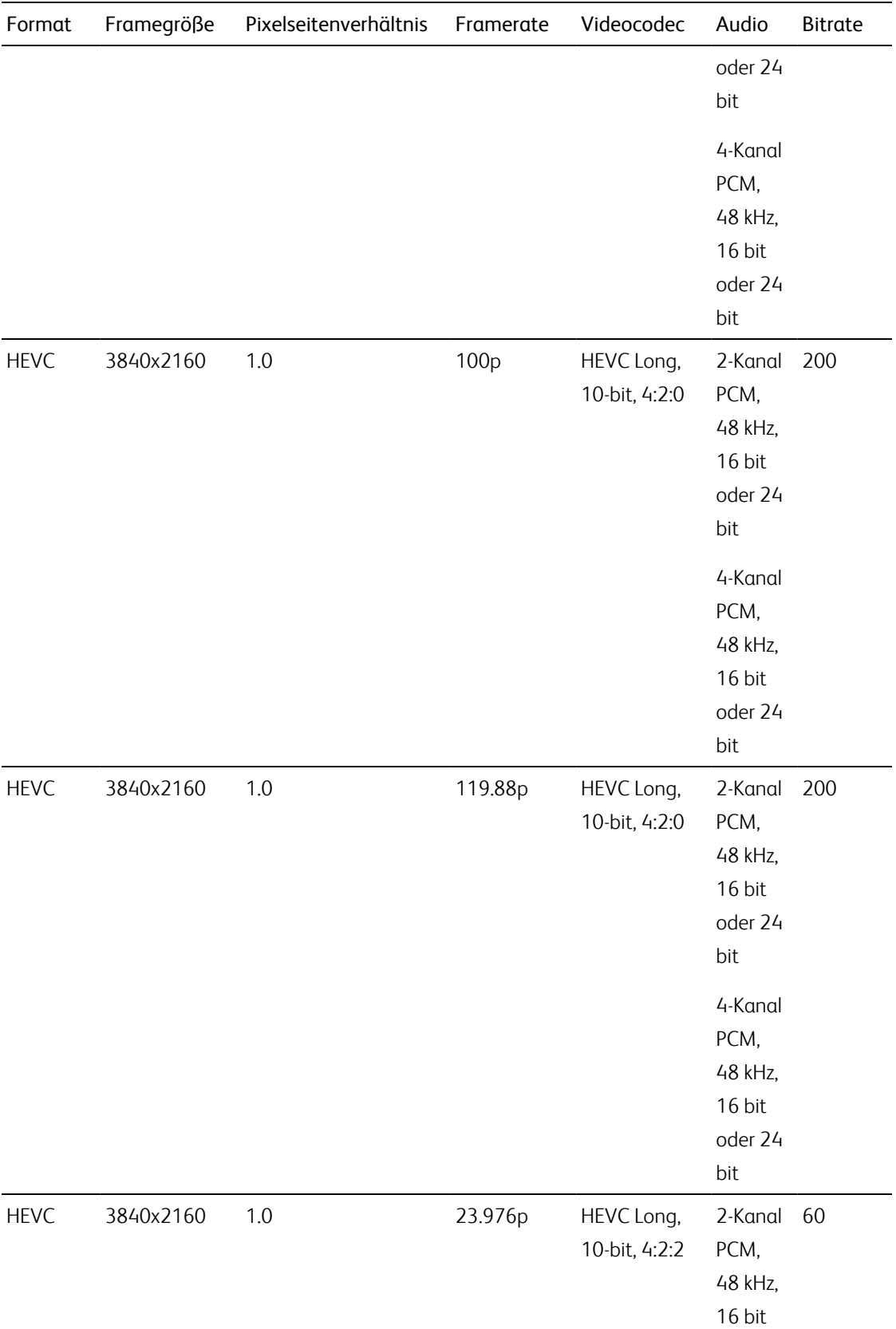

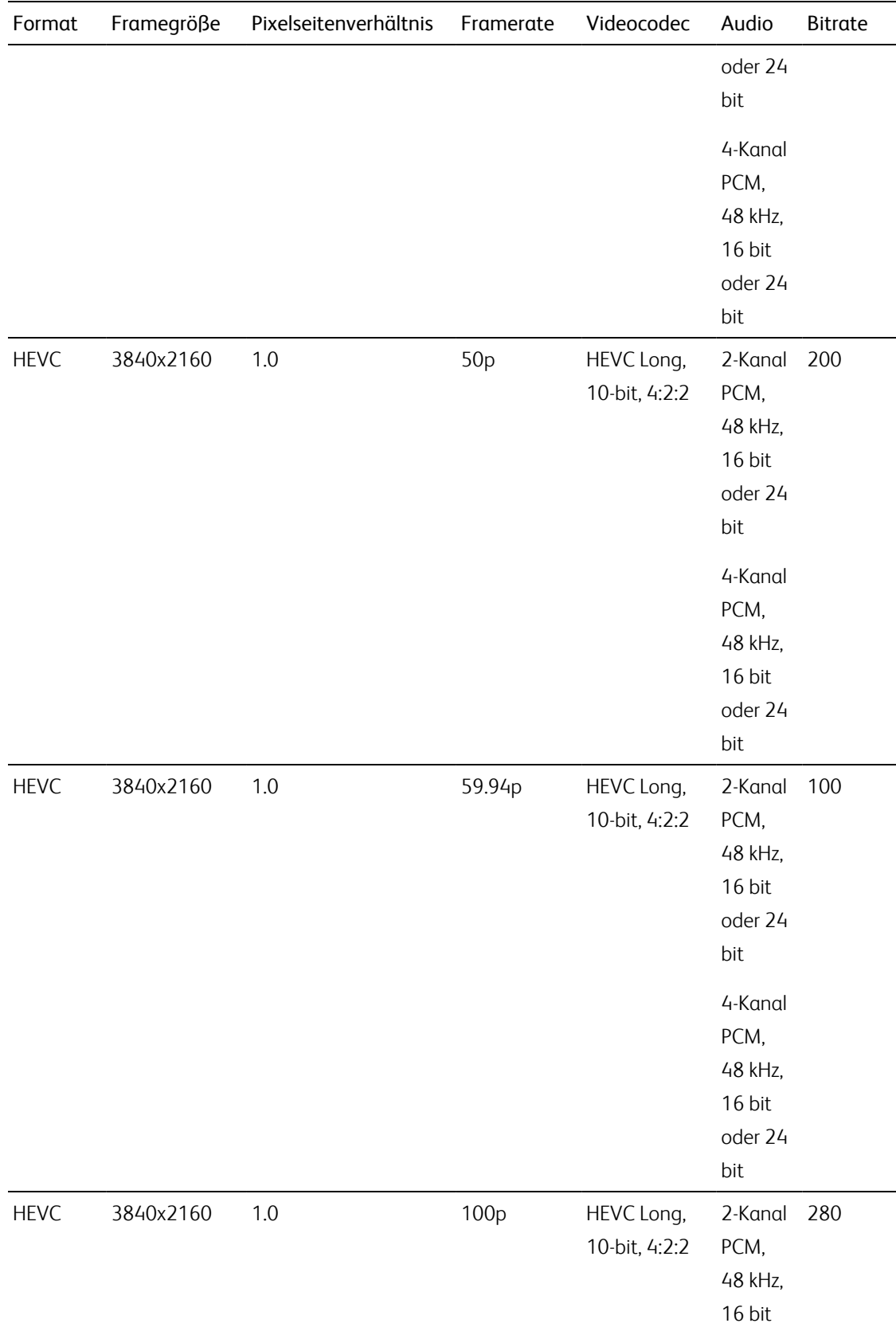

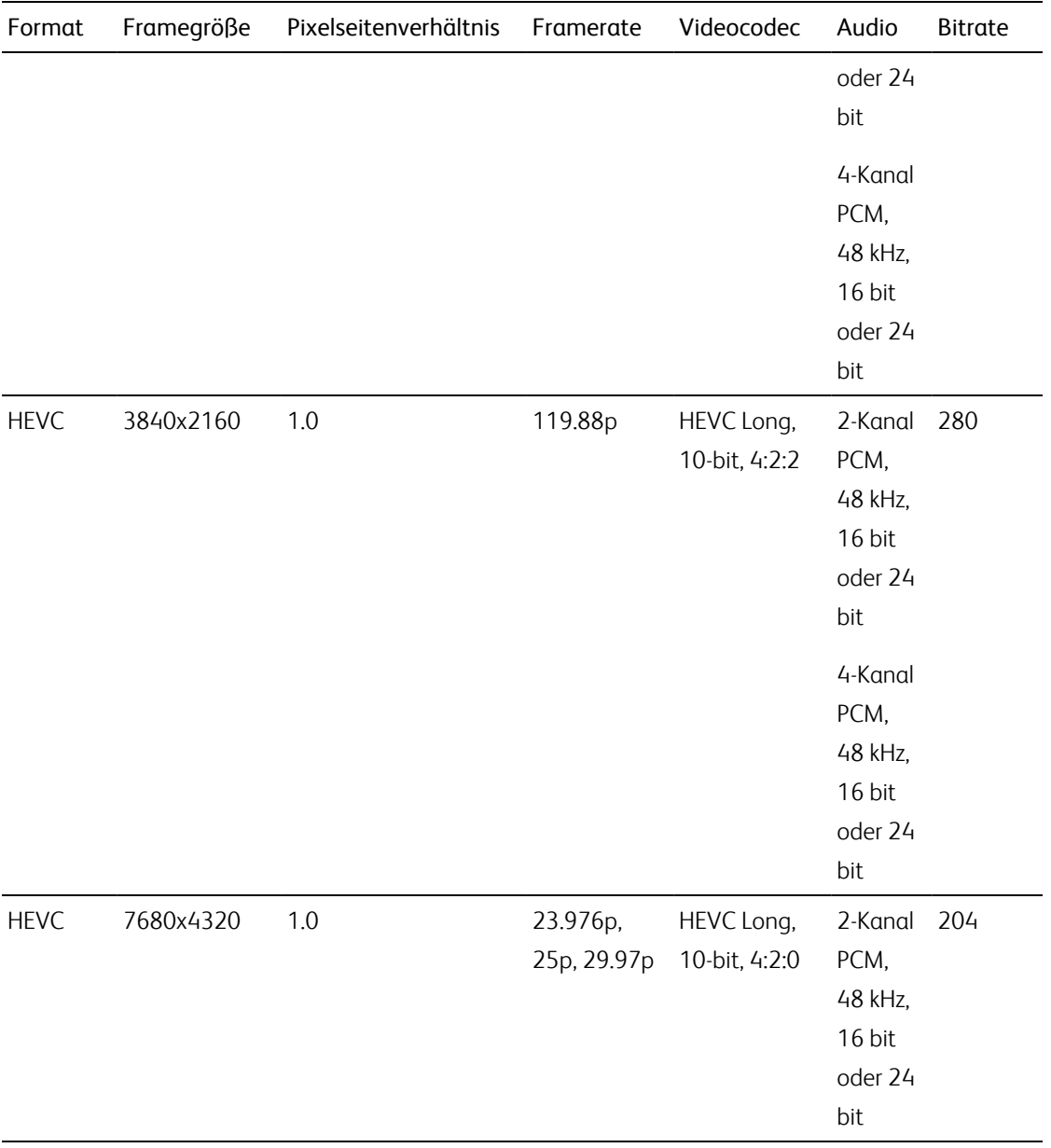

### XAVCProxy

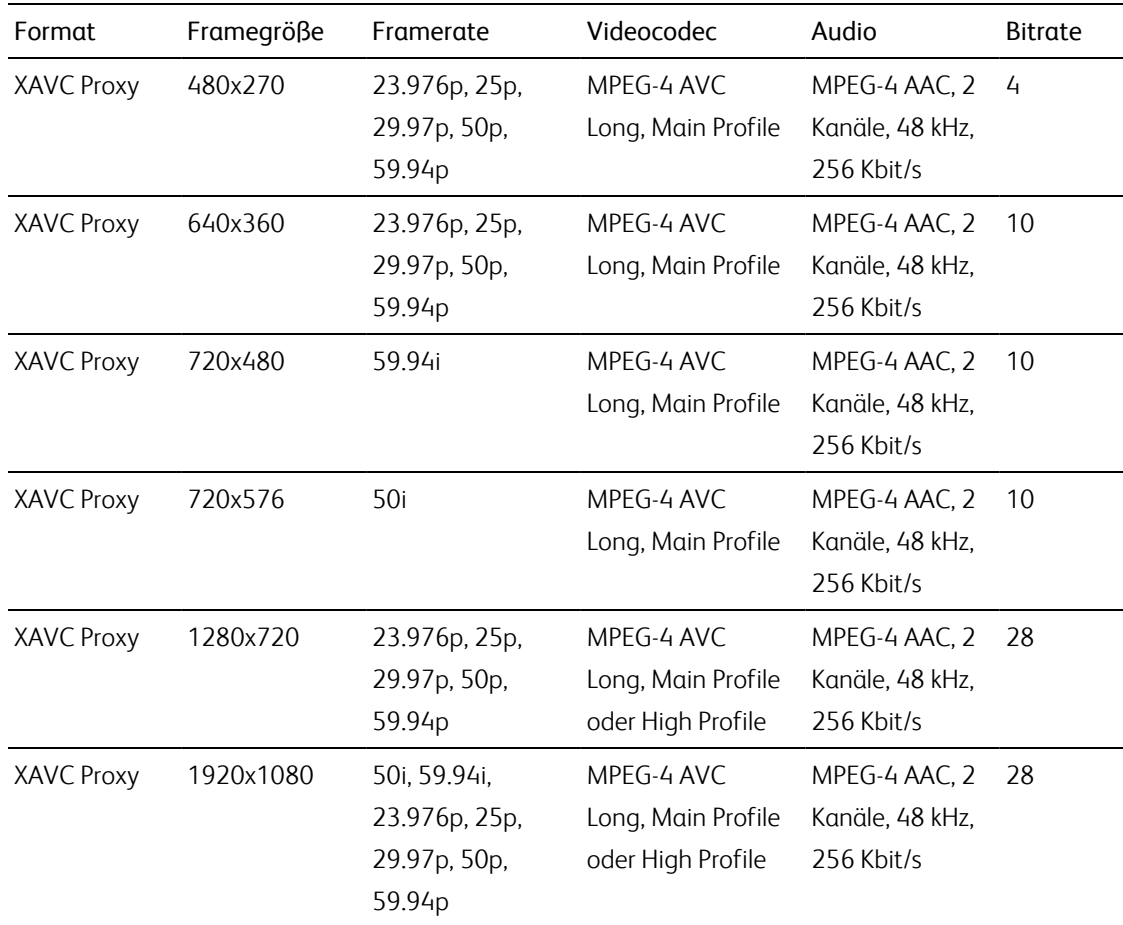

### X-OCN

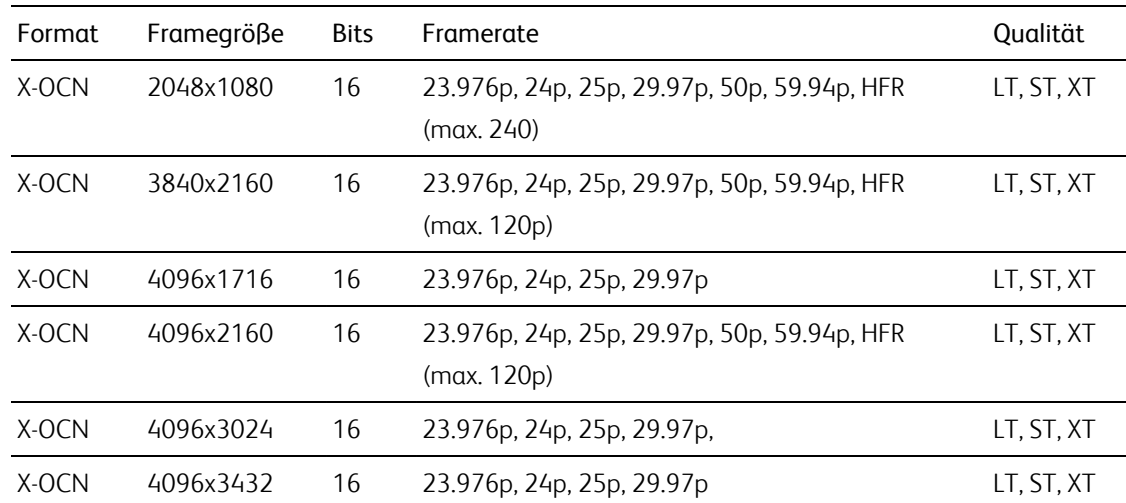

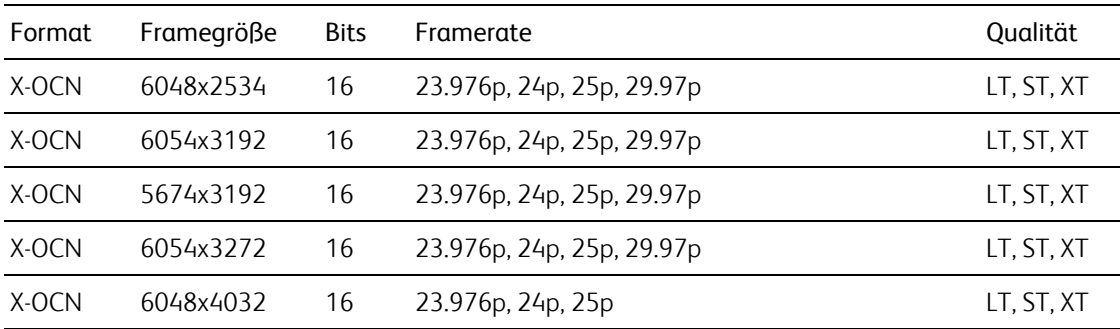

#### RAW

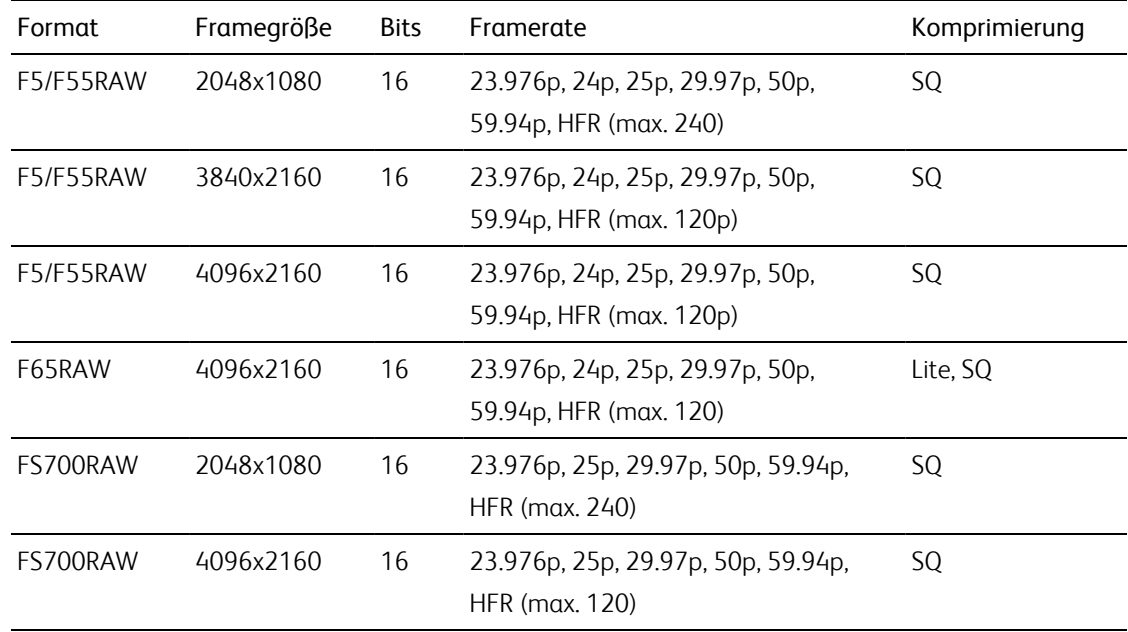

### HDCAM SR (SStP)

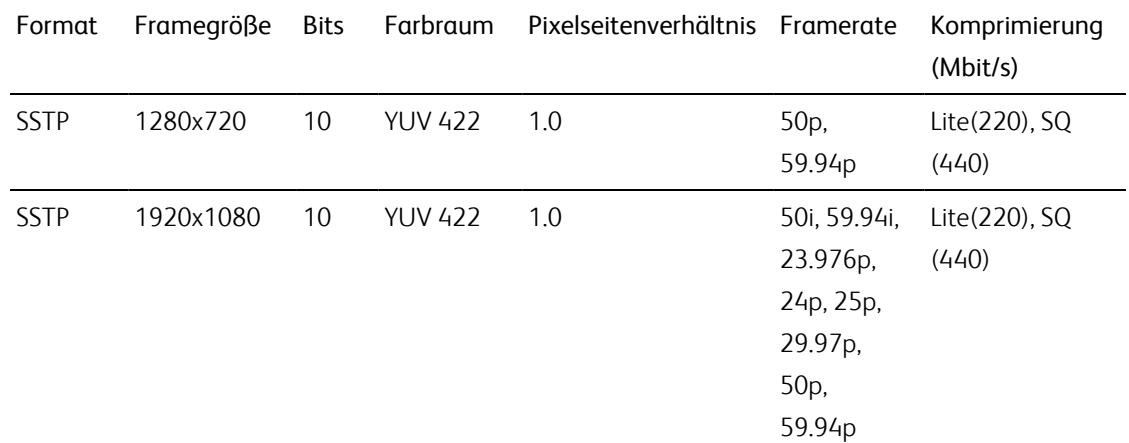

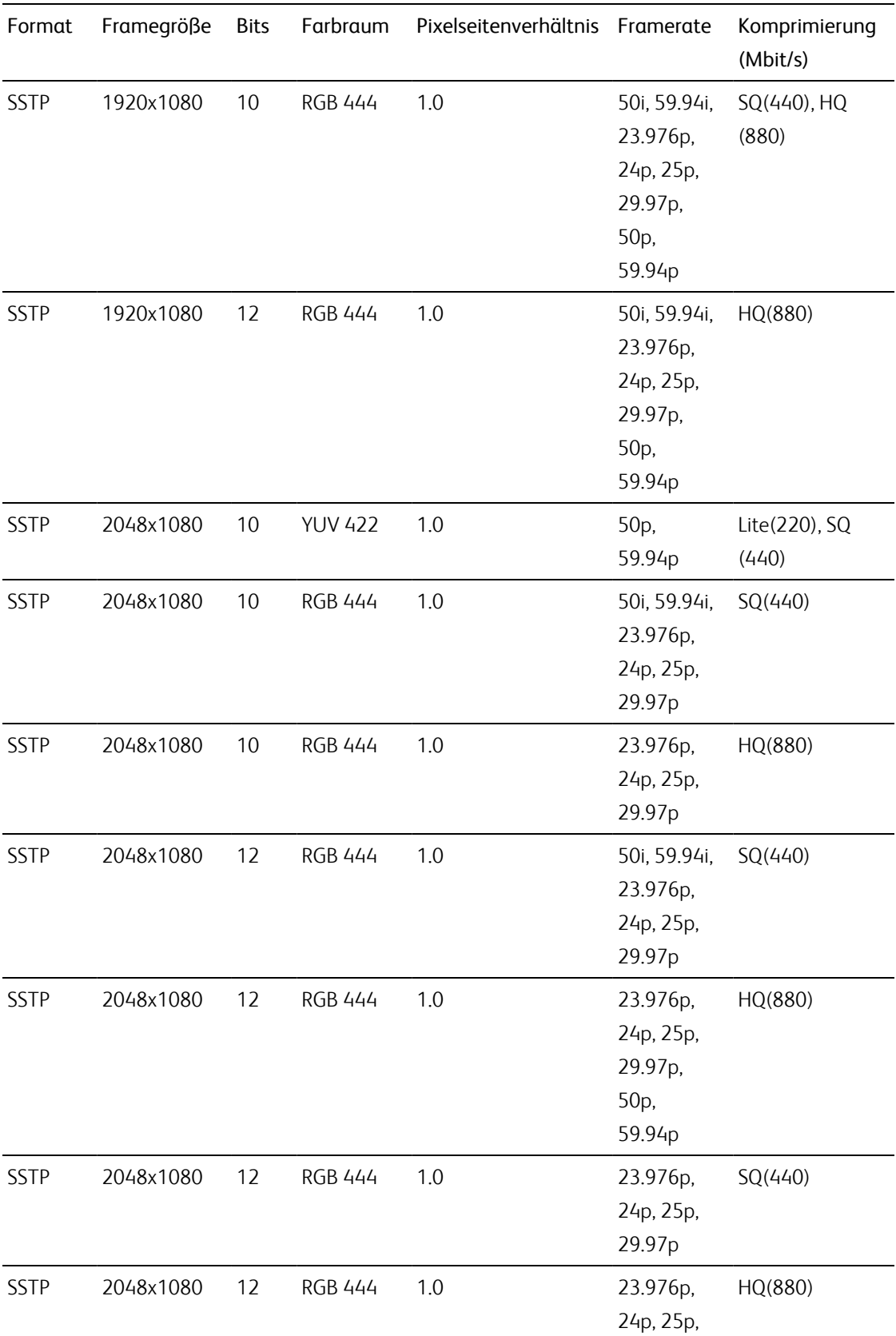

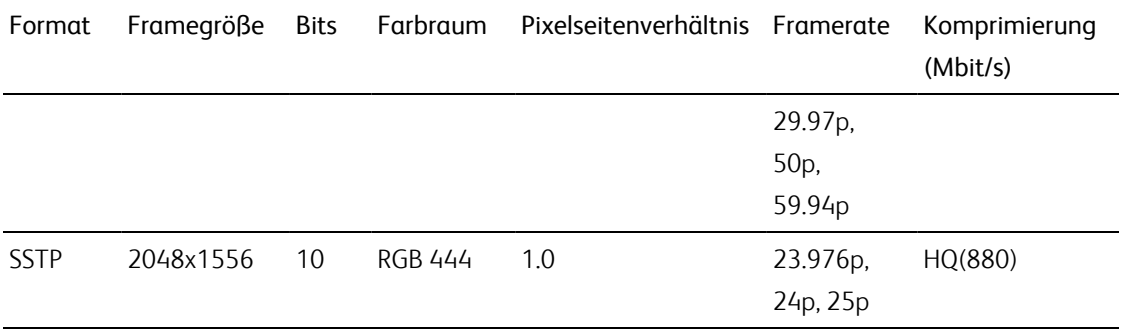

#### NXCAM

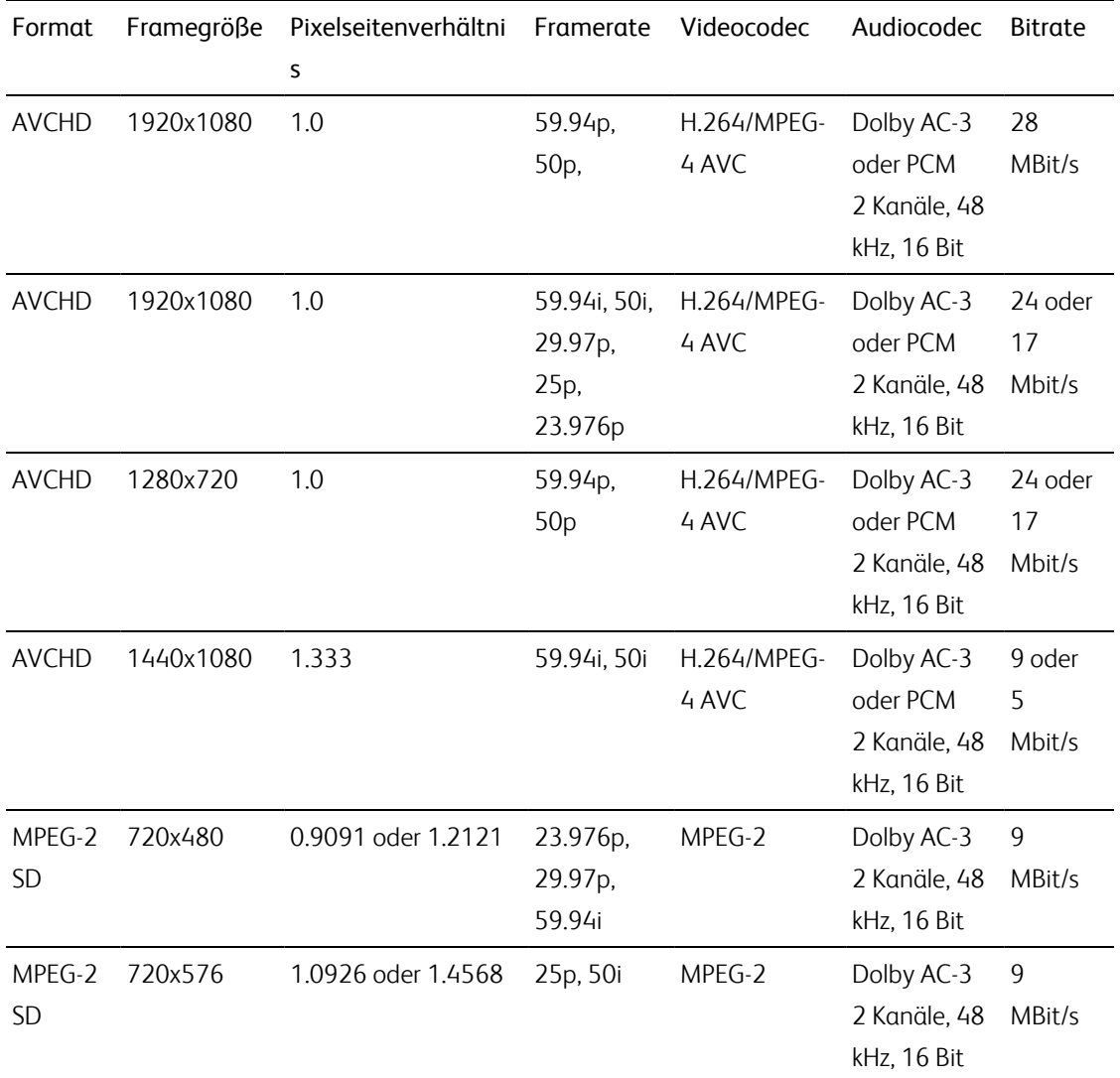

#### AVC H.264/MPEG-4

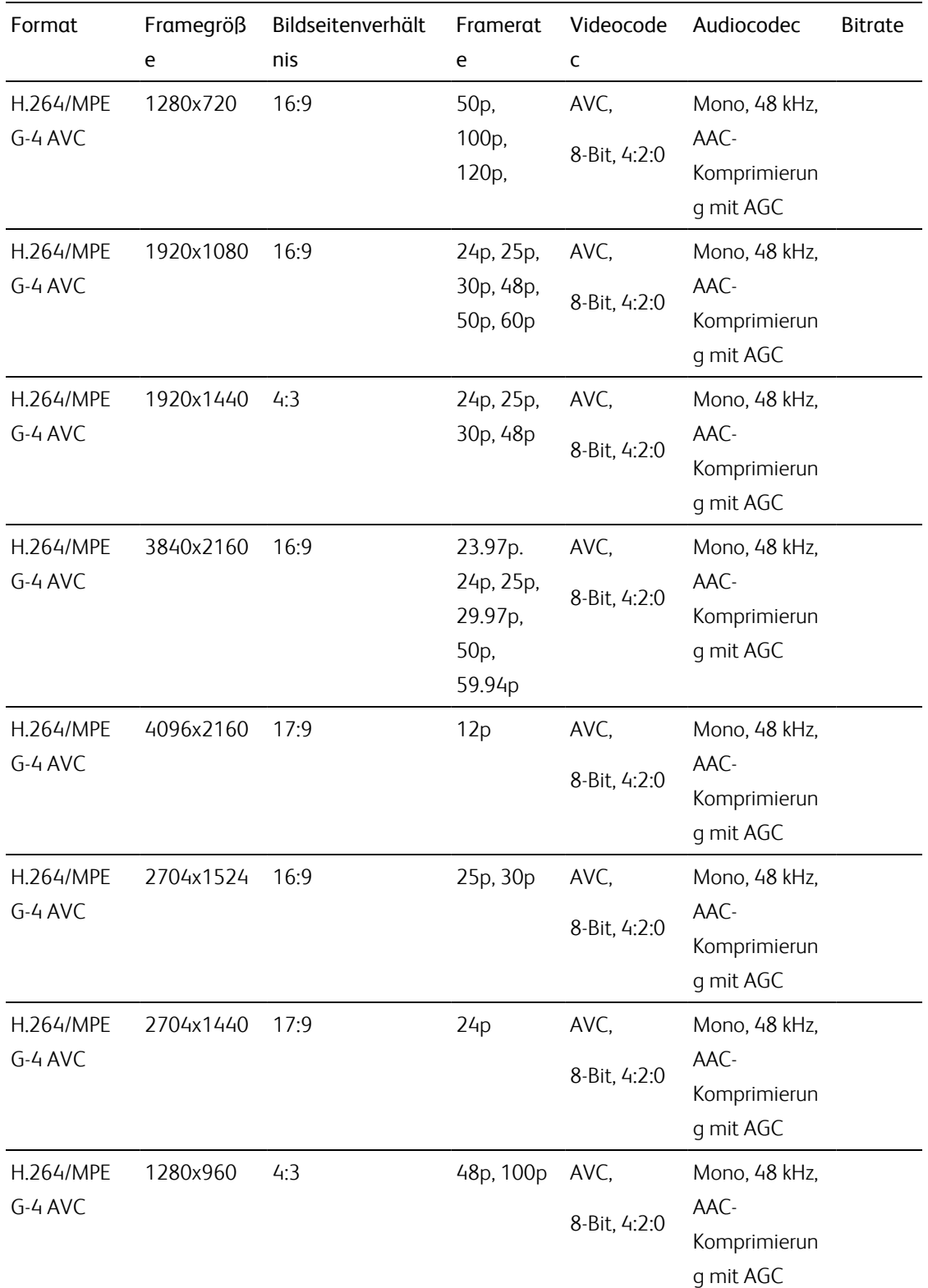

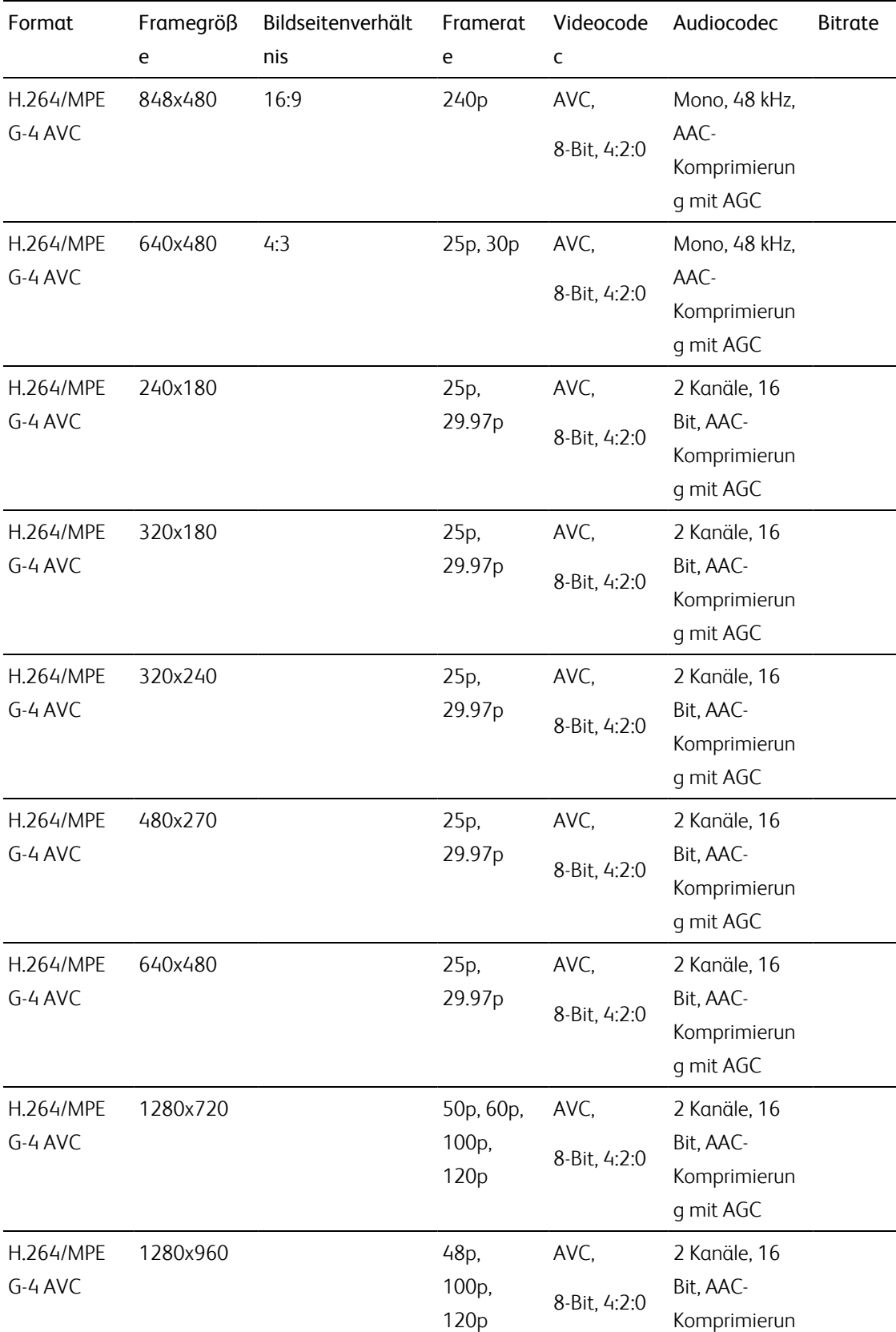

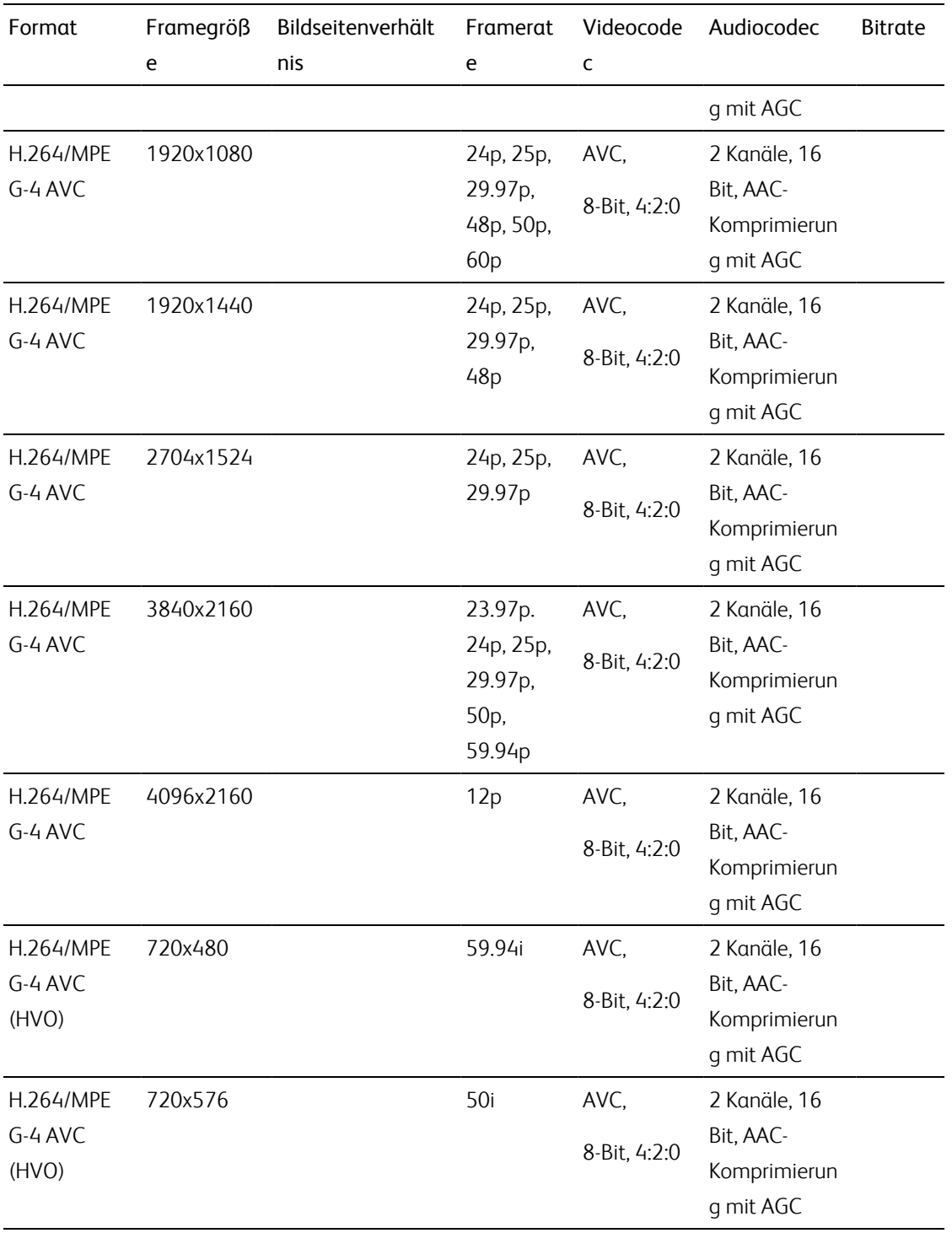

#### AS-11 DPP MXF

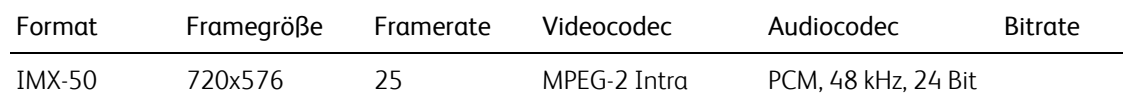

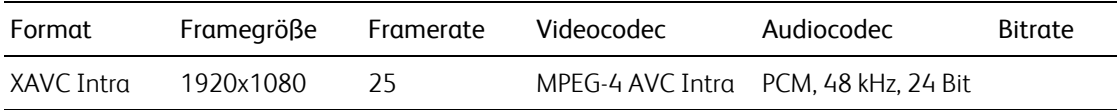

#### Avid DNxHD®

#### Container: MOV oder MXF

#### Audiocodec: PCM 44,1 kHz oder 48 kHz, 16 Bit oder 24 Bit

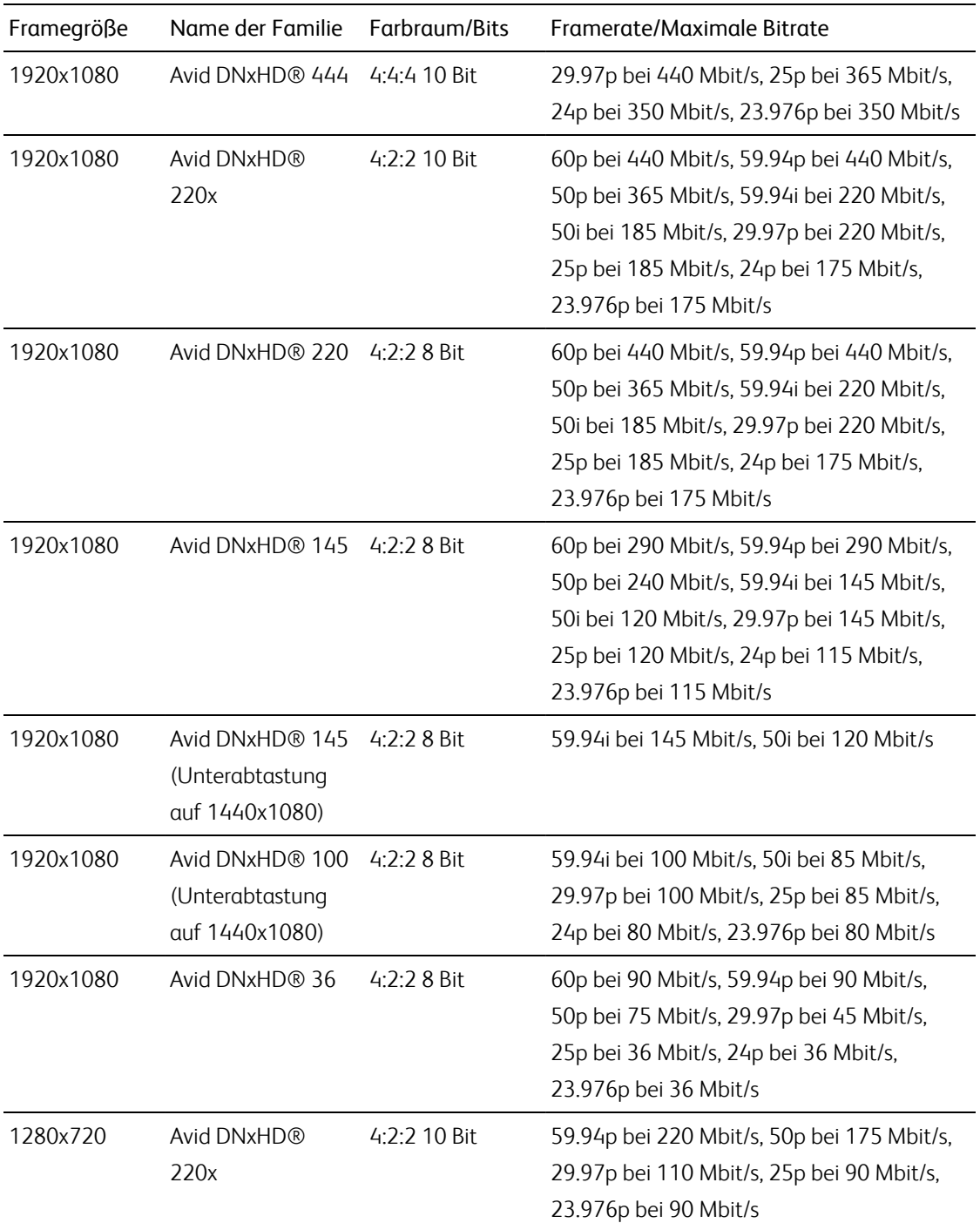

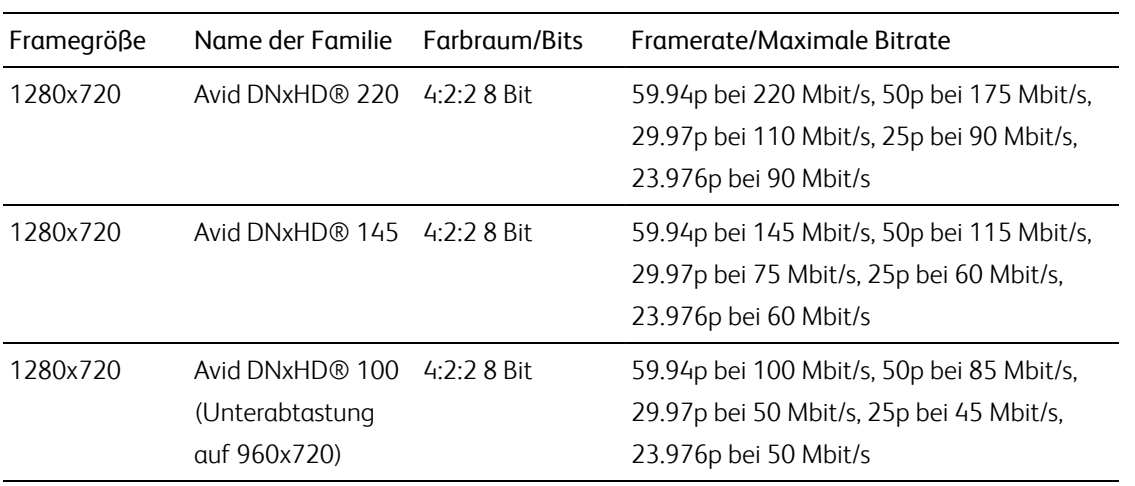

### Apple ProRes

Container: MOV

Audiocodec: PCM

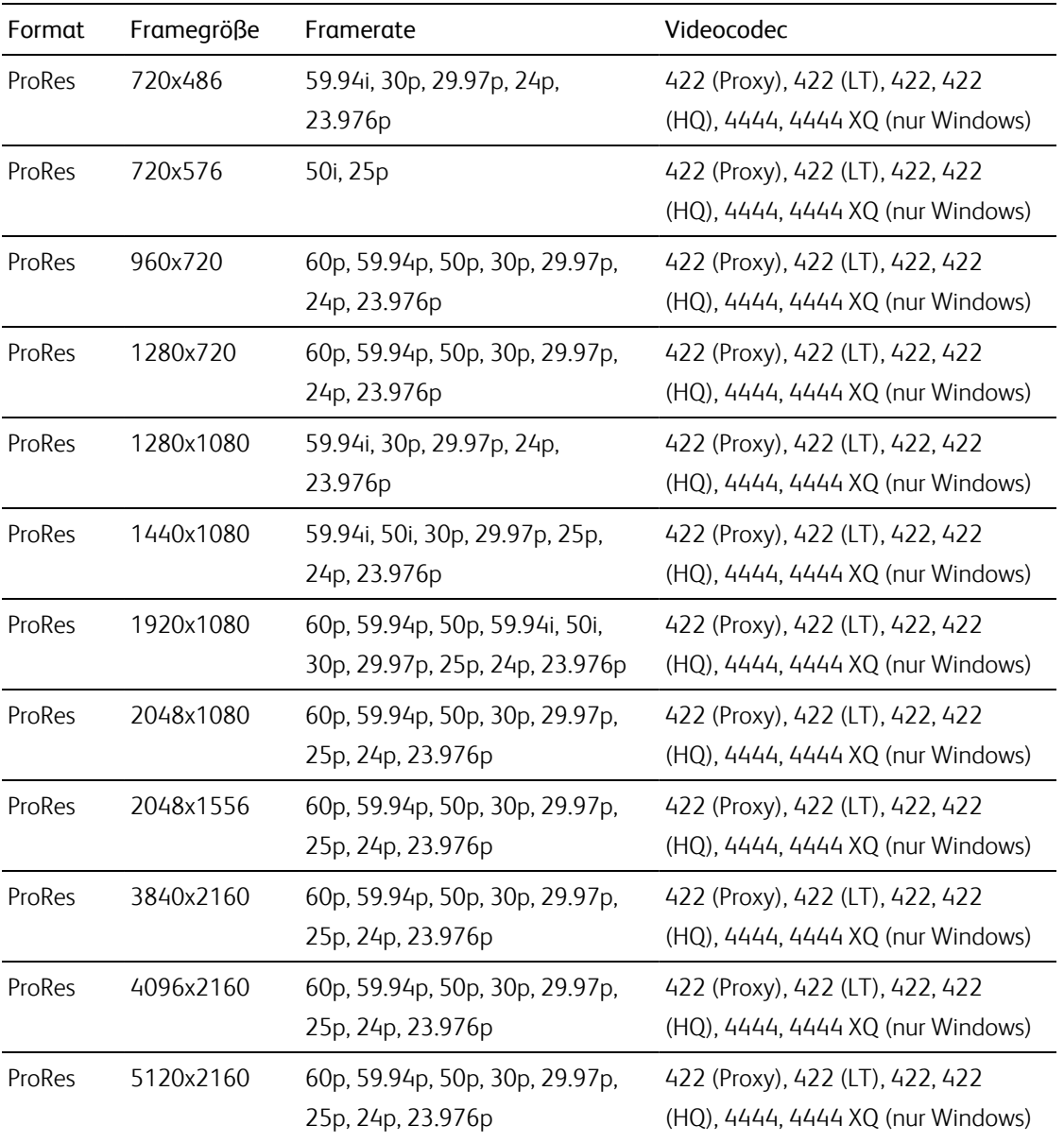

#### HDV

Container: MPEG-2 Transport Stream (Windows), MOV (macOS)

Audiocodec: MPEG-1 Audio Layer-2 (Windows). 2 Kanäle, 48 kHz, 16 Bit

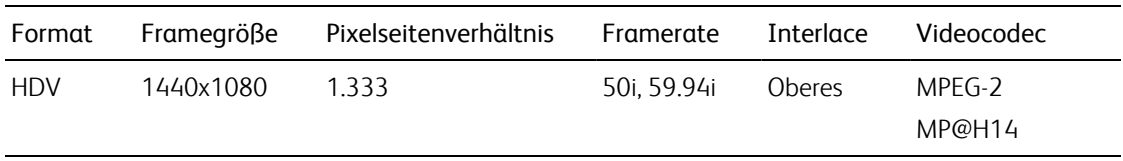

#### DV

Container: AVI (Windows), MOV (macOS)

Audiocodec: PCM, 2 Kanäle, 32 kHz, 16 Bit

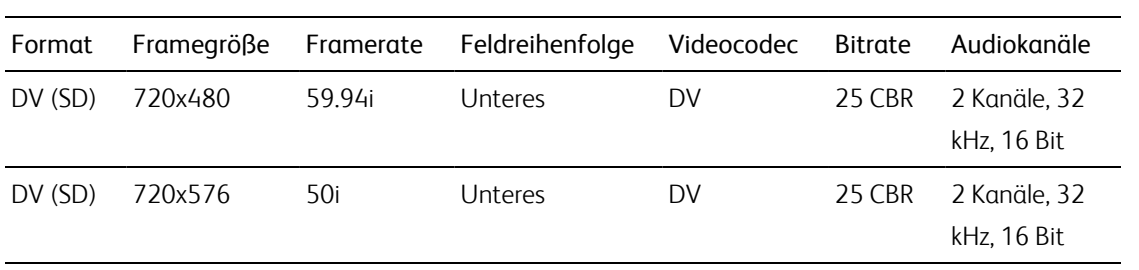

### DPX

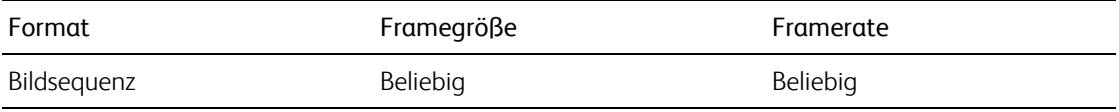

### OpenEXR

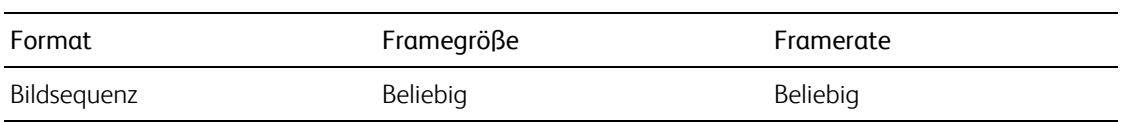

### Unterstützte Videogeräte

Catalyst Prepare unterstützt die folgenden Videodatenträger und -geräte:

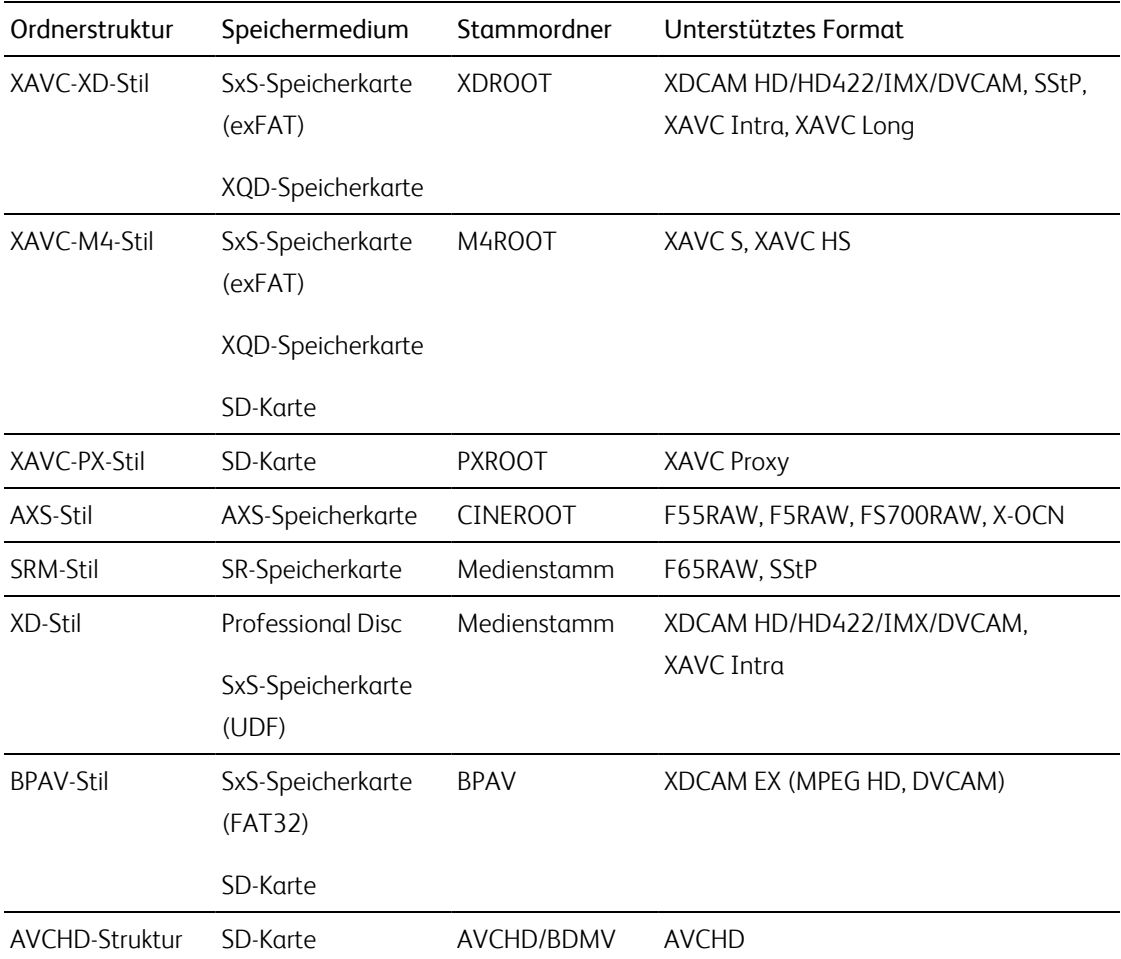

# Kapitel 4

## Wiedergeben von Medien

Wenn Sie auf eine Datei im Modus Organisieren doppelklicken, wird die Datei im Modus Bearbeiten geladen. Dort können Sie die Datei in einer Vorschau anzeigen, Anfangs- und Endmarkierungen protokollieren und Farbkorrekturen vornehmen. Weitere Informationen zur Verwendung des Modus Organisieren finden Sie unter ["Organisieren](#page-18-0) von Medien in einer Bibliothek" auf Seite 19.

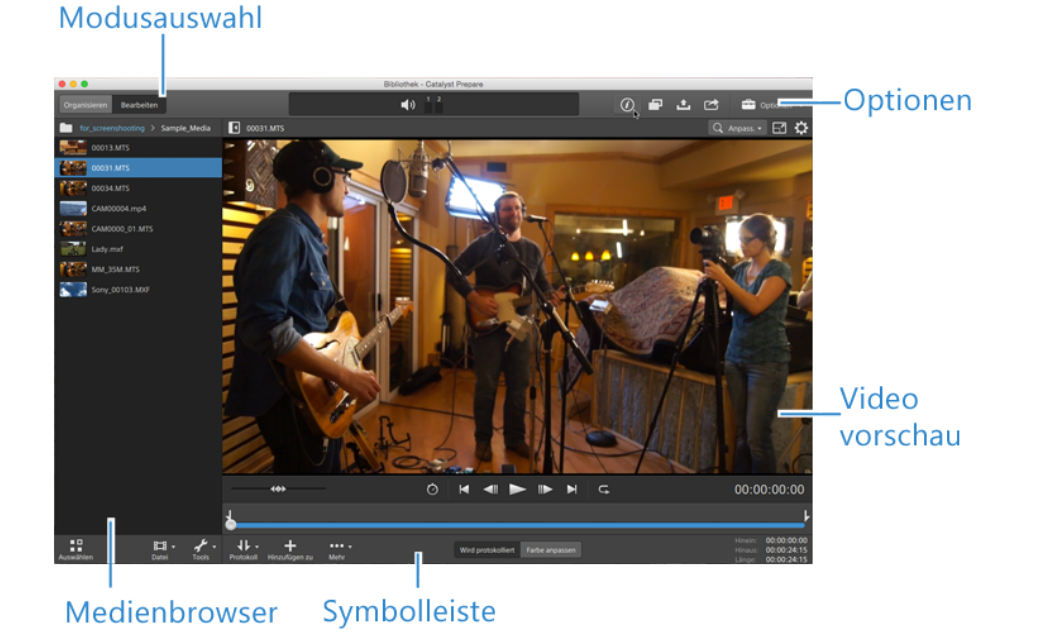

Die Symbolleiste oben im Bereich können Sie verwenden, um Audiopegel anzupassen und zu überwachen, Audiokanäle für die Vorschau auszuwählen, die Videovorschau zu skalieren, Metadaten anzuzeigen und Clipeinstellungen anzupassen.

Die Transport-Symbolleiste unter dem Video können Sie verwenden, um den Wiedergabemodus zu wählen, das Video zu scrubben und die Wiedergabe zu steuern.

#### Videovorschau

Wenn Sie auf eine Datei im Modus Organisieren doppelklicken, wird die Datei im Modus Bearbeiten geladen. Dort können Sie die Datei in einer Vorschau anzeigen, Anfangs- und Endmarkierungen protokollieren und Farbkorrekturen vornehmen. Weitere Informationen zur Verwendung des Modus Organisieren finden Sie unter ["Organisieren](#page-18-0) von Medien in einer Bibliothek" auf Seite 19.

Sie können die Videovorschau auch in einem sekundären Fenster anzeigen, das Sie überall im Bildschirm oder auf einem sekundären Monitor platzieren können. Weitere Informationen finden Sie unter ["Bearbeiten](#page-188-0) der Catalyst [Prepare-Optionen"](#page-188-0) auf Seite 189.

Wenn Sie mehrere Clips im Medienbrowser auf der linken Seite des Fensters ausgewählt haben, werden die ausgewählten Clips in der Reihenfolge ihrer Anzeige nacheinander abgespielt. Dabei wird der Dateiname der aktuellen Datei über der Videovorschau angezeigt und eine vertikale Linie in der Timeline zeigt an, an welcher Stelle der ausgewählte Clip beginnt:

Ein **E** zeigt einen Clip von einem Optical Disc Archive-Volume an.

Ein  $\bullet$  auf einem Miniaturbild zeigt an, dass ein Clip mehrere Discs auf einem Optical Disc Archive-Volume umfasst. Wenn Sie einen Clip abspielen, der mehrere Discs umfasst, wird in der Timeline eine Anzeige angezeigt, die den Punkt angibt, an dem der Clip die Discs wechselt:

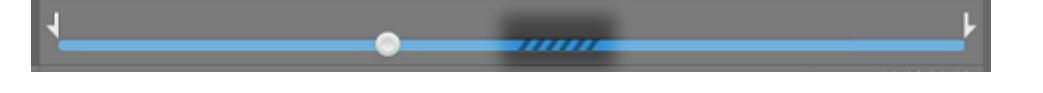

Aktivieren Sie den Schalter Vorschau mittels Proxyclips in den Optionen, wenn Sie Proxyclips für die Wiedergabe verwenden möchten, wenn sie verfügbar sind. Während der Wiedergabe wird eine Proxy-Anzeige oberhalb der Videovorschau angezeigt. Weitere Informationen finden Sie unter ["Bearbeiten](#page-188-0) der Catalyst [Prepare-Optionen"](#page-188-0) auf Seite 189.

Klicken Sie auf die Schaltfläche Abspielen , um die Wiedergabe des aktuellen Videos zu starten. Die Wiedergabe beginnt an der Wiedergabepositionsanzeige und erfolgt bis zur Endmarkierung-Position bzw. bis zum Ende der Datei.

Sie können auf die Trackleiste unter den Transportsteuerelementen klicken, um die Abspielpositionsanzeige festzulegen:

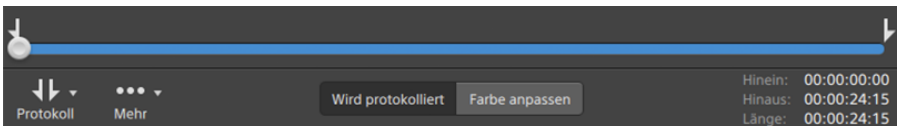

Informationen über das Umkehren und Drehen des Videos, das Aktivieren der anamorphen Dekompression und die Anzeige der sicheren Zone und der Maskenführung finden Sie unter ["Wiedergeben](#page-117-0) von Medien" auf Seite 118.
#### Ändern des Vorschaumodus

Wenn Sie die Farbkorrektur einstellen, können Sie den Vorschaumodus ändern, um den Clip nach dem Vornehmen der Anpassungen mit der ursprünglichen Quelle zu vergleichen. Weitere Informationen finden Sie unter "Bearbeiten der Steuerelemente für [Farbanpassungen"](#page-146-0) auf Seite 147.

Klicken Sie auf die Schaltfläche Vorschau in der oberen rechten Ecke der Videovorschau, um den Vorschaumodus auszuwählen. Eine Vorschau mit geteiltem Bildschirm zeigt die Videovorschau und den Wellenform/Histogramm/Vectorscope-Monitor, sodass das modifizierte und das nicht modifizierte Video gleichzeitig betrachtet werden können.

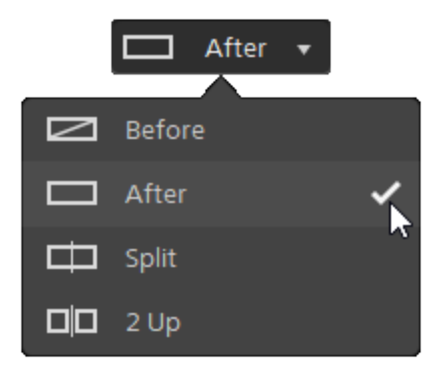

- $\blacksquare$  Vorher: wird das Voll-Frame-Video in seinem ursprünglichen Zustand angezeigt.
- □ Nachher: wird das Voll-Frame-Video in seinem farbkorrigierten Zustand angezeigt.
- □ Teilen: Ein einzelner Frame wird auf geteiltem Bildschirm mit dem ursprünglichen Video auf der linken und dem farbkorrigierten Video auf der rechten Seite angezeigt.
	- Wenn Sie die Teilungsposition verschieben möchten, zeigen Sie auf das Vorschaubild. Wenn der Teilungspunkt angezeigt wird, können Sie mit den Griffen am oberen Bildschirmrand anpassen, wo die Vorschau geteilt wird:

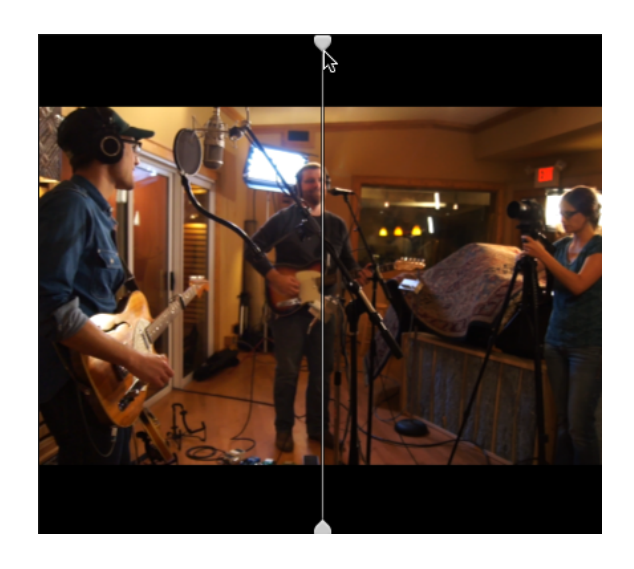

<sup>n</sup> 2 Hoch: Zwei vollständige Frames werden auf geteiltem Bildschirm mit dem ursprünglichen Video auf der linken und dem farbkorrigierten Video auf der rechten Seite angezeigt.

#### Skalieren der Videovorschau

Klicken Sie auf die Lupe, um die Größe der Videovorschau anzupassen.

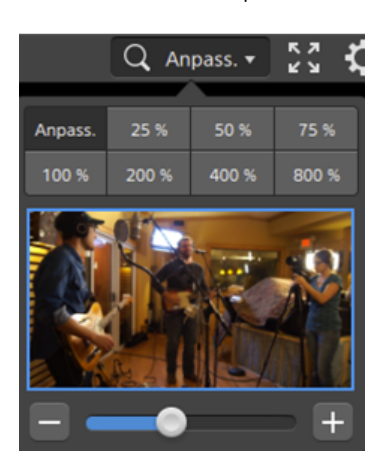

- Klicken Sie auf Anpassen, um die Skalierung des Videos an die Größe des Videobereichs anzupassen.
- Klicken Sie auf eine Voreinstellung, um das Video auf einen vordefinierten Vergrößerungsgrad zu skalieren.

Wenn der Pegel unter 100 % ist, können Sie das blaue Rechteck ziehen, um den sichtbaren Teil des Frames zu schwenken und anzupassen.

- Ziehen Sie den Schieberegler oder klicken Sie auf die Schaltflächen  $\Box$  und  $\Box$ , um eine benutzerdefinierte Vergrößerungsstufe zu wählen.
- <sup>n</sup> Klicken Sie auf die Miniaturansicht und drehen Sie das Mausrad, um zu vergrößern oder zu verkleinern.

#### Umschalten der Vollbildwiedergabe

к л Klicken Sie auf  $\mathbb{Z}^*$  , um den Videobereich im Vollbildmodus anzuzeigen. Drücken Sie Esc oder klicken Sie auf die Schaltfläche Schließen, um den Vollbildmodus zu beenden.

#### Anpassen der Wiedergabeeinstellungen

Klicken Sie auf die Schaltfläche Wiedergabeeinstellungen links neben den Transportsteuerelementen, um die Steuerelemente für die Wiedergabeeinstellungen anzuzeigen.

#### Geschwindigkeit/Qualität

Wählen Sie Geschwindigkeit aus, wenn die Decodierung zur Wahrung der Framerate optimiert werden soll.

Wählen Sie Qualität aus, wenn die Decodierung zur Wahrung der Videoqualität optimiert werden soll.

- Wenn Sie ein anderes Gerät als Ihren Prozessor verwenden, wird HQ-Deinterlacing und Upscaling angewendet, um SD- und HD-Quellen in zeitgemäßere progressive HD- und UHD-Ressourcen zu konvertieren.
	- Das HQ-Deinterlacing wird bei Interlaced-Quellmedien jeweils angewendet, wenn die Wiedergabe angehalten wird, außerdem während des Transkodierens und während der Wiedergabe, wenn die Einstellung Geschwindigkeit/Qualität unter Wiedergabeeinstellungen auf Qualität eingestellt ist.

■ Bitte beachten Sie, dass bestimmte Systems mit begrenztem GPU-Arbeitsspeicher nicht unterstützt werden.

#### Echtzeit/Alle Frames

Wählen Sie Echtzeit, wenn der Clip mit seiner Quellframerate abgespielt werden soll. Audiodaten werden mit ihrer Aufnahmerate abgespielt und Videoframes werden übersprungen, wenn dies notwendig ist, um die Wiedergaberate beizubehalten.

Wählen Sie Alle Frames, wenn Sie sicherstellen möchten, dass alle Videoframes abgespielt werden. Bei Bedarf wird die Framerate möglicherweise verringert, um sicherzustellen, dass alle Frames abgespielt werden. Audio ist in diesem Modus nicht verfügbar.

- Wenn die Wiedergabe von XAVC S und XAVC HS nicht flüssig verläuft, empfehlen wir die Verwendung von Alle Frames als Wiedergabeeinstellung.
- Echtzeit/Geschwindigkeit:  $\odot$
- Echtzeit/Qualität:
- Alle Frames/Geschwindigkeit:
- Alle Frames/Qualität:

#### Verwenden von Transportsteuerelementen

Mit den Transportsteuerelementen unter der Videovorschau können Sie die Wiedergabe steuern:

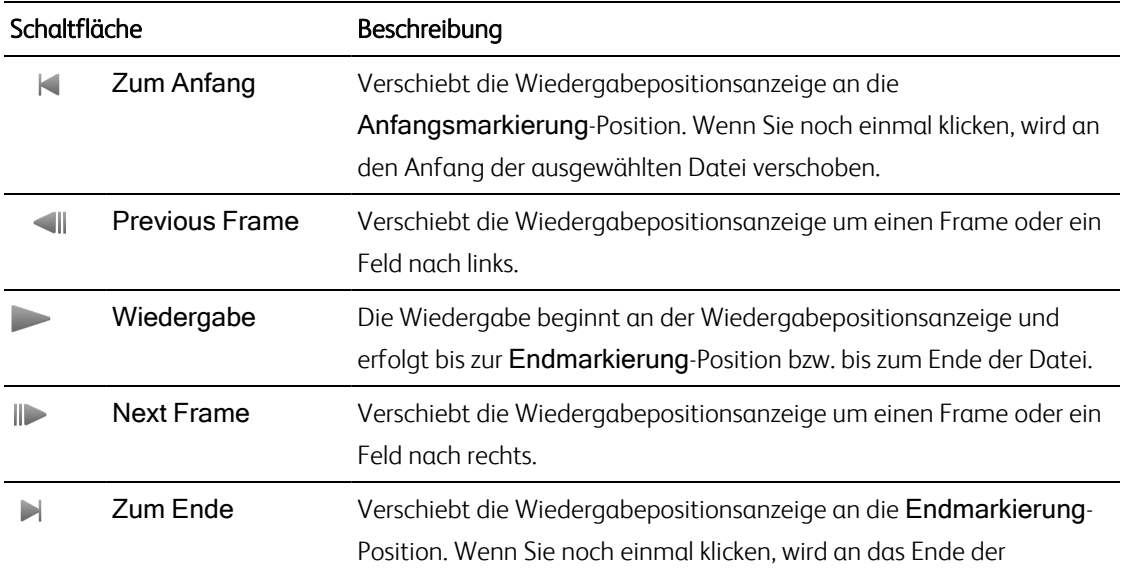

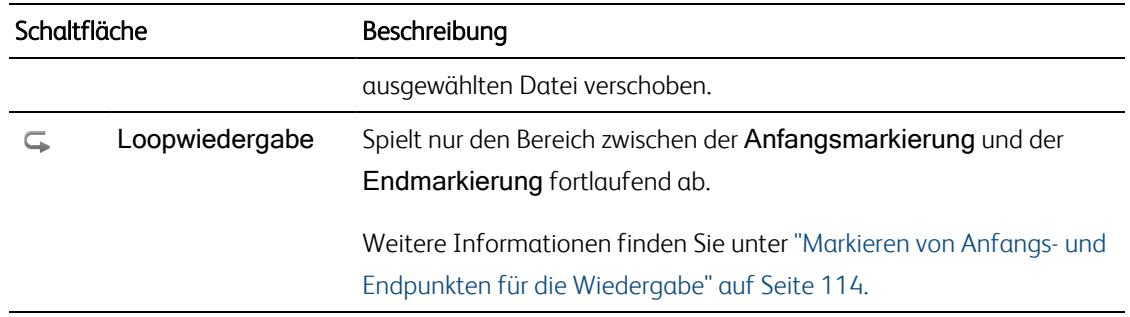

## Navigieren auf der Timeline

Wenn Sie eine Datei im Modus Anzeigen geöffnet haben, ziehen Sie die Shuttlesteuerung, um von der Cursorposition aus vorwärts oder rückwärts zu suchen, bis ein Bearbeitungspunkt gefunden wird. Während Sie die Shuttlesteuerung vorwärts ziehen, wird die Wiedergabegeschwindigkeit erhöht. Um die Wiedergabe zu stoppen, geben Sie die Shuttlesteuerung frei:

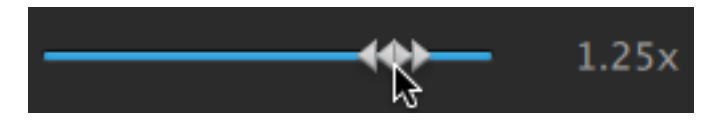

Sie können auch die Taste J, K oder L drücken, um die Tastatur als Shuttlesteuerung zu verwenden.

Halten Sie K gedrückt, während Sie auf J oder L drücken, um einen Umspulregler zu emulieren. Drücken Sie K+J, um einen Scrub nach links auszuführen, oder K+L, um einen Scrub nach rechts auszuführen.

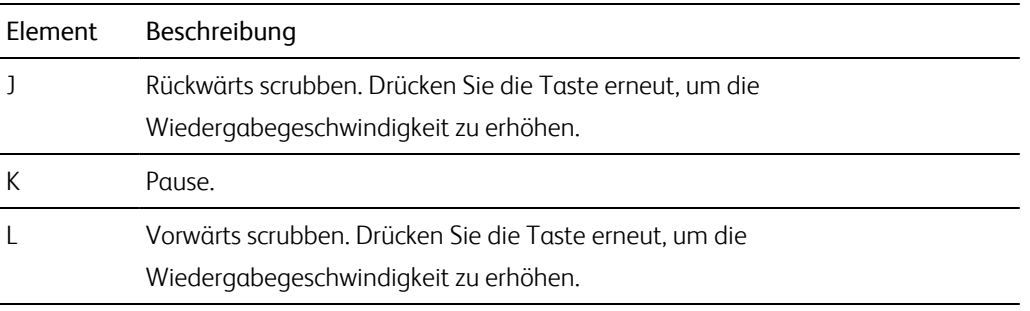

## <span id="page-113-0"></span>Markieren von Anfangs- und Endpunkten für die Wiedergabe

Wenn Sie nur einen Teil eines Videos abspielen möchten, können Sie mithilfe der Schaltflächen Anfangsmarkierung und Endmarkierung den Bereich des Videos auswählen, der abgespielt werden soll.

- Wenn in einem MXF-Clip Anfangs- und Endmarkierungspunkte festgelegt wurden, liest Catalyst Prepare die Anfangs-/Endmarkierungspunkte aus Metadaten. Nachdem Sie der Bibliothek einen Clip hinzugefügt haben, können Sie festlegen, ob die Anfangs- und Endmarkierungspunkte mit dem Quellclip synchronisiert werden sollen:
	- Wenn Sie Anfangs- und Endmarkierungspunkte mit der Bibliothek speichern möchten, deaktivieren Sie im Inspektor auf der Registerkarte "Zusammenfassung" das Kontrollkästchen Markierungspunkte mit Datei synchronisieren. Weitere Informationen finden Sie unter "Anzeigen und Bearbeiten von [Metadaten"](#page-120-0) auf Seite 121.
	- Wenn das Kontrollkästchen Markierungspunkte mit Datei synchronisieren deaktiviert ist, werden Anfangs- und Endmarkierungspunkte für MXF-Clips zurück zu den Quellmedien gespeichert, wenn Sie diese in Catalyst Prepare bearbeiten, und Ihre Bibliothek wird aktualisiert, wenn die Anfangs- und Endmarkierungspunkte auf Disk bearbeitet werden.
	- 1. Klicken Sie auf die Schaltfläche Organisieren oben im Catalyst Prepare-Fenster, um den Medienbrowser anzuzeigen.
	- 2. Doppelklicken Sie auf eine Datei im Modus Organisieren, um sie im Modus Bearbeiten zu laden.
		- Sie können auch den Vorschaubereich im Modus Organisieren verwenden, um Markierungspunkte anzupassen.
	- 3. Klicken Sie auf die Schaltfläche Protokollierung unten im Catalyst Prepare-Fenster.
	- 4. Klicken Sie auf die Trackleiste unter den Transportsteuerelementen, um die Abspielpositionsanzeige festzulegen:

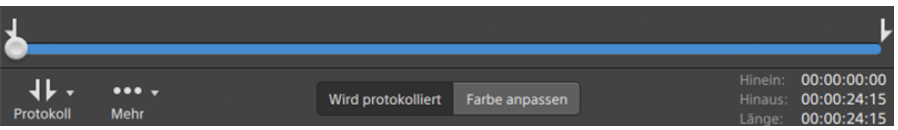

Wenn der aktuelle Clip nichtkontinuierlichen Timecode enthält, wird eine Anzeige in der Timeline angezeigt, um die fehlende Kontinuität anzugeben:

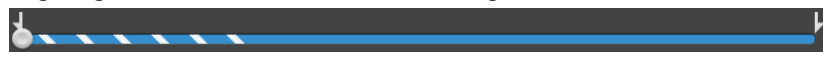

- 5. Klicken Sie auf die Schaltfläche Anfangsmarkierung.
	- Die Schaltflächen Anfangsmarkierung und Endmarkierung werden unter einer Schaltfläche Protokoll angezeigt, wenn das Catalyst Prepare-Fenster zu schmal ist, um die gesamte Symbolleiste anzuzeigen.
- 6. Klicken Sie auf die Trackleiste unter den Transportsteuerelementen, um die Abspielpositionsanzeige festzulegen.

7. Klicken Sie auf die Schaltfläche Endmarkierung.

Wenn Sie auf die Schaltfläche Abspielen klicken, beginnt die Wiedergabe an der Wiedergabepositionsanzeige und erfolgt bis zur Endmarkierung-Position bzw. bis zum Ende der Datei.

Wenn Sie den Bereich zwischen In-Punkt und Out-Punkt in einer Endlosschleife abspielen möchten, wählen Sie die Schaltfläche Loopwiedergabe  $\subseteq$  aus.

Sie können Anfangs- und Endmarkierungen schnell protokollieren, indem Sie auf die Felder In, Out und Länge unten im Catalyst Prepare-Fenster klicken und neue Timecode-Werte eingeben. (Nicht für reine MXF-Proxy-Clips mit eingebettetem Timecode verfügbar.)

Geben Sie in die Felder In-Punkt und Out-Punkt auf der Registerkarte "Zusammenfassung" im Inspektor neue Werte ein, um die Anfangs- und Endmarkierungspunkte des Clips zu bearbeiten. (Nicht für reine MXF-Proxy-Clips mit eingebettetem Timecode verfügbar.) Weitere Informationen finden Sie unter "Anzeigen und Bearbeiten von [Metadaten"](#page-120-0) auf Seite 121.

Sie können Anfangs- und Endmarkierungspunkte anpassen, indem Sie die Anzeigen über der Trackleiste verschieben.

Um Anfangs- und Endmarkierungen zurückzusetzen, klicken Sie auf die Schaltfläche Mehr und wählen Anfangs-/Endpunkte zurücksetzen.

Wenn die aktuelle Datei Essence-Marker enthält, werden sie auf der Timeline als Diamanten angezeigt. Essence-Marker werden im Metadatenmodus auf der Registerkarte "Markierungspunkte" angezeigt . Weitere Informationen finden Sie unter ["Anzeigen](#page-120-0) und Bearbeiten von [Metadaten"](#page-120-0) auf Seite 121.

Wenn Sie Ihre Bibliothek durchsuchen, wird eine Anzeige angezeigt, um die Anfangs- /Endmarkierungspunkte eines Clips anzugeben:

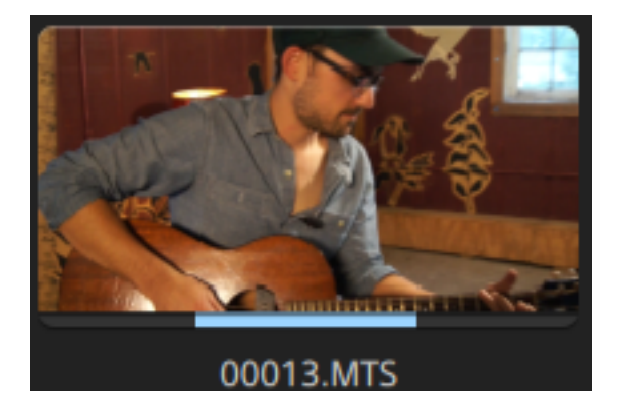

## Erstellen eines Snapshots aus einem Frame

Wenn Sie einen Snapshot des aktuellen Frames erstellen möchten, klicken Sie auf die Schaltfläche Mehr und wählen Snapshot in Zwischenablage kopieren oder Snapshot speichern aus.

#### Kopieren eines Frames in die Zwischenablage

- 1. Klicken Sie auf die Schaltfläche Organisieren oben im Catalyst Prepare-Fenster, um den Medienbrowser anzuzeigen.
- 2. Doppelklicken Sie auf eine Datei im Modus Organisieren, um sie im Modus Bearbeiten zu laden.
- 3. Klicken Sie auf die Schaltfläche Protokollierung unten im Catalyst Prepare-Fenster.

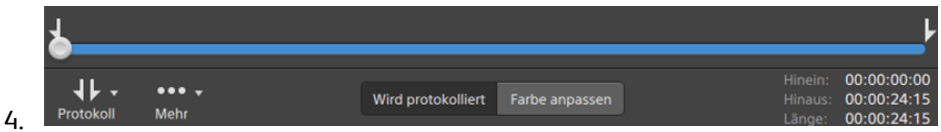

- 5. Klicken Sie auf die Schaltfläche Mehr und wählen Sie Snapshot in Zwischenablage kopieren aus.
	- Drücken Sie Strg+C (Windows) oder ⌘ -C (Mac OS).

Der aktuelle Frame wird mit der aktuellen Auflösung in die Zwischenablage kopiert. Wenn Sie zum Beispiel einen Frame mit Vollauflösung kopieren möchten, dann legen Sie die Zoomstufe auf 100 % fest. Sie können die Bildgröße mit der Lupenschaltfläche über der Videovorschau ändern. Weitere Informationen finden Sie unter ["Wiedergeben](#page-106-0) von Medien" auf Seite 107.

#### Speichern eines Frames in eine Datei

- 1. Klicken Sie auf die Schaltfläche Organisieren oben im Catalyst Prepare-Fenster, um den Medienbrowser anzuzeigen.
- 2. Doppelklicken Sie auf eine Datei im Modus Organisieren, um sie im Modus Bearbeiten zu laden.
- 3. Klicken Sie auf die Trackleiste unter den Transportsteuerelementen, um die Abspielpositionsanzeige festzulegen:

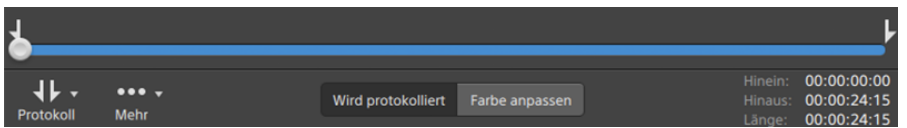

- 4. Klicken Sie auf die Schaltfläche Mehr und wählen Sie Snapshot speichern aus.
	- Drücken Sie Umschalt+S.

Der aktuelle Frame wird mit der aktuellen Auflösung gespeichert. Wenn Sie zum Beispiel einen Frame mit Vollauflösung speichern möchten, dann legen Sie die Zoomstufe auf 100 % fest.

Sie können die Bildgröße mit der Lupenschaltfläche über der Videovorschau ändern. Weitere Informationen finden Sie unter ["Wiedergeben](#page-106-0) von Medien" auf Seite 107.

Sie können den Speicherort und das Format speichern, die zum Speichern der Datei in den Optionen verwendet wurden. Weitere Informationen finden Sie unter ["Bearbeiten](#page-188-0) der Catalyst Prepare-[Optionen"](#page-188-0) auf Seite 189.

## Anpassen und Überwachen von Audiopegeln

Klicken Sie auf den Lautsprecher im Aktivitätsbereich oben im Catalyst Prepare-Fenster, um die Audiosteuerelemente anzuzeigen.

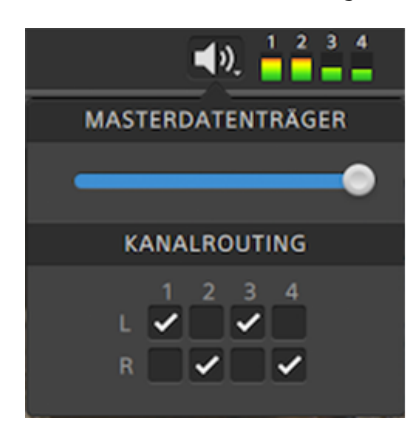

Ziehen Sie den Schieberegler Masterlautstärke, um die Lautstärke zu erhöhen oder zu verringern. Während der Vorschau können Sie mit den Pegelanzeigen die Lautstärke der einzelnen Audiokanäle überwachen.

Wenn Sie auswählen möchten, welche Audiokanäle abgespielt werden sollen, können Sie dazu die Kanalrouting-Kontrollkästchen verwenden. Im obigen Beispiel werden der 1., 3. und 5. Kanal über den linken Lautsprecher und der 2., 4. und 6. Kanal über den rechten Lautsprecher abgespielt.

Catalyst Prepare unterstützt nur Stereoausgabegeräte.

## Bearbeiten der Clipeinstellungen

Klicken Sie auf die Schaltfläche über der Videovorschau, um die Einstellungen für die Clip-Wiedergabe zu bearbeiten.

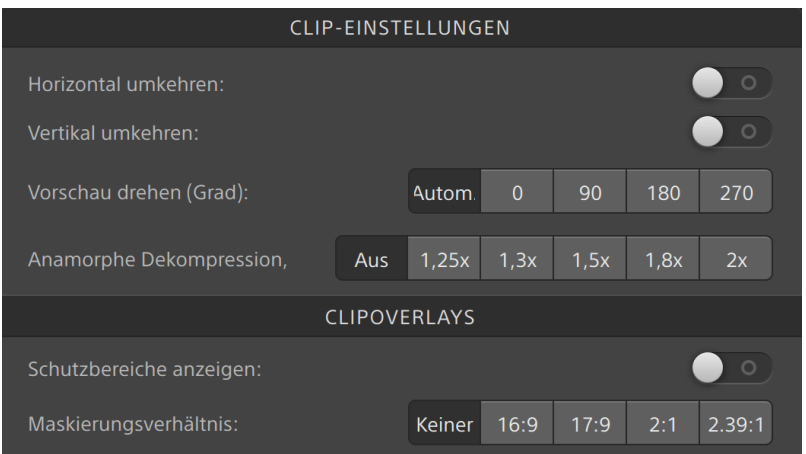

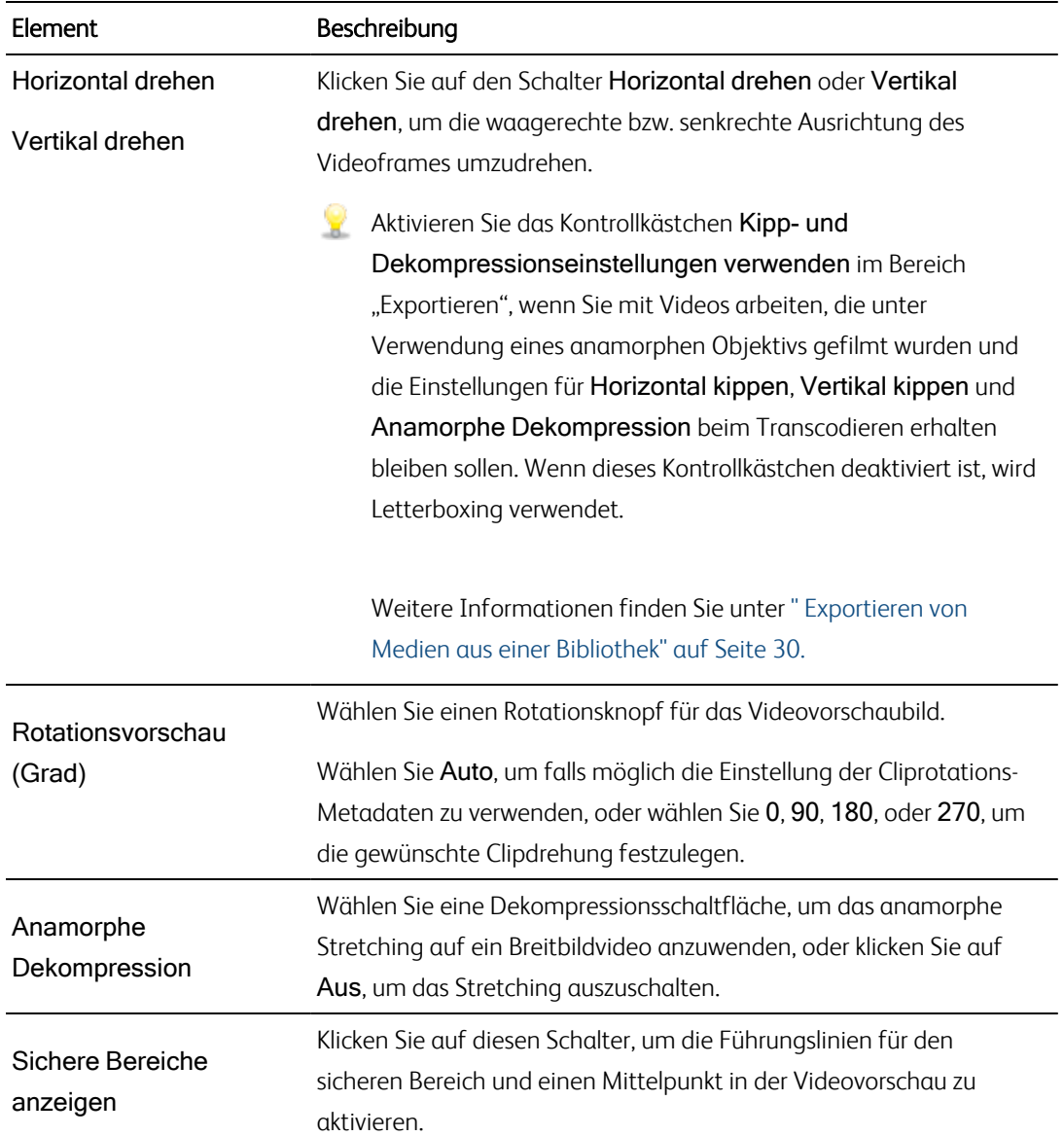

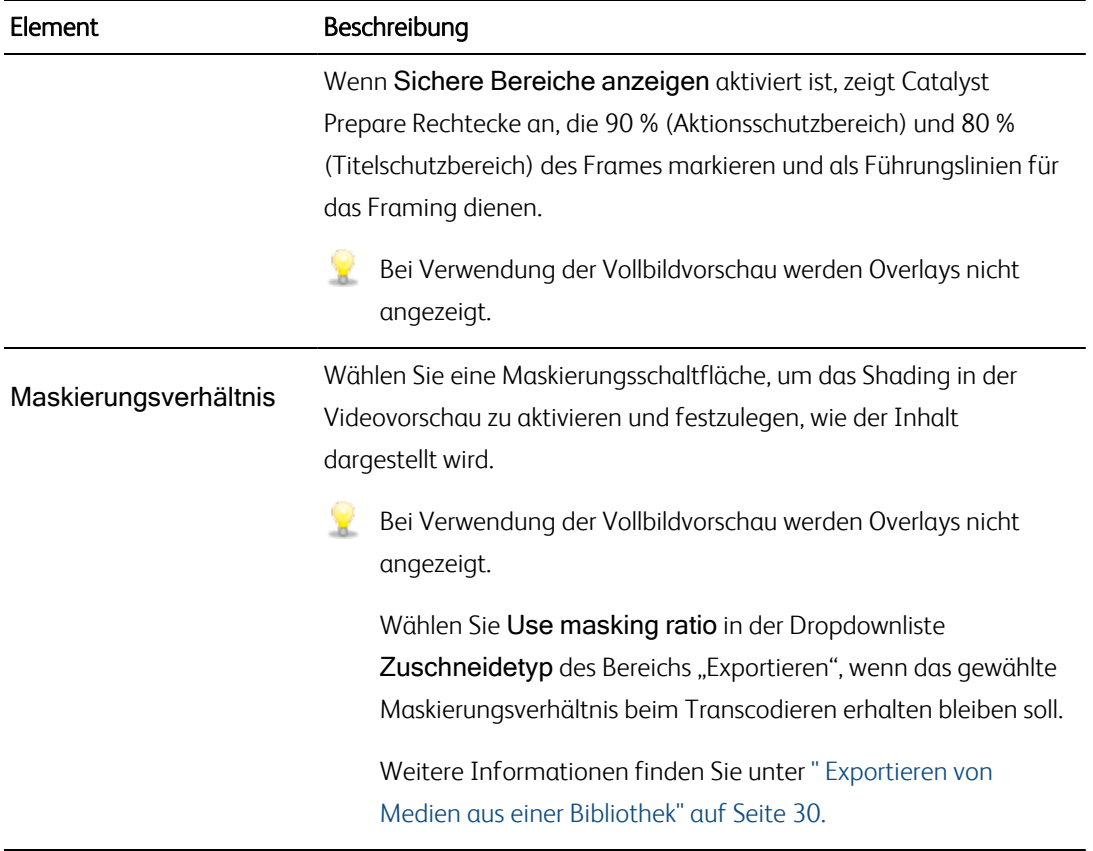

# Kapitel 5

## Arbeiten mit Clips

<span id="page-120-0"></span>Catalyst Prepare erlaubt Ihnen die Kontrolle über Ihre individuellen Medienclips.

## Anzeigen und Bearbeiten von Metadaten

Im Modus Organisieren oder Bearbeiten klicken Sie auf die Schaltfläche Inspektor (2) in der Symbolleiste, um Metadaten für die aktuell ausgewählte Datei im Inspektor-Bereich anzuzeigen.

Klicken Sie auf die Registerkarte Zusammenfassung, um Zusammenfassungsinformationen zur Datei anzuzeigen oder Audiokanäle zu konfigurieren.

Klicken Sie auf die Registerkarte Datei, um Details über das Quellmedium und dessen Metadaten, einschließlich vorhandener GPS-Informationen, anzuzeigen.

Wenn eine Datei GPS -Metadaten enthält, können Sie auf die Werte Breitengrad und Längengrad klicken, um mit dem Kartendienst, der in der Dropdownliste GPS -Links öffnen mit im Menü Optionen gewählt wurde, eine Karte anzuzeigen. Links sind nicht verfügbar, wenn mehrere Clips ausgewählt wurden.

Klicken Sie auf die Registerkarte Markierungspunkte, um Essence-Marker, die in der Datei eingebettet sind, anzuzeigen.

Wenn die aktuelle Datei Essence-Marker enthält, werden sie auf der Timeline als Diamanten • angezeigt.

Wenn der aktuelle Clip nichtkontinuierlichen Timecode enthält, wird eine Anzeige in der Timeline angezeigt, um die fehlende Kontinuität anzugeben:

Wenn Catalyst bei MXF -Kopiervorgängen neue Nicht-Echtzeit (NRT)-Metadaten erstellt, werden Metadaten für diskontinuierliche Timecode- und Essence-Marker erstellt.

Neue Nicht-Echtzeit-Metadaten werden nicht erstellt, wenn der Quellclip NRT-Metadaten enthält.

#### Festlegen der Framerate für eine DPX- oder OpenEXR-Bildsequenz

- 1. Wählen Sie im Medienbrowser eine DPX- oder OpenEXR-Bildsequenz aus.
- 2. Klicken Sie auf die Registerkarte "Zusammenfassung".

3. Wählen Sie aus den Dropdownlistenfeldern Framerate einen Wert aus, um die Framerate für das Abspielen der ausgewählten Bildsequenz festzulegen.

#### Bearbeiten von Anfangs-/Endmarkierungspunkten

Klicken Sie auf die Registerkarte "Zusammenfassung".

Geben Sie in die Felder In-Punkt und Out-Punkt neue Werte ein, um die Anfangs- und Endmarkierungspunkte des Clips zu bearbeiten. Weitere Informationen finden Sie unter ["Markieren](#page-113-0) von Anfangs- und Endpunkten für die [Wiedergabe"](#page-113-0) auf Seite 114.

Wenn Sie Anfangs- und Endmarkierungspunkte mit der Bibliothek speichern möchten, deaktivieren Sie das Kontrollkästchen Markierungspunkte mit Datei synchronisieren.

Wenn das Kontrollkästchen Markierungspunkte mit Datei synchronisieren deaktiviert ist, werden Anfangs- und Endmarkierungspunkte für MXF -Clips zurück zu den Quellmedien gespeichert, wenn Sie diese in Catalyst Prepare bearbeiten, und Ihre Bibliothek wird aktualisiert, wenn die Anfangs- und Endmarkierungspunkte auf Disk bearbeitet werden.

#### Bearbeiten der Zusammenfassungsmetadaten

1. Klicken Sie auf die Registerkarte "Zusammenfassung".

Klicken Sie auf die Schaltfläche Entsperren , um die Bearbeitung von Zusammenfassungsinformationen für die ausgewählten Dateien zu ermöglichen.

2. Im Bereich "Anmelden" der Registerkarte "Zusammenfassung" können Sie die Einstellungen Flag, Titel, Generatorund Beschreibung wunschgemäß bearbeiten .

Beim Bearbeiten von Metadaten für mehrere ausgewählte Dateien wird (mehrere Werte) angezeigt, wenn die Metadaten der Dateien nicht übereinstimmen. Wenn der Wert bearbeitet wird, werden die Metadaten für alle ausgewählten Dateien ersetzt.

3. Klicken Sie auf Speichern **Der Jum die bearbeiteten Metadatenwerte zu speichern**, oder auf

Zurücksetzen , um Ihre Änderungen zu verwerfen.

- Nicht alle Medienformate unterstützen Zusammenfassungsmetadaten.  $\overline{\mathscr{I}}$
- Wenn ein Clip Metadaten Flag verfügt, wird der Indikator OK, NG (no good) oder Behalten  $\overline{\mathscr{I}}$ im Organisieren-Modus angezeigt:

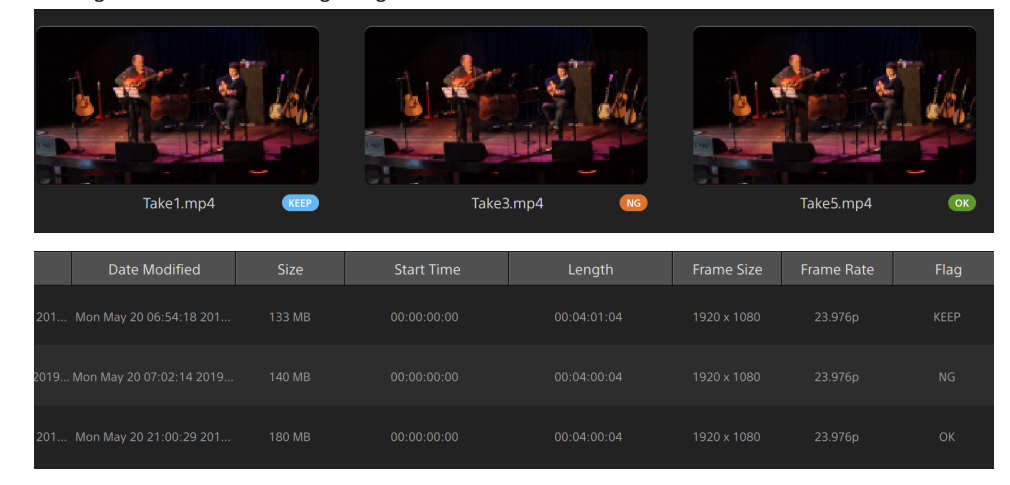

Sie können Flag-Metadaten auch verwenden, um Inhalte des Medienbrowsers zu filtern. Weitere Informationen finden Sie unter " Clips [filtern"](#page-72-0) auf Seite 73.

#### Zuweisen von Audiokanälen

Durch das Zuweisen von Audiokanälen können Sie Ihre Clips für die Verwendung in Catalyst Edit einrichten.

Die Kanalzuweisungssteuerelemente können nicht bearbeitet werden, wenn mehrere Dateien mit unterschiedlichen Kanalzahlen ausgewählt wurden.

Die Kanalzuweisungssteuerelemente sind nicht verfügbar, wenn keine Bibliothek geöffnet ist. Weitere Informationen finden Sie unter "Arbeiten mit [Bibliotheken"](#page-11-0) auf Seite 12.

Die Kanalzuweisungssteuerelemente sind nicht verfügbar, wenn ein übergreifender Clip ausgewählt wurde.

Die Kanalzuweisungssteuerelemente sind bei der Bearbeitung eines Storyboards nicht verfügbar.

Klicken Sie auf das Lautsprechersymbol, um einen Kanal ein- $\ket{\Psi}$  oder auszuschalten  $\mathbb X$ .

Klicken Sie auf die Schaltfläche Mono/Stereo, um anzugeben, ob ein Kanal ein Monokanal ist oder zu einem Stereopaar gehört. Nach dem Aktivieren von Stereo wird aus diesem Kanal und dem nächsten Kanal in der Liste ein Paar gebildet.

Geben Sie im Bearbeitungsfeld einen Namen zur Identifikation des Kanals ein. Zum Beispiel könnten Sie Lav1 eingeben, um Audiodaten von einem Lavalier-Mikrofon zu identifizieren.

Wenn Sie die aktuelle Kanalkonfiguration als Voreinstellung speichern möchten, dann klicken Sie auf das Symbol Kanaltools und wählen Voreinstellung speichern im Menü aus.

Wenn Sie eine voreingestellte Kanalkonfiguration auf die ausgewählte Datei anwenden möchten, dann klicken Sie auf das Symbol Kanaltools und wählen Voreinstellung laden im Menü aus.

Wenn Sie Kanalzuweisungen zwischen Dateien kopieren möchten, wählen Sie die Quelldatei aus, klicken Sie auf das Symbol Kanaltools von die wählen Sie im Menü Kopieren aus. Danach wählen Sie die Zieldateien aus, klicken auf das Symbol Kanaltools wund wählen Einfügen im Menü aus.

Wenn Sie alle Kanäle eines Clips auf einmal festlegen möchten, dann klicken Sie auf die Schaltfläche Kanaltools und wählen Alles auf Mono einstellen, Alles auf Stereo einstellen oder Zurücksetzen.

#### Bearbeiten der Essence-Marker

- 1. Wählen Sie einen Clip aus, um seine Metadaten anzuzeigen.
- 2. Klicken Sie auf die Registerkarte "Markierungspunkte".
- 3. Klicken Sie auf das Label oder den Timecode-Wert eines Essence-Markers, um einen neuen Wert einzugeben.
	- Hinzufügen und bearbeiten der Essence-Marker wird nur für Clips mit Nicht-Echtzeit-Metadaten (non-realtime, NRT) unterstützt und erfordert Schreibzugriff auf die Lautstärke.

Das Bearbeiten von Essence-Markern ist nicht verfügbar, wenn FTP-basierte Clips ausgewählt wurden.

#### Hinzufügen eines Markierungspunktes

- 1. Wählen Sie einen Clip aus, um seine Metadaten anzuzeigen.
- 2. Klicken Sie auf die Registerkarte "Markierungspunkte".
- 3. Klicken Sie auf die Trackleiste unter der Videovorschau, um die Cursorposition festzulegen, an der Sie einen Markierungspunkt einfügen möchten (oder klicken Sie auf die Timecode-Anzeige, um den Cursor an eine bestimmte Stelle zu verschieben).
- 4. Klicken Sie auf die Schaltfläche Punkt hinzufügen oder drücken Sie E.
	- Hinzufügen und bearbeiten der Essence-Marker wird nur für Clips mit Nicht-Echtzeit-Metadaten (non-realtime, NRT) unterstützt und erfordert Schreibzugriff auf die Lautstärke.

#### Löschen eines Markierungspunktes

- 1. Wählen Sie einen Clip aus, um seine Metadaten anzuzeigen.
- 2. Klicken Sie auf die Registerkarte "Markierungspunkte".
- 3. Klicken Sie auf das Label oder den Timecode eines Essence-Markers, um ihn auszuwählen.
- 4. Klicken Sie auf die Schaltfläche Löschen und wählen Sie dann Löschen, um den ausgewählten Markierungspunkt zu löschen. Mit Alle löschen können Sie alle Markierungspunkt löschen.
	- Der Befehl Löschen ist nicht verfügbar, wenn FTP-basierte Clips ausgewählt wurden.

## Exportieren benutzerdefinierter Metadaten

<span id="page-124-0"></span>Mit Catalyst Prepare können Sie beim Exportieren von Clips benutzerdefinierte Metadaten einschließen.

#### Definieren der zu exportierenden Metadaten

Um einen benutzerdefinierten Metadatenexport zu ermöglichen, müssen Sie eine Konfigurationsdatei namens customMetadataExport.json im folgenden Ordner erstellen:

- 1. Schließen Sie Catalyst Prepare.
- 2. Erstellen Sie die Konfigurationsdatei mit einem Texteditor. Die Datei ist wie im folgenden Beispiel zu strukturieren, damit sie die Schlüssel-Wert-Paare aufnehmen kann, die Sie als benutzerdefinierte Metadaten verfügbar machen wollen. Der Schlüssel ist das Metadatenelement und der Wert wird als Standardwert verwendet:

```
{
"Slug": "Election",
"Type":"News",
"Source": "",
"Shot Date": ""
}
```
3. Speichern Sie die Datei im folgenden Ordner:

Windows: C:\Benutzer\<Benutzer>\Dokumente\Sony\Catalyst\

macOS: /Users/<Benutzer>/Documents/Sony/Catalyst

4. Starten Sie Catalyst Prepare. Die Anwendung erkennt beim Start die Datei customMetadataExport.json und aktiviert den Export benutzerdefinierter Metadaten.

#### Exportieren benutzerdefinierter Metadaten

1. Wählen Sie die zu exportierenden Clips im Modus "Organisieren" oder im Bearbeitungsmodus aus.

Im linken Bereich können Sie zu den Ordnern in Ihrer Bibliothek navigieren. Im mittleren Bereich wird der Inhalt des ausgewählten Ordners angezeigt.

- <sup>n</sup> Klicken Sie auf eine Datei, um sie auszuwählen.
- Halten Sie die UMSCHALTTASTE gedrückt und klicken Sie auf die erste und die letzte Datei, um einen Bereich von Dateien auszuwählen.
- Halten Sie Strg (Windows) oder  $\frac{1}{2}$  (macOS) gedrückt, um mehrere Dateien auszuwählen.
	- $K$  Klicken Sie auf die Schaltfläche Auswählen  $\mathbb{Z}$ , um mehrere Dateien auszuwählen, ohne Tastaturmodifizierer zu verwenden.
- 2. Klicken Sie auf die Schaltfläche Exportieren **in der Aufgaben** oben im Catalyst Prepare-Fenster.
- 3. Aktivieren Sie den Schalter Erweiterte Einstellungen verwenden im Bereich "Exportieren".

4. Aktivieren Sie das Kontrollkästchen Benutzerdefinierte Metadaten hinzufügen. Für jedes in der Datei customMetadataExport.json definierte Metadatenelement wird ein Bearbeitungsfeld angezeigt.

Wählen Sie den gewünschten Wert für jedes Metadatenelement, das in die gerenderte Datei eingefügt werden soll. Benutzerdefinierte Metadaten werden in einer JSON-Filialdatei gespeichert.

Wählen Sie mit den Steuerelementen im Bereich "Exportieren" Ziel und Format für die exportierte Datei. Weitere Informationen zu den Steuerelementen finden Sie unter " [Exportieren](#page-29-0) von Medien aus einer [Bibliothek"](#page-29-0) auf Seite 30..

Wenn die Datei customMetadataExport.json leer ist oder fehlerhaft formatiert, ist das Kontrollkästchen Benutzerdefinierte Metadaten hinzufügen nicht verfügbar. Siehe auch "Definieren der zu [exportierenden](#page-124-0) Metadaten" auf Seite 125.

## <span id="page-126-0"></span>Arbeiten mit Cliplisten

Sie können Cliplisten für die folgenden Medientypen erstellen und bearbeiten:

- $\blacksquare$  XDCAM-Medien in einem XD-Stammordner  $\frac{X\textrm{AVC}}{X\textrm{AVC}}$
- **N XAVC-Medien in einem XD-Stammordner**
- RAW-Medien in einem AxS-Ordner

Eine Clipliste ist eine PD-EDL-Datei (.smi-Datei), die das Erstellen von Videoprojekten ermöglicht, die aus mehreren kürzeren Videoclips bestehen.

Cliplisten stellen beim Arbeiten mit begrenzten Bandbreiten eine nützliche Komponente von Proxyworkflows dar: Kopieren Sie die Proxyclips zu Ihrem Computer, erstellen Sie mithilfe der Proxyclips eine Clipliste und kopieren Sie die Clipliste anschließend zur Kamera oder zum Deck zurück. Das Deck spielt anschließend die Clipliste unter Verwendung der Quelle mit voller Auflösung ab.

Wenn Sie ein Projekt für andere Medientypen erstellen müssen und nicht zu einer Kamera oder einem Gerät zurückschreiben müssen, können Sie ein Storyboard erstellen. Weitere Informationen finden Sie unter "Arbeiten mit [Storyboards"](#page-130-0) auf Seite 131.

Beim Anzeigen einer Clipliste zeigt im übergreifende Clips von demselben Volume und übergreifende Clips von verschiedenen Volumes an.

Cliplisten und übergreifende Clips werden in Catalyst Prepare-Bibliotheken nicht unterstützt.

#### Erstellen einer Clipliste

- 1. Klicken Sie auf die Schaltfläche Organisieren oben im Catalyst Prepare-Fenster, um den Medienbrowser anzuzeigen.
- 2. Navigieren Sie zu dem Stammordner <sup>XAVC</sup> oder <sup>AXS</sup>, der die Clips enthält, die Sie verwenden möchten.
- 3. Wählen Sie die Dateien aus, die in Ihrer Clipliste enthalten sein sollen. Sie können Umschalt oder Strg (Windows) bzw. ⌘ (macOS) gedrückt halten, um mehrere Dateien auszuwählen.
- 4. Klicken Sie auf die Schaltfläche Extras am unteren Rand des Fensters Catalyst Prepare, und wählen Sie Neue Clipliste aus Auswahl aus dem Menü.
	- Wenn Sie eine Clipliste erstellen möchten, ohne Clips auszuwählen, klicken Sie auf die Schaltfläche Extras am unteren Rand des Fensters Catalyst Prepare, und wählen Sie Neue leere Clipliste aus dem Menü aus.
- 5. Geben Sie einen Namen für die neue Clipliste ein und klicken Sie auf OK.
- 6. Catalyst Prepare lädt Ihre neue Clipliste im Modus Anzeigen.

#### Öffnen einer Clipliste

- 1. Klicken Sie auf die Schaltfläche Organisieren oben im Catalyst Prepare-Fenster, um den Medienbrowser anzuzeigen.
- 2. Navigieren Sie zu dem Stammordner **XAVC** oder **AXS**, der die Clipliste enthält, die Sie öffnen möchten.
- 3. Doppelklicken Sie auf die Clipliste (.smi-Datei), um sie zu öffnen.

#### Neuanordnen von Clips

Im Cliplisten-Modus können Sie Clips in der Clipliste hinzufügen, entfernen und neu anordnen. Klicken Sie auf die Schaltfläche Clipliste unten im Catalyst Prepare-Fenster, um in den Cliplisten-Modus zu wechseln.

Sie können Clips in der Clipliste mit der Maus ziehen, um sie anders anzuordnen. Um die Position eines Clips in der Clipliste zu ändern, ziehen Sie ihn an die neue Position und legen ihn dort ab.

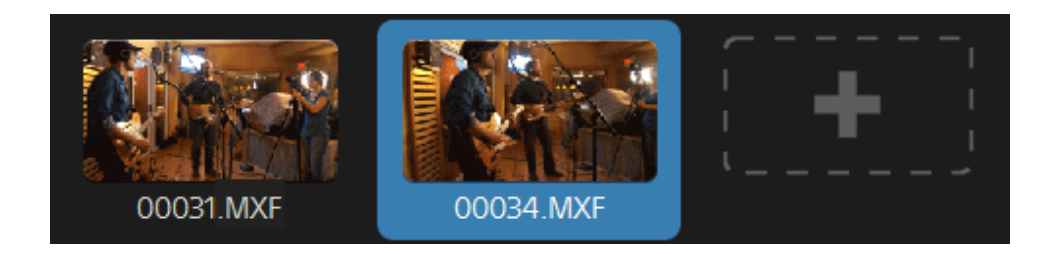

#### Hinzufügen von Clips

Im Cliplisten-Modus können Sie Clips in der Clipliste hinzufügen, entfernen und neu anordnen. Klicken Sie auf die Schaltfläche Clipliste unten im Catalyst Prepare-Fenster, um in den Cliplisten-Modus zu wechseln.

 $\overline{\mathscr{I}}$ Sie können Clips nur aus dem Ordner hinzufügen, in dem die Clipliste (.smi-Datei) gespeichert ist.

Klicken Sie auf die Schaltfläche Hinzufügen am Ende der Clipliste, um einen Medienbrowser anzuzeigen, in dem Sie zusätzliche Clips für Ihre Clipliste auswählen können.

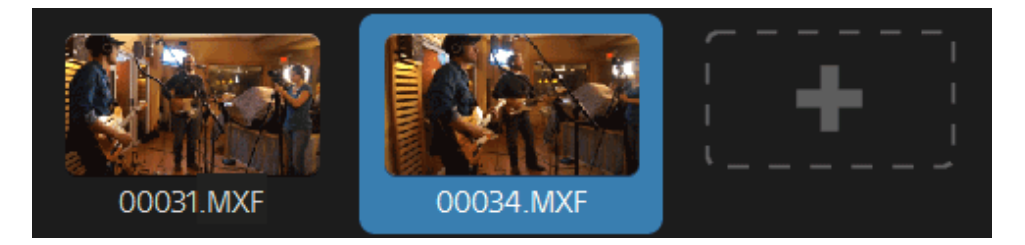

Im Cliplisten-Modus können Sie auf die Schaltfläche Hinzufügen unten im Catalyst Prepare-Fenster klicken.

Wenn Sie einen Clip hinzufügen, zeigt eine vertikale Linie auf der Timeline an, an welcher Stelle jeder Clip beginnt:

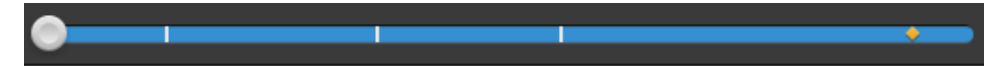

#### Entfernen von Clips

Im Cliplisten-Modus können Sie Clips in der Clipliste hinzufügen, entfernen und neu anordnen. Klicken Sie auf die Schaltfläche Clipliste unten im Catalyst Prepare-Fenster, um in den Cliplisten-Modus zu wechseln.

Wählen Sie einen Clip aus und klicken Sie auf die Schaltfläche Entfernen unten im Catalyst Prepare-Fenster.

#### Bearbeiten von Clips

Im Clip-Modus können Sie Anfangs- und Endmarkierungen für Ihre Clips protokollieren.

- Im Clip-Modus können Sie Clips weder hinzufügen noch löschen oder neu anordnen. Für die Bearbeitung von Cliplisten müssen Sie den Cliplisten-Modus verwenden.
	- 1. Öffnen Sie die Clipliste, die Sie bearbeiten möchten.
	- 2. Klicken Sie auf die Schaltfläche Clip unten im Catalyst Prepare-Fenster, um in den Clip-Modus zu wechseln.
		- Sie können auch auf einen Clip im Cliplisten-Modus doppelklicken, um in den Clip-Modus zu wechseln.
	- 3. Wählen Sie den Clip aus, den Sie bearbeiten möchten.
	- 4. Verwenden Sie die Schaltflächen Anfangsmarkierung und Endmarkierung, um die Anfangsund Endmarkierungen für die ausgewählten Clips anzupassen.

Weitere Informationen finden Sie unter "Markieren von Anfangs- und [Endpunkten](#page-113-0) für die [Wiedergabe"](#page-113-0) auf Seite 114.

#### Anzeigen von Metadaten für Cliplisten

Im Modus Organisieren oder Bearbeiten klicken Sie auf die Schaltfläche Inspektor  $\bm{t}$  in der Symbolleiste, um Metadaten im Inspektor-Bereich anzuzeigen.

Im Modus Durchsuchen enthält der Metadaten-Bereich zusätzliche Informationen über die aktuell ausgewählte Clipliste.

Im Modus Anzeigen (Clipliste oder Clip) enthält der Metadaten-Bereich zusätzliche Informationen über den ausgewählten Subclip.

Weitere Informationen finden Sie unter "Anzeigen und Bearbeiten von [Metadaten"](#page-120-0) auf Seite 121.

#### Schreiben einer Clipliste zurück zu einem Gerät

Wählen Sie im Modus Organisieren eine Clipliste aus und klicken Sie auf die Schaltfläche Kopieren oben im Fenster Catalyst Prepare, um eine Clipliste zurück zu einem Gerät zu schreiben. Weitere Informationen finden Sie unter " [Exportieren](#page-29-0) von Medien aus einer Bibliothek" auf Seite 30.

## <span id="page-130-0"></span>Arbeiten mit Storyboards

Sie können Storyboards erstellen und bearbeiten, um ein Videoprojekt zu erstellen, das aus mehreren kürzeren Videoclips besteht.

- Storyboards werden mit der aktuellen Medienbibliothek gespeichert.  $\overline{\mathscr{N}}$
- Wenn keine Bibliothek geöffnet ist, ist keine Unterstützung für Storyboards verfügbar. Weitere Informationen finden Sie unter "Erstellen oder Öffnen einer [Bibliothek"](#page-10-0) auf Seite 11.

Wenn Sie ein Projekt erstellen müssen, das zu einer Kamera oder einem Gerät zurückgeschrieben werden kann, können Sie eine PD-EDL-Clipliste erstellen. Weitere Informationen finden Sie unter ["Arbeiten](#page-126-0) mit [Cliplisten"](#page-126-0) auf Seite 127.

#### Erstellen eines Storyboards

- 1. Klicken Sie auf die Schaltfläche Organisieren oben im Catalyst Prepare-Fenster.
- 2. Navigieren Sie zu dem Ordner, der die Clips enthält, die Sie verwenden möchten.
- 3. Wählen Sie die Dateien aus, die in Ihrer Clipliste enthalten sein sollen. Sie können Umschalt oder Strg (Windows) bzw. ⌘ (macOS) gedrückt halten, um mehrere Dateien auszuwählen.
- 4. Klicken Sie auf die Schaltfläche Storyboard  $\blacksquare$ unten im Catalyst Prepare-Fenster und wählen Sie Aus Auswahl erstellen im Menü aus.
	- Der Befehl Aus Auswahl erstellen ist nicht verfügbar, wenn eine Clipliste, ein übergreifender Clip ( $\circledast$ ) oder ein FTP-basierter Clip ausgewählt wurde.
	- Wenn Sie eine Storyboard-Liste erstellen möchten, ohne Clips auszuwählen, dann klicken Sie auf die Schaltfläche Storyboard unten im Catalyst Prepare-Fenster und wählen Sie Leer erstellen im Menü aus.
- 5. Geben Sie einen Namen für das Storyboard ein und klicken Sie auf OK.

#### Öffnen eines Storyboards

- 1. Klicken Sie auf die Schaltfläche Organisieren oben im Catalyst Prepare-Fenster.
- 2. Klicken Sie auf ein Storyboard im Abschnitt Storyboards des linken Bereichs. Die Clips des Storyboards werden im mittleren Bereich angezeigt.

3. Klicken Sie auf die Schaltfläche Bearbeiten, um Ihr Storyboard im Modus Bearbeiten zu laden.

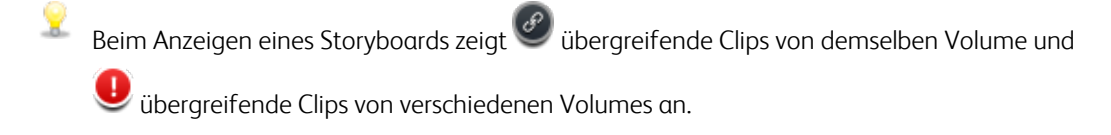

#### Neuanordnen von Clips

Im Modus Bearbeiten können Sie Clips hinzufügen, entfernen und anordnen.

Sie können Clips im Storyboard mit der Maus ziehen, um sie anders anzuordnen. Um einen Clip zu verschieben, ziehen Sie ihn an die neue Position und legen ihn dort ab.

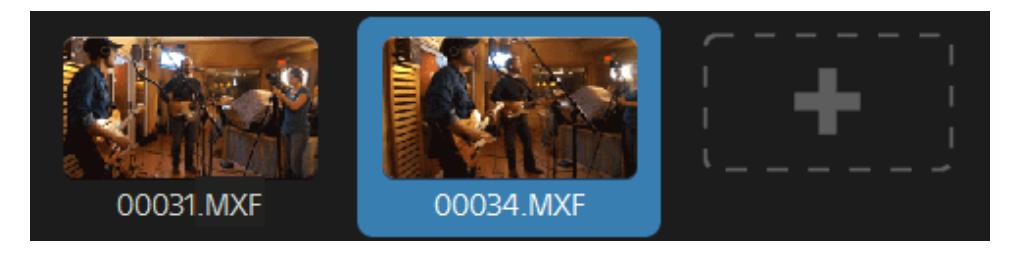

#### Hinzufügen von Clips

- 1. Klicken Sie auf die Schaltfläche Organisieren oben im Catalyst Prepare-Fenster.
- 2. Klicken Sie auf ein Storyboard im Abschnitt Storyboards des linken Bereichs. Die Clips des Storyboards werden im mittleren Bereich angezeigt.
	- Wenn die Schaltfläche Hinzufügen zu unten im Fenster Catalyst Prepare ausgewählt ist, können Sie dem ausgewählten Storyboard schnell einen Clip hinzufügen, indem Sie ihn auswählen und auf die Schaltfläche Hinzufügen klicken (oder die Eingabetaste drücken). Wählen Sie über die Dropdownliste Clip zu Storyboard hinzufügen ein Storyboard aus.

Wenn Sie einen Clip hinzufügen, zeigt eine vertikale Linie auf der Timeline an, an welcher Stelle jeder Clip beginnt:

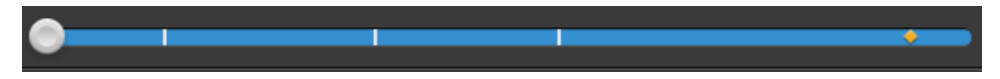

Sie können auch Clips aus dem Bereich "Organisieren" in eine Bin oder ein Storyboard im Bereich "Orte" ziehen.

3. Klicken Sie auf die Schaltfläche Bearbeiten, um Ihr Storyboard im Modus Bearbeiten zu laden.

4. Klicken Sie auf die Schaltfläche Hinzufügen am Ende der Clipliste oder auf die Schaltfläche Hinzufügen unten im Catalyst Prepare-Fenster, um einen Medienbrowser anzuzeigen, in dem Sie zusätzliche Clips für Ihr Storyboard auswählen können.

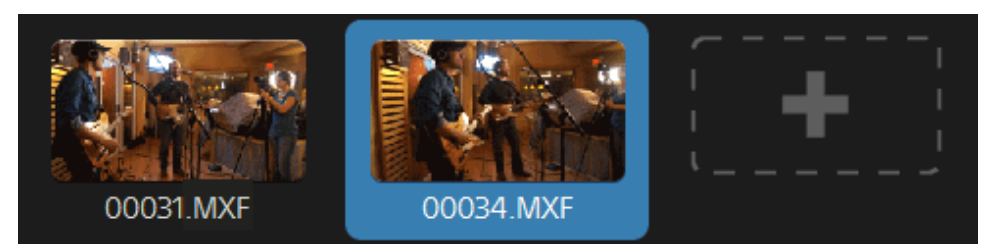

#### Entfernen von Clips

- 1. Klicken Sie auf die Schaltfläche Organisieren oben im Catalyst Prepare-Fenster.
- 2. Klicken Sie auf ein Storyboard im Abschnitt Storyboards des linken Bereichs. Die Clips des Storyboards werden im mittleren Bereich angezeigt.
- 3. Klicken Sie auf die Schaltfläche Bearbeiten, um Ihr Storyboard im Modus Bearbeiten zu laden.

Wählen Sie einen Clip aus und klicken Sie auf die Schaltfläche Entfernen unten im Catalyst Prepare-Fenster.

#### Bearbeiten von Clips

Im Clip-Modus können Sie Anfangs- und Endmarkierungen für Ihre Clips protokollieren.

- Im Clip-Modus oder im Modus "Farbe anpassen" können Sie Clips weder hinzufügen noch löschen oder neu anordnen. Für die Bearbeitung von Cliplisten müssen Sie den Storyboard-Modus verwenden.
	- 1. Klicken Sie auf die Schaltfläche Organisieren oben im Catalyst Prepare-Fenster.
	- 2. Klicken Sie auf ein Storyboard im Abschnitt Storyboards des linken Bereichs. Die Clips des Storyboards werden im mittleren Bereich angezeigt.
	- 3. Klicken Sie auf die Schaltfläche Bearbeiten, um Ihr Storyboard im Modus Bearbeiten zu laden.
	- 4. Klicken Sie auf die Schaltfläche Clip unten im Catalyst Prepare-Fenster, um in den Clip-Modus zu wechseln.
		- Sie können auch auf einen Clip im Storyboard-Modus doppelklicken, um in den Clip-Modus zu wechseln.
	- 5. Wählen Sie den Clip aus, den Sie bearbeiten möchten.

6. Verwenden Sie die Schaltflächen Anfangsmarkierung und Endmarkierung, um die Anfangsund Endmarkierungen für die ausgewählten Clips anzupassen.

Weitere Informationen finden Sie unter "Markieren von Anfangs- und [Endpunkten](#page-113-0) für die [Wiedergabe"](#page-113-0) auf Seite 114.

Das Bearbeiten der Anfangs- und Endmarkierungen eines Storyboard-Clips wirkt sich auf  $\overline{\mathscr{M}}$ andere Storyboards, die denselben Clip verwenden, nicht aus.

#### Anpassen der Farbkorrektur für Clips

Im Modus "Farbe anpassen" können Sie die Farbkorrektureinstellungen für jeden Clip in einem Storyboard anpassen.

Im Clip-Modus oder im Modus "Farbe anpassen" können Sie Clips weder hinzufügen noch löschen oder neu anordnen. Für die Bearbeitung von Cliplisten müssen Sie den Storyboard-Modus verwenden.

- 1. Klicken Sie auf die Schaltfläche Organisieren oben im Catalyst Prepare-Fenster.
- 2. Klicken Sie auf ein Storyboard im Abschnitt Storyboards des linken Bereichs. Die Clips des Storyboards werden im mittleren Bereich angezeigt.
- 3. Klicken Sie auf die Schaltfläche Bearbeiten, um Ihr Storyboard im Modus Bearbeiten zu laden.
- 4. Klicken Sie auf die Schaltfläche Farbe anpassen unten im Catalyst Prepare-Fenster, um in den Modus "Farbe anpassen" zu wechseln. In diesem Modus zeigt Catalyst Prepare einen Wellenform/Histogramm/Vectorscope-Monitor, eine Videovorschau und Farbsteuerelemente an, mit deren Hilfe Sie die Darstellung Ihres Videos anpassen können.
- 5. Wählen Sie den Clip aus, den Sie bearbeiten möchten.
- 6. Klicken Sie auf die Schaltfläche Inspektor  $\bullet$  in der Symbolleiste, um den Inspektor-Bereich (falls bereits nicht sichtbar) anzuzeigen. Im Arbeitsbereich zur Anpassung der Farbe enthält der Inspektor-Bereich Steuerelemente, mit denen Sie die Farbabstufungseinstellungen anpassen können.

Der Wellenform/Histogramm/Vectorscope-Monitor und die Videovorschau ermöglichen das Überwachen des Fortschritts beim Anpassen der Farbwerte. Weitere Informationen finden Sie unter "Bearbeiten der Steuerelemente für [Farbanpassungen"](#page-146-0) auf Seite 147.

#### Vorschau von Storyboards

Wenn Sie auf ein Storyboard im Modus Organisieren doppelklicken, wird das Storyboard im Modus Bearbeiten geladen. Dort können Sie die Datei in einer Vorschau anzeigen, wie es auch für andere Clips möglich ist. Weitere Informationen finden Sie unter ["Wiedergeben](#page-106-0) von Medien" auf Seite 107.

Sie können einen Clip auswählen, um den Anfangspunkt für die Wiedergabe festzulegen. Die Clipauswahl folgt dann dem Cursor bei der Wiedergabe.

#### Exportieren von Storyboards

Wenn Sie ein Storyboard im Modus Organisieren auswählen, können Sie das Storyboard auf drei Arten exportieren:

- Sie können jeden Clip des Storyboards in einem neuen Format rendern.
- <sup>n</sup> Sie können das Storyboard als einzelne Mediendatei rendern.
- Sie können das Storyboard als Projekt für die Verwendung in einem anderen Videoeditor exportieren.

Weitere Informationen finden Sie unter " [Exportieren](#page-29-0) von Medien aus einer Bibliothek" auf Seite 30, ["](#page-29-0) [Exportieren](#page-29-0) von Medien aus einer Bibliothek" auf Seite 30, oder " [Exportieren](#page-29-0) von Medien aus einer [Bibliothek"](#page-29-0) auf Seite 30.

#### Die Verwendung von Catalyst Prepare Storyboards in Catalyst Edit

Catalyst Edit bietet native Unterstützung für Catalyst Prepare-Storyboards:

- 1. Doppelklicken Sie im Catalyst Edit-Medienbrowser auf eine .cpreplib-Datei (**B)**). Wenn Sie eine Catalyst Prepare-Bibliothek öffnen, werden im Medienbrowser alle Medien in dieser Bibliothek in Containern sortiert angezeigt.
	- **Die Standardposition von .cpreplib-Dateien ist** C:\Benutzer\<Benutzername>\Videos\ unter Windows und /Users/<Benutzername>/Movies/ unter macOS.
- 2. Ziehen Sie einen Storyboardcontainer in die Catalyst Edit-Timeline, um ihn hinzuzufügen.

#### Anzeigen von Metadaten für Storyboards

Klicken Sie auf die Schaltfläche Inspektor  $\bullet$  in der Symbolleiste, um die Metadaten im Inspektor-Bereich anzuzeigen. Im Inspektor-Bereich werden Informationen über den ausgewählten Subclip angezeigt.

Weitere Informationen finden Sie unter "Anzeigen und Bearbeiten von [Metadaten"](#page-120-0) auf Seite 121.

#### Umbenennen eines Storyboards

- 1. Klicken Sie auf die Schaltfläche Organisieren oben im Catalyst Prepare-Fenster.
- 2. Klicken Sie auf ein Storyboard im Abschnitt Storyboards des linken Bereichs. Die Clips des Storyboards werden im mittleren Bereich angezeigt.
- 3. Klicken Sie auf die Schaltfläche Storyboard <sup>1</sup> unten im Catalyst Prepare-Fenster und wählen Sie Umbenennen im Menü aus.
- 4. Geben Sie einen Namen für das Storyboard ein und klicken Sie auf OK.

#### Löschen eines Storyboards

- 1. Klicken Sie auf die Schaltfläche Organisieren oben im Catalyst Prepare-Fenster.
- 2. Klicken Sie auf ein Storyboard im Abschnitt Storyboards des linken Bereichs. Die Clips des Storyboards werden im mittleren Bereich angezeigt.
- 3. Klicken Sie auf die Schaltfläche Storyboard <sup>1</sup> unten im Catalyst Prepare-Fenster und wählen Sie Löschen im Menü aus.

## Arbeiten mit EDLs

Sie können Catalyst Browse verwenden, um eine EDL zu importieren.

#### Importieren einer EDL

- 1. Klicken Sie auf die Schaltfläche Tools am unteren Rand des Fensters Catalyst Prepare, und wählen Sie EDL importieren. Das Dialogfeld "EDL importieren" wird angezeigt.
- 2. Wählen Sie die EDL, die Sie importieren möchten.
- 3. Wählen Sie aus der Dropdownliste Frames pro Sekunde einen Wert aus, um die Framerate der EDL einzustellen.
- 4. Klicken Sie auf Importieren. Der Arbeitsbereich für den EDL -Import wird mit den Inhalten der EDL angezeigt.

#### Verknüpfen und Aufheben der Verknüpfung von Clips

Nach dem Import einer EDL können Sie den Arbeitsbereich für den EDL -Import verwenden, um Clips zu verknüpfen oder ihre Verknüpfung aufzuheben.

Wählen Sie zum Verknüpfen einen Clip aus, klicken Sie auf die Schaltfläche Verknüpfen  $\circled{e}$  (oder doppelklicken Sie auf das Miniaturbild eines nicht verknüpften Clips) und navigieren Sie zu den Quellmedien.

Wenn der Ordner weitere nicht verknüpfte Clips enthält, werden diese automatisch verknüpft. Wenn Sie nur den ausgewählten Clip verknüpfen möchten, deaktivieren Sie das Kontrollkästchen Clips automatisch verknüpfen.

Um die Verknüpfung eines Links aufzuheben, wählen Sie ihn aus, und klicken Sie auf die Schaltfläche Verknüpfung aufheben  $\mathcal{C}_*^k$ . Wenn Sie die Verknüpfung aller Clips aufheben möchten, klicken Sie auf die Schaltfläche Mehr, und wählen Sie im Menü Alle Verknüpfungen aufheben.

#### Ersetzen von Clips

Mit dem Befehl Medien ersetzen können Sie einen Clip in einer EDL durch eine andere Mediendatei ersetzen.

- 1. Wählen Sie einen Clip in der EDL aus.
- 2. Klicken Sie auf die Schaltfläche Mehr, und wählen Sie im Menü Medien ersetzen.
- 3. Navigieren Sie zu dem neuen Clip, und klicken Sie auf OK.

#### Kombinieren von Relais-Clips

Mit Catalyst Prepare können Sie Relais-aufgezeichnete AVCHD-Clips zu einem einzigen Clip kombinieren.

Ein Relais-Clip ist eine fortlaufende Aufnahme, die sich über mehrere Medienkarten erstreckt.

Kopieren Sie die Relais-Clips in einen einzigen Ordner, bevor Sie sie kombinieren. Weitere Informationen finden Sie unter " [Exportieren](#page-29-0) von Medien aus einer Bibliothek" auf Seite 30..

- 1. Wählen Sie die Clips aus, die Sie kombinieren möchten.
	- Die Clips müssen vom selben Betriebspunkt stammen und einen sequenziellen Timecode haben.
- 2. Klicken Sie auf die Schaltfläche Extras am unteren Rand des Catalyst Prepare-Fensters, und wählen Sie Relais-Clips kombinieren. Das Dialogfeld "Relais-Clips kombinieren" wird angezeigt.
	- Der Befehl Combine relay clips ist nicht verfügbar, wenn FTP-basierte Clips ausgewählt wurden.
- 3. Geben Sie im Feld Name der kombinierten Datei den Dateinamen ein, den Sie für den neuen Clip verwenden möchten.
- 4. Klicken Sie auf OK.

## Synchronisieren von Multikamera-Clips

Sie können Catalyst Prepare verwenden, um die Audiokomponenten in Clips aus einer Multikamera-Aufnahme zu synchronisieren.

Beim Synchronisieren von Clips werden die Anfangsmarkierungspunkte der ausgewählten Clips wie erforderlich angepasst, damit die Clips synchronisiert abgespielt werden. Wenn Sie Ihre Clips in Catalyst Prepare synchronisieren, wird die Bearbeitung von Multikamera-Videos in einem nicht linearen Editor optimiert.

- 1. Wählen Sie die -Clips aus, die Sie synchronisieren möchten.
- 2. Klicken Sie auf die Schaltfläche Extras unten im Fenster Catalyst Prepare und wählen Sie Multikamera-Clips synchronisieren aus.

Während der Analyse und Synchronisierung der Clips wird der Fortschritt angezeigt.

Der Befehl Multikamera-Clips synchronisieren ist nicht verfügbar, wenn FTP-basierte Clips ausgewählt wurden.

## Stabilisieren von Clips

Mit Catalyst Prepare können Sie Metadaten aus Clips verwenden, um das Bild zu stabilisieren.

1. Klicken Sie auf die Schaltfläche Organisieren oben im Catalyst Prepare-Fenster, um den Medienbrowser anzuzeigen.

- 2. Wählen Sie den zu stabilisierenden Clip aus. Das Zeichen **auf einer Miniaturansicht gibt an**, dass ein Clip Stabilisierungs-Metadaten enthält.
	- Das Stabilisierungs-Symbol wird für Clips auf FTP-Geräten, XDCAM Station-Volumes über CIFS, XDCAM -Decks, XDCAM -Disc-Laufwerken oder Optical Disc Archiv-Laufwerken nicht angezeigt.
	- Informationen zu Kameraeinstellungen zum Aktivieren der Stabilisierung mithilfe von Metadaten finden Sie unter Informationen zu [Software-Anwendungen.](https://support.d-imaging.sony.co.jp/app/disoft/en/#catalyst)

Die Clip-Stabilisierung wird nicht unterstützt, wenn die Kameraeinstellungen geändert oder das Objektiv während der Clip-Aufnahme getrennt wird.

3. Klicken Sie auf die Schaltfläche Stabilisieren  $\mathbb{H}$  unten im Catalyst Prepare-Fenster. Der Clip wird analysiert und der Arbeitsbereich "Clip stabilisieren" angezeigt.

⊻ Die Schaltfläche Stabilisieren ist nicht verfügbar, wenn mehrere Clips ausgewählt werden.

Wenn Sie den ausgewählten Clip ändern, zeigt die Vorschau an, dass der Clip nicht analysiert wurde. Klicken Sie auf die Schaltfläche Analysieren (voll) unten im Arbeitsbereich, um den ausgewählten Clip zu analysieren und die Vorschau zu aktualisieren sowie den stabilisierten und zugeschnittenen Clip anzuzeigen.

- 4. Nutzen Sie den Arbeitsbereich "Clip stabilisieren" für eine Vorschau und die Einstellung der Stabilisierungseinstellungen für den gewählten Clip:
	- a. Stellen Sie die Anfangs-/Endmarkierungspunkte ein, um den Teil des Clips anzugeben, den Sie durchsuchen möchten. Weitere Informationen finden Sie unter ["Markieren](#page-113-0) von Anfangsund Endpunkten für die [Wiedergabe"](#page-113-0) auf Seite 114.
- b. Wählen Sie eine Stabilisierungsmodus-Einstellung:
	- <sup>o</sup> Wählen Sie die Schaltfläche Auto im Inspektor, um die Stabilisierung automatisch anpassen zu lassen.

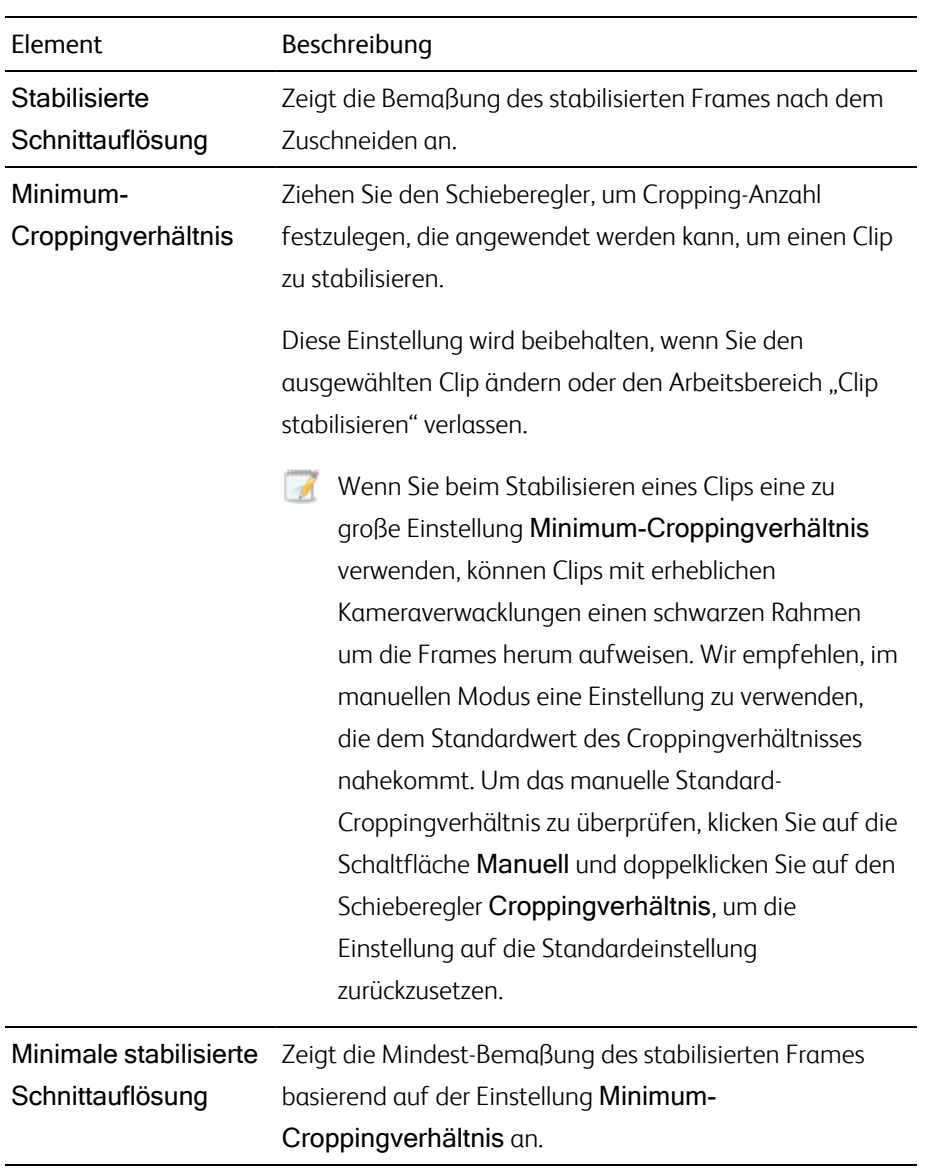

<sup>o</sup> Wählen Sie die Schaltfläche Manuell, wenn Sie die Stabilisierungsvorstellungen ändern möchten.

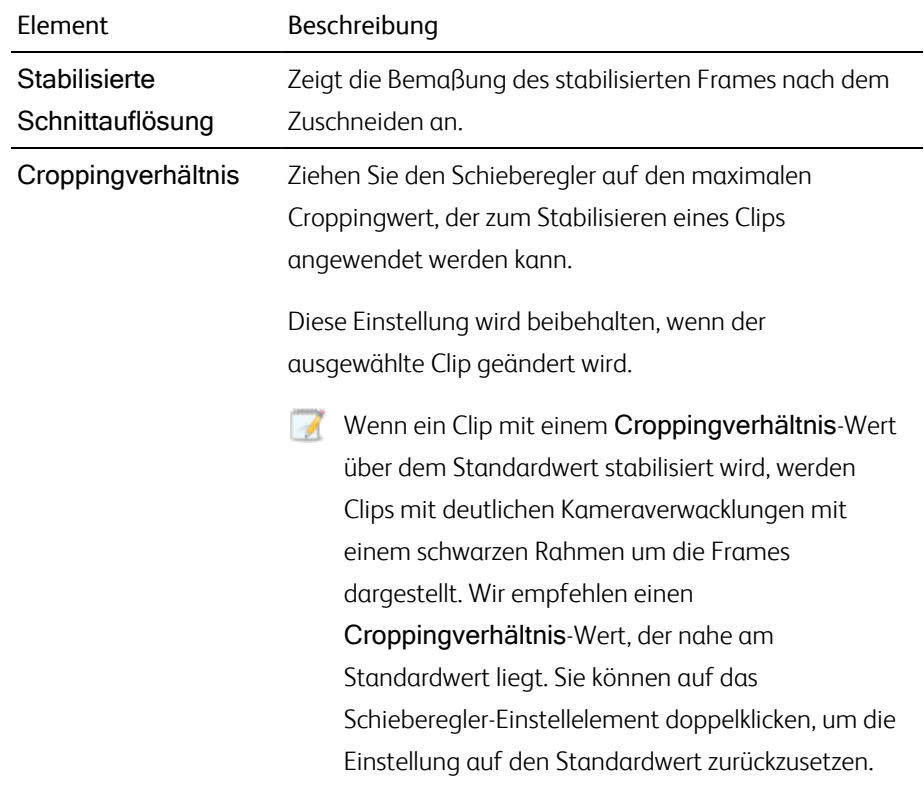

- 1. Klicken Sie auf die Schaltfläche Vorher/nachher oben in der Videovorschau, um einen Vorschaumodus auszuwählen, damit Sie Ihr ursprüngliches und stabilisiertes Video vergleichen können, bevor Sie die Änderungen anwenden. Im Anschluss daran verwenden Sie die Transport-Steuerelemente unter der Timeline, um eine Vorschau des Clips anzuzeigen.
	- **Norher:** Der Clip wird im ursprünglichen Zustand angezeigt.
	- $\blacksquare$  Nachher: Der zugeschnittene und stabilisierte Clip wird angezeigt.
	- **n**  $\Box$  $\Box$  2 Hoch: zwei Voll-Frames werden in einer geteilten Bildschirmansicht mit dem Originalvideo links und dem stabilisierten Video rechts angezeigt.

2. So speichern Sie einen Clip mit den Stabilisierungseinstellungen: Klicken Sie auf die Schaltfläche

Export **F** oben im Catalyst Prepare Fenster und verwenden Sie den Exportbereich, um ein Ziel und ein Format für die exportierten Dateien auszuwählen. Klicken Sie auf die Schaltfläche Export unten im Exportbereich, um den Export des ausgewählten Clips zu starten.

Wenn mehrere Clips ausgewählt sind, wird die Schaltfläche Export unten im Exportbereich angezeigt als Stapelexport. Klicken Sie, um das Bestätigungsdialogfeld anzuzeigen, das alle ausgewählten Clips auflistet. Sie können Kontrollkästchen aktivieren oder deaktivieren, um Clips zur Auswahl hinzuzufügen oder daraus zu entfernen. Klicken Sie auf Stapelexport um die ausgewählten Clips mit Hilfe der aktuellen Einstellungen zu exportieren.

Weitere Informationen zu den Steuerelementen finden Sie unter " [Exportieren](#page-29-0) von Medien aus einer [Bibliothek"](#page-29-0) auf Seite 30.

## Zusammenbinden von Clips

Mit Catalyst Prepare können Sie mehrere Clips in einem Clip kombinieren.

1. Wählen Sie die zu exportierenden Clips im Modus "Organisieren" oder im Bearbeitungsmodus aus.

Im linken Bereich können Sie zu den Ordnern in Ihrer Bibliothek navigieren. Im mittleren Bereich wird der Inhalt des ausgewählten Ordners angezeigt.

- Klicken Sie auf eine Datei, um sie auszuwählen.
- Halten Sie die UMSCHALTTASTE gedrückt und klicken Sie auf die erste und die letzte Datei, um einen Bereich von Dateien auszuwählen.
- Halten Sie Strg (Windows) oder  $\frac{1}{2}$  (macOS) gedrückt, um mehrere Dateien auszuwählen.
	- Klicken Sie auf die Schaltfläche Auswählen  $\Xi^-$ , um mehrere Dateien auszuwählen, ohne Tastaturmodifizierer zu verwenden.
- 2. Klicken Sie auf die Schaltfläche Exportieren **im die Schalten im Catalyst Prepare-Fenster.**
- 3. Aktivieren Sie den Schalter Erweiterte Einstellungen verwenden im Bereich "Exportieren".

4. Aktivieren Sie das Kontrollkästchen Clips zusammenbinden, um die gewählten Clips in einem kontinuierlichen Clip zusammenzufassen. Die Reihenfolge der Clips im neuen Clip entspricht der Anzeigereihenfolge in Organisieren oder im Bearbeitungsmodus.

Wenn der neue Clip einen kontinuierlichen Timecode enthalten soll, der auf den Timecodes der Quellclips basiert, aktivieren Sie das Kontrollkästchen Kontinuierlichen Timecode verwenden. Die Reihenfolge der Clips wird nach Bedarf angepasst. Zwischen den Clips werden schwarze Frames eingefügt, damit der Timecode im neuen Clip keine Unterbrechungen aufweist.

"Kontinuierlichen Timecode verwenden" ist in folgenden Fällen nicht verfügbar: wenn die ausgewählten Clips einen überlappenden Timecode beinhalten, wenn verschachtelte und progressive Clips ausgewählt sind, wenn Clips mit gemischten Framegrößen oder Frameraten aktiviert sind oder wenn Clips mit Drop- und Non-Drop-Timecode ausgewählt sind.

Mit Kontinuierlichen Timecode verwenden kann die Reihenfolge der gewählten Clips geändert werden. Nehmen wir an, dass die drei folgenden Clips vorliegen:

- $\blacksquare$  1.mxf: 00:00:10:00 00:00:20:00
- 2.mxf: 00:00:40:00 00:00:50:00
- 3.mxf: 00:00:30:00 00:00:40:00

Wenn Kontinuierlichen Timecode verwenden nicht ausgewählt ist, werden die Clips in der Reihenfolge 1.mxf, 2.mxf, 3.mxf gerendert.

Wenn Kontinuierlichen Timecode verwenden ausgewählt ist, werden die Clips folgendermaßen gerendert: 1.mxf, 10 Sekunden mit schwarzen Frames, 2.mxf, 3.mxf.

Wählen Sie mit den Steuerelementen im Bereich "Exportieren" Ziel und Format für die exportierte Datei. Weitere Informationen zu den Steuerelementen finden Sie unter " [Exportieren](#page-29-0) von Medien aus einer [Bibliothek"](#page-29-0) auf Seite 30.

## Reparatur von Flash-Bands

Wenn ein Kamerablitz ausgelöst wird, kann dies zu einem Lichtband in Ihrem Video führen.

Catalyst Prepare kann solche Flash-Bands erkennen und entfernen.

- 1. Klicken Sie auf die Schaltfläche Organisieren oben im Catalyst Prepare-Fenster, um den Medienbrowser anzuzeigen.
- 2. Wählen Sie den Clip aus, den Sie reparieren möchten.
- 3. Klicken Sie auf die Schaltfläche Tools unten im Catalyst Prepare-Fenster und wählen Sie Flash-Bands reparieren aus. Der Flash-Band-Arbeitsbereich wird angezeigt.
- 4. Verwenden Sie diesen Arbeitsbereich, um die Flash-Bands zu identifizieren, die Sie reparieren möchten:
	- a. Stellen Sie die Anfangs-/Endmarkierungspunkte ein, um den Teil des Clips anzugeben, den Sie durchsuchen möchten. Weitere Informationen finden Sie unter ["Markieren](#page-113-0) von Anfangsund Endpunkten für die [Wiedergabe"](#page-113-0) auf Seite 114.
	- b. Klicken Sie auf die Schaltfläche Erkennen  $\mathcal{L}$ , um den Clip zu durchsuchen und die Flash-Bands automatisch zu markieren. Der Timeline wird eine Markierung  $\bigtriangledown$  hinzugefügt und im Inspektor wird ein Eintrag erstellt.
		- Die automatische Erkennung von Flash-Bands ist nur für MXF-Clips verfügbar. Um ein Flash-Band manuell zu markieren, klicken Sie auf die Trackleiste unterhalb der Transportsteuerelemente, um die Anzeige der Abspielposition zu setzen, und klicken Sie im Inspektor auf die Schaltfläche Hinzufügen  $\blacksquare$ .

Bitte beachten Sie, dass die automatische und die manuelle Reparatur von Flash-Bands zu unterschiedlichen Ergebnissen führen können.

Um eine Flash-Band-Markierung zu entfernen, wählen Sie sie im Inspektor aus und klicken Sie auf die Schaltfläche Löschen  $\blacksquare$ .

Klicken Sie auf die Schaltfläche Vorher/Nachher oben rechts in der Videovorschau, um einen Vorschaumodus auszuwählen, mit dem Sie Ihr Original und das reparierte Video vergleichen können, bevor die Änderungen übernommen werden.

- $\blacksquare$  Vorher: wird das Voll-Frame-Video in seinem ursprünglichen Zustand angezeigt.
- $\blacksquare$  Nachher: wird das Voll-Frame-Video in seinem reparierten Zustand angezeigt.
- 1. Klicken Sie auf Reparieren. Das Dialogfeld "Transkodieren" wird angezeigt. Hier können Sie die Einstellungen für die reparierte Datei auswählen.

# Kapitel 6

# Anwenden von Farbkorrekturen

Wenn Sie innerhalb eines Projekts mehrere Kameras verwendet haben oder die Beleuchtung zwischen den Aufnahmen variiert, können die daraus resultierenden Clips deutlich unterschiedlich aussehen. Mithilfe der Farbkorrektur können Sie die Differenzen minimieren oder Ihren Clips ein künstlerisches Aussehen verleihen.

- Die Farbkorrektureinstellungen werden mit jedem Clip in der Bibliothek gespeichert und wirken sich nicht auf Ihre Quellmedien aus.
- Wenn keine Bibliothek geöffnet ist, werden Farbanpassungen zu Vorschauzwecken global auf alle Clips angewendet. Wenn Sie Ihre Farbkorrektureinstellungen speichern möchten, können Sie Clips transkodieren und so neue Dateien erstellen. Weitere Informationen finden Sie unter " [Exportieren](#page-29-0) von Medien aus einer [Bibliothek"](#page-29-0) auf Seite 30.

Für Cliplisten oder übergreifende Clips sind keine Farbanpassungen verfügbar, wenn eine Bibliothek geöffnet ist. Weitere Informationen finden Sie unter "Arbeiten mit [Bibliotheken"](#page-11-0) auf Seite 12.

## <span id="page-146-0"></span>Bearbeiten der Steuerelemente für Farbanpassungen

Sie können die Steuerelemente "Farbanpassungen" im Inspector  $\bullet$  verwenden, um auf einzelne Clips in Ihrer Bibliothek eine Farbabstufung anzuwenden.

<span id="page-146-1"></span>Nach dem Bearbeiten der Farbanpassungen für einen Clip werden diese Einstellungen jedes Mal geladen, wenn Sie den Clip laden.

### Laden eines Clips bzw. einer Clipliste für Farbanpassungen und zum Konfigurieren der Monitore für Wellenform, Histogramm und Vectorscope

- 1. Klicken Sie auf die Schaltfläche Organisieren oben im Catalyst Prepare-Fenster, um den Medienbrowser anzuzeigen.
- 2. Doppelklicken Sie im Medienbrowser auf einen Clip um den Clip zu laden, den Sie bearbeiten möchten. Wenn Sie einen Clip laden, werden die zusammen mit dem Clip gespeicherten Farbanpassungen geladen.
	- Farbanpassungen sind nur im Bearbeiten-Modus verfügbar.

3. Klicken Sie auf die Schaltfläche Farbe anpassen unten im Catalyst Prepare-Fenster. Im Arbeitsbereich "Farbe anpassen" zeigt Catalyst Prepare einen Wellenform/Histogramm/Vectorscope-Monitor, eine Videovorschau und Farbsteuerelemente an, mit deren Hilfe Sie die Darstellung Ihres Videos anpassen können.

Der Wellenform/Histogramm/Vectorscope-Monitor und die Videovorschau ermöglichen das Überwachen des Fortschritts beim Anpassen der Farbwerte.

Die Einstellung Farbbereich Vorschau unter "Extras" wird auch für die Wellenform, das Histogramm und das Vectorscope übernommen, damit Sie Ihr Video unter Verwendung von Scopes überprüfen können. Weitere Informationen finden Sie unter ["Bearbeiten](#page-188-0) der Catalyst Prepare-[Optionen"](#page-188-0) auf Seite 189.

n Klicken Sie auf die Schaltfläche Wellenform  $\sqrt[4]{\,}$  unten im Fenster, um den Wellenformmonitor ein- oder auszuschalten.

Der Wellenformmonitor zeigt die Luminanzwerte (Helligkeit oder Y-Komponente) Ihres Videosignals an. Im Monitor werden die Luminanzwerte auf der vertikalen Achse und die Breite des aktuellen Frames auf der horizontalen Achse dargestellt.

Sie können die Schaltflächen oben im Wellenformmonitor verwenden, um Overlay- ( )

oder getrennte ( $\langle \cdot | \cdot | \cdot \rangle$ ) RGB-Wellenformen und isolierte Farben ( $\bigcirc \bigcirc \bigcirc \bigcirc \bullet \big)$ anzuzeigen.

#### Wellenformeinstellungen

Klicken Sie auf die Schaltfläche Einstellungen  $\mathbb{C}^*$ , um das Menü für die Wellenformeinstellungen zu öffnen. Über das Menü für die Wellenformeinstellungen können Sie beim Abstufen von HDR -Clips die Skala des Wellenformmonitors ändern und AIR - Matching aktivieren.

**Die Schaltfläche Einstellungen CO** ist nur verfügbar, wenn in der Dropdownliste Farbraum Arbeitsfenster die Option Rec-2020/S-Log3 (HDR) ausgewählt ist, und in der Dropdownliste Farbraum Vorschau eine der Optionen Rec.2020/S-Log3, Rec.2020/HLG, Rec.2020/HLG AIR Matching, Rec.2020/HLG (bypass OOTF), Rec.2020/PQ, Rec.2020/PQ AIR Matching oder Rec.2020/PQ (bypass OOTF).

Weitere Informationen finden Sie unter ["Farbmanagementeinstellungen"](#page-191-0) auf Seite [192](#page-191-0) oder "Bearbeiten der Catalyst [Prepare-Optionen"](#page-188-0) auf Seite 189.

Sie können auf die Schaltflächen % oder Einheiten klicken, um die in der Wellenform angezeigten Einheiten zu ändern.

When die Farbraum Vorschau auf Rec.2020/HLG, Rec.2020/HLG AIR Matching oder auf Rec.2020/HLG (bypass OOTF) eingestellt ist, wird der Wert Nits mit einem Leuchtdichtemesser von 1000 cd/m<sup>2</sup> berechnet.

Wenn in der Dropdownliste Farbraum Vorschau die Option Rec.2020/S-Log ausgewählt ist, können Sie den Schalter AIR Matching , um das AIR- (Artistic Intent Rendering-)Matching zu aktivieren, und so die Erscheinung zwischen Rec.2020/S-Log3 basierter Farbabstufung und einem konfigurierten HLG- (Hybrid Log-Gamma-) oder PQ- (Perceptual Quantizer-)Monitor konsistent zu halten.

- Der Schalter AIR Matching wird automatisch aktiviert, wenn in der Dropdownliste Farbraum Vorschau eine der Optionen Rec.2020/HLG AIR Matching oder Rec.2020/PQ AIR Matching ausgewählt ist.
- n Klicken Sie auf die Schaltfläche Histogramm  $\sqrt{ }$ unten im Fenster, um zum Histogramm-Monitor zu wechseln.

Im Histogrammmonitor wird die Anzahl der Pixel dargestellt, die für jede Farbintensität vorhanden sind. Die vertikale Achse stellt die Anzahl der Pixel dar und die horizontale Achse stellt den RGB-Farbbereich von 0,0,0 bis 0,0,255 dar.

Sie können die Schaltflächen oben im Histogrammmonitor verwenden, um Overlay- (

oder getrennte ( $\mathbb{R}^{\mathbb{N}}$ ) RGB-Histogramme und isolierte Farben ( $\mathsf{O}$  O  $\mathsf{O}$ ) anzuzeigen.

n Klicken Sie auf die Schaltfläche Vectorscope  $\mathbb G$  unten im Fenster, um zum Vectorscope-Monitor zu wechseln.

Mit dem Vectorscope-Monitor können Sie die Farbwerte (den Farbinhalt) des Videosignals überwachen. Im Monitor werden Farbton und Sättigung in einem Farbrad dargestellt.

Im Vectorscope werden Zielwerte für bei Broadcasts zulässige Sättigungen der Farben Rot (R), Magenta (Mg), Blau (B), Zyan (Cy), Grün (G) und Gelb (Yl) angezeigt. Einzelne Farben im Videosignal werden als Punkte im Vectorscope angezeigt. Der Abstand eines Punktes von der Mitte des Scopes stellt seine Sättigung dar. Der Winkel der Geraden vom Punkt zur Mitte des Scopes stellt den Farbton dar.

Wenn ein Bild beispielsweise einen Blaustich hat, sind die Punkte im Vectorscope überwiegend in der Nähe des blauen Teils des Farbrads angeordnet. Wenn das Bild Blauwerte außerhalb des zulässigen Farbbereichs enthält, geht die Anzeige im Vectorscope über den Zielwert für Blau hinaus.

Mit dem Vectorscope können Sie die Farben verschiedener Szenen kalibrieren, um sie aneinander anzupassen. Ohne Kalibrierung können merkliche Farbunterschiede zwischen Szenen bestehen, die mit mehreren Kameras aufgenommen sind.

Klicken Sie auf die Schaltfläche Einstellungen  $\mathbf{Q}$ , um das Menü für die Vectorscope-Einstellungen zu öffnen.

Im Menü für die Vectorscope-Einstellungen können Sie zu einer monochromen Ansicht des Scope wechseln, die Skalierung des Scope ändern, die Helligkeit der im Scope angezeigten Farben und die Helligkeit der Führung des Scope (Strichplatte) anpassen.

- Verwenden Sie Einstellung 75 % Skalierung, wenn Sie Farbkorrekturen für einen Broadcast ausführen, oder die Einstellung 100 %, wenn Sie Farbkorrekturen für eine Film- oder Webverteilung mit einem breiteren Farb-Gamut ausführen.
- Das Videovorschaufenster zeigt den aktuellen Frame an der Wiedergabepositionsanzeige an.

Klicken Sie auf die Schaltfläche Vorschau in der oberen rechten Ecke der Videovorschau, um den Vorschaumodus auszuwählen. Eine Vorschau mit geteiltem Bildschirm zeigt die Videovorschau und den Wellenform/Histogramm/Vectorscope-Monitor, sodass das modifizierte und das nicht modifizierte Video gleichzeitig betrachtet werden können.

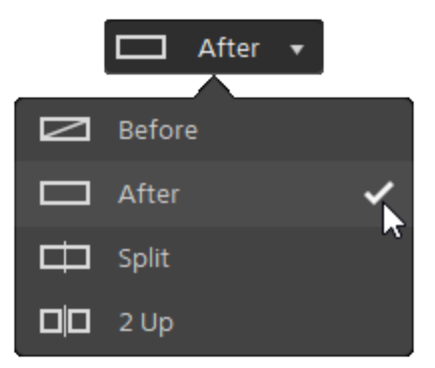

- <sup>n</sup> Vorher: wird das Voll-Frame-Video in seinem ursprünglichen Zustand angezeigt.
- <sup>n</sup> Nachher: wird das Voll-Frame-Video in seinem farbkorrigierten Zustand angezeigt.
- <sup>n</sup> Teilen: Ein einzelner Frame wird auf geteiltem Bildschirm mit dem ursprünglichen Video auf der linken und dem farbkorrigierten Video auf der rechten Seite angezeigt.
	- Q. Wenn Sie die Teilungsposition verschieben möchten, zeigen Sie auf das Vorschaubild. Wenn der Teilungspunkt angezeigt wird, können Sie mit den Griffen am oberen Bildschirmrand anpassen, wo die Vorschau geteilt wird:

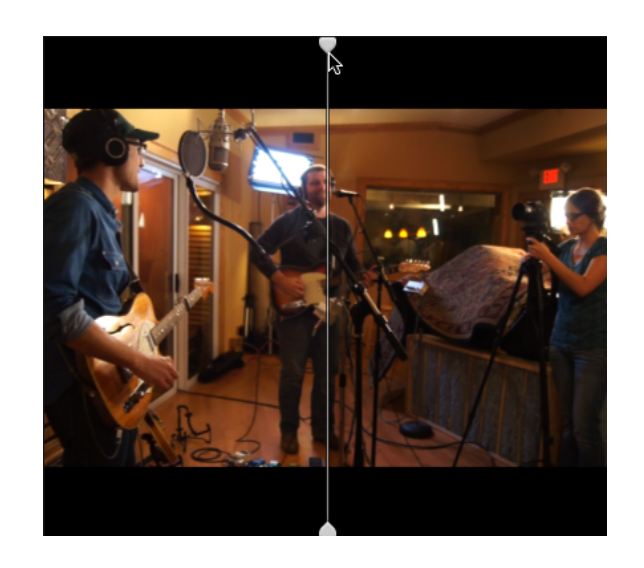

 $\Box$  $\Box$  2 Hoch: Zwei vollständige Frames werden auf geteiltem Bildschirm mit dem ursprünglichen Video auf der linken und dem farbkorrigierten Video auf der rechten Seite angezeigt.

### Anpassen der Farbräder

Im Arbeitsbereich "Farbe korrigieren" finden Sie unten im Catalyst Prepare-Fenster Farbräder für Hebung, Gamma und Verstärkung. Diese Räder bieten eine visuelle Repräsentation der aktuellen Stufen und ermöglichen Ihnen die schnelle Farbkorrektur. Bei der Einstellung der Steuerelemente werden der Wellenform-/Histogramm-/Vectorscope-Monitor und die Videovorschau in Echtzeit aktualisiert, so dass Sie Ihre Fortschritte sofort sehen können.

Mit den Farbrädern passen Sie die ASC-CDL(American Society of Cinematographers Color Decision List)- Parameter an.

Klicken Sie auf die Schaltfläche Räder (b. um die Farbräder ein- oder auszublenden.

Ziehen Sie den Punkt in der Mitte des Farbrads, um den Farbton und die Sättigung auszuwählen, die Sie dem Video hinzufügen möchten, oder ziehen Sie den Schieberegler an der Seite des Farbrads, um die Helligkeit für alle RGB-Komponenten gleichzeitig zu erhöhen. Sie können auf den Punkt doppelklicken, um das Farbrad zurückzusetzen, oder auf den Schieberegler doppelklicken, um die Helligkeit zurückzusetzen.

Wenn Sie die Steuerelemente für die Farbkorrektur ziehen, bewegen Sie sich in sehr kleinen Schritten. Halten Sie für größere Schritte beim Ziehen die Umschalttaste gedrückt.

### Auswählen eines Farbraums

Klicken Sie auf die Schaltfläche Inspektor  $\bullet$  in der Symbolleiste, um den Inspektor-Bereich (falls bereits nicht sichtbar) anzuzeigen. Im Arbeitsbereich "Farbe anpassen" zeigt der Abschnitt "Farbraum" des Inspektor-Bereichs die Steuerelemente für den Farbraum, mit denen Sie den Quell- und den Konvertierungsfarbraum auswählen können.

Wenn der ausgewählte Farbraum nicht mit dem Quellfarbraum kompatibel ist und nicht exportiert werden kann, wird zur Benachrichtigung eine Warnmeldung angezeigt.

#### Auswählen eines Quellfarbbereichs

Klicken Sie auf die Schaltfläche Entsperren , und wählen Sie eine Einstellung aus der Dropdownliste Quelle zur Auswahl des Farbraums, der für die Quellmedien verwendet werden soll. Wenn Sie eine Einstellung auswählen, wird die Videovorschau aktualisiert. Der Quellfarbraum sollte automatisch erkannt werden und muss in den meisten Fällen nicht geändert werden.

 $\overline{\mathscr{I}}$ Die Schaltfläche Entsperren wird beim Bearbeiten von RAW- oder X-OCN-Video nicht verwendet.

#### Konvertieren der Farbräume zwischen HDR und WCG

Wenn in der Dropdownliste Quelle ein HDR-(High Dynamic Range-) oder WCG-(Wide Color Gamut-)Farbbereich ausgewählt ist, können Sie in der Dropdownliste Umwandeln in einen anderen HDR- bzw. WCG-Farbbereich auswählen, um auf den ausgewählten Farbbereich Farbabstufungen oder ein Erscheinungsprofil anzuwenden, das im ausgewählten Farbbereich verfügbar ist.

Sie können HDR- bzw. WCG-Clips auch in Rec.709 konvertieren, indem Sie Umwandeln in > 709 (800) auswählen. Mit der Einstellung "709(800)" wird eine 1D-Kurve angewendet. Wenn Sie HDR/WCG-Clips unter Verwendung einer 3D-LUT konvertieren möchten, müssen Sie ein Erscheinungsprofil anwenden.

Das Dropdownmenü Umwandeln in ist nur verfügbar, wenn die Einstellung Farbbereich Arbeitsfenster auf eine der Optionen Rec.709, Log oder ACES eingestellt ist, und Sie mit Quellmedien in einem der Formate S-Gamut, RAW oder X-OCN arbeiten.

Weitere Informationen finden Sie unter " Anwenden eines [Erscheinungsprofils"](#page-155-0) auf Seite 156, "Abstufung mit [Hypergamma-Konvertierung"](#page-164-0) auf Seite 165,oder "Anwenden von [Farbkorrekturen"](#page-169-0) auf [Seite](#page-169-0) 170.

#### Anzeigen des Farbbereichs für das Arbeitsfenster

Im Feld Arbeitsfenster wird der Farbbereich angezeigt, der für die Farbabstufung verwendet werden soll. Klicken Sie auf die Schaltfläche Optionen **und wählen Sie eine Einstellung in der** Dropdownliste Farbraum Arbeitsfenster aus, um die Einstellung zu ändern.

Klicken Sie auf die Schaltfläche Zurücksetzen unten im Inspektor-Bereich, um den Quellund den Konvertieren zu-Farbbereich auf der Grundlage der Metadaten des Clips zurückzusetzen.

#### Anzeigen des Farbbereichs für die Videovorschau

Im Feld Vorschau wird der Farbraum angezeigt, der für das Catalyst Prepare-Videovorschaufenster verwendet werden soll. Klicken Sie auf die Schaltfläche Optionen **und wählen Sie eine** Einstellung in der Dropdownliste Farbraumvorschau aus, um die Einstellung zu ändern.

#### Anzeigen des Farbbereichs für den externen Monitor

Wenn ein externer Monitor aktiviert ist, wird im Feld Externer Monitor der Farbbereich angezeigt, der für den externen Monitor verwendet werden soll. Klicken Sie auf die Schaltfläche Optionen und wählen Sie eine Einstellung in der Dropdownliste Farbraum externer Monitor aus, um die Einstellung zu ändern.

### Anpassung von Belichtung, Temperatur und Farbton

Klicken Sie auf die Schaltfläche Inspektor  $\bullet$  in der Symbolleiste, um den Inspektor-Bereich (falls bereits nicht sichtbar) anzuzeigen. Im Arbeitsbereich "Farbe anpassen" werden im Abschnitt "Quelleinstellungen" im Inspector-Fenster die Schieberegler Empfindlichkeit, Temperatur und Tönung bereitgestellt, über die Sie die Farbinhalte für Ihren Clip anpassen können.

Belichtung, Temperatur und Farbton sind nicht für alle Farbräume verfügbar.

- Verschieben Sie den Regler Empfindlichkeit, um die Gesamthelligkeit Ihres Videos anzupassen.
- Ziehen Sie den Schieberegler Temperatur, um die Farbtemperatur (in Kelvin) Ihres Videos anzupassen. Die Anpassung der Temperatur ändert die Rot- und Blauverstärkung durch Hinzufügen eines Offsets zu der in den Metadaten eines Clips gespeicherten Temperatureinstellung.
	- Wenn Ihre Kamera keine Farbtemperatur in den Metadaten speichert, verwendet Catalyst Prepare die Standardeinstellung 3200.
- Ziehen Sie den Schieberegler Farbton, um die Farbbalance Ihres Videos anzupassen. Mit der Anpassung des Farbtons können Sie die Magenta- und Grünverstärkung ändern, um die Farbtemperatureinstellung durch Hinzufügen eines Offsets zu der in den Metadaten des Clips gespeicherten Farbtoneinstellung zu ergänzen.
	- Doppelklicken Sie auf ein Steuerelement, um seinen Wert zurückzusetzen.

### <span id="page-155-0"></span>Anwenden eines Erscheinungsprofils

Mit der Dropdownliste Look-Profil können Sie ein Look-Profil/LUT auf einen Clip anwenden.

Klicken Sie auf die Schaltfläche Inspektor  $\bullet$  in der Symbolleiste, um den Inspektor-Bereich (falls bereits nicht sichtbar) anzuzeigen. Im Arbeitsbereich zur Anpassung der Farbe enthält der Abschnitt "Look" im Inspektor-Bereich die Dropdownliste Look-Profil

Das Dropdownmenü Erscheinungsprofil ist nur verfügbar, wenn im Dropdownmenü Umwandeln in für den Quellfarbbereich eine der Optionen S-Gamut/S-Log2 oder S-Gamut3.Cine/S-Log3 und in der Dropdownliste Farbbereich Arbeitsfenster die Option Rec.709 ausgewählt ist.

Wenn Sie ein Standard-Look-Profil anwenden möchten, wenn in den Metadaten eines Clips kein v. Look-Profil angegeben ist, wählen Sie eine Einstellung aus der Dropdown-Liste Look-Profil, klicken Sie auf die Schaltfläche Look-Tools , und wählen Sie Zum Standard machen.

Um das aktuelle Look-Profil des Clips durch den Standard zu ersetzen, klicken Sie auf die Schaltfläche Look-Tools , und wählen Sie Auf Standard zurücksetzen.

Klicken Sie auf die Schaltfläche Zurücksetzen unten im Inspektor-Bereich, um das Look-Profil auf der Grundlage der Metadaten des Clips zurückzusetzen.

Um Look-Profile (einschließlich .cube.Dateien) zu Catalyst Prepare hinzuzufügen, speichern Sie diese im folgenden Ordner, schließen die Anwendung und starten sie anschließend erneut:

Windows: C:\Users\<Benutzer>\Documents\Sony\Catalyst\Color\Looks\

Mac OS: /Users/<Benutzer>/Documents/Sony/Catalyst/Color/Looks/

- Der Unterordner sgamut-slog2 wird für S-Gamut/S-Log2-Quellen verwendet.
- Der Unterordner sgamut3cine-slog3 wird für S-Gamut3.Cine/S-Log3-Quellen oder für Konvertieren in-Optionen verwendet.
- Der Unterordner sgamut3-slog3 wird für S-Gamut3/S-Log3-Quellen oder für Konvertieren in-Optionen verwendet.

### Anpassen der Farbtonkurve

Klicken Sie auf die Schaltfläche Inspektor  $\bullet$  in der Symbolleiste, um den Inspektor-Bereich (falls bereits nicht sichtbar) anzuzeigen. Im Arbeitsbereich "Farbe anpassen" enthält der Abschnitt "Tonkurve" des Inspektor-Bereichs eine Farbkurve, mit der Sie die Kanäle Rot, Grün und Blau in graphischer Weise anpassen können. Bei der Einstellung der Steuerelemente werden der Wellenform-/Histogramm- /Vectorscope-Monitor und die Videovorschau in Echtzeit aktualisiert, so dass Sie Ihre Fortschritte sofort sehen können.

Mit den Tonkurvensteuerelementen werden die Lookup-Tabellen (LUTs) bearbeitet.

- Wählen Sie den Kanal, den Sie anpassen möchten, indem Sie auf die Schaltfläche Rot, Grün oder Blau unter der Farbkurve klicken,  $\overline{O}$   $\overline{O}$  oder klicken Sie auf die Schaltfläche Weiß, um alle RGB-Komponenten gleichzeitig anzupassen.
- <sup>n</sup> Klicken Sie auf die Kurve, um einen Steuerungspunkt hinzuzufügen.
- Wählen Sie einen Steuerungspunkt, und ziehen Sie ihn, um die Anpassung vorzunehmen.
- Bei der Einstellung der Steuerelemente werden der Wellenform-/Histogramm-/Vectorscope-Monitor und die Videovorschau in Echtzeit aktualisiert, so dass Sie Ihre Fortschritte sofort sehen können. Klicken Sie auf Punkt löschen , um den ausgewählten Steuerungspunkt zu entfernen.
- n Klicken Sie auf die Schaltfläche Zurücksetzen unten im Inspektor-Fenster, um alle Steuerungspunkte zu löschen.

### Anpassen der Farbkorrekturschieberegler

Klicken Sie auf die Schaltfläche Inspektor in der Symbolleiste, um den Inspektor-Bereich (falls bereits nicht sichtbar) anzuzeigen. Im Arbeitsbereich "Farbe anpassen" enthält der Abschnitt "Farbkorrektur" des Inspektor-Bereichs Schieberegler für Helligkeit, Kontrast, Sättigung, Hebung, Gamma und Verstärkung, mit denen Sie die jeweiligen Werte der Kanäle Rot, Grün und Blau anpassen können. Bei der Einstellung der Steuerelemente werden der Wellenform-/Histogramm-/Vectorscope-Monitor und die Videovorschau in Echtzeit aktualisiert, so dass Sie Ihre Fortschritte sofort sehen können.

Mit den Schiebereglern können Sie die ASC-CDL-Parameter (American Society of Cinematographers Color Decision List) bearbeiten.

Zur präzisen Steuerung können Sie Strg (Windows) oder ⌘ (macOS) gedrückt halten oder auf den numerischen Wert klicken, um einen neuen Wert einzugeben.

Ziehen Sie den Schieberegler Helligkeit, um die Gesamthelligkeit Ihres Videos einzustellen.

Ziehen Sie den Schieberegler Kontrast, um den Gesamtkontrast Ihres Videos einzustellen.

Helligkeit und Kontrast werden nicht explizit mit ASC-CDL-Dateien gespeichert. Beim Export einer ASC-CDL-Datei werden die Einstellungen für Helligkeit und Kontrast in die anderen Farbkorrekturwerte integriert. Wenn Sie eine exportierte ASC-CDL-Datei erneut laden, werden die Einstellungen für Helligkeit und Kontrast als 0 festgelegt.

Wenn Sie Farbeinstellung mit Catalyst Browse und Catalyst Prepare austauschen, klicken Sie auf die Schaltfläche Tools unten im Fenster Catalyst Prepare und wählen im Menü Voreinstellung speichern aus, um die Einstellungen für Helligkeit und Kontrast beizubehalten.

Weitere Informationen finden Sie unter "Exportieren der [Farbkorrektureinstellungen"](#page-179-0) auf Seite 180 und "Anwenden von [Farbkorrekturen"](#page-158-0) auf Seite 159.

Ziehen Sie den Schieberegler Sättigung, um die Gesamtintensität der Farbe Ihres Videos anzupassen.

Ziehen Sie zur Anpassung von Hebung, Gamma und Verstärkung die Schieberegler R, G, B, um die Komponenten Rot, Grün und Blau der einzelnen Parameter zu ändern, oder ziehen Sie den Schieberegler Y, um die Helligkeit aller RGB-Komponenten gleichzeitig einzustellen.

<span id="page-158-0"></span>Doppelklicken Sie auf ein Steuerelement, um seinen Wert zurückzusetzen.

Klicken Sie auf die Schaltflächen Rückgängig machen Dund Wiederholen D, um sich vorund rückwärts durch Ihre Änderungen zu bewegen.

Klicken Sie auf die Schaltfläche Zurücksetzen unten im Inspektor-Fenster, um alle Farbkorrekturen zurückzusetzen.

### Anwenden von Farbkorrektureinstellungen

Mit der Schaltfläche Tools wunten im Catalyst Prepare-Fenster können Sie Farbvoreinstellungen oder ASC-CDL(American Society of Cinematographers Color Decision List)-Dateien für den Austausch von Farbabstufungsinformationen laden.

### Anwenden einer Farbvoreinstellung

Die Farbvoreinstellungen umfassen die Quelleinstellungen (Empfindlichkeit, Temperatur und Tönung), das Erscheinungsprofil, die Farbtonkurve und die ASC-CDL-Einstellungen. Weitere Informationen finden Sie unter "Bearbeiten der Steuerelemente für [Farbanpassungen"](#page-146-0) auf Seite 147.

- 1. Klicken Sie auf die Schaltfläche Organisieren oben im Catalyst Prepare-Fenster, um den Medienbrowser anzuzeigen.
- 2. Doppelklicken Sie auf einen Clip im Medienbrowser, um den Clip zu laden, den Sie bearbeiten möchten. Wenn Sie einen Clip laden, werden die damit gespeicherten Farbkorrektureinstellungen ebenfalls geladen.
	- Wenn Sie die Farbkorrektur auf mehrere Clips anwenden möchten, wählen Sie die Clips aus, klicken Sie auf die Schaltfläche Tools unten links im Catalyst Prepare-Fenster und wählen Sie Farbvoreinstellung anwenden aus dem Menü aus.
	- Der Befehl Farbvoreinstellung anwenden ist nicht verfügbar, wenn eine Clipliste oder ein übergreifender Clip ( ) ausgewählt ist.
- 3. Klicken Sie auf die Schaltfläche Farbe anpassen unten im Catalyst Prepare-Fenster.
- 4. Klicken Sie auf die Schaltfläche Inspektor  $\bullet$  in der Symbolleiste, um den Inspektor-Bereich (falls bereits nicht sichtbar) anzuzeigen.
- 5. Klicken Sie auf die Schaltfläche Tools unten im Catalyst Prepare-Fenster und wählen Sie Voreinstellung laden im Menü aus.
- 6. Wählen Sie im Dialogfeld "Voreinstellung laden" eine Catalyst-Farbe(.ccolor) -Datei aus.

Voreinstellungen werden standardmäßig in den folgenden Ordnern gespeichert:

Windows: C:\Users\<user>\Documents\Sony\Catalyst\Color\

macOS: /Users/<user>/Documents/Sony/Catalyst/Color

7. Klicken Sie auf Laden.

Die ausgewählten Farbeinstellungen werden geladen und auf den aktuellen Clip angewendet.

### Anwenden einer ASC-CDL-Datei

- 1. Klicken Sie auf die Schaltfläche Organisieren oben im Catalyst Prepare-Fenster, um den Medienbrowser anzuzeigen.
- 2. Doppelklicken Sie auf einen Clip im Medienbrowser, um den Clip zu laden, den Sie bearbeiten möchten. Wenn Sie einen Clip laden, werden die damit gespeicherten Farbkorrektureinstellungen ebenfalls geladen.
	- Wenn Sie die Farbkorrektur auf mehrere Clips anwenden möchten, wählen Sie die Clips aus, klicken Sie auf die Schaltfläche Tools unten links im Catalyst Prepare-Fenster und wählen Sie ASC-CDL anwenden aus dem Menü aus.
	- Der Befehl ASC-CDL anwenden ist nicht verfügbar, wenn eine Clipliste oder ein übergreifender Clip  $(g)$  ausgewählt ist.
- 3. Klicken Sie auf die Schaltfläche Farbe anpassen unten im Catalyst Prepare-Fenster.
- 4. Klicken Sie auf die Schaltfläche Inspektor in der Symbolleiste, um den Inspektor-Bereich (falls bereits nicht sichtbar) anzuzeigen.
- 5. Klicken Sie auf die Schaltfläche Tools unten im Catalyst Prepare-Fenster. und wählen Sie ASC-CDL laden aus dem Menü aus.
- 6. Wählen Sie im Dialogfeld "ASC-CDL laden" eine \*.cdl -Datei aus.
- 7. Klicken Sie auf Laden.

Die ausgewählten Farbeinstellungen werden geladen und auf den aktuellen Clip angewendet.

### Verwenden einer Tangentensteuerung

Sie können Tangent Element Tk, Kb, Bt, Mf, Vs oder Tangentenwellen-Steuerungsfenster verwenden, um Farbzirkel und andere Parameter anzupassen.

 $\overline{\mathscr{M}}$ Tangent Element-Fenster müssen über USB an Ihren Computer angeschlossen sein. Bei der Verwendung von Tangent Element-Vs auf einem Tablet müssen das Tablet und der Computer, auf dem Catalyst Prepare ausgeführt wird, mit dem gleichen Netzwerk verbunden sein.

Um das Steuerungselement zu aktivieren, muss Tangent Hub auf dem Computer installiert sein.

Weitere Informationen zur Verwendung und Konfigurierung von Tangent-Hardware und -Software finden Sie in der Tangent-Dokumentation.

Informationen zu Steuerelementzuordnungen finden Sie in der Anzeige des Steuerelements. Sie können auch die Anwendung Tangent Mapper verwenden.

# Farbabstufung in Video-Qualität (Rec.709)

Gehen Sie bei der Anpassung der Farbabstufung für Videoquellen wie folgt vor.

### Abstufung mit Aufz.709 Gamma

- 1. Klicken Sie auf die Schaltfläche Organisieren oben im Catalyst Prepare-Fenster, um den Medienbrowser anzuzeigen.
- 2. Doppelklicken Sie auf einen Clip im Medienbrowser, um den Clip zu laden, den Sie bearbeiten möchten. Wenn Sie einen Clip laden, werden die damit gespeicherten Farbkorrektureinstellungen ebenfalls geladen.
	- Die Farbkorrektur ist nur im Bearbeiten-Modus verfügbar.
- 3. Klicken Sie auf die Schaltfläche Farbe anpassen unten im Catalyst Prepare-Fenster. In diesem Modus zeigt Catalyst Prepare einen Wellenform/Histogramm/Vectorscope-Monitor, eine Videovorschau und Farbsteuerelemente an, mit deren Hilfe Sie die Darstellung Ihres Videos anpassen können.

Der Wellenform/Histogramm/Vectorscope-Monitor und die Videovorschau ermöglichen das Überwachen des Fortschritts beim Anpassen der Farbwerte. Weitere Informationen finden Sie unter "Bearbeiten der Steuerelemente für [Farbanpassungen"](#page-146-0) auf Seite 147.

4. Klicken Sie auf die Schaltfläche Inspektor  $\bullet$  in der Symbolleiste, um den Inspektor-Bereich (falls bereits nicht sichtbar) anzuzeigen. Im Arbeitsbereich zur Anpassung der Farbe enthält der Inspektor-Bereich Steuerelemente, mit denen Sie die Farbabstufungseinstellungen anpassen können.

- 5. Die Dropdownliste Quelle zeigt den Farbraum an, der für Ihre Quellmedien angewendet wird. Klicken Sie auf die Schaltfläche Entsperren , und wählen Sie eine Einstellung aus der Dropdownliste Quelle zur Auswahl des Farbraums, der für die Quellmedien verwendet werden soll. Wenn Sie eine Einstellung auswählen, wird die Videovorschau aktualisiert.
	- Der Quellfarbraum sollte automatisch erkannt werden und muss in den meisten Fällen nicht geändert werden.
		- Wählen Sie S-Gamut/S-Log2 für S-Log2-, RAW- oder X-OCN-Quellen.
		- Wählen Sie S-Gamut3.Cine/S-Log3 oder S-Gamut3/S-Log3 für S-Log3-, RAW- oder X-OCN-Quellen.
- 6. Im Feld Arbeitsfenster wird der Farbbereich angezeigt, der auf die Anpassungen der Farbabstufung angewendet werden soll. Klicken Sie auf die Schaltfläche Optionen wählen Sie bei Bedarf aus der Dropdownliste Farbbereich Arbeitsfenster die Option Rec.709, um die Einstellung zu ändern.
- 7. Wenn für das Quellvideo eine der Optionen S-Gamut/S-Log2, S-Gamut3.Cine/S-Log3, S-Gamut3/S-Log3, Rec.2020/S-Log3, Rec.2020/HLG oder Rec.2020/PQ ausgewählt ist, können Sie mithilfe der Steuerelemente "Quelleinstellungen" die Empfindlichkeit, die Temperatur und die Tönung Ihres Clips anpassen. Weitere Informationen finden Sie unter ["Bearbeiten](#page-146-0) der Steuerelemente für [Farbanpassungen"](#page-146-0) auf Seite 147.
- 8. Wenn Ihr Quellvideo auf S-Gamut/S-Log2, S-Gamut3.Cine/S-Log3 oder S-Gamut3/S-Log3 eingestellt ist, wählen Sie eine Einstellung in der Dropdownliste Profil anzeigen aus, um das Profil zu wählen, das für die Konvertierung Ihres Videos in Aufz.709 (voll) verwendet wird.
	- Um Look-Profile (einschließlich .cube.Dateien) zu Catalyst Prepare hinzuzufügen, speichern Sie diese im folgenden Ordner, schließen die Anwendung und starten sie anschließend erneut:

Windows: C:\Users\<Benutzer>\Documents\Sony\Catalyst\Color\Looks\

Mac OS: /Users/<Benutzer>/Documents/Sony/Catalyst/Color/Looks/

- Der Unterordner sgamut-slog2 wird für S-Gamut/S-Log2-Quellen verwendet.
- Der Unterordner sgamut3cine-slog3 wird für S-Gamut3.Cine/S-Log3-Quellen oder für Konvertieren in-Optionen verwendet.
- Der Unterordner sgamut3-slog3 wird für S-Gamut3/S-Log3-Quellen oder für Konvertieren in-Optionen verwendet.
- 9. Verwenden Sie die Farbräder und -steuerelemente im Inspektor-Bereich, um Ihre Farben nach Bedarf einzustellen. Weitere Informationen finden Sie unter "Bearbeiten der [Steuerelemente](#page-146-0) für [Farbanpassungen"](#page-146-0) auf Seite 147.
- 10. Klicken Sie auf die Schaltfläche Tools wunten im Fenster Catalyst Prepare und wählen Sie Farbeinstellungen exportieren aus dem Menü aus, wenn Sie Ihre Einstellung als 3D LUT-Datei exportieren möchten.
	- Der 3D LUT-Export ist nur verfügbar, wenn die Dropdownliste Quelle auf ein S-Log-, RAW- oder X-OCN-Format eingestellt ist.

### <span id="page-164-0"></span>Abstufung mit Hypergamma-Konvertierung

- 1. Klicken Sie auf die Schaltfläche Organisieren oben im Catalyst Prepare-Fenster, um den Medienbrowser anzuzeigen.
- 2. Doppelklicken Sie auf einen Clip im Medienbrowser, um den Clip zu laden, den Sie bearbeiten möchten. Wenn Sie einen Clip laden, werden die damit gespeicherten Farbkorrektureinstellungen ebenfalls geladen.

Die Farbkorrektur ist nur im Bearbeiten-Modus verfügbar.

3. Klicken Sie auf die Schaltfläche Farbe anpassen unten im Catalyst Prepare-Fenster. In diesem Modus zeigt Catalyst Prepare einen Wellenform/Histogramm/Vectorscope-Monitor, eine Videovorschau und Farbsteuerelemente an, mit deren Hilfe Sie die Darstellung Ihres Videos anpassen können.

Der Wellenform/Histogramm/Vectorscope-Monitor und die Videovorschau ermöglichen das Überwachen des Fortschritts beim Anpassen der Farbwerte. Weitere Informationen finden Sie unter "Bearbeiten der Steuerelemente für [Farbanpassungen"](#page-146-0) auf Seite 147.

- 4. Klicken Sie auf die Schaltfläche Inspektor in der Symbolleiste, um den Inspektor-Bereich (falls bereits nicht sichtbar) anzuzeigen. Im Arbeitsbereich zur Anpassung der Farbe enthält der Inspektor-Bereich Steuerelemente, mit denen Sie die Farbabstufungseinstellungen anpassen können.
- 5. Die Dropdownliste Quelle zeigt den Farbraum an, der für Ihre Quellmedien angewendet wird.

Klicken Sie auf die Schaltfläche Entsperren , und wählen Sie eine Einstellung aus der Dropdownliste Quelle zur Auswahl des Farbraums, der für die Quellmedien verwendet werden soll. Wenn Sie eine Einstellung auswählen, wird die Videovorschau aktualisiert.

- Der Quellfarbraum sollte automatisch erkannt werden und muss in den meisten Fällen nicht geändert werden.
	- Wählen Sie S-Gamut/S-Log2 für S-Log2-, RAW- oder X-OCN-Quellen.
	- Wählen Sie S-Gamut3.Cine/S-Log3 oder S-Gamut3/S-Log3 für S-Log3-, RAW- oder X-OCN-Quellen.
- 6. Im Feld Arbeitsfenster wird der Farbbereich angezeigt, der auf die Anpassungen der Farbabstufung angewendet werden soll. Klicken Sie auf die Schaltfläche Optionen wählen Sie bei Bedarf aus der Dropdownliste Farbbereich Arbeitsfenster die Option Rec.709, um die Einstellung zu ändern.
- 7. Wählen Sie in der Dropdownliste Abstufen zu 709(800), HG8009G33 oder HG8009G40 aus.
	- Wenn Sie Kein auswählen, ist der Output S-Log. Wenn Sie HG8009G33 oder HG8009G40 auswählen, ist der Output Aufz.709 (voll).
	- Das Dropdownmenü Umwandeln in ist nur verfügbar, wenn die Einstellung Farbbereich Arbeitsfenster auf eine der Optionen Rec.709, Log oder ACES eingestellt ist, und Sie mit Quellmedien in einem der Formate S-Gamut, RAW oder X-OCN arbeiten.
- 8. Wenn für das Quellvideo eine der Optionen S-Gamut/S-Log2, S-Gamut3.Cine/S-Log3, S-Gamut3/S-Log3, Rec.2020/S-Log3, Rec.2020/HLG oder Rec.2020/PQ ausgewählt ist, können Sie mithilfe der Steuerelemente "Quelleinstellungen" die Empfindlichkeit, die Temperatur und die Tönung Ihres Clips anpassen. Weitere Informationen finden Sie unter ["Bearbeiten](#page-146-0) der Steuerelemente für [Farbanpassungen"](#page-146-0) auf Seite 147.
- 9. Verwenden Sie die Farbräder und -steuerelemente im Inspektor-Bereich, um Ihre Farben nach Bedarf einzustellen. Weitere Informationen finden Sie unter "Bearbeiten der [Steuerelemente](#page-146-0) für [Farbanpassungen"](#page-146-0) auf Seite 147.
- 10. Klicken Sie auf die Schaltfläche Tools unten im Fenster Catalyst Prepare und wählen Sie Farbeinstellungen exportieren aus dem Menü aus, wenn Sie Ihre Einstellung als 3D LUT-Datei exportieren möchten. Weitere Informationen finden Sie unter ["Exportieren](#page-179-0) der [Farbkorrektureinstellungen"](#page-179-0) auf Seite 180.

# Log-Farbabstufung (Kinoqualität)

Gehen Sie bei der Anpassung der Farbabstufung für Protokollquellen wie folgt vor.

- 1. Klicken Sie auf die Schaltfläche Organisieren oben im Catalyst Prepare-Fenster, um den Medienbrowser anzuzeigen.
- 2. Doppelklicken Sie auf einen Clip im Medienbrowser, um den Clip zu laden, den Sie bearbeiten möchten. Wenn Sie einen Clip laden, werden die damit gespeicherten Farbkorrektureinstellungen ebenfalls geladen.

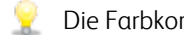

Die Farbkorrektur ist nur im Bearbeiten-Modus verfügbar.

3. Klicken Sie auf die Schaltfläche Farbe anpassen unten im Catalyst Prepare-Fenster. In diesem Modus zeigt Catalyst Prepare einen Wellenform/Histogramm/Vectorscope-Monitor, eine Videovorschau und Farbsteuerelemente an, mit deren Hilfe Sie die Darstellung Ihres Videos anpassen können.

Der Wellenform/Histogramm/Vectorscope-Monitor und die Videovorschau ermöglichen das Überwachen des Fortschritts beim Anpassen der Farbwerte. Weitere Informationen finden Sie unter "Bearbeiten der Steuerelemente für [Farbanpassungen"](#page-146-0) auf Seite 147.

- $4.$  Klicken Sie auf die Schaltfläche Inspektor  $\bullet$  in der Symbolleiste, um den Inspektor-Bereich (falls bereits nicht sichtbar) anzuzeigen. Im Arbeitsbereich zur Anpassung der Farbe enthält der Inspektor-Bereich Steuerelemente, mit denen Sie die Farbabstufungseinstellungen anpassen können.
- 5. Die Dropdownliste Quelle zeigt den Farbraum an, der für Ihre Quellmedien angewendet wird.

Klicken Sie auf die Schaltfläche Entsperren , und wählen Sie eine Einstellung aus der Dropdownliste Quelle zur Auswahl des Farbraums, der für die Quellmedien verwendet werden soll. Wenn Sie eine Einstellung auswählen, wird die Videovorschau aktualisiert.

- Wählen Sie S-Gamut/S-Log2 für S-Log2-, RAW- oder X-OCN-Quellen.
- Wählen Sie S-Gamut3.Cine/S-Log3 oder S-Gamut3/S-Log3 für S-Log3-, RAW- oder X-OCN-Quellen.
- 6. Im Feld Arbeitsfenster wird der Farbbereich angezeigt, der auf die Anpassungen der Farbabstufung angewendet werden soll. Klicken Sie auf die Schaltfläche Optionen wählen Sie bei Bedarf aus der Dropdownliste Farbbereich Arbeitsfenster die Option Log, um die Einstellung zu ändern.
- 7. Wenn für das Quellvideo eine der Optionen S-Gamut/S-Log2, S-Gamut3.Cine/S-Log3 oder S-Gamut3/S-Log3 ausgewählt ist, können Sie mithilfe der Steuerelemente "Quelleinstellungen" die Empfindlichkeit, die Temperatur und die Tönung Ihres Clips anpassen. Weitere Informationen finden Sie unter "Bearbeiten der Steuerelemente für [Farbanpassungen"](#page-146-0) auf Seite 147.
- 8. Verwenden Sie die Farbräder und -steuerelemente im Inspektor-Bereich, um Ihre Farben nach Bedarf einzustellen. Weitere Informationen finden Sie unter "Bearbeiten der [Steuerelemente](#page-146-0) für [Farbanpassungen"](#page-146-0) auf Seite 147.

9. Wählen Sie eine Einstellung in der Dropdownliste Profil anzeigen aus, um das Profil zu wählen, das für die Konvertierung Ihres Videos in Rec.709 (voll) verwendet wird.

Wenn Sie in der Dropdownliste Erscheinungsprofil die Option Ohne auswählen, erfolgt die Ausgabe per S-Log.

Um Look-Profile (einschließlich .cube.Dateien) zu Catalyst Prepare hinzuzufügen, speichern Sie diese im folgenden Ordner, schließen die Anwendung und starten sie anschließend erneut:

Windows: C:\Users\<Benutzer>\Documents\Sony\Catalyst\Color\Looks\

Mac OS: /Users/<Benutzer>/Documents/Sony/Catalyst/Color/Looks/

- Der Unterordner sgamut-slog2 wird für S-Gamut/S-Log2-Quellen verwendet.
- Der Unterordner sgamut3cine-slog3 wird für S-Gamut3.Cine/S-Log3-Quellen oder für Konvertieren in-Optionen verwendet.
- Der Unterordner sgamut3-slog3 wird für S-Gamut3/S-Log3-Quellen oder für Konvertieren in-Optionen verwendet.
- 10. Klicken Sie auf die Schaltfläche Tools von unten im Fenster Catalyst Prepare und wählen Sie Farbeinstellungen exportieren aus dem Menü aus, wenn Sie Ihre Einstellung als 3D LUT-Datei exportieren möchten. Weitere Informationen finden Sie unter ["Exportieren](#page-179-0) der [Farbkorrektureinstellungen"](#page-179-0) auf Seite 180.

# ACES-Farbabstufung (verbesserte Kinoqualität)

Gehen Sie bei der Anpassung der Farbabstufung im ACES(Academy Color Encoding System)-Farbraum wie folgt vor.

- 1. Klicken Sie auf die Schaltfläche Organisieren oben im Catalyst Prepare-Fenster, um den Medienbrowser anzuzeigen.
- 2. Doppelklicken Sie auf einen Clip im Medienbrowser, um den Clip zu laden, den Sie bearbeiten möchten. Wenn Sie einen Clip laden, werden die damit gespeicherten Farbkorrektureinstellungen ebenfalls geladen.
	- Die Farbkorrektur ist nur im Bearbeiten-Modus verfügbar.

3. Klicken Sie auf die Schaltfläche Farbe anpassen unten im Catalyst Prepare-Fenster. In diesem Modus zeigt Catalyst Prepare einen Wellenform/Histogramm/Vectorscope-Monitor, eine Videovorschau und Farbsteuerelemente an, mit deren Hilfe Sie die Darstellung Ihres Videos anpassen können.

Der Wellenform/Histogramm/Vectorscope-Monitor und die Videovorschau ermöglichen das Überwachen des Fortschritts beim Anpassen der Farbwerte. Weitere Informationen finden Sie unter "Bearbeiten der Steuerelemente für [Farbanpassungen"](#page-146-0) auf Seite 147.

- $4.$  Klicken Sie auf die Schaltfläche Inspektor  $\bullet$  in der Symbolleiste, um den Inspektor-Bereich (falls bereits nicht sichtbar) anzuzeigen. Im Arbeitsbereich zur Anpassung der Farbe enthält der Inspektor-Bereich Steuerelemente, mit denen Sie die Farbabstufungseinstellungen anpassen können.
- 5. Die Dropdownliste Quelle zeigt den Farbraum an, der für Ihre Quellmedien angewendet wird.

Klicken Sie auf die Schaltfläche Entsperren , und wählen Sie eine Einstellung aus der Dropdownliste Quelle zur Auswahl des Farbraums, der für die Quellmedien verwendet werden soll. Wenn Sie eine Einstellung auswählen, wird die Videovorschau aktualisiert.

- Wählen Sie S-Gamut/S-Log2 für S-Log2-, RAW- oder X-OCN-Quellen.
- Wählen Sie S-Gamut3.Cine/S-Log3 oder S-Gamut3/S-Log3 für S-Log3-, RAW- oder X-OCN-Quellen.
- 6. Im Feld Arbeitsfenster wird der Farbbereich angezeigt, der auf die Anpassungen der Farbabstufung angewendet werden soll. Klicken Sie auf die Schaltfläche Optionen wählen Sie bei Bedarf in der Dropdownliste Farbbereich Arbeitsfenster die Option ACES aus, um die Einstellung zu ändern.
- 7. Wenn für das Quellvideo eine der Optionen S-Gamut/S-Log2, S-Gamut3.Cine/S-Log3 oder S-Gamut3/S-Log3 ausgewählt ist, können Sie mithilfe der Steuerelemente "Quelleinstellungen" die Empfindlichkeit, die Temperatur und die Tönung Ihres Clips anpassen. Weitere Informationen finden Sie unter "Bearbeiten der Steuerelemente für [Farbanpassungen"](#page-146-0) auf Seite 147.
- 8. Verwenden Sie die Farbräder und -steuerelemente im Inspektor-Bereich, um Ihre Farben nach Bedarf einzustellen. Weitere Informationen finden Sie unter "Bearbeiten der [Steuerelemente](#page-146-0) für [Farbanpassungen"](#page-146-0) auf Seite 147.

<span id="page-169-0"></span>9. Klicken Sie auf die Schaltfläche Tools von den im Fenster Catalyst Prepare und wählen Sie Farbeinstellungen exportieren aus dem Menü aus, wenn Sie Ihre Einstellung als 3D LUT-Datei exportieren möchten.

Der Output ist dann Rec.709 (full).

Weitere Informationen finden Sie unter "Exportieren der [Farbkorrektureinstellungen"](#page-179-0) auf Seite 180.

# HDR(High Dynamic Range)-Farbabstufung

Verwenden Sie den folgenden Workflow, um die Farbabstufung im Rec.2020/S-Log3-Farbraum anzupassen und diesen anschließend zur Verteilung zu High Dynamic Range-Farbräumen (Rec.2020/S-Log3, Rec.2020/HLG oder Rec.2020/PQ) oder Standard Dynamic Range-Farbräumen (Rec.2020 oder Rec.709) zu konvertieren.

- 1. Einstellen der Catalyst Prepare-Optionen für die HDR-Farbabstufung:
	- a. Klicken Sie auf die Schaltfläche "Optionen"
	- b. Wählen Sie in der Dropdownliste Farbraum Arbeitsfenster die Option Rec.2020/S-Log3 (HDR).

Wenn Sie in der Dropdownliste Farbraum Arbeitsfenster Rec.2020/S-Log3 auswählen, werden Steuerbefehle SR -Live für HDR angezeigt, damit Sie zwischen Standard- und High-Dynamic-Range-Inhalten konvertieren können.

#### SR -Live-Metadatenquelle

Wählen Sie eine Einstellung aus der Dropdownliste SR -Live-Metadatenquelle, um auszuwählen, wie SR -Live-Metadatenverarbeitung durchgeführt wird:

- <sup>o</sup> Wenn die SR Live-Metadatenquelle auf Keine eingestellt ist und SR -Live-Einstellungen manuell anpassen deaktiviert ist, wird es keine SR -Live-Verarbeitung durchgeführt.
- <sup>o</sup> Wenn die SR Live-Metadatenquelle auf Keine eingestellt ist und SR -Live-Einstellungen manuell anpassen aktiviert ist, wird die SR -Live-Verarbeitung nur für die sichtbaren Steuerelemente durchgeführt.
- o Wenn die SR Live-Metadatenquelle auf den Clip eingestellt ist und SR-Live-Einstellungen manuell anpassen deaktiviert ist, werden die Metadateneinstellungen des aktuellen Clips beim Konvertieren zwischen Standardund High-Dynamic-Range-Inhalten verwendet.
- <sup>o</sup> Wenn die SR Live-Metadatenquelle auf den Clip eingestellt ist und SR -Live-Einstellungen manuell anpassen aktiviert ist, werden die Metadateneinstellungen des aktuellen Clips und manueller Steuerungseinstellungen beim Konvertieren zwischen Standard- und High-Dynamic-Range-Inhalten verwendet. Weitere Informationen finden Sie unter ["SR -Live-Einstellungen](#page-171-0) manuell anpassen." auf Seite [172.](#page-171-0)
- o Wenn die SR Live-Metadatenquelle auf die Externe Datei eingestellt ist und SR -Live-Einstellungen manuell anpassen deaktiviert ist, werden die Metadateneinstellungen einer externen .srm Datei beim Konvertieren zwischen Standard- und High-Dynamic-Range-Inhalten verwendet.
- o Wenn die SR Live-Metadatenquelle auf die Externe Datei eingestellt ist und SR -Live-Einstellungen manuell anpassen aktiviert ist, werden die Metadateneinstellungen der externen .srm Datei und manuelle Steuerungseinstellungen beim Konvertieren zwischen Standard- und High-Dynamic-Range-Inhalten verwendet. Weitere Informationen finden Sie unter ["SR -Live-](#page-171-0)[Einstellungen](#page-171-0) manuell anpassen." auf Seite 172.
	- Wenn die SR-Live-Metadatenquelle auf Clip oder Externe Datei, Catalyst Prepare eingestellt ist, werden empfohlene SR -Live-Werte für Clips verwendet, die von Sony-Geräten generiert wurden, selbst wenn keine SR -Live-Metadatenwerte im Clip vorhanden sind.

Wenn die SR -Live-Metadatenquelle auf externe Datei eingestellt ist, werden die ausgewählten Dateiwerte werden als S&R -Live-Standardwerte verwendet.

<span id="page-171-0"></span>SR -Live-Einstellungen manuell anpassen.

Aktivieren Sie den Schalter SR Live-Einstellungen manuell einstellen, um die SDR-Verstärkung zu aktivieren, und die Schalter SDR -Knie und Schwarzanpassung, umdie Einstellungen zur Konvertierung zwischen Standardinhalten und hochdynamischen Inhalten manuell zu steuern.

Wenn die SR -Live-Metadatenquelle auf den Clip oder die Externe Datei eingestellt ist und SR -Live-Einstellungen manuell anpassen aktiviert ist, werden Clip-Metadaten und manuelle Steuerungseinstellungen für die Konvertierung verwendet.

Klicken Sie auf die Schaltfläche Laden, um die Einstellungen aus dem ausgewählten Clip zu laden und die Steuerelemente SDR-Verstärkung, SDR -Knie und Schwarzeinstellung entsprechend den Clipeinstellungen einzustellen. Die Feineinstellungen können danach manuell erfolgen, die manuellen Einstellungen werden schließlich für die Konvertierungen verwendet.

Doppelklicken Sie auf ein Steuerelement, um es auf den Standardwert zurückzusetzen. Wenn die SR -Live-Metadatenquelle auf Externe Datei eingestellt ist, werden die ausgewählten Dateiwerte als S&R -Live-Standardwerte verwendet.

SR Live-Einstellungen werden in den folgenden Fällen angewendet:

- <sup>o</sup> Beim Exportieren aus Rec.2020/S-Log3, S-Gamut3/S-Log3, S-Gamut3.Cine/S-Log3, oder Sony RAW/X-OCN-Quellclips in Rec.2020/S-Log3, Rec.2020/HLG, Rec.2020/PQ oder SDR-Formate, wenn die Dropdownliste Ausgabefarbraum auf Wie Vorschau oder Wie externer Monitor eingestellt ist.
- <sup>o</sup> Beim Exportieren aus Rec.2020/HLG-Clips in Rec.2020/HLG-Formate, wenn die Dropdownliste Ausgabefarbraum auf Wie Vorschau oder Wie externer Monitor eingestellt ist.
- <sup>o</sup> Beim Exportieren aus Rec.2020/PQ-Clips in Rec.2020/PQ-Formate, wenn die Dropdownliste Ausgabefarbraum auf Wie Vorschau oder Wie externer Monitor eingestellt ist.
- <sup>o</sup> Beim Exportieren aus Rec.2020/SDR-Clips in Rec.2020/S-Log3-, Rec.2020/HLG, Rec.2020/PQ-, oder SDR-Formate, wenn die Dropdownliste Ausgabefarbraum auf Wie Vorschau oder Wie externer Monitor eingestellt ist.
- When SR Live-Metadaten verwenden ausgeschaltet ist und SR Live-Einstellungen manuell anpassen auch ausgeschaltet, werden die Farbmanagement-Standardeinstellungen angewandt eine SR Live-Verarbeitung erfolgt nicht.

Wenn der Ausgabefarbraum in den Optionen auf Rec.2020/HLG AIR Matching Rec.2020/HLG (Bypass OOTF), Rec.2020/PQ AIR Matching, oder Rec.2020/PQ (Bypass OOTF) gesetzt ist, erfolgt keine SR Live-Verarbeitung.

#### Konvertierungsmodus

Wenn Sie Externe Datei in der Dropdownliste SR -Live-Metadatenquelle auswählen, zeigt der Abschnitt "Konvertierungsmodus" die Konvertierungseinstellungen für die ausgewählte externe .srm-Datei an:

- <sup>o</sup> Konvertierungsmodus zeigt den HDR/SDR-Konvertierungsmodus der Datei an.
- <sup>o</sup> HDR -Look zeigt die Look-Einstellung der Datei für HDR -Quellinhalte an.
- HDR Schwarzkomprimierung qibt an, ob die Schwarzkomprimierung aktiviert ist, um das Erscheinungsbild niedriger Helligkeitsstufen zu verbessern.

#### SDR -Verstärkung

Wenn der Schalter aktiviert ist, können Sie mit dem Gain-Regler die Verstärkung wählen, die beim Lesen von SDR-Inhalten, beim Export in ein SDR-Format oder bei der Anzeige auf einem SDR-Display angewendet werden soll.

Wenn Sie den Regler z. B. auf –6 dB einstellen, wird eine lineare Verstärkung von +6 dB (2,0 x) beim Lesen von SDR-Inhalten angewendet. Beim Export in ein SDR-Format oder bei der Anzeige auf einem SDR-Display wird eine lineare Verstärkung von –6 dB (0,5 x) angewendet.

#### Schwarzanpassung

Aktivieren Sie den Schalter zur Schwarzanpassung, um den Schwarzpegel einzustellen:

- ∘ Ziehen Sie den Schieberegler Master black, um den Master-Schwarzpegel einzustellen.
- <sup>o</sup> Ziehen Sie den Schieberegler HDR black offset, um für HDR-Inhalt einen Versatz auf den Master black-Wert anzuwenden.
	- Die Werte für Master black und HDR black offset müssen den Einstellungen in der HDRC-4000 HDR Production Converter Unit entsprechen.

In der HDRC-4000 sollte EINSTELLUNGSMODUS auf SONY - SYSTEMKAMERA und ABS-Modus auf Aktiviert eingestellt sein.

#### Gamma-Einstellungen

Wenn Sie Externe Datei in der Dropdownliste SR -Live-Metadatenquelle auswählen, zeigt der Abschnitt "Gamma" die Gamma-Einstellungen für die ausgewählte externe .srm-Datei an:

<sup>o</sup> Tabelle zeigt die Gamma-Tabelle der Datei an.

Wenn ein Hypergamma-Wert gewählt wurde, müssen Sie die SDR-Verstärkung manuell anpassen:

- Hyper 1: Erhöhen Sie die SDR Verstärkung um 5,0 dB. Wenn zum Beispiel der ursprüngliche Wert der SDR-Verstärkung -6.0 dB beträgt, müssen Sie die SDR -Verstärkung um 5,0 dB erhöhen, um eine SDR -Verstärkung -1,0 dB zu erreichen.
- Hyper 2: Erhöhen Sie die SDR Verstärkung um 8,0 dB. Wenn zum Beispiel der ursprüngliche Wert der SDR-Verstärkung -6.0 dB beträgt, müssen Sie die SDR -Verstärkung um 8,0 dB erhöhen, um eine SDR -Verstärkung 2,0 dB zu erreichen.
- Hyper 3: Erhöhen Sie die SDR Verstärkung um 3,0 dB. Wenn zum Beispiel der ursprüngliche Wert der SDR-Verstärkung -6.0 dB beträgt, müssen Sie die SDR -Verstärkung um 3,0 dB erhöhen, um eine SDR -Verstärkung -3,0 dB zu erreichen.
- Hyper 4: Erhöhen Sie die SDR-Verstärkung um 6,0 dB. Wenn zum Beispiel der ursprüngliche Wert der SDR-Verstärkung -6.0 dB beträgt, müssen Sie die SDR -Verstärkung um 6,0 dB erhöhen, um eine SDR -Verstärkung 0,0 dB zu erreichen.
- <sup>o</sup> Schritt gibt die Gamma-Stärke in Schritten an (von 0,35 bis 0,90).
- <sup>o</sup> Pegel gibt die Gamma-Stärke in analogen Werten von -100 bis 100 an.

### SDR -Knie

Wählen Sie den Schalter SDR -Knie und weisen Sie der RGB-Ausgangsverstärkung eine Kniepunkt-Kurve für den Export von HDR -Inhalten in ein SDR-Format oder für die Anzeige auf einem SDR-Display zu. Während mit der Einstellung SDR-Verstärkung eine lineare Verstärkung zugewiesen wird, kann eine Kniepunktkurve helfen, die mittleren und hellen Farbtöne zu erhalten.

Aktivieren Sie bei Verwendung der Knieparameter auf der Sony HDRC-4000 HDR Production Converter Unit den ABS-Modus und bestätigen Sie die R-, G- und B-Werte in der HDRC-4000. Stellen Sie die Werte in Catalyst Prepare entsprechend ein. Die Verwendung unterschiedlicher R-, G- und B-Werte wird nicht unterstützt.

- <sup>o</sup> Ziehen Sie den Schieberegler Punkt, um die Position des Kniepunkts in der Kurve einzustellen.
- <sup>o</sup> Ziehen Sie den Schieberegler Steigung, um die Steigung der Kurve oberhalb des Kniepunkts einzustellen.
- <sup>o</sup> Sie können die Farbintensität im Ausgabebild einstellen, indem Sie den Schalter \$\$Sättigung SDR-Kniepunkt auswählen und den Schieberegler Pegel ziehen. Durch das Erhöhen der Sättigung kann die reduzierte Sättigung im Umfeld des Kniepunkts kompensiert werden.

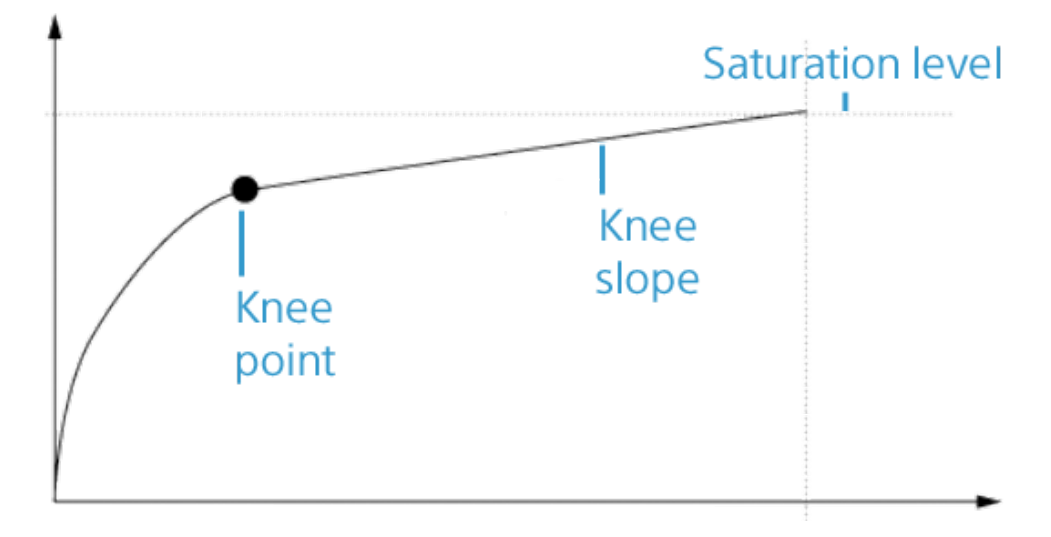

#### Weiß-Clip

Wenn Sie Externe Datei in der Dropdownliste SR -Live-Metadatenquelle auswählen, zeigt der Abschnitt "Weiß-Clip" die Weiß-Clip-Einstellungen für die ausgewählte externe .srm-Datei an:

Weiß-Clip gibt an, ob der Weiß-Clip-Pegel verwendet wird, wenn HDR -Inhalte in ein SDR-Format exportiert oder auf einem SDR-Display angezeigt werden.

Pegel gibt den White-Clip-Pegel an: 0 ist die Standardeinstellung. Niedrigere Einstellungen verringern den Weiß-Clip-Pegel, höhere Einstellungen erhöhen den Clip-Pegel.

Das Datei-Register im Inspector zeigt den SDR-Weiß-Clip und die Einstellung des SDR Weiß-Clip-Pegels für den gewählten Clip.

#### HDR -Kniekurve

Wenn die Externe Datei in der Dropdownliste SR -Live-Metadatenquelle ausgewählt ist, zeigt der Abschnitt HDR -Knie Informationen zur HDR-Kniekurve für die ausgewählte externe .srm-Datei an. Die HDR-Kniekurve wird auf die Luminanz (Y) angewendet, wenn HDR-Inhalte in ein SDR -Format exportiert oder auf einem SDR-Display angezeigt werden. Der HDR-Kniewert regelt die Helligkeit passend zur SDR-Ausgabe.

- Aktivieren Sie bei Verwendung der Knieparameter auf der Sony HDRC-4000 HDR Production Converter Unit den ABS-Modus und bestätigen Sie die R-, G- und B-Werte in der HDRC-4000. Stellen Sie die Werte in Catalyst Prepare entsprechend ein. Die Verwendung unterschiedlicher R-, G- und B-Werte wird nicht unterstützt.
	- Der Punkt gibt die Position des Kniepunktes in der Kurve an.
	- <sup>o</sup> Die Steigung gibt die Steigung der Kurve über dem Kniepunkt an.
- c. Wählen Sie in der Dropdownliste Farbbereich Vorschau den Farbbereich für das Catalyst Prepare-Videovorschaufenster aus.

In den meisten Fällen wählen Sie Rec.709 für Ihren Computerbildschirm aus. Sie können aber auch andere Einstellungen auswählen, um ein Video mit Scopes zu überprüfen. Weitere Informationen finden Sie unter "Laden eines Clips bzw. einer Clipliste für [Farbanpassungen](#page-146-1) und zum [Konfigurieren](#page-146-1) der Monitore für Wellenform, Histogramm und Vectorscope" auf [Seite](#page-146-1) 147.

d. Wählen Sie in der Dropdownliste Farbbereich externer Monitor die Einstellung aus, die der EOTF-(Electro-Optical Transfer Function-)Einstellung des externen Monitors entspricht.

Sie können die AIR Matching-(Artistic Intent Rendering-Matching-) oder die Einstellungen für "OOTF umgehen" verwenden, um die Erscheinung für die Vorschau auf externen Monitoren und den gerenderten Clips konsistent zu halten.

### Verwenden von AIR Matching zur Überwachung unter Verwendung des S-Log3 (Live HDR) EOTF

Sony BVM-X300 Version 2.0-Monitoreinstellungen:

- <sup>o</sup> Color Space: ITU-R BT.2020
- <sup>o</sup> EOTF: S-Log3 (Live HDR)
- <sup>o</sup> Transfer Matrix: ITU-R BT.2020
- <sup>o</sup> Wählen Sie im Menü "Optionen" von Catalyst Prepare in der Dropdownliste Farbbereich externer Monitor die Option Rec.2020/S-Log3 aus.

Inhalte, die mit diesen Einstellungen gemastert und mit AIR Matching in HLG oder PQ gerendert werden, sollten dasselbe Erscheinungsbild auf HLG- oder PQ-Bildschirmen oder -Fernsehgeräten aufweisen.

#### Verwenden von bypass OOTF zur Überwachung mit dem S-Log3 (HDR) EOTF

Sony BVM-X300 Version 2.0-Monitoreinstellungen:

- <sup>o</sup> Color Space: ITU-R BT.2020
- <sup>o</sup> EOTF: S-Log3 (HDR)
- <sup>o</sup> Transfer Matrix: ITU-R BT.2020
- <sup>o</sup> Wählen Sie im Menü "Optionen" von Catalyst Prepare in der Dropdownliste Farbbereich externer Monitor die Option Rec.2020/S-Log3 aus.

Inhalte, die unter Verwendung dieser Einstellungen gemastert und mit bypass OOTF nach HLG oder PQ gerendert wurden, sollten auf HLG- oder PQ-Monitoren bzw. -Fernsehgeräten gleich erscheinen.

#### Umwandeln von HDR-Medien in SDR-Farbräume

Verwenden Sie bei der Konvertierung von HDR-Medien in SDR-Farbräume die folgenden Einstellungen, um die Rec.2020/S-Log3-Abstufung beizubehalten (der dynamische Bereich des HDR-Farbraums wird auf die BT.709-Gammakurve gebracht): <sup>o</sup> Wählen Sie unter "Optionen" für den Farbbereich Arbeitsfenster die Einstellung Rec.2020/S-Log3 (HDR) aus.

앛

- <sup>o</sup> Aktivieren Sie unter "Optionen" die Schalter SDR-Verstärkung und SDR-Knie und stellen Sie die Steuerelemente auf die beim Exportieren in ein SDR-Format oder beim Anzeigen auf einem SDR-Display anzuwendende Verstärkungs- und Knie kurve ein.
- <sup>o</sup> Legen Sie unter "Optionen" für Farbbereich Vorschau für die Videovorschau eine der Einstellungen Rec.709 oder Rec.2020 fest.

Verwenden Sie bei der Konvertierung von HDR-Medien in SDR-Farbräume die folgenden Einstellungen, um mehr dynamische Bereiche der ursprünglichen HDR-Medien zu erhalten:

- <sup>o</sup> Wählen Sie unter "Optionen" für den Farbraum Arbeitsfenster die Einstellung Rec.709 aus.
- <sup>o</sup> Legen Sie im Inspektor den Farbraum für Konvertieren zu auf 709(800), HG8009G33 oder HG8009G40 fest.
- e. Wählen Sie aus der Dropdownliste Externes Monitorgerät das Gerät aus, an das Sie einen Monitor angeschlossen haben, der den Farbumfang Rec.2020 und eine HDR-Luminanzkurve unterstützt, wie beispielsweise Sony BVM-X300.
- f. Wählen Sie in der Dropdownliste Bildschirmauflösung die geeignete Auflösung für Ihren externen Monitor aus.
- 2. Klicken Sie auf die Schaltfläche Organisieren oben im Catalyst Prepare-Fenster, um den Medienbrowser anzuzeigen.
- 3. Doppelklicken Sie auf einen Clip im Medienbrowser, um den Clip zu laden, den Sie bearbeiten möchten. Wenn Sie einen Clip laden, werden die damit gespeicherten Farbkorrektureinstellungen ebenfalls geladen.
	- Die Farbkorrektur ist nur im Bearbeiten-Modus verfügbar.

4. Klicken Sie auf die Schaltfläche Farbe anpassen unten im Catalyst Prepare-Fenster. In diesem Modus zeigt Catalyst Prepare einen Wellenform/Histogramm/Vectorscope-Monitor, eine Videovorschau und Farbsteuerelemente an, mit deren Hilfe Sie die Darstellung Ihres Videos anpassen können.

Der Wellenform/Histogramm/Vectorscope-Monitor und die Videovorschau ermöglichen das Überwachen des Fortschritts beim Anpassen der Farbwerte. Weitere Informationen finden Sie unter "Bearbeiten der Steuerelemente für [Farbanpassungen"](#page-146-0) auf Seite 147.

- 5. Klicken Sie auf die Schaltfläche Inspektor in der Symbolleiste, um den Inspektor-Bereich (falls bereits nicht sichtbar) anzuzeigen. Im Arbeitsbereich zur Anpassung der Farbe enthält der Inspektor-Bereich Steuerelemente, mit denen Sie die Farbabstufungseinstellungen anpassen können.
- 6. Verwenden Sie die Farbräder und -steuerelemente im Inspektor-Bereich, um Ihre Farben nach Bedarf einzustellen. Weitere Informationen finden Sie unter "Bearbeiten der [Steuerelemente](#page-146-0) für [Farbanpassungen"](#page-146-0) auf Seite 147.
- 7. Klicken Sie auf die Schaltfläche Tools unten im Fenster Catalyst Prepare und wählen Sie Farbeinstellungen exportieren aus dem Menü aus, wenn Sie Ihre Einstellung als 3D LUT-Datei exportieren möchten.

Weitere Informationen finden Sie unter "Exportieren der [Farbkorrektureinstellungen"](#page-179-0) auf Seite 180.

# <span id="page-179-0"></span>Exportieren der Farbkorrektureinstellungen

Mit der Schaltfläche Tools unten im Catalyst Prepare-Fenster können Sie Farbkorrektureinstellungen zu Kameras für die On-Set-Überwachung oder zu einem nichtlinearen Monitor (NLE) für die Farbabstufung exportieren.

### Speichern einer Farbvoreinstellung

Die Farbvoreinstellungen umfassen die Quelleinstellungen (Empfindlichkeit, Temperatur und Tönung), das Erscheinungsprofil, die Farbtonkurve und die ASC-CDL-Einstellungen. Weitere Informationen finden Sie unter "Bearbeiten der Steuerelemente für [Farbanpassungen"](#page-146-0) auf Seite 147.

1. Klicken Sie auf die Schaltfläche Organisieren oben im Catalyst Prepare-Fenster, um den Medienbrowser anzuzeigen.
- 2. Doppelklicken Sie auf einen Clip im Medienbrowser, um den Clip zu laden, den Sie bearbeiten möchten. Wenn Sie einen Clip laden, werden die damit gespeicherten Farbkorrektureinstellungen ebenfalls geladen.
	- Die Farbkorrektur ist nur im Bearbeiten-Modus verfügbar.
- 3. Klicken Sie auf die Schaltfläche Farbe anpassen unten im Catalyst Prepare-Fenster.
- 4. Klicken Sie auf die Schaltfläche Inspektor  $\bullet$  in der Symbolleiste, um den Inspektor-Bereich (falls bereits nicht sichtbar) anzuzeigen.
- 5. Klicken Sie auf die Schaltfläche Tools von den im Catalyst Prepare-Fenster und wählen Sie Voreinstellung speichern im Menü aus.
- 6. Geben Sie im Dialogfeld "Voreinstellung speichern" einen Dateinamen ein, um Ihre Catalyst-Farbe- (.ccolor) Datei zu identifizieren.
	- Voreinstellungen werden standardmäßig in den folgenden Ordnern gespeichert:

Windows: C:\Users\<user>\Documents\Sony\Catalyst\Color\

macOS: /Users/<user>/Documents/Sony/Catalyst/Color

7. Klicken Sie auf OK.

# Exportieren einer ASC-CDL -Datei

- 1. Klicken Sie auf die Schaltfläche Organisieren oben im Catalyst Prepare-Fenster, um den Medienbrowser anzuzeigen.
- 2. Doppelklicken Sie auf einen Clip im Medienbrowser, um den Clip zu laden, den Sie bearbeiten möchten. Wenn Sie einen Clip laden, werden die damit gespeicherten Farbkorrektureinstellungen ebenfalls geladen.

Y Die Farbkorrektur ist nur im Bearbeiten-Modus verfügbar.

3. Klicken Sie auf die Schaltfläche Farbe anpassen unten im Catalyst Prepare-Fenster. In diesem Modus zeigt Catalyst Prepare einen Wellenform/Histogramm/Vectorscope-Monitor, eine Videovorschau und Farbsteuerelemente an, mit deren Hilfe Sie die Darstellung Ihres Videos anpassen können.

- 4. Klicken Sie auf die Schaltfläche Inspektor  $\overline{O}$  in der Symbolleiste, um den Inspektor-Bereich (falls bereits nicht sichtbar) anzuzeigen und passen Sie die Farbeinstellungen nach Bedarf. Weitere Informationen finden Sie unter "Bearbeiten der Steuerelemente für [Farbanpassungen"](#page-146-0) auf Seite [147.](#page-146-0)
	- Die Einstellungen des Sättigungs- und Farbrads/Schiebereglers werden mit ASC-CDL-Dateien gespeichert. Tonkurveneinstellungen werden nicht gespeichert.
	- Helligkeit und Kontrast werden nicht explizit mit ASC-CDL-Dateien gespeichert. Beim Export einer ASC-CDL-Datei werden die Einstellungen für Helligkeit und Kontrast in die anderen Farbkorrekturwerte integriert. Wenn Sie eine exportierte ASC-CDL-Datei erneut laden, werden die Einstellungen für Helligkeit und Kontrast als 0 festgelegt.

Wenn Sie Farbeinstellung mit Catalyst Browse und Catalyst Prepare austauschen, klicken Sie auf die Schaltfläche Tools von unten im Fenster Catalyst Prepare und wählen im Menü Voreinstellung speichern aus, um die Einstellungen für Helligkeit und Kontrast beizubehalten.

Weitere Informationen finden Sie unter "Exportieren der [Farbkorrektureinstellungen"](#page-179-0) auf Seite [180](#page-179-0) und "Anwenden von [Farbkorrekturen"](#page-158-0) auf Seite 159.

- 5. Klicken Sie auf die Schaltfläche Tools von den im Catalyst Prepare-Fenster und wählen Sie Farbeinstellungen exportieren im Menü aus.
- 6. Geben Sie im Dialogfeld "Exportieren als" den Ordner, den Dateinamen und die Einstellungen an, die Sie exportieren möchten:
	- a. Verwenden Sie den Browser, um den Ordner, in dem die neue Datei gespeichert werden soll, auszuwählen.
	- b. Geben Sie im Feld Dateiname den Pfad und den Dateinamen für die Speicherung Ihrer Farbkorrektureinstellungen ein.
	- c. Wählen Sie ASC-CDL aus der Dropdownliste Format.
- 7. Klicken Sie auf Exportieren.

# <span id="page-182-0"></span>3D LUT-Export

Beim Exportieren einer 3D LUT-Datei (Look-Up-Tabelle) werden die Farbeinstellungen erfasst – einschließlich der Anwendung von SR Live-Metadaten – die in einer nichtlinearen Bearbeitungssoftware oder einer Hardware-LUT-Box angewendet werden können

- 1. Klicken Sie auf die Schaltfläche Organisieren oben im Catalyst Prepare-Fenster, um den Medienbrowser anzuzeigen.
- 2. Doppelklicken Sie auf einen Clip im Medienbrowser, um den Clip zu laden, den Sie bearbeiten möchten. Wenn Sie einen Clip laden, werden die damit gespeicherten Farbkorrektureinstellungen ebenfalls geladen.
	- Die Farbkorrektur ist nur im Bearbeiten-Modus verfügbar. Y.
- 3. Klicken Sie auf die Schaltfläche Farbe anpassen unten im Catalyst Prepare-Fenster. In diesem Modus zeigt Catalyst Prepare einen Wellenform/Histogramm/Vectorscope-Monitor, eine Videovorschau und Farbsteuerelemente an, mit deren Hilfe Sie die Darstellung Ihres Videos anpassen können.
- 4. Klicken Sie auf die Schaltfläche Inspektor  $\overline{\bullet}$  in der Symbolleiste, um den Inspektor-Bereich (falls bereits nicht sichtbar) anzuzeigen und passen Sie die Farbeinstellungen nach Bedarf. Weitere Informationen finden Sie unter "Bearbeiten der Steuerelemente für [Farbanpassungen"](#page-146-0) auf Seite [147.](#page-146-0)
- 5. Klicken Sie auf die Schaltfläche Tools von unten im Catalyst Prepare-Fenster und wählen Sie Farbeinstellungen exportieren im Menü aus.
- 6. Geben Sie im Dialogfeld "Exportieren als" den Ordner, den Dateinamen und die Einstellungen an, die Sie exportieren möchten:
	- a. Verwenden Sie den Browser, um den Ordner, in dem die neue Datei gespeichert werden soll, auszuwählen.
	- b. Geben Sie im Feld Dateiname den Namen der Datei ein, die verwendet werden soll, um die 3D LUT-Datei zu speichern.
	- c. Wählen Sie den 3D LUP-Typ aus, den Sie erstellen möchten, mit der Einstellung Format in der Dropdownliste:
		- <sup>o</sup> Wählen Sie 3D LUT (NLE .cube) aus, um ein 3D LUT zu erstellen und es mit NLE wie Blackmagic Design DaVinci Resolve oder Adobe Premiere Pro zu verwenden. Weitere Informationen finden Sie unter ["Anwenden](#page-187-0) von 3D LUT in Adobe Premiere Pro" auf [Seite](#page-187-0) 188 oder ["Anwenden](#page-185-0) von 3D LUT in Blackmagic Design DaVinci [Resolve"](#page-185-0) auf Seite 186.
		- <sup>o</sup> Wählen Sie 3D LUT (SDI/SMPTE .cube) aus, um ein 3D LUT zu erstellen, das Sie mit einer Hardware LUT Box verwenden können.
	- d. Wenn der Input-Farbraum S-Log2 oder S-Log3 anzeigt und das Format auf 3D LUT (NLE .cube) eingestellt ist, können Sie das Kontrollkästchen Erweiterter S-Log-Input-Bereich aktivieren und in der Dropdownliste die Einstellung Typ auswählen, um einen erweiterten Input-Bereich festzulegen.
		- <sup>o</sup> Wählen Sie IRIDAS/Adobe aus, um ein 3D LUT zu erstellen, das Sie mit Adobe Premiere Pro verwenden können.
		- <sup>o</sup> Wählen Sie DaVinci Resolve aus, um ein 3D LUT zu erstellen, das Sie mit DaVinci Resolve verwenden können.
		- Mit dem Kontrollkästchen Erweiterter S-Log-Input-Bereich können Sie Fälle korrigieren, in denen ein NLE Dateien mit vollem Bereich (wie S-Log3) als zulässigen Bereich behandelt. Wenn NLE über eine Input-Bereichseinstellung verfügt, wie z. B. neuere Versionen von Resolve, muss das Kontrollkästchen Erweiterter S-Log-Input-Bereich nicht aktiviert werden.
	- e. Wählen Sie in der Dropdownliste die Einstellung Input-Farbraum aus, um den Farbraum anzugeben, der als Input der LUT-Datei verwendet werden soll.
- f. Wählen Sie in der Dropdownliste Output-Farbraum eine Einstellung aus, um den Farbraum anzugeben, der als Output der LUT-Datei verwendet werden soll.
	- Der Output-Farbraum ist verfügbar nur, wenn der Farbraum Arbeitsfenster auf Rec.2020/S-Log3 (HDR) eingestellt ist. Weitere Informationen finden Sie unter "Anwenden von [Farbkorrekturen"](#page-169-0) auf Seite 170.
- g. Wählen Sie ein hochpräzises (65x65x65) oder ein Standard -LUT (33x33x33) mit der Einstellung Genauigkeit in der Dropdownliste.
- h. Markieren Sie das Kontrollkästchen Quelleinstellungen, wenn Sie Belichtung, Temperatur und Farbton in das LUT einschließen möchten.
- i. Markieren Sie das Kontrollkästchen In Einstellung konvertieren, um das LUT mit Hilfe der ausgewählten Hypergamma-Einstellung in der Dropdownliste Konvertieren in im Inspektor zu exportieren.
	- Das Kontrollkästchen In Einstellung konvertieren ist nur verfügbar, wenn der Farbraum Arbeitsfenster in Optionen auf Rec.709 eingestellt ist, und die Dropdownliste Konvertieren in im Inspektor auf eine Hypergamma-Konvertierungsoption wie 709(800) oder HG8009G33 eingestellt ist.
- j. Markieren Sie das Kontrollkästchen Look-Profil, wenn Sie das ausgewählte Look-Profil vom Inspektor in Ihr LUT einschließen möchten.
	- Das Kontrollkästchen Look-Profil wird unter der Dropdownliste Konvertieren in angezeigt, wenn der Farbraum Arbeitsfenster in Optionen auf Rec.709 eingestellt ist, und die Dropdownliste Konvertieren in im Inspektor-Bereich nicht auf eine Hypergamma-Konvertierungsoption eingestellt ist.

Das Kontrollkästchen Look-Profil wird unter dem Kontrollkästchen Farbkorrektur angezeigt, wenn Farbraum Arbeitsfenster in Optionen auf Anmelden eingestellt ist.

- k. Markieren Sie das Kontrollkästchen Tonkurve, wenn Sie die Tonkurve vom Inspektor in Ihr LUT einschließen möchten.
- l. Aktivieren Sie das Kontrollkästchen Farbkorrektur, wenn Sie die Farbkorrekturanpassungen aus dem Inspektor-Bereich ins LUT einschließen möchten.
- 7. Klicken Sie auf Exportieren. Die LUT-Datei wird in dem Ordner gespeichert, den Sie in Schritt 6a ausgewählt haben.

# <span id="page-185-0"></span>Anwenden von 3D LUT in Blackmagic Design DaVinci Resolve

- 1. Befolgen Sie die Anweisungen unter "3D [LUT-Export"](#page-182-0) auf Seite 183, um die 3D LUT-Datei im 3D LUT-Format (NLE .cube) zu speichern.
- 2. Speichern Sie die 3D LUT -Datei im folgenden Ordner:
	- Windows: C:\ProgramData\Blackmagic Design\DaVinci Resolve\Support\LUT\Sony
	- macOS:/macOS/Library/Application Support/Blackmagic Design/DaVinci Resolve/LUT/Sony
		- **Tipps:** 
			- <sup>o</sup> Um den LUT-Ordner zu finden, wählen Sie Datei >-Projekteinstellungen in Resolve und klicken Sie dann auf die Schaltfläche LUT-Ordner öffnen auf der Registerkarte "Farbmanagement".
			- <sup>o</sup> Mit der Dropdownliste 3D-Lookup-Tabellen-Interpolation können Sie die 3D-LUT-Interpolation auf Trilinear oder Tetrahedral einstellen.
- 3. Stellen Sie sicher, dass das Projekt so eingestellt ist, dass es den beabsichtigten Output-Farbraum (normalerweise Rec.709) auf der Timeline verwendet:
	- a. Wählen Sie Datei >-Projekteinstellungen in "Resolve" aus.
	- b. Klicken Sie auf die Registerkarte "Farbmanagement".
	- c. In der Dropdownliste Farbwissenschaft wählen Sie DaVinci YRGB.
	- d. In der Dropdownliste Timeline-Farbraum wählen Sie ein Rec.709 Farbraum wie Rec.709 (Szene) aus.
	- e. Klicken Sie auf Speichern.

4. Um die LUT -Datei auf einen Clip anzuwenden, klicken Sie mit der rechten Maustaste auf die Medienminiatur, wählen Sie im Kontextmenü LUT, wählen Sie Sony und anschließend wählen Sie die 3D LUT-Datei aus, die Sie verwenden möchten:

Wenn der Farbraum des Quellmediums den legalen Bereich verwendet (z. B. HLG), sind keine weiteren Aktionen erforderlich.

Wenn der Farbraum des Quellmediums den Vollbereich verwendet (z. B. HLG XAVC), müssen Sie "Resolve" anweisen, den Medienbereich nicht zu dehnen: Klicken Sie mit der rechten Maustaste auf die Miniaturansicht des Mediums, wählen Sie Clip-Attribute aus, und ändern Sie anschließend Datenebenen in Voll.

# <span id="page-187-0"></span>Anwenden von 3D LUT in Adobe Premiere Pro

- 1. Befolgen Sie die Anweisungen unter "3D [LUT-Export"](#page-182-0) auf Seite 183, um die 3D LUT-Datei im 3D LUT-Format (NLE .cube) zu speichern.
- 2. Stellen Sie sicher, dass die Sequenz so eingestellt ist, dass sie den beabsichtigten Output-Farbraum (normalerweise Rec.709) als Farbraum Arbeitsfenster verwendet:
	- a. Wählen Sie Sequenz > Sequenzeinstellungen in Premiere Pro aus.
	- b. In der Dropdownliste Farbraum Arbeitsfenster wählen Sie Rec.709 aus.
	- c. Klicken Sie auf OK.
- 3. Klicken Sie mit der rechten Maustaste im Medienfenster von Premiere Pro auf das Medium, wählen Sie im Kontextmenü die Option Ändern und dann Bildmaterial interpretieren.
- 4. Öffnen Sie im Abschnitt "Farbmanagement" den Selektor Input LUT aus.
- 5. Wählen Sie die 3D LUT -Datei aus, die verwendet werden soll:
	- Wählen Sie aus dem Selektor eine vorhandene 3D LUT-Datei aus.
	- Um ein neues 3D LUT hinzuzufügen, wählen Sie LUTs hinzufügen und navigieren Sie zu dem Ordner, in dem Sie die 3D LUT-Datei gespeichert haben, die Sie verwenden möchten.
- 6. Stellen Sie den Selektor Farbraum überschreiben so ein, dass er dem Output-Farbraum von LUT entspricht (normalerweise Rec.709).

# Kapitel 7

# Bearbeiten der Catalyst Prepare-Optionen

<span id="page-188-2"></span>Klicken Sie auf die Schaltfläche Optionen **(2008)**, um Ihre Anwendungsoptionen zu bearbeiten.

Wenn Sie alle Catalyst Prepare-Optionen auf die Standardwerte zurücksetzen müssen, halten Sie beim Starten der Anwendung die Taste "Strg" und die Umschalttaste gedrückt.

### Anwendungseinstellungen

### <span id="page-188-1"></span>Auswählen eines Geräts zur Videoverarbeitung

Wählen Sie in der Dropdownliste Videoverarbeitungsgerät eine Einstellung aus, um die Videowiedergabe mit GPU-Beschleunigung und Transkodieren zu aktivieren oder zu umgehen.

Wählen Sie CPU, wenn Sie die GPU-Beschleunigung ausschalten möchten, oder wählen Sie ein Gerät aus der Liste aus, um die Wiedergabe mit GPU-Beschleunigung zu aktivieren.

- Das optimale GPU-Gerät wird automatisch ausgewählt. Dieser Wert sollte nur durch erfahrene Benutzer geändert werden. Dies kann auch bei der Behebung von technischen Problemen hilfreich sein.
- Computer, die mit CPUs mit der Technologie Quick Sync Video (QSV) von Intel ausgerüstet sind, zeichnen sich durch eine bessere Verarbeitungsleistung beim Decodieren von H.264/AVC/MPEG-4- Videodateien aus.
- <span id="page-188-0"></span>Wenn Sie ein anderes Gerät als Ihren Prozessor verwenden, wird HQ-Deinterlacing und -Upscaling angewendet, um SD- und HD-Quellen in zeitgemäßere progressive HD- und UHD-Ressourcen zu konvertieren. Bitte beachten Sie, dass bestimmte Systems mit begrenztem GPU-Arbeitsspeicher nicht unterstützt werden.
	- Das HQ-Deinterlacing wird bei Interlaced-Quellmedien jeweils angewendet, wenn die Wiedergabe angehalten wird, außerdem während des Transkodierens und während der Wiedergabe, wenn die Einstellung Geschwindigkeit/Qualität unter Wiedergabeeinstellungen auf Qualität eingestellt ist.
	- Das HQ-Upscaling wird während des Transkodierens angewendet, wenn Sie eine HD- oder UHD-Renderingvoreinstellung auswählen.

### <span id="page-189-2"></span>Aktivieren der OpenCL- /OpenGL -Interoperabilität

Die OpenCL- /OpenGL-Interoperabilität ermöglicht es OpenCL und OpenGL, gerenderte Frames freizugeben und die Wiedergabeleistung zu verbessern. Das kann jedoch bei einigen Hardwares und Treibern zur Instabilität führen.

- Wählen Sie die Option Leistung aus, um OpenCL- und OpenGL-Interoperabilität zu aktivieren. Wie empfehlen, für eine optimale Wiedergabeleistung in meisten Fällen diese Einstellung zu verwenden.
- Wählen Sie die Option Kompatibilität aus, um die Interoperabilität zu deaktivieren, wenn Sie Artefakte oder Verfälschung in gerenderten Frames bemerken.
	- Nachdem Sie die Einstellung OpenCL- /OpenGL-Interoperabilität geändert haben, starten Sie bitte neu, Catalyst Prepare damit die Änderung wirksam wird.

### <span id="page-189-4"></span>Auswählen eines Standard-Transcodierungsformats

Wählen Sie in der Dropdownliste Standard-Transcodierungsformat eine Einstellung aus, um das Format anzugeben, das beim Kopieren von Teilclips, die nicht in ihrem Quellformat kopiert werden können, oder beim Hochladen zu Ci verwendet werden soll.

Weitere Informationen finden Sie unter " [Exportieren](#page-29-0) von Medien aus einer Bibliothek" auf Seite 30 or ["Organisieren](#page-18-0) von Medien in einer Bibliothek" auf Seite 19.

### <span id="page-189-1"></span>Auswählen eines Kartendienstes für GPS-Links

Wählen Sie in der Dropdownliste GPS- Links öffnen mit eine Einstellung aus, um den Kartendienst anzugeben, der zum Anzeigen von Karten verwendet werden soll, wenn Sie in den Metadaten eines Clips auf GPS- Links klicken.

Weitere Informationen finden Sie unter "Anzeigen und Bearbeiten von [Metadaten"](#page-120-0) auf Seite 121.

### <span id="page-189-0"></span>Aktivieren des sekundären Fensters

Aktivieren Sie den Schalter Sekundäres Vorschaufenster, wenn Sie die Videovorschau in einem sekundären Fenster anzeigen möchten, das Sie frei auf dem Bildschirm oder auf einem sekundären Monitor positionieren können.

### <span id="page-189-3"></span>Proxyclipwiedergabe aktivieren

Aktivieren Sie den Schalter Vorschau mittels Proxyclips, wenn Sie Proxyclips für die Wiedergabe verwenden möchten, wenn sie verfügbar sind.

Wenn Sie auf einem System mit begrenzter Verarbeitungsleistung arbeiten, können Sie mittels der Erstellung einer Proxydatei auf effizientere Weise eine Vorschau Ihrer Medien anzeigen.

Videoproxydateien werden ausschließlich für die Wiedergabe verwendet.  $\overline{\mathscr{M}}$ 

### <span id="page-190-0"></span>Aktivieren von Halbschritt-Timecode für 50p/60p-Quellen

Aktivieren Sie den Schalter Anzeige von 50p/60p-Halbschritt-Timecode, wenn Sie für jedes Feld in 50p/60p-Quellen Halbschritt-Timecode anzeigen möchten. Der Timecode für das zweite Feld wird mit einem angefügten Sternchen angezeigt:

Feld 1: 01:00:17:17

Feld 2: 01:00:17:17\*

### <span id="page-190-2"></span>Frames für Miniaturansicht ein- oder ausblenden

Aktivieren Sie den Switch Miniaturansichten anzeigen, wenn Sie im Medienbrowser Miniaturansichten anzeigen möchten. Die Deaktivierung der Option kann bei langsameren Speichergeräten zu einer verbesserten Leistung führen.

### <span id="page-190-1"></span>Automatisches Drehen der Frames für Miniaturansicht

Aktivieren Sie den Schalter Miniaturansichten automatisch drehen, um die Clip-Rotation zu erkennen und die Miniaturansichten im Organisieren-Modus anzupassen.

Weitere Informationen finden Sie unter ["Arbeiten](../../../../../Content/Working_with_Rotated_Clips.htm) mit rotierten Clips."

#### <span id="page-190-3"></span>Wahl von Snapshoteinstellungen

Im Feld Snapshots speichern wird der Pfad zu dem Ordner angezeigt, in dem die ausgewählten Dateien gespeichert werden, wenn Sie einen Snapshot des aktuellen Frames speichern. Sie können einen Pfad in das Feld eingeben oder auf die Schaltfläche Durchsuchen klicken, um einen Ordner auszuwählen.

<span id="page-190-4"></span>Wählen Sie in der Dropdownliste Snapshotbildformat eine Einstellung aus, um das Dateiformat zu wählen, das für Snapshots verwendet werden wird.

Weitere Informationen finden Sie unter "Erstellen eines [Snapshots](#page-116-0) aus einem Frame" auf Seite 117.

# Farbmanagementeinstellungen

### <span id="page-191-1"></span>Farbraum Arbeitsfenster

Wählen Sie eine Einstellung aus der Dropdownliste Farbraum Arbeitsfenster aus, um den Farbraum auszuwählen, der für die Farbabstufung verwendet werden soll.

Weitere Informationen finden Sie unter "Anwenden von [Farbkorrekturen"](#page-146-1) auf Seite 147.

Wenn Sie in der Dropdownliste Farbraum Arbeitsfenster Rec.2020/S-Log3 auswählen, werden Steuerbefehle SR Live für HDR angezeigt, damit Sie zwischen Standard- und High-Dynamic-Range-Inhalten konvertieren können. Weitere Informationen finden Sie unter "SR Live für [HDR-Einstellungen"](#page-194-0) auf [Seite](#page-194-0) 195.

### <span id="page-191-0"></span>Farbraum-Videovorschau

Wählen Sie in der Dropdownliste Farbraum Vorschau den Farbraum für das Catalyst Prepare-Videovorschaufenster aus.

In den meisten Fällen wählen Sie Rec.709 für Ihren Computerbildschirm aus. Sie können aber auch andere Einstellungen auswählen, um ein Video mit Scopes zu überprüfen. Weitere Informationen finden Sie unter "Laden eines Clips bzw. einer Clipliste für [Farbanpassungen](#page-146-2) und zum Konfigurieren der Monitore für Wellenform, Histogramm und [Vectorscope"](#page-146-2) auf Seite 147.

Weitere Informationen finden Sie unter "Anwenden von [Farbkorrekturen"](#page-146-1) auf Seite 147.

### <span id="page-191-2"></span>Farbraum für den externen Monitor

Wählen Sie in der Dropdownliste Farbraum externer Monitor eine Einstellung, um den Farbraum auszuwählen, der der EOTF- (Electro-Optical Transfer Function-)Einstellung des externen Monitors entspricht.

Für Sony BVM-X300 Version 2.0 sollten Sie die folgenden Monitoreinstellungen verwenden:

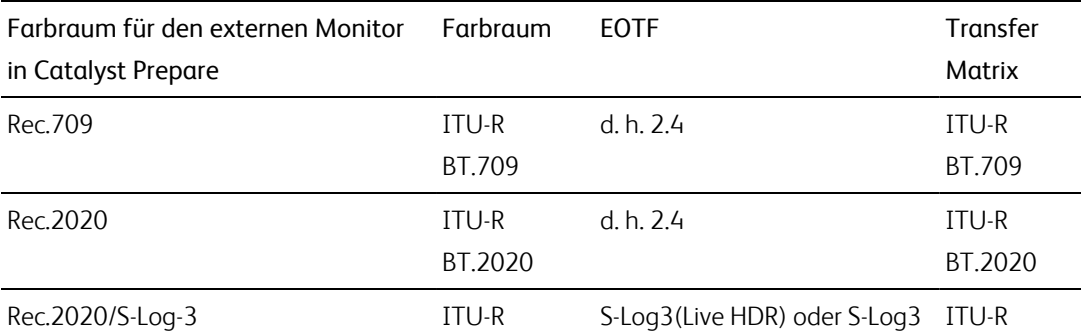

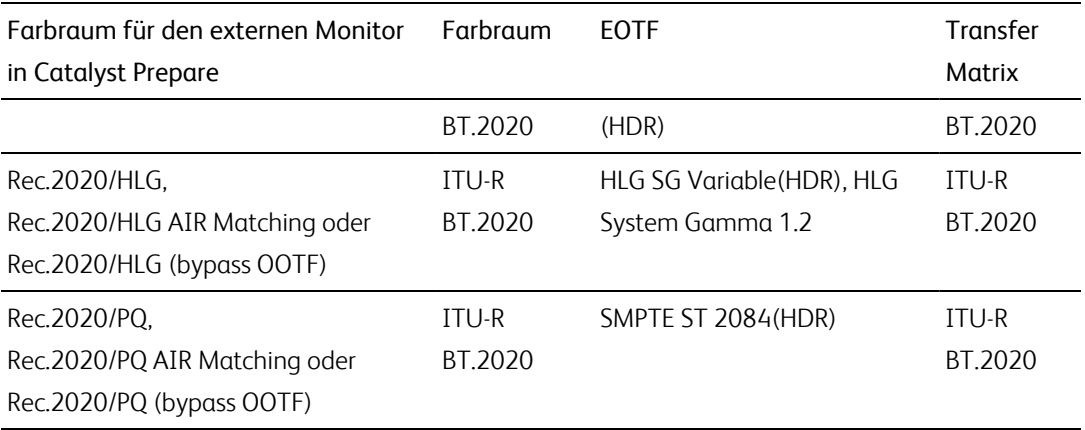

<span id="page-193-0"></span>Nachdem Sie in der Dropdownliste Farbraum Arbeitsfenster Rec.2020/S-Log3 (HDR) ausgewählt haben, können Sie AIR Matching (Artistic Intent Rendering) oder bypass OOTF-Einstellungen, um ein konsistentes Erscheinungsbild zwischen externer Monitorvorschau und gerenderten Clips zu erzielen.

# Verwenden von AIR Matching zur Überwachung unter Verwendung des S-Log3 (Live HDR) EOTF

Sony BVM-X300 Version 2.0-Monitoreinstellungen:

- Color Space: ITU-R BT.2020
- EOTF: S-Log3 (Live HDR)
- Transfer Matrix: ITU-R BT.2020
- Wählen Sie im Catalyst Prepare Menü "Optionen" Rec.2020/S-Log3 in der Dropdownliste \$\$Farbraum externer Monitor aus.

Inhalte, die mit diesen Einstellungen gemastert und mit AIR Matching in HLG oder PQ gerendert werden, sollten dasselbe Erscheinungsbild auf HLG- oder PQ- Bildschirmen oder -Fernsehgeräten aufweisen.

### Verwenden von bypass OOTF zur Überwachung mit dem S-Log3 (HDR) EOTF

Sony BVM-X300 Version 2.0-Monitoreinstellungen:

- Color Space: ITU-R BT.2020
- EOTF: S-Log3 (HDR)
- Transfer Matrix: ITU-R BT.2020
- Wählen Sie im Catalyst Prepare Menü "Optionen" Externer Monitor Rec.2020/S-Log3 in der Dropdownliste \$\$Externer Monitor Farbraum aus.

Inhalte, die unter Verwendung dieser Einstellungen gemastert und mit bypass OOTF nach HLG oder PQ gerendert wurden, sollten auf HLG- oder PQ-Monitoren bzw. - Fernsehgeräten gleich erscheinen.

### <span id="page-193-1"></span>Umwandeln von HDR-Medien in SDR-Farbräume

Verwenden Sie bei der Konvertierung von HDR-Medien in SDR-Farbräume die folgenden Einstellungen, um die Einstellung Rec.2020/S-Log3 beizubehalten (der dynamische Bereich des HDR-Farbraums wird auf die BT.709-Gammakurve gebracht):

- Wählen Sie unter "Optionen" für den Farbbereich Arbeitsfenster die Einstellung Rec.2020/S-Log3 (HDR) aus.
	- Aktivieren Sie unter "Optionen" den Schalter SDR-Verstärkung und passen Sie den Schieberegler Verstärkung wie gewünscht an, um die Verstärkung auszuwählen, die beim Export in ein SDR-Format und bei der Anzeige auf einem SDR-Bildschirm angewendet werden soll.
	- Legen Sie unter "Optionen" für Farbraum Vorschau eine der Einstellungen Rec.709 oder Rec.2020 fest.

Verwenden Sie bei der Konvertierung von HDR-Medien in SDR-Farbräume die folgenden Einstellungen, um mehr dynamische Bereiche der ursprünglichen HDR-Medien zu erhalten:

- Wählen Sie unter "Optionen" für den Farbraum Arbeitsfenster die Einstellung Rec.709 aus.
- Setzen Sie im Inspektor den Farbraum für Konvertieren zu auf 709(800), HG8009G33 oder HG8009G40.

Weitere Informationen finden Sie unter "Anwenden von [Farbkorrekturen"](#page-169-0) auf Seite 170.

# <span id="page-194-0"></span>SR Live für HDR-Einstellungen

Wenn Sie in der Dropdownliste Farbraum Arbeitsfenster Rec.2020/S-Log3 auswählen, werden Steuerbefehle SR -Live für HDR angezeigt, damit Sie zwischen Standard- und High-Dynamic-Range-Inhalten konvertieren können.

### <span id="page-194-2"></span>SR -Live-Metadatenquelle

Y.

Wählen Sie eine Einstellung aus der Dropdownliste SR -Live-Metadatenquelle, um auszuwählen, wie SR -Live-Metadatenverarbeitung durchgeführt wird:

- Wenn die SR Live-Metadatenquelle auf Keine eingestellt ist und SR -Live-Einstellungen manuell anpassen deaktiviert ist, wird es keine SR -Live-Verarbeitung durchgeführt.
- Wenn die SR Live-Metadatenquelle auf Keine eingestellt ist und SR-Live-Einstellungen manuell anpassen aktiviert ist, wird die SR -Live-Verarbeitung nur für die sichtbaren Steuerelemente durchgeführt.
- <span id="page-194-1"></span>■ Wenn die SR Live-Metadatenquelle auf den Clip eingestellt ist und SR -Live-Einstellungen manuell anpassen deaktiviert ist, werden die Metadateneinstellungen des aktuellen Clips beim Konvertieren zwischen Standard- und High-Dynamic-Range-Inhalten verwendet.
- Wenn die SR Live-Metadatenquelle auf den Clip eingestellt ist und SR-Live-Einstellungen manuell anpassen aktiviert ist, werden die Metadateneinstellungen des aktuellen Clips und manueller Steuerungseinstellungen beim Konvertieren zwischen Standard- und High-Dynamic-Range-Inhalten verwendet. Weitere Informationen finden Sie unter ["SR -Live-Einstellungen](#page-195-0) manuell [anpassen."](#page-195-0) auf Seite 196.
- <span id="page-195-2"></span><sup>n</sup> Wenn die SR Live-Metadatenquelle auf die Externe Datei eingestellt ist und SR -Live-Einstellungen manuell anpassen deaktiviert ist, werden die Metadateneinstellungen einer externen .srm Datei beim Konvertieren zwischen Standard- und High-Dynamic-Range-Inhalten verwendet.
- Wenn die SR Live-Metadatenquelle auf die Externe Datei eingestellt ist und SR -Live-Einstellungen manuell anpassen aktiviert ist, werden die Metadateneinstellungen der externen .srm Datei und manuelle Steuerungseinstellungen beim Konvertieren zwischen Standard- und High-Dynamic-Range-Inhalten verwendet. Weitere Informationen finden Sie unter ["SR -Live-Einstellungen](#page-195-0) manuell anpassen." auf Seite 196.
	- Wenn die SR -Live-Metadatenquelle auf Clip oder Externe Datei, Catalyst Prepare eingestellt ist, werden empfohlene SR -Live-Werte für Clips verwendet, die von Sony-Geräten generiert wurden, selbst wenn keine SR -Live-Metadatenwerte im Clip vorhanden sind.

Wenn die SR -Live-Metadatenquelle auf externe Datei eingestellt ist, werden die ausgewählten Dateiwerte werden als S&R -Live-Standardwerte verwendet.

### <span id="page-195-3"></span><span id="page-195-0"></span>SR -Live-Einstellungen manuell anpassen.

Aktivieren Sie den Schalter SR Live-Einstellungen manuell einstellen, um die SDR-Verstärkung zu aktivieren, und die Schalter SDR -Knie und Schwarzanpassung, umdie Einstellungen zur Konvertierung zwischen Standardinhalten und hochdynamischen Inhalten manuell zu steuern.

Wenn die SR -Live-Metadatenquelle auf den Clip oder die Externe Datei eingestellt ist und SR - Live-Einstellungen manuell anpassen aktiviert ist, werden Clip-Metadaten und manuelle Steuerungseinstellungen für die Konvertierung verwendet.

<span id="page-195-1"></span>Klicken Sie auf die Schaltfläche Laden, um die Einstellungen aus dem ausgewählten Clip zu laden und die Steuerelemente SDR-Verstärkung, SDR -Knie und Schwarzeinstellung entsprechend den Clipeinstellungen einzustellen. Die Feineinstellungen können danach manuell erfolgen, die manuellen Einstellungen werden schließlich für die Konvertierungen verwendet.

Doppelklicken Sie auf ein Steuerelement, um es auf den Standardwert zurückzusetzen. Wenn die SR -Live-Metadatenquelle auf Externe Datei eingestellt ist, werden die ausgewählten Dateiwerte als S&R -Live-Standardwerte verwendet.

SR Live-Einstellungen werden in den folgenden Fällen angewendet:

- Beim Exportieren aus Rec.2020/S-Log3, S-Gamut3/S-Log3, S-Gamut3.Cine/S-Log3, oder Sony RAW/X-OCN-Quellclips in Rec.2020/S-Log3, Rec.2020/HLG, Rec.2020/PQ oder SDR-Formate, wenn die Dropdownliste Ausgabefarbraum auf Wie Vorschau oder Wie externer Monitor eingestellt ist.
- Beim Exportieren aus Rec.2020/HLG-Clips in Rec.2020/HLG-Formate, wenn die Dropdownliste Ausgabefarbraum auf Wie Vorschau oder Wie externer Monitor eingestellt ist.
- Beim Exportieren aus Rec.2020/PQ-Clips in Rec.2020/PQ-Formate, wenn die Dropdownliste Ausgabefarbraum auf Wie Vorschau oder Wie externer Monitor eingestellt ist.
- Beim Exportieren aus Rec.2020/SDR-Clips in Rec.2020/S-Log3-, Rec.2020/HLG, Rec.2020/PQ-, oder SDR-Formate, wenn die Dropdownliste Ausgabefarbraum auf Wie Vorschau oder Wie externer Monitor eingestellt ist.
- When SR Live-Metadaten verwenden ausgeschaltet ist und SR Live-Einstellungen manuell anpassen auch ausgeschaltet, werden die Farbmanagement-Standardeinstellungen angewandt eine SR Live-Verarbeitung erfolgt nicht.

Wenn der Ausgabefarbraum in den Optionen auf Rec.2020/HLG AIR Matching Rec.2020/HLG (Bypass OOTF), Rec.2020/PQ AIR Matching, oder Rec.2020/PQ (Bypass OOTF) gesetzt ist, erfolgt keine SR Live-Verarbeitung.

### Konvertierungsmodus

Wenn Sie Externe Datei in der Dropdownliste SR -Live-Metadatenquelle auswählen, zeigt der Abschnitt "Konvertierungsmodus" die Konvertierungseinstellungen für die ausgewählte externe .srm-Datei an:

- Konvertierungsmodus zeigt den HDR/SDR-Konvertierungsmodus der Datei an.
- HDR -Look zeigt die Look-Einstellung der Datei für HDR -Quellinhalte an.
- HDR -Schwarzkomprimierung gibt an, ob die Schwarzkomprimierung aktiviert ist, um das Erscheinungsbild niedriger Helligkeitsstufen zu verbessern.

### SDR -Verstärkung

Wenn der Schalter aktiviert ist, können Sie mit dem Gain-Regler die Verstärkung wählen, die beim Lesen von SDR-Inhalten, beim Export in ein SDR-Format oder bei der Anzeige auf einem SDR-Display angewendet werden soll.

Wenn Sie den Regler z. B. auf –6 dB einstellen, wird eine lineare Verstärkung von +6 dB (2,0 x) beim Lesen von SDR-Inhalten angewendet. Beim Export in ein SDR-Format oder bei der Anzeige auf einem SDR-Display wird eine lineare Verstärkung von –6 dB (0,5 x) angewendet.

### Schwarzanpassung

Aktivieren Sie den Schalter zur Schwarzanpassung, um den Schwarzpegel einzustellen:

- Ziehen Sie den Schieberegler Master black, um den Master-Schwarzpegel einzustellen.
- Ziehen Sie den Schieberegler HDR black offset, um für HDR-Inhalt einen Versatz auf den Master black-Wert anzuwenden.
	- Die Werte für Master black und HDR black offset müssen den Einstellungen in der HDRC-4000 HDR Production Converter Unit entsprechen.

In der HDRC-4000 sollte EINSTELLUNGSMODUS auf SONY -SYSTEMKAMERA und ABS-Modus auf Aktiviert eingestellt sein.

### Gamma-Einstellungen

Wenn Sie Externe Datei in der Dropdownliste SR -Live-Metadatenquelle auswählen, zeigt der Abschnitt "Gamma" die Gamma-Einstellungen für die ausgewählte externe .srm-Datei an:

Tabelle zeigt die Gamma-Tabelle der Datei an.

Wenn ein Hypergamma-Wert gewählt wurde, müssen Sie die SDR-Verstärkung manuell anpassen:

- ° Hyper 1: Erhöhen Sie die SDR-Verstärkung um 5,0 dB. Wenn zum Beispiel der ursprüngliche Wert der SDR-Verstärkung -6.0 dB beträgt, müssen Sie die SDR - Verstärkung um 5,0 dB erhöhen, um eine SDR -Verstärkung -1,0 dB zu erreichen.
- ° Hyper 2: Erhöhen Sie die SDR-Verstärkung um 8,0 dB. Wenn zum Beispiel der ursprüngliche Wert der SDR-Verstärkung -6.0 dB beträgt, müssen Sie die SDR - Verstärkung um 8,0 dB erhöhen, um eine SDR -Verstärkung 2,0 dB zu erreichen.
- <sup>o</sup> Hyper 3: Erhöhen Sie die SDR -Verstärkung um 3,0 dB. Wenn zum Beispiel der ursprüngliche Wert der SDR-Verstärkung -6.0 dB beträgt, müssen Sie die SDR - Verstärkung um 3,0 dB erhöhen, um eine SDR -Verstärkung -3,0 dB zu erreichen.
- <sup>o</sup> Hyper 4: Erhöhen Sie die SDR Verstärkung um 6,0 dB. Wenn zum Beispiel der ursprüngliche Wert der SDR-Verstärkung -6.0 dB beträgt, müssen Sie die SDR - Verstärkung um 6,0 dB erhöhen, um eine SDR -Verstärkung 0,0 dB zu erreichen.
- Schritt gibt die Gamma-Stärke in Schritten an (von 0,35 bis 0,90).
- <sup>n</sup> Pegel gibt die Gamma-Stärke in analogen Werten von -100 bis 100 an.

### <span id="page-198-0"></span>SDR -Knie

Wählen Sie den Schalter SDR -Knie und weisen Sie der RGB-Ausgangsverstärkung eine Kniepunkt-Kurve für den Export von HDR -Inhalten in ein SDR-Format oder für die Anzeige auf einem SDR-Display zu. Während mit der Einstellung SDR-Verstärkung eine lineare Verstärkung zugewiesen wird, kann eine Kniepunktkurve helfen, die mittleren und hellen Farbtöne zu erhalten.

- <span id="page-198-2"></span><span id="page-198-1"></span>Aktivieren Sie bei Verwendung der Knieparameter auf der Sony HDRC-4000 HDR Production Converter Unit den ABS-Modus und bestätigen Sie die R-, G- und B-Werte in der HDRC-4000. Stellen Sie die Werte in Catalyst Prepare entsprechend ein. Die Verwendung unterschiedlicher R-, Gund B-Werte wird nicht unterstützt.
	- Ziehen Sie den Schieberegler Punkt, um die Position des Kniepunkts in der Kurve einzustellen.
	- Ziehen Sie den Schieberegler Steigung, um die Steigung der Kurve oberhalb des Kniepunkts einzustellen.
	- Sie können die Farbintensität im Ausgabebild einstellen, indem Sie den Schalter \$\$Sättigung SDR-Kniepunkt auswählen und den Schieberegler Pegel ziehen. Durch das Erhöhen der Sättigung kann die reduzierte Sättigung im Umfeld des Kniepunkts kompensiert werden.

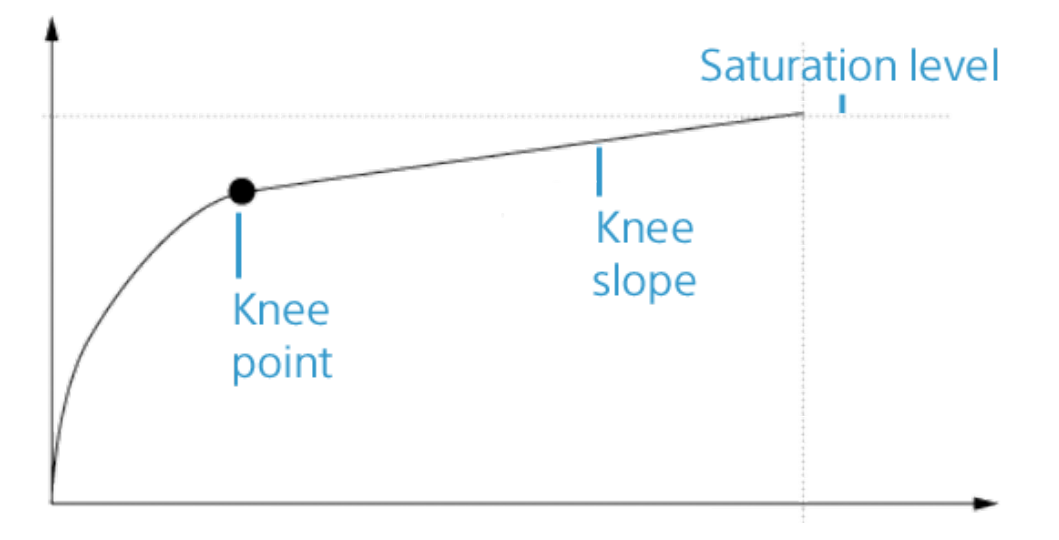

### Weiß-Clip

Wenn Sie Externe Datei in der Dropdownliste SR -Live-Metadatenquelle auswählen, zeigt der Abschnitt "Weiß-Clip" die Weiß-Clip-Einstellungen für die ausgewählte externe .srm-Datei an:

Weiß-Clip gibt an, ob der Weiß-Clip-Pegel verwendet wird, wenn HDR -Inhalte in ein SDR-Format exportiert oder auf einem SDR-Display angezeigt werden.

Pegel gibt den White-Clip-Pegel an: 0 ist die Standardeinstellung. Niedrigere Einstellungen verringern den Weiß-Clip-Pegel, höhere Einstellungen erhöhen den Clip-Pegel.

Das Datei-Register im Inspector zeigt den SDR -Weiß-Clip und die Einstellung des SDR Weiß-Clip-Pegels für den gewählten Clip.

### <span id="page-199-2"></span>HDR -Kniekurve

Wenn die Externe Datei in der Dropdownliste SR -Live-Metadatenquelle ausgewählt ist, zeigt der Abschnitt HDR -Knie Informationen zur HDR-Kniekurve für die ausgewählte externe .srm-Datei an. Die HDR-Kniekurve wird auf die Luminanz (Y) angewendet, wenn HDR-Inhalte in ein SDR -Format exportiert oder auf einem SDR-Display angezeigt werden. Der HDR-Kniewert regelt die Helligkeit passend zur SDR-Ausgabe.

Aktivieren Sie bei Verwendung der Knieparameter auf der Sony HDRC-4000 HDR Production Converter Unit den ABS-Modus und bestätigen Sie die R-, G- und B-Werte in der HDRC-4000. Stellen Sie die Werte in Catalyst Prepare entsprechend ein. Die Verwendung unterschiedlicher R-, Gund B-Werte wird nicht unterstützt.

- <span id="page-199-4"></span><span id="page-199-3"></span>■ Der Punkt gibt die Position des Kniepunktes in der Kurve an.
- Die Steigung gibt die Steigung der Kurve über dem Kniepunkt an.

### <span id="page-199-1"></span>Auswählen eines Geräts als externer Monitor und Auswählen der Auflösung

Wählen Sie in der Dropdownliste Externes Monitorgerät eine Einstellung aus, um Ihre Videovorschau auf einem externen Monitor über ein Blackmagic Design-Gerät anzuzeigen:

- DeckLink 4K Extreme 12G, 4K Pro, 4K Extreme, Studio 4K, SDI 4K, HD Extreme, Extreme 3D und Mini Monitor.
- Intensity Shuttle, Pro 4K und Pro.
- UltraStudio 4K Extreme, 4K, Pro, SDI, Express und Mini Monitor.

<span id="page-199-0"></span>Wählen Sie in der Dropdownliste Monitorauflösung eine Einstellung aus, um die Bildschirmauflösung für Ihren Monitor festzulegen.

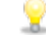

Wenn Sie ein Blackmagic Design- Gerät haben, dass mehrere Anzeigegeräte unterstützt (oder wenn Sie über mehrere Blackmagic Design- Geräte verfügen), können Sie 2 externe Monitore aktivieren und so die SDR- und die HDR-Ausgabe gleichzeitig überwachen.

- <sup>n</sup> Sie können die Anzeigeauflösung für jede Anzeige separat einstellen.
- Der erste externe Monitor verwendet die Einstellung \$\$Farbraum externer Monitor und der zweite externe Monitor die Einstellung \$\$Farbraumvorschau.

# Kapitel 8

# <span id="page-200-0"></span>Tastaturkürzel

Tastenkombinationen können bei der Rationalisierung Ihrer Arbeit mit Catalyst Prepare-Software hilfreich sein. Die Tastaturkürzel sind entsprechend ihrer Funktion in Tabellen angeordnet.

# Globale Tastenkombinationen

Folgende Tastenkombinationen sind verfügbar, wenn der Video- oder Medienbrowser-Bereich aktiviert ist.

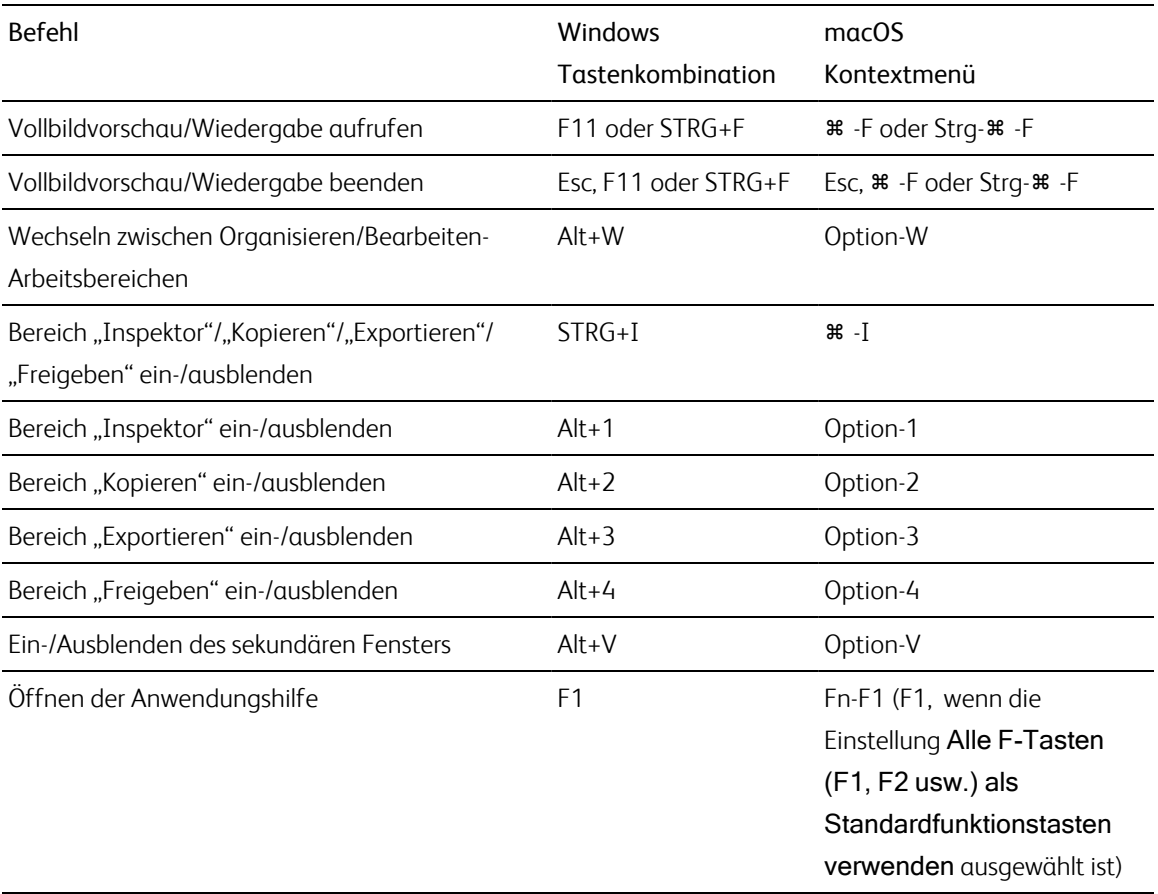

# Medienbrowser

Folgende Tastenkombinationen sind verfügbar, wenn der Medienbrowser-Bereich aktiviert ist.

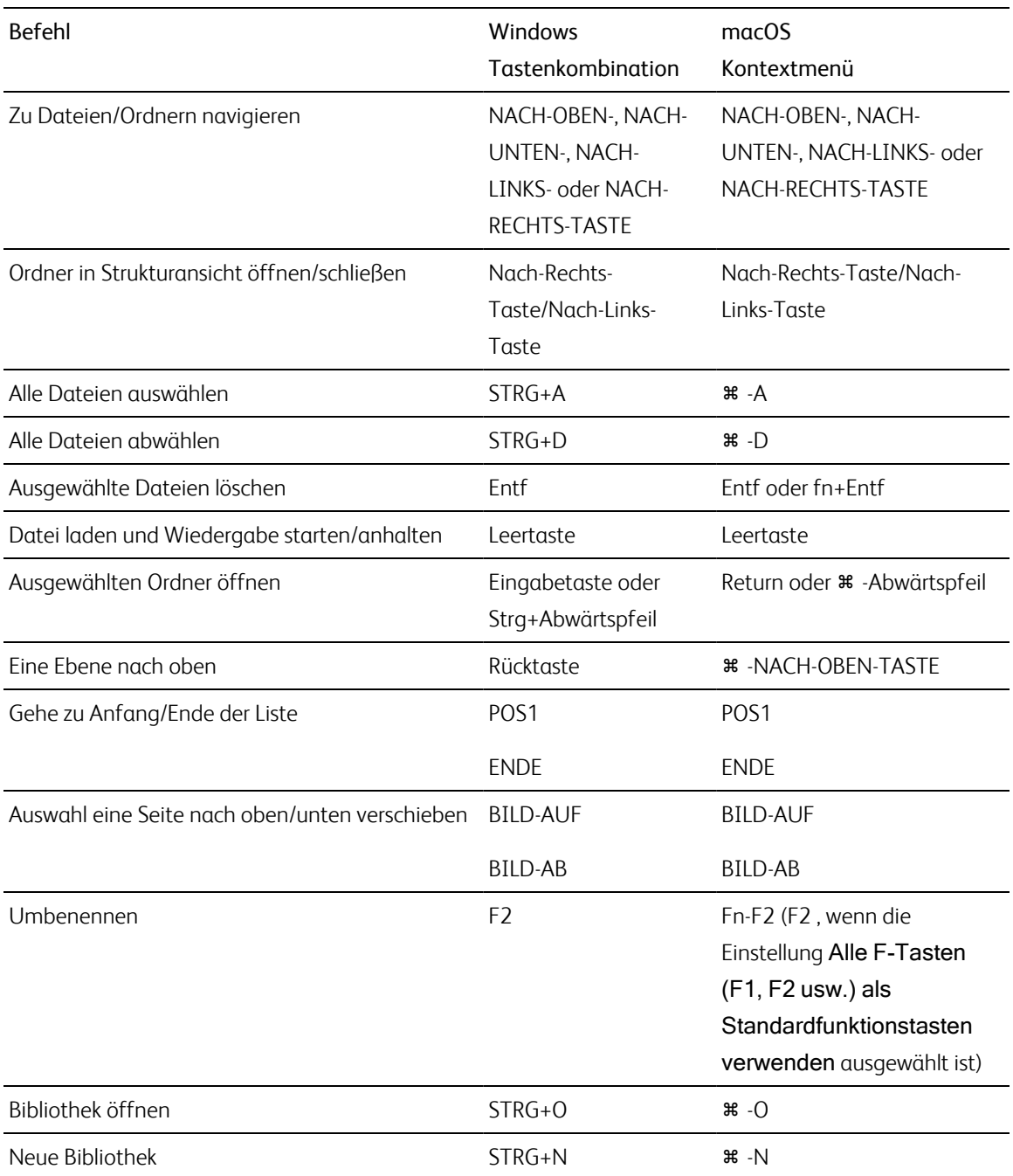

# Bearbeiten

Folgende Tastenkombinationen sind verfügbar, wenn der Bereich Bearbeiten den Fokus hat.

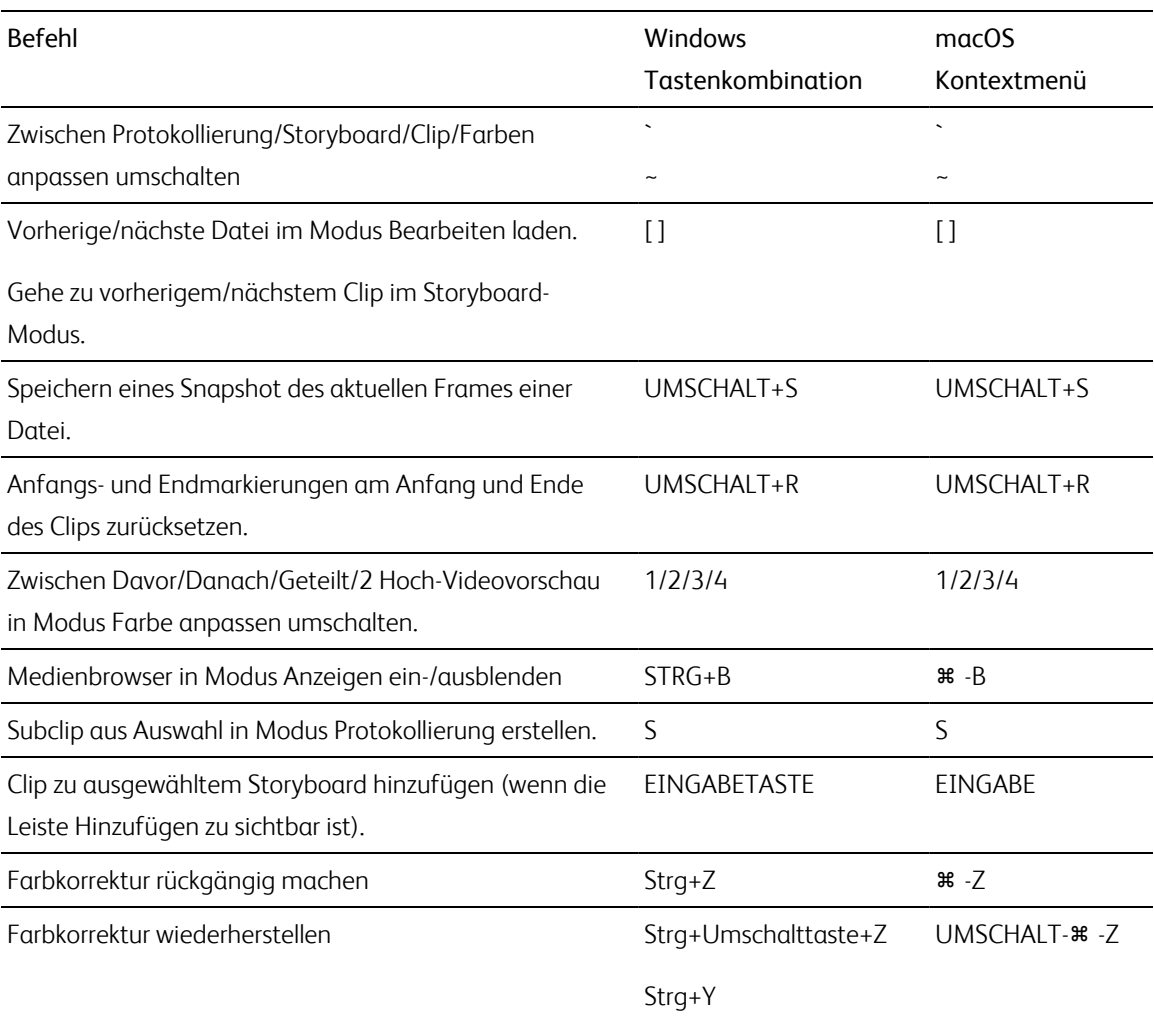

# Wiedergabe und Vorschau

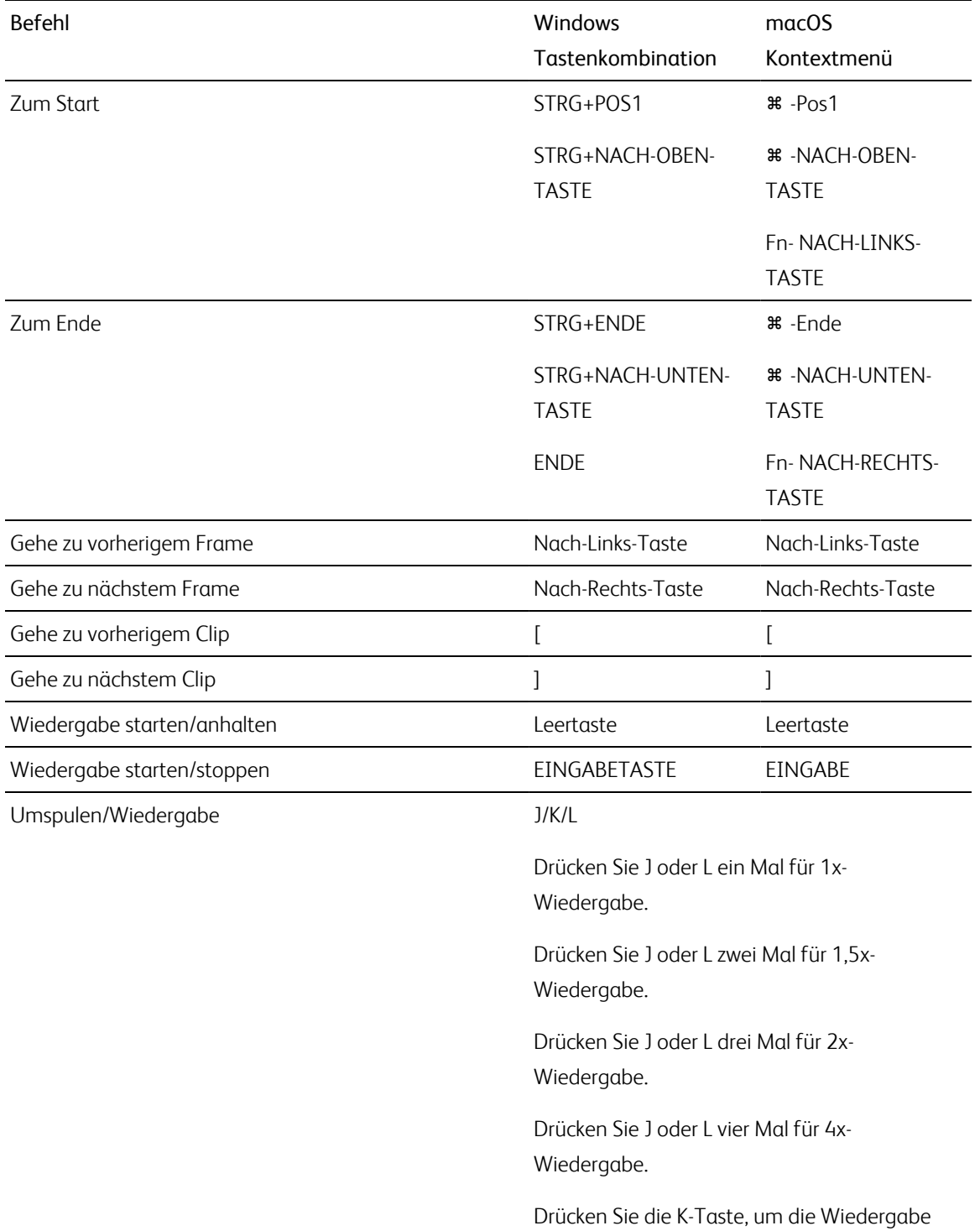

Folgende Tastenkombinationen sind verfügbar, wenn der Videobereich aktiviert ist.

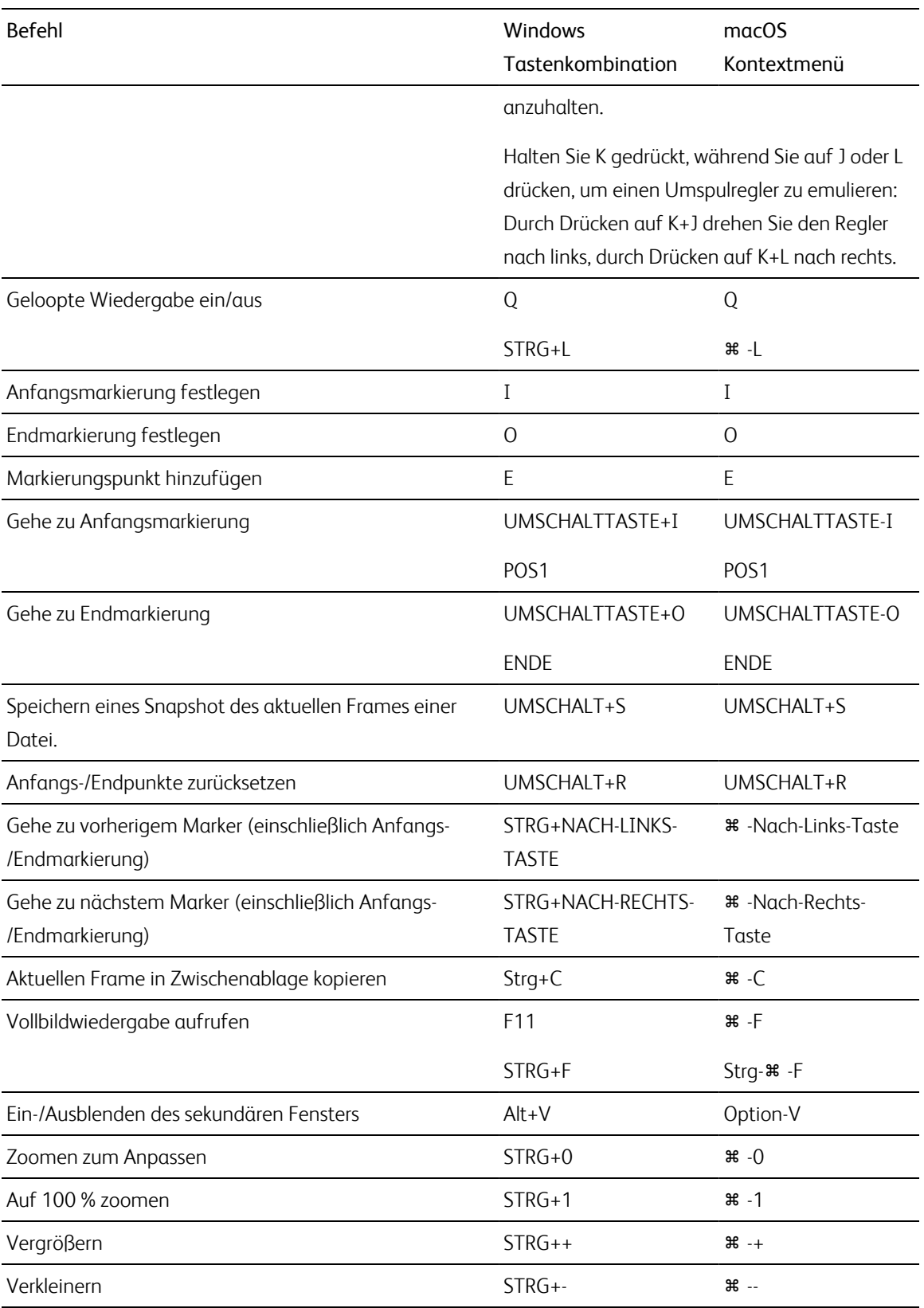

# Kapitel 9

# <span id="page-206-0"></span>Gesten

# Medienbrowser-Bereich

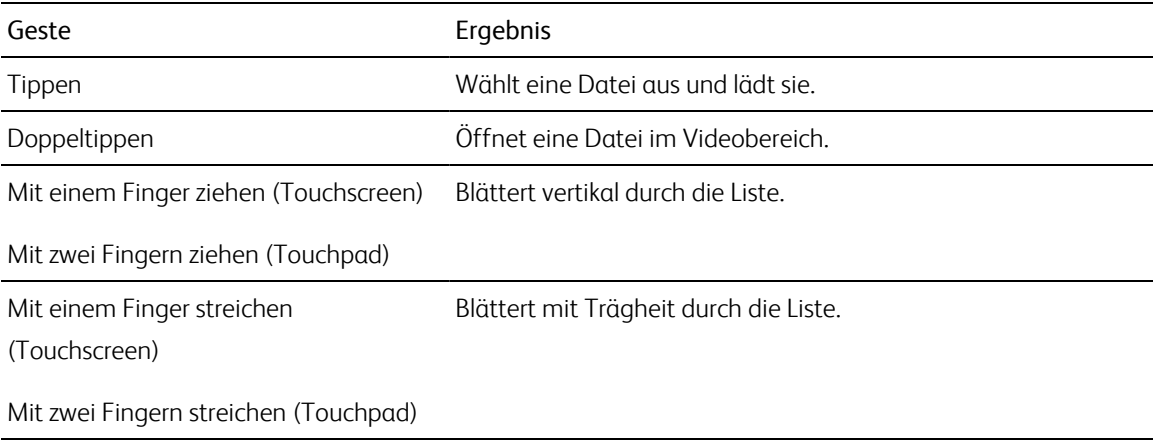

# Videobereich

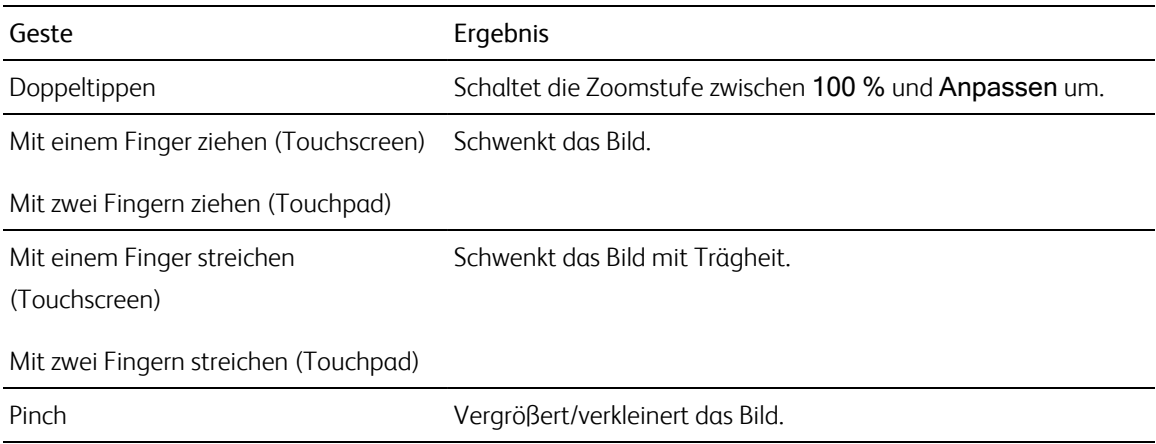

# Index

.ccolor-Dateien [159](#page-158-1) .cube-Dateien [157](#page-156-0), [163,](#page-162-0) [168](#page-167-0) .smi-Dateien [127](#page-126-0), [131](#page-130-0)

### **1**

**.**

1D LUT-Export [180](#page-179-0)

### **3**

3D LUT-Export [180](#page-179-0)

### **5**

50p-Halbschritt-Timecode [191](#page-190-0)

### **6**

60p-Halbschritt-Timecode [191](#page-190-0)

### **A**

Adobe Premiere [58](#page-57-0) Adresse/Port (FTP) [31](#page-30-0) AIR matching [178](#page-177-0) AIR Matching [194](#page-193-0) Alle Frames abspielen [112](#page-111-0) Alle zugehörigen Medien kopieren [54](#page-53-0) Anamorphe Einstellung verwenden [50](#page-49-0), [119](#page-118-0) Anamorphes Stretchen [119](#page-118-1) Anfangs-/Endpunkte zurücksetzen [116](#page-115-0) Anfangsmarkierung [115](#page-114-0), [122](#page-121-0) Anfangsmarkierungs-/Endmarkierungspunkte verwenden [51](#page-50-0) anmelden der Metadaten [122](#page-121-1) Anpassen [110](#page-109-0) Anzeige von Halbschritt-Timecode [191](#page-190-0)

Anzeigemodus [72-73](#page-71-0) Anzeigen des sekundären Fensters [190](#page-189-0) ASC-CDL-Dateien [158,](#page-157-0) [161](#page-160-0) ASC-CDL-Export [180](#page-179-0) ASC-CDL anwenden [161](#page-160-1) Audiokanäle [48,](#page-47-0) [123](#page-122-0) Audiokanalzuweisung [123](#page-122-0) Audiopegelanzeigen [118](#page-117-0) Auf Standard Look-Profil zurücksetzen [156](#page-155-0) Auffüllen von Clips [51](#page-50-1) Aufheben der Verknüpfung von Clips in einer EDL [137](#page-136-0) Auflösung des externen Monitors [200](#page-199-0) Automatisches Drehen der Miniaturansicht [191](#page-190-1) AVCHD-Relais-Clips [137-138](#page-136-1) Avid Media Composer [58](#page-57-1)

# **B**

bearbeiten der Essence-Marker [124](#page-123-0) bearbeiten der Zusammenfassungsmetadaten [122](#page-121-1) Bearbeiten von Clips [29](#page-28-0) Belichtungsschieberegler [155](#page-154-0) Benutzerdefinierte Metadaten exportieren [49](#page-48-0) Benutzerdefinierte Metadaten hinzufügen [127](#page-126-1) Benutzerdefinierte Metadaten hinzufügen | Default.Prolog | [61] [49](#page-48-0) Benutzerdefinierter Metadatenexport [125](#page-124-0) Benutzername [31](#page-30-1) Bereinigen von Containern [22](#page-21-0) Bibliothek [28](#page-27-0) Bereinigen von Containern [22](#page-21-0) Entfernen von Clips [27](#page-26-0) Entfernen von Ordnern [22](#page-21-1) Erstellen [11](#page-10-0) Erstellen von Subclips [30](#page-29-1) Hinzufügen von Clips zu Bins [21](#page-20-0) Hinzufügen von Ordnern [21](#page-20-1)

Konsolidieren [28](#page-27-1) Löschen von Subclips [30](#page-29-2) Medien hinzufügen [12](#page-11-0) neuer Ordner [21](#page-20-2) Öffnen einer Bibliothek [11](#page-10-1) Organisieren [20](#page-19-0) schließen [12](#page-11-1) Umbenennen von Clips [26](#page-25-0) Umbenennen von Containern [22](#page-21-2) vorhandenen Ordner hinzufügen [13,](#page-12-0) [21](#page-20-3) Bibliotheksanzeige [13](#page-12-1) Bin "Automatisch hinzugefügt" [13](#page-12-2) BVM-X300 [179](#page-178-0) bypass OOTF verwenden [194](#page-193-0)

# **C**

ccolor-Dateien [180](#page-179-1) CD-Sicherung [66](#page-65-0) Ci-Arbeitsbereich [59](#page-58-0) CinemaScope-Overlay [120](#page-119-0) CinemaScope-Overlay anzeigen [120](#page-119-0) Clip-Rotation [191](#page-190-1) Clip in Bin verschieben [21,](#page-20-4) [26](#page-25-1) Clipeinstellungen [118](#page-117-1) Clipliste aus Auswahl [128](#page-127-0) Clipliste öffnen [128](#page-127-1) Cliplisten [127](#page-126-0) Clipname [49](#page-48-1) Clipnamen brennen [49](#page-48-1) Cliprotation [119](#page-118-2) **Clips** Rotation [119](#page-118-2), [191](#page-190-1) Clips auf ein Gerät kopieren [51](#page-50-2) Clips entfernen [27](#page-26-0) Clips filtern [73](#page-72-0) Clips via FTP übertragen [31](#page-30-2) Clips vor dem Hochladen transkodieren [60](#page-59-0) Clips zusammenbinden [49](#page-48-2), [144](#page-143-0) Clips zusammenbinden | Default.Prolog,Default.Hidden,Default.Browser | [230] [143](#page-142-0)

Color Curves [157](#page-156-1) Container [21](#page-20-1) Container als Ordner exportieren [23](#page-22-0) Container nach Final Cut Pro X exportieren [25](#page-24-0) Container nach Premiere exportieren [24](#page-23-0) Containerexport [23](#page-22-0) Croppingverhältnis [142](#page-141-0)

# **D**

Dateien auswählen [75](#page-74-0) Dateien löschen [27](#page-26-0) Dateien umbenennen [16](#page-15-0), [44](#page-43-0), [54,](#page-53-1) [61-62](#page-60-0) Dateiformate [75,](#page-74-1) [106](#page-105-0) Dateiinformationen [121](#page-120-0) Deinterlacing [45,](#page-44-0) [111,](#page-110-0) [189](#page-188-0) Dekompression [50,](#page-49-0) [119](#page-118-0) DPX-Framerate [121](#page-120-1)

# **E**

Echtzeitwiedergabe [112](#page-111-1) EDL Aufheben der Verknüpfung von Clips [137](#page-136-0) Ersetzen von Clips [137](#page-136-2) Importieren [136](#page-135-0) Verknüpfen von Clips [137](#page-136-0) Einbetten, NRT-Metadaten [17](#page-16-0) Einstellungen aus aktuellem Clip laden [172](#page-171-0), [196](#page-195-1) Einstellungen speichern, transkodieren [51](#page-50-3) Elemente löschen, die älter sind als X Tage [22](#page-21-3) Elemente löschen, die nicht mehr gefunden werden können [22](#page-21-4) Endmarkierung [116](#page-115-1), [122](#page-121-0) Entfernen von Clips [129](#page-128-0), [133](#page-132-0) Erscheinungsprofil [156](#page-155-1) Erstellen einer Bibliothek [11,](#page-10-0) [13,](#page-12-3) [18,](#page-17-0) [20](#page-19-0) Erstellen von Cliplisten [128](#page-127-2) Erstellen von Storyboards [131](#page-130-1) Erstellen von Subclips [30](#page-29-1) Essence-Marker [116,](#page-115-2) [121](#page-120-2) Exportieren von Clips [30](#page-29-0)

Exportieren von Metadaten [125](#page-124-0) Exportieren von Storyboards [57-58,](#page-56-0) [135](#page-134-0) externe Datei [171,](#page-170-0) [196](#page-195-2) Externe Datei für SR Live-Metadaten [171,](#page-170-1) [195-](#page-194-1) [196](#page-194-1) Externen Server entfernen [32](#page-31-0) Externes Monitorgerät [200](#page-199-1)

### **F**

Farbanpassungen [147](#page-146-0) Farbkorrektur [147](#page-146-1) bearbeiten [147](#page-146-0) Export [180](#page-179-0) laden [159](#page-158-0) Farbräder [153](#page-152-0) Farbraum [154](#page-153-0) Farbraum Anzeige (Videovorschau) [192](#page-191-0) Farbraum Arbeitsfenster [192](#page-191-1) Farbraum externer Monitor [192](#page-191-2) Farbraum Farbabstufung [192](#page-191-1) Farbraum für Anzeige (externer Monitor) [192](#page-191-2) Farbraum für Monitor [192](#page-191-2) Farbraum Vorschau [192](#page-191-0) Farbschieberegler [158](#page-157-1) Farbtemperaturschieberegler [155](#page-154-0) Farbtonkurve [157](#page-156-1) Farbtonschieberegler [155](#page-154-0) Farbvoreinstellung anwenden [159](#page-158-2) Farbvoreinstellungen [159,](#page-158-1) [180](#page-179-1) Favoritenordner [20](#page-19-1) fehlende Medien [66](#page-65-1) Fertigstellen von Professional Disc-Volumes [75](#page-74-2) Final Cut Pro X [58](#page-57-2) Flash-Bands [50](#page-49-1), [144](#page-143-1) Formatieren für PZW-4000 [71](#page-70-0) Formatieren von Professional Disc-Volumes [75](#page-74-2) Formatieren von SxS [75](#page-74-2) Framerate [121](#page-120-1) Frames für Miniaturansicht [191](#page-190-2) FTP [31,](#page-30-2) [71](#page-70-1)

FTP-Gerät FTP [31](#page-30-3) FTP-Geräte durchsuchen [32](#page-31-1) entfernen [32](#page-31-0) SxS-Medien [33](#page-32-0) Trennen [31](#page-30-4) USB-Speicher [33](#page-32-0) wiederverbinden [31](#page-30-4) FTP-Kopie [56](#page-55-0) FTP-Protokoll [31](#page-30-5) FTP-Servereinstellungen [32](#page-31-2) FTP trennen [31](#page-30-4) FTP wiederverbinden [31](#page-30-4) FTPS-Protokoll [31](#page-30-5)

# **G**

gedrehte Clips [119](#page-118-2) Gemeinsame Nutzung von Dateien mithilfe des Ci-Arbeitsbereichs [59](#page-58-0) Gerät-Kopie [56](#page-55-0) Gesten [207](#page-206-0) GPS-Informationen [121](#page-120-3) GPS-Links [121,](#page-120-4) [190](#page-189-1) GPS-Links öffnen mit [121](#page-120-4), [190](#page-189-1) GPU-Beschleunigung [189](#page-188-1) grade in [192](#page-191-1) growing MXF-Dateien [14,](#page-13-0) [19,](#page-18-1) [75](#page-74-3) growing MXF-Dateien schließen [17](#page-16-1) Gyroskop [138](#page-137-0)

# **H**

HDR-Knie [177](#page-176-0), [200](#page-199-2) HDR-Knie-Steigung [177](#page-176-1), [200](#page-199-3) HDR-Kniepunkt [177,](#page-176-2) [200](#page-199-4) Hinzufügen von Clips [129,](#page-128-1) [132](#page-131-0) Hinzufügen von Medien zu einer Bibliothek [12](#page-11-0) Hinzufügen von Shot-Markern [124](#page-123-1) Histogrammmonitor [150](#page-149-0) Hochladen an YouTube [62](#page-61-0)

Hochladen in den Ci-Arbeitsbereich [59](#page-58-0) Horizontal drehen [119](#page-118-3)

### **I**

Im Container hinzufügen [53](#page-52-0) Im Explorer anzeigen [75](#page-74-4) Im Finder anzeigen [75](#page-74-4) Importieren einer EDL [136](#page-135-0) Importieren einer LUT [156](#page-155-1) Importieren von Transkodierungsvoreinstellungen [63](#page-62-0) in Ci hochladen [28,](#page-27-2) [75](#page-74-4) In den Container kopieren [53](#page-52-0) In Echtzeit abspielen [112](#page-111-1) In Explorer anzeigen [28](#page-27-2) In Finder anzeigen [28](#page-27-2) Interoperabilität [190](#page-189-2)

# **J**

JKL-Umspulen [113](#page-112-0)

# **K**

Kanalrouting [118](#page-117-2) Kanalzuweisung [123](#page-122-0) Kanalzuweisung einfügen [124](#page-123-2) Kanalzuweisungen kopieren [124](#page-123-2) Kartenmetadaten [121](#page-120-4), [190](#page-189-1) Kartensicherung [66](#page-65-0) Kelvin-Temperatur [155](#page-154-0) Kennwort [31](#page-30-6) Kipp- und Dekompressionseinstellungen verwenden [119](#page-118-0) Kipp-, Dreh- und Dekompressionseinstellungen verwenden [50](#page-49-0) Kombinieren von Clips [143](#page-142-0) Kombinieren von Relais-Clips [137](#page-136-1) Konsolidieren von Bibliotheksmedien [28](#page-27-1) kontinuierliche Wiedergabe [108,](#page-107-0) [116](#page-115-3) Kontinuierlicher Timecode [49,](#page-48-2) [144](#page-143-0)

Konvertieren von HDR-Dateien in SDR-Farbräumen [194](#page-193-1) Konvertierung von HDR in SDR-Farbräume [178](#page-177-1) Konvertierungsfarbraum [154](#page-153-0) Kopieren nach FTP [56](#page-55-0) Kurven [157](#page-156-1)

## **L**

Laden der Transkodierungsvoreinstellungen [63](#page-62-0) Laden einer Bibliothek [11](#page-10-1) Listenansicht [72](#page-71-0) Look-Profil [157](#page-156-0), [163,](#page-162-0) [168](#page-167-0) Look, Standard [156](#page-155-2) Lookup-Tabelle [157](#page-156-2) Loopwiedergabe [113](#page-112-1), [116](#page-115-3) Löschen von Shot-Markern [125](#page-124-1) Löschen von Subclips [30](#page-29-2) Löschen von Transkodierungsvoreinstellungen [64](#page-63-0) LTC [114](#page-113-0), [121](#page-120-5) Lupe [110](#page-109-0) LUT [157](#page-156-2) LUT-Export [180](#page-179-0) LUT-Import [156](#page-155-1)

### **M**

Maskenoptionen [120](#page-119-1) Maskierungsverhältnis [120](#page-119-1) Masterlautstärke [118](#page-117-0) Medienbrowser-Bereich [69](#page-68-0) Metadaten [121](#page-120-0) Metadaten für Proxyclips [55](#page-54-0) Metadaten, Stabilisierung [138](#page-137-0) Metadatenexport [125](#page-124-0) Miniaturansicht [72](#page-71-0) minimale stabilisierte Schnittauflösung [141](#page-140-0) Minimum-Croppingverhältnis [141](#page-140-1) Mit Überprüfung kopieren [16-17](#page-15-1), [56](#page-55-1) mithilfe von Proxy-Quellclip transkodieren [51](#page-50-4) Monitorauflösung [200](#page-199-0)

Monokanal [123](#page-122-0) Multikamera-Clips, Synchronisieren von [138](#page-137-1) Multikamera, Synchronisieren von Audio [138](#page-137-1) MXF-Dateien schließen [17](#page-16-1)

### **N**

nach Erstellungsdatum filtern [73](#page-72-0) nach Flag filtern [73](#page-72-0) nach Fomat filtern [73](#page-72-0) nach Typ filtern [73](#page-72-0) Navigieren auf der Timeline [113](#page-112-0) neue Bibliothek [13,](#page-12-3) [18,](#page-17-0) [20,](#page-19-2) [23-25](#page-22-1) neue Clipliste aus Auswahl [128](#page-127-0) neue leere Clipliste [128](#page-127-3) Neuer Ordner [21](#page-20-2) Neues leeres Storyboard [131](#page-130-2) Neuordnen von Clips [128,](#page-127-4) [132](#page-131-1) Neuverknüpfen von Bibliotheksmedien [66](#page-65-1) Next Frame [112](#page-111-2) nicht kontinuierlicher Timecode [114,](#page-113-0) [121](#page-120-5) NRT-Metadaten [17](#page-16-0) Nummerierung [16](#page-15-2), [44](#page-43-1), [54](#page-53-2), [61-62](#page-60-1) Nur Clips kopieren [16,](#page-15-3) [55](#page-54-1) Nur Proxy kopieren [16](#page-15-4) Nur zwischen Anfangs- und Endmarkierungspunkten importieren [17](#page-16-2) Nur zwischen Markierungspunkten kopieren [55](#page-54-2)

# **O**

offene MXF-Dateien [14,](#page-13-0) [19,](#page-18-1) [75](#page-74-3) Offlinemedien [66](#page-65-1) Öffnen einer Bibliothek [11](#page-10-1) Öffnen eines Storyboards [131](#page-130-3) OOTF umgehen [178](#page-177-0) OpenCL- /OpenGL-Interoperabilität [190](#page-189-2) OpenEXR-Framerate [121](#page-120-1) Optionen [189](#page-188-2) Optionen zurücksetzen [189](#page-188-2) Ordnen von Clips [128](#page-127-4), [132](#page-131-1) Ordner (FTP) [31](#page-30-7)

Ordner XDROOT erstellen [71](#page-70-2) Organisieren [19](#page-18-0)

## **P**

PD-EDL-Cliplisten [127](#page-126-0), [131,](#page-130-0) [136](#page-135-0) Pegelanzeigen [118](#page-117-0) Präfix [16,](#page-15-5) [44,](#page-43-2) [54,](#page-53-3) [61-62](#page-60-2) Premiere Pro CS6 [58](#page-57-0) Previous Frame [112](#page-111-3) Professional Disc-Format [75](#page-74-2) Protokoll [31](#page-30-5) Protokollierung [114,](#page-113-1) [117](#page-116-1) Proxybearbeitung [66](#page-65-1) Proxymetadaten [55](#page-54-0) Proxyvorschau [190](#page-189-3) Proxyvorschauclips [190](#page-189-3) PZW-4000 [33,](#page-32-0) [71](#page-70-0)

# **Q**

Quell-Timecode überschreiben [51,](#page-50-5) [56](#page-55-2) Quell-UMID [57](#page-56-1) Quell-UMID beibehalten [57](#page-56-1) Quellfarbraum [154](#page-153-0) Quellmedien ersetzen [137](#page-136-2)

# **R**

Räder [153](#page-152-0) Rec.2020 [192](#page-191-2) Rec.709 [192](#page-191-2) Relais-Clips, kombinieren [137](#page-136-1) Remote-Server bearbeiten [32](#page-31-2) Remoteserver [71](#page-70-1) Remoteserver durchsuchen [32](#page-31-1), [71](#page-70-1) Rendern von Storyboards [57](#page-56-2) Reparatur von Flash-Bands [144](#page-143-1) Reparieren von Flash-Bands [50](#page-49-1) Rotationsvorschau (Grad) [119](#page-118-2) rotierte Clips [191](#page-190-1)

**S**

Sättigungsschieberegler [158](#page-157-1) Schieberegler [155](#page-154-0) Schließen der Bibliothek [12](#page-11-1) Schließen, growing MXF-Dateien [17](#page-16-1) Schnelle Gerät-zu-Gerät-Kopie [56](#page-55-0) Schnelle Kopie [56](#page-55-0) Scrubsteuerung [113](#page-112-0) SDR-Knie [175,](#page-174-0) [199](#page-198-0) SDR-Verstärkung [172,](#page-171-1) [196](#page-195-3) SDR Kniepunkt [176](#page-175-0), [199](#page-198-1) SDR Kniepunktsteigung [176](#page-175-1), [199](#page-198-2) Sekundäres Fenster anzeigen [190](#page-189-0) Sekundäres Vorschaufenster [190](#page-189-0) sequenzielle Wiedergabe [108](#page-107-0) Servername (FTP) [31](#page-30-8) Shot-Marker [124](#page-123-1) Shuttlesteuerung [113](#page-112-0) Sichere Bereiche [119](#page-118-4) Sichere Bereiche anzeigen [119](#page-118-4) Sichern von Volumes [66](#page-65-0) Snapshot in Zwischenablage kopieren [117](#page-116-2) Snapshot speichern [118](#page-117-3) Snapshot speichern in [191](#page-190-3) Snapshotbildformat [191](#page-190-4) Sony BVM-X300 [179](#page-178-0) Speichern unter [28](#page-27-0) Speichern von Transkodierungsvoreinstellungen [64](#page-63-1) Speicherort der Bin [13](#page-12-1) SR Live-Einstellungen laden [172](#page-171-0), [196](#page-195-1) SR Live-Einstellungen manuell einstellen [172,](#page-171-1) [196](#page-195-3) SR Live-Metadatenquelle [171](#page-170-2), [195](#page-194-2) Clip [171,](#page-170-1) [195-196](#page-194-1) Stabilisieren von Clips [138](#page-137-0) stabilisierte Schnittauflösung [141-142](#page-140-2) Stabilisierungsmodus [141](#page-140-3) Standard-Look-Profil [156](#page-155-2) Standard-Transcodierungsformat [190](#page-189-4) Stapelexport [143](#page-142-1)

Startframe-Index [46](#page-45-0) Stereopaar [123](#page-122-0) Storyboards [131](#page-130-0) Bearbeiten der Farbkorrektur [134](#page-133-0) Bearbeiten von Clips [133](#page-132-1) Erstellen aus Auswahl [131](#page-130-4) Erstellen von leeren [131](#page-130-2) Exportieren [57-58,](#page-56-0) [135](#page-134-0) Löschen [136](#page-135-1) Rendern [57](#page-56-2) Umbenennen [136](#page-135-2) Vorschau [135](#page-134-1) Strichplatte [151](#page-150-0) Sub-Clips [29](#page-28-1) Suchen von Clips [73](#page-72-1) Suchen von Medien [69](#page-68-0) Suffix [16](#page-15-6), [44,](#page-43-3) [54,](#page-53-4) [61-62](#page-60-3) SxS-Format [75](#page-74-2) SxS-Medien [33](#page-32-0) Synchronisieren von Multikamera-Clips [138](#page-137-1)

### **T**

Tangent Element [161](#page-160-2) Tastaturkürzel [201](#page-200-0) Tastenkombinationen [201](#page-200-0) Teilkopie [17,](#page-16-3) [23-25](#page-22-2), [55](#page-54-3) Temperaturschieberegler [155](#page-154-0) Timecode [49](#page-48-3) Timecode-Unterbrechung [114](#page-113-0), [121](#page-120-5) Timecode brennen [49](#page-48-3) Touchpad-Navigation [207](#page-206-0) Touchscreen-Navigation [207](#page-206-0) Transkodieren von Clips [42](#page-41-0) Transkodierungseinstellungen speichern [51](#page-50-3) Transkodierungseinstellungen, speichern [51](#page-50-3) Transkodierungsvoreinstellung [45](#page-44-1) Transkodierungsvoreinstellungen [63](#page-62-1) Transportsteuerelemente [112](#page-111-4)

**U**

Überprüfungsmodus [17](#page-16-4), [56](#page-55-3) Umbenennen von Clips [26](#page-25-0) Umbenennen von Ordern [22](#page-21-2) UMID (Unique Material Identifier) [57](#page-56-1) Unterordner erstellen [15](#page-14-0), [53](#page-52-1) Unterstützte Formate [75,](#page-74-1) [106](#page-105-0) Upscaling [45,](#page-44-0) [111,](#page-110-0) [189](#page-188-0) ursprüngliche Clips hochladen [60](#page-59-0)

## **V**

Vectorscope-Monitor [151](#page-150-1) Vegas Pro EDL [58](#page-57-3) Verknüpfen von Clips in einer EDL [137](#page-136-0) Veröffentlichen von Dateien mit YouTube [62](#page-61-0) Verschieben von Clips zwischen Bibliotheksordnern [26](#page-25-2) Vertikal drehen [119](#page-118-5) Videobereich [107](#page-106-0) Videoverarbeitungsgerät [189](#page-188-1) Videovorschau [151](#page-150-2) Vollbildvorschau [111](#page-110-1) vorhandenen Ordner hinzufügen [13](#page-12-0), [21](#page-20-3) Vorschau mit geteiltem Bildschirm [109,](#page-108-0) [151](#page-150-3) Vorschau von Storyboards [135](#page-134-1) VTR-Wiedergabe [108](#page-107-0)

### **W**

Wasserzeichen [50](#page-49-2) Wasserzeichen hinzufügen [50](#page-49-2) Wellenformmonitor [149](#page-148-0) Wiedergabe [112](#page-111-5) Wiedergabe aller Frames [112](#page-111-0) Wiedergabe mit voller Framerate [111](#page-110-2) Wiedergeben von Medien [107](#page-106-0)

# **X**

XDCAM EDL [127](#page-126-0)

XDCAM Professional Disc-Format [75](#page-74-2) XDROOT-Ordner [71](#page-70-2)

### **Y**

YouTube [62](#page-61-0)

# **Z**

Zu Bin hinzufügen [15](#page-14-1) Zu Favoriten hinzufügen [20](#page-19-1) Zum Anfang [112](#page-111-6) Zum Ende [112](#page-111-7) Zum Standard-Look-Profil machen [156](#page-155-2) zurücksetzen von Transkodierungseinstellungen [51](#page-50-3) Zusammenbinden von Clips [143-144](#page-142-0) Zusammenbinden, Clips [49](#page-48-2) Zusammenführen von Clips [143](#page-142-0) Zuweisen von Audiokanälen [123](#page-122-0)